## **Digital Storage Oscilloscope**

GDS-3000 Series

**USER MANUAL GW INSTEK PART NO. 82DS-33040MA1**

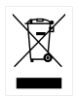

ISO-9001 CERTIFIED MANUFACTURER

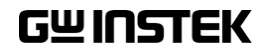

This manual contains proprietary information, which is protected by copyright. All rights are reserved. No part of this manual may be photocopied, reproduced or translated to another language without prior written consent of Good Will company.

The information in this manual was correct at the time of printing. However, Good Will continues to improve products and reserves the rights to change specification, equipment, and maintenance procedures at any time without notice.

## **Table of Contents**

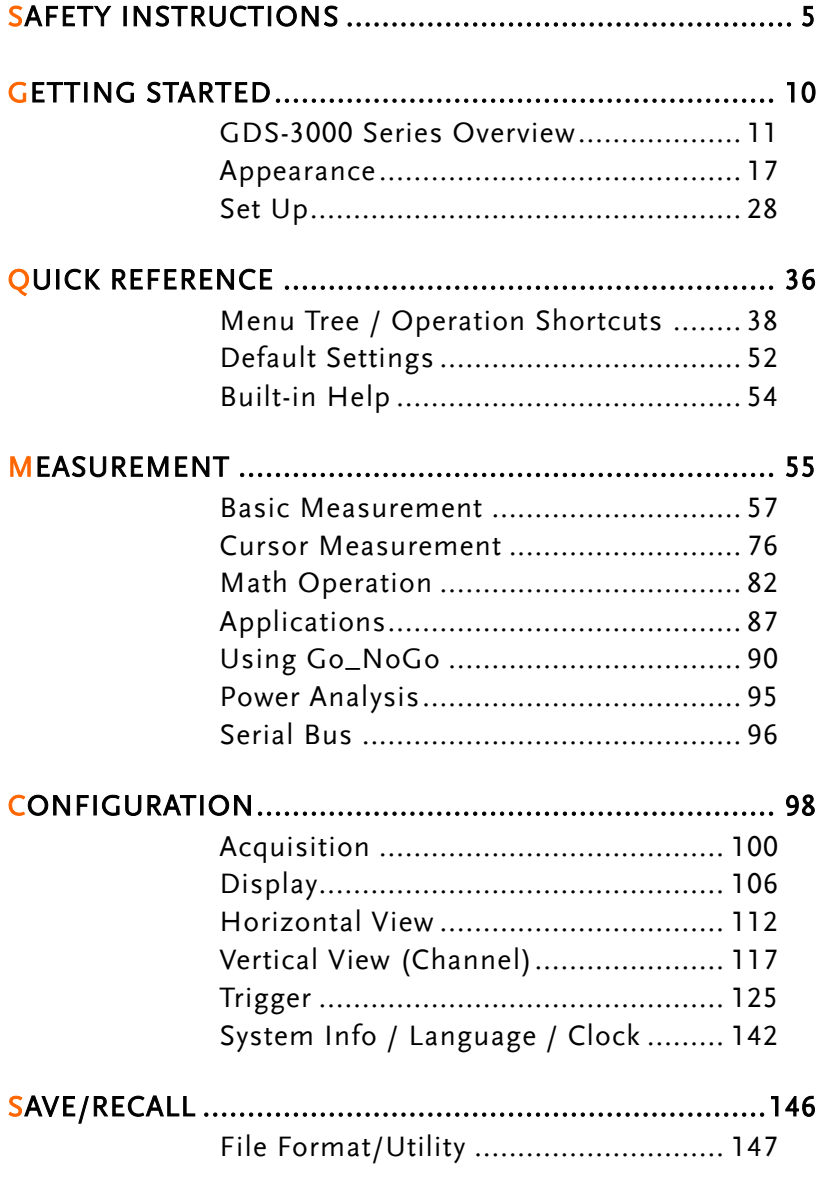

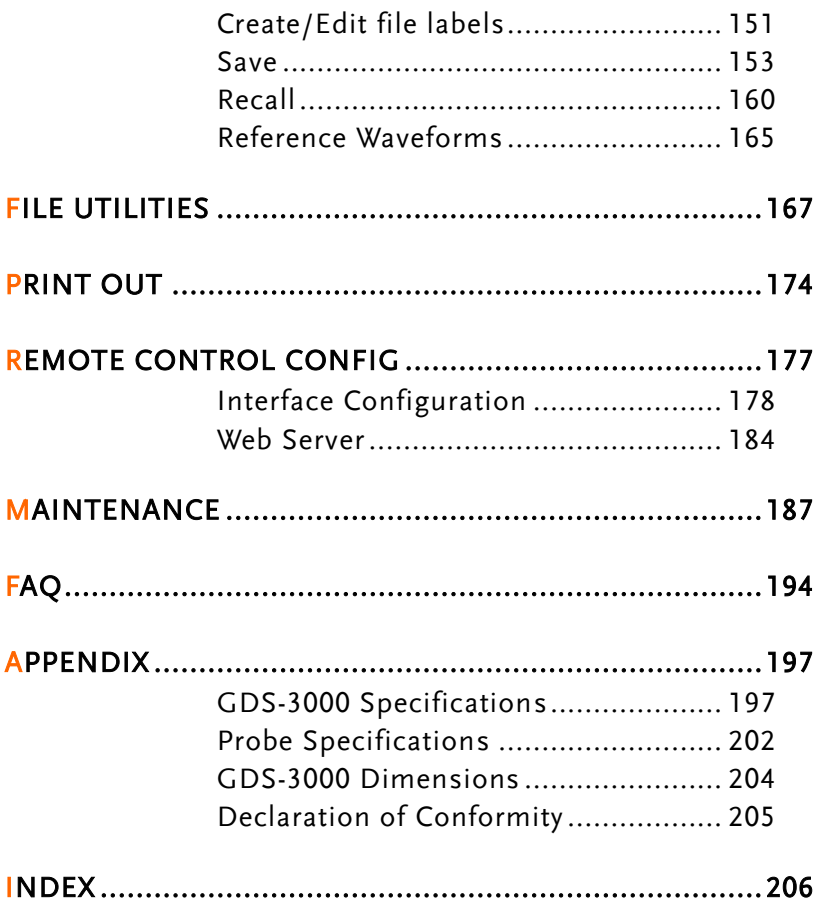

# **SAFETY INSTRUCTIONS**

This chapter contains important safety instructions that you must follow during operation and storage. Read the following before any operation to insure your safety and to keep the instrument in the best possible condition.

#### Safety Symbols

These safety symbols may appear in this manual or on the GDS-3000.

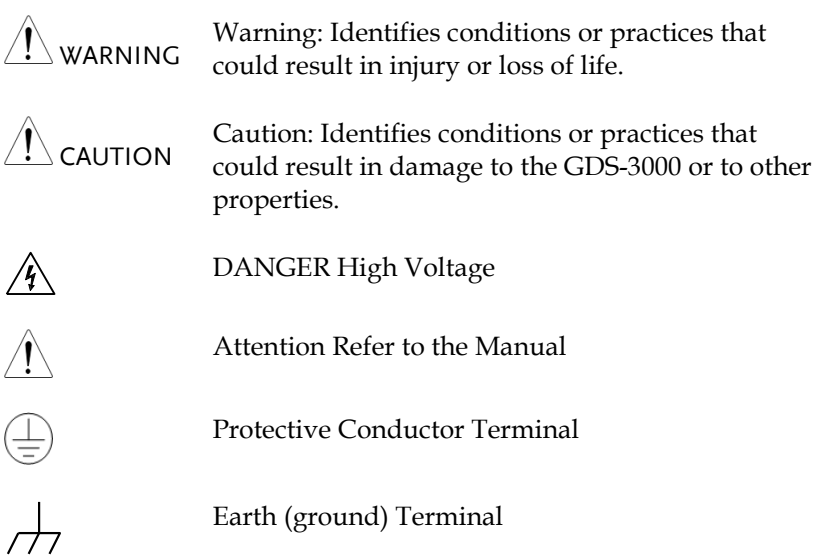

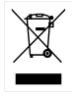

Do not dispose electronic equipment as unsorted municipal waste. Please use a separate collection facility or contact the supplier from which this instrument was purchased.

#### Safety Guidelines

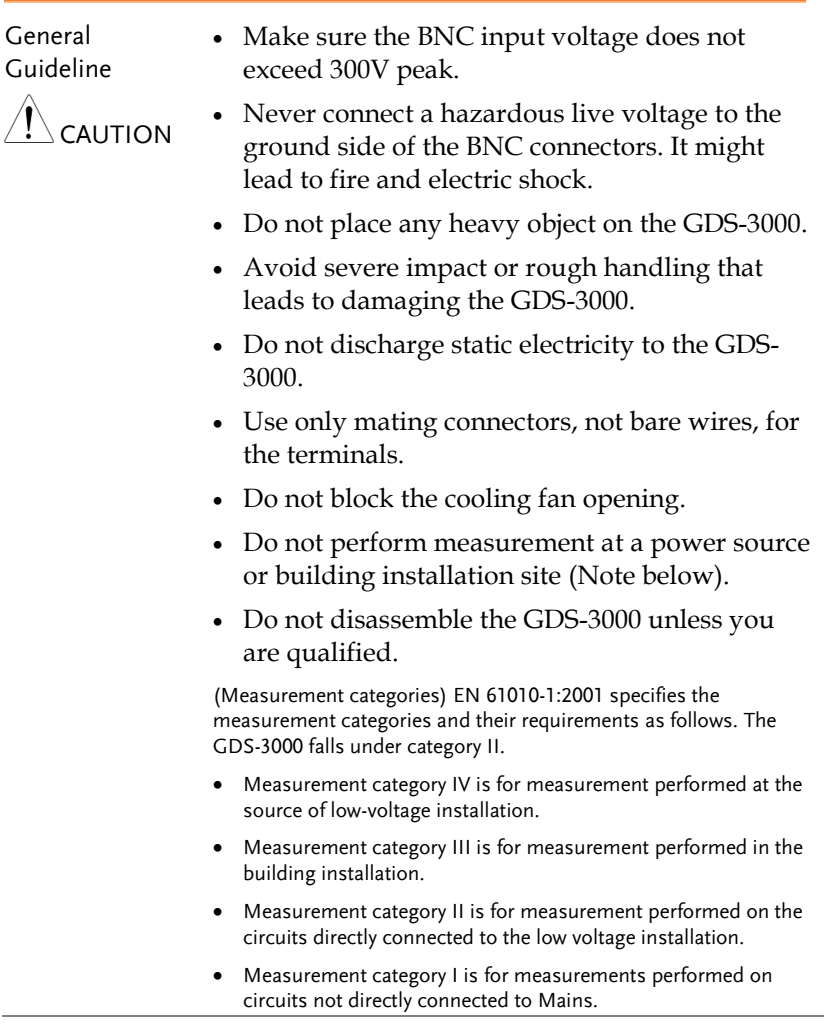

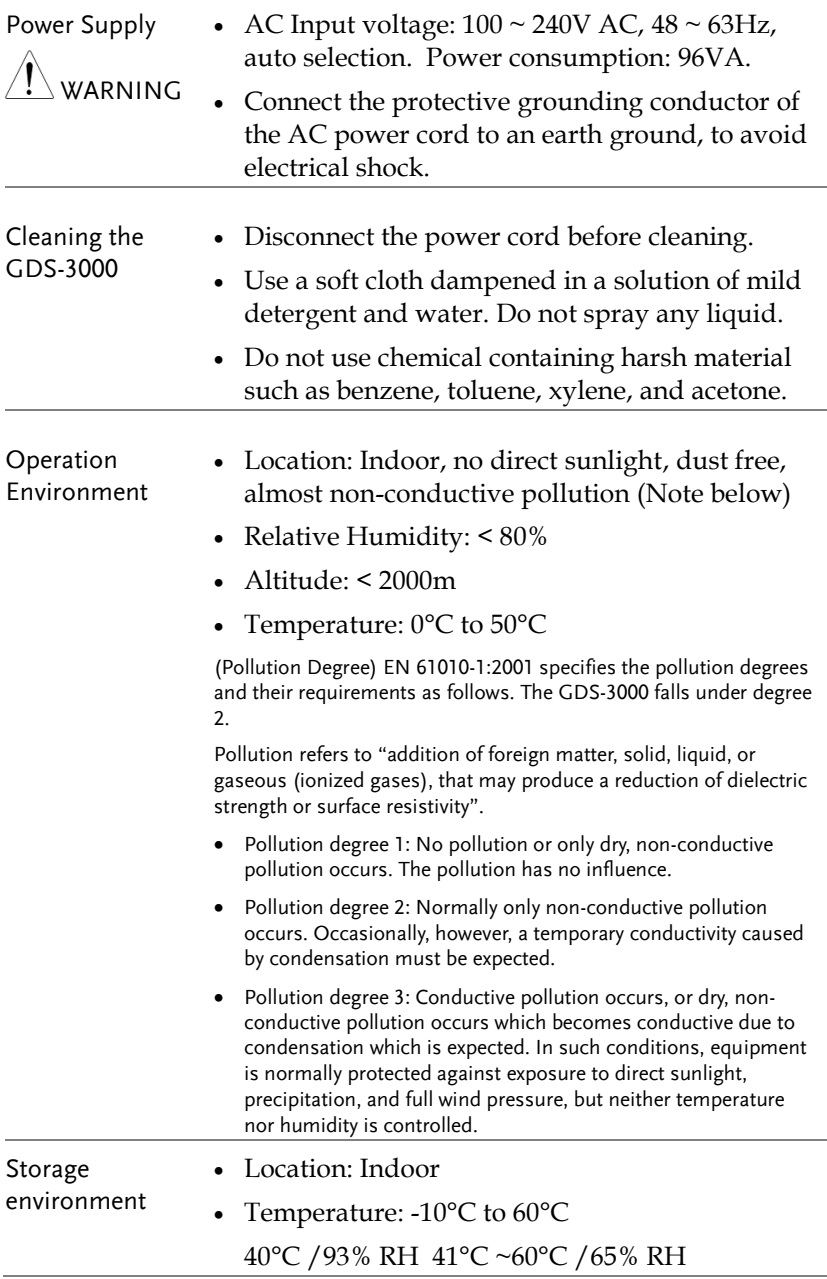

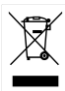

Disposal Do not dispose this instrument as unsorted municipal waste. Please use a separate collection facility or contact the supplier from which this instrument was purchased. Please make sure discarded electrical waste is properly recycled to reduce environmental impact.

#### Power cord for the United Kingdom

When using the oscilloscope in the United Kingdom, make sure the power cord meets the following safety instructions.

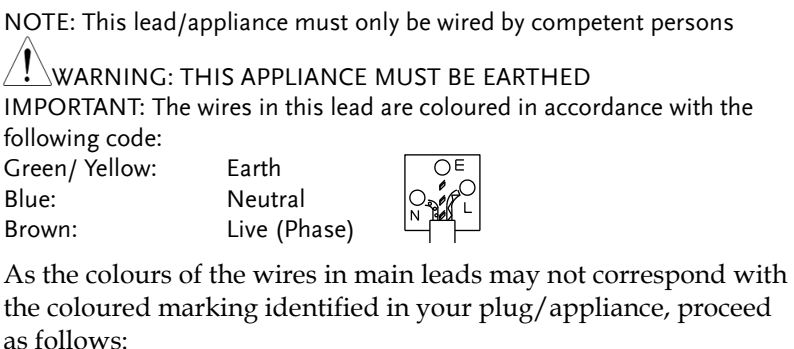

The wire which is coloured Green & Yellow must be connected to the Earth terminal marked with either the letter E, the earth symbol  $\bigcirc$  or coloured Green/Green & Yellow.

The wire which is coloured Blue must be connected to the terminal which is marked with the letter N or coloured Blue or Black.

The wire which is coloured Brown must be connected to the terminal marked with the letter L or P or coloured Brown or Red.

If in doubt, consult the instructions provided with the equipment or contact the supplier.

This cable/appliance should be protected by a suitably rated and approved HBC mains fuse: refer to the rating information on the equipment and/or user instructions for details. As a guide, a cable of 0.75mm<sup>2</sup> should be protected by a 3A or 5A fuse. Larger conductors would normally require 13A types, depending on the connection method used.

Any exposed wiring from a cable, plug or connection that is engaged in a live socket is extremely hazardous. If a cable or plug is deemed hazardous, turn off the mains power and remove the cable, any fuses and fuse assemblies. All hazardous wiring must be immediately destroyed and replaced in accordance to the above standard.

# **GETTING STARTED**

This chapter describes the GDS-3000 in a nutshell, including its main features and front / rear panel introduction. After going through the overview, follow the Set Up section to properly set up the oscilloscope for first-time use. The Set Up section also includes a starter on how to use this manual effectively.

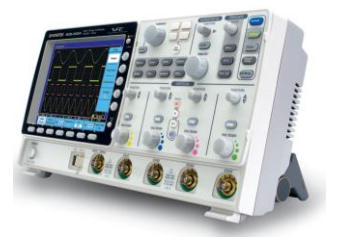

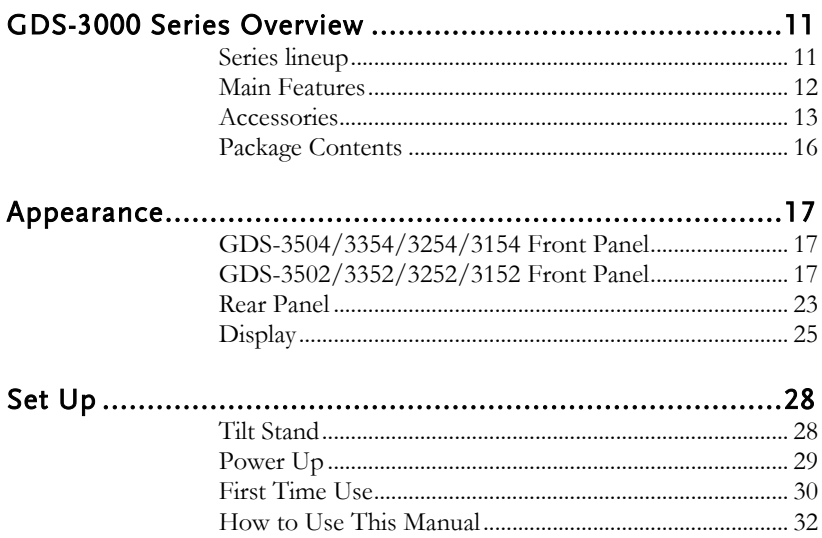

## <span id="page-10-0"></span>GDS-3000 Series Overview

#### <span id="page-10-1"></span>Series lineup

The GDS-3000 series consists of 8 models, divided into 2-channel and 4-channel versions.

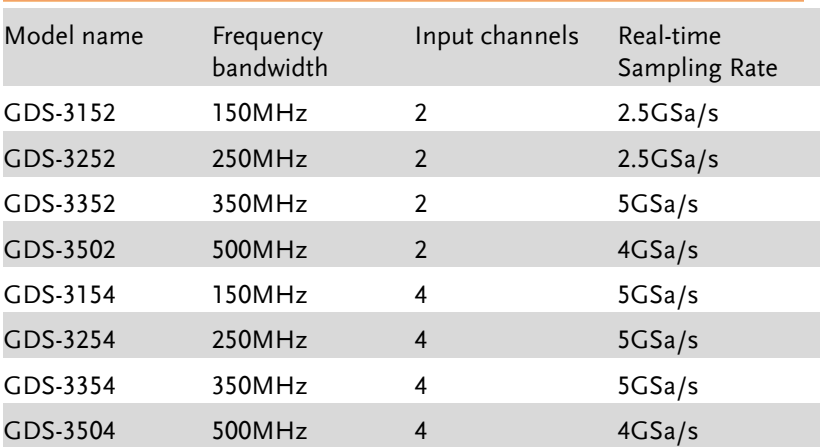

The 2 channel and 4 channel models differ in the position of the horizontal controls, the math, reference and bus keys as well as the position of the EXT trigger.

#### 2-Channel models

4-Channel models

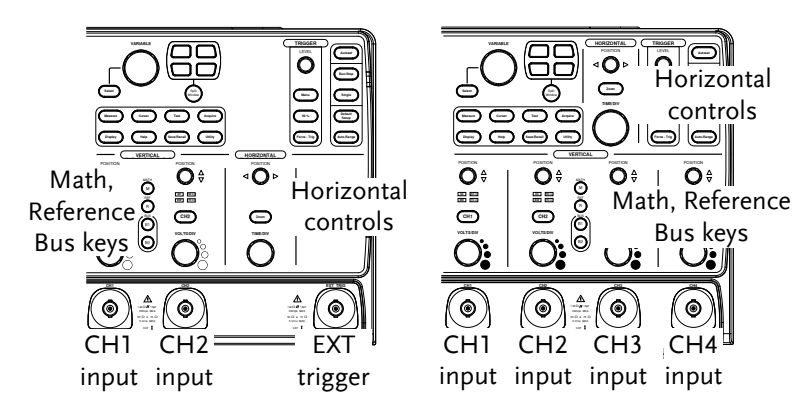

#### <span id="page-11-0"></span>Main Features

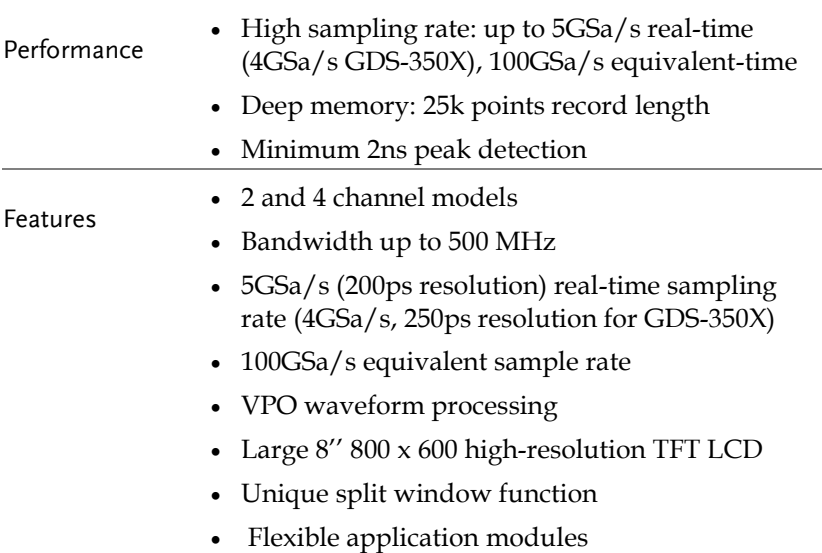

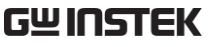

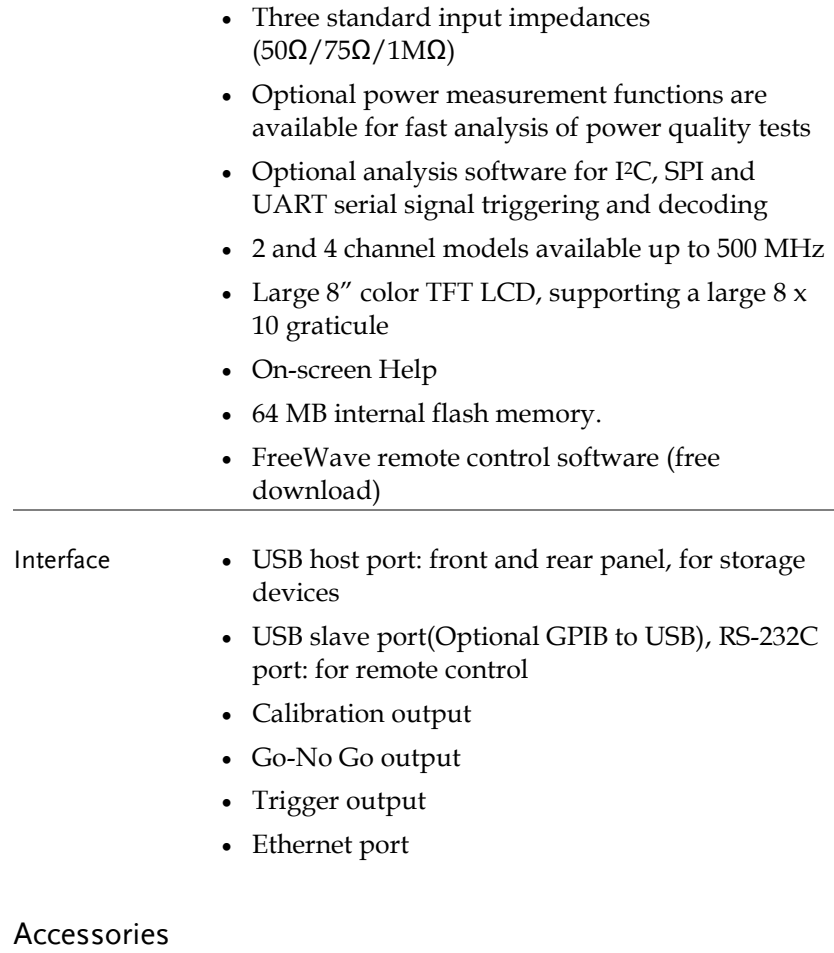

<span id="page-12-0"></span>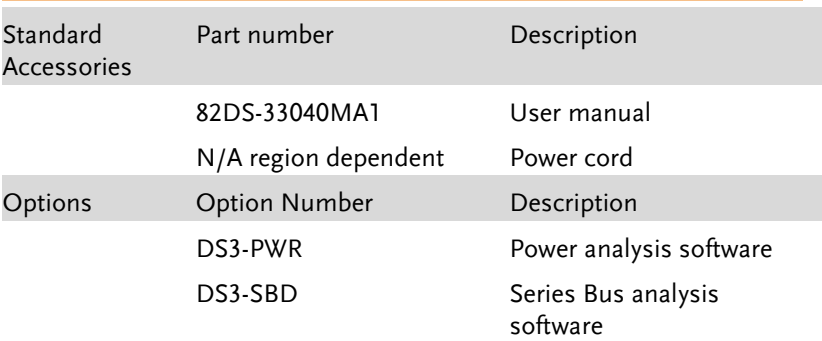

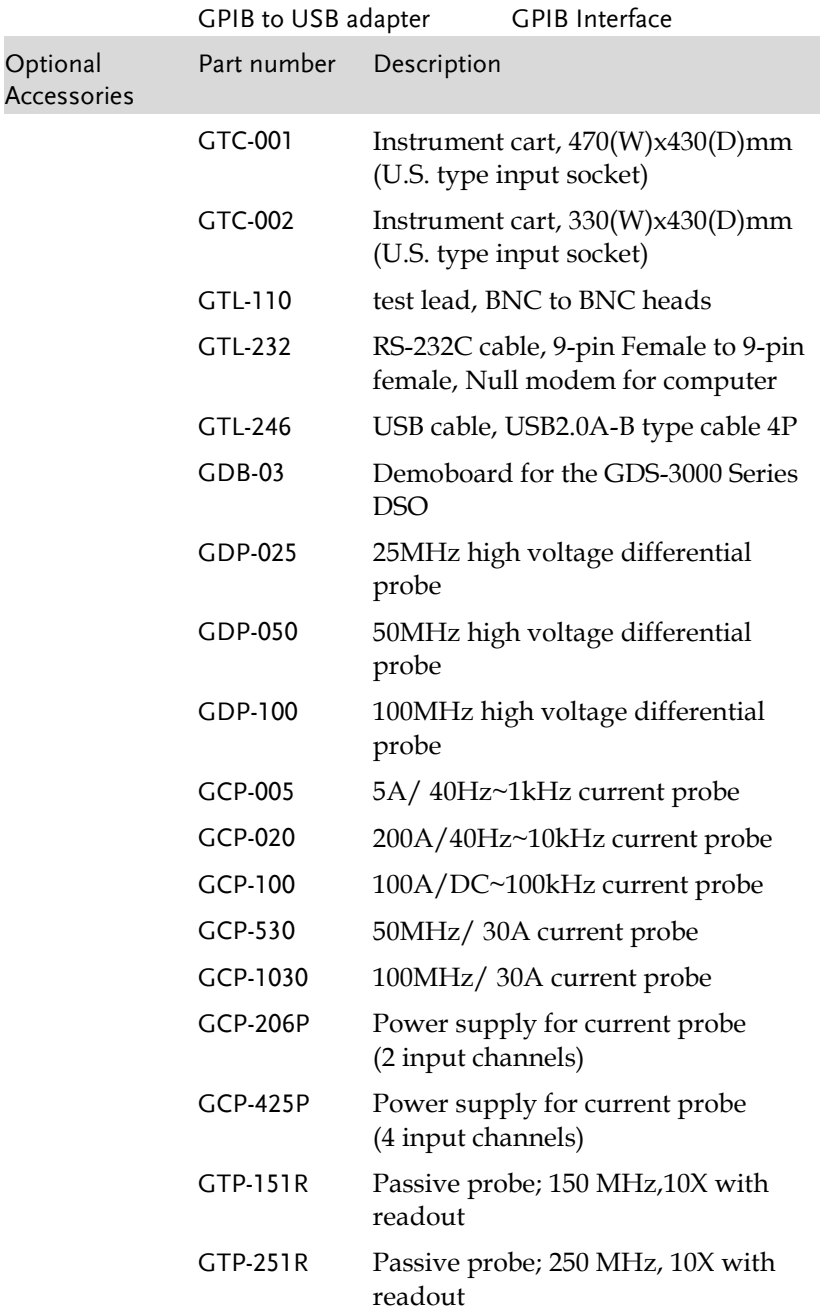

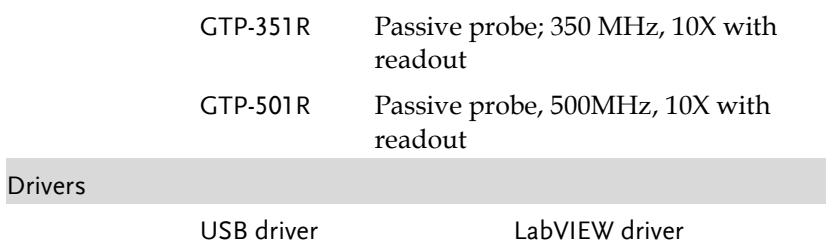

#### <span id="page-15-0"></span>Package Contents

Check the contents before using the GDS-3000.

Opening the Box

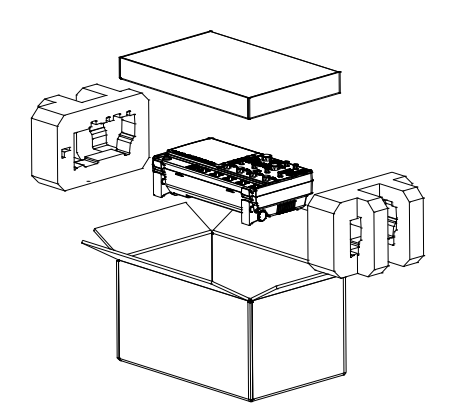

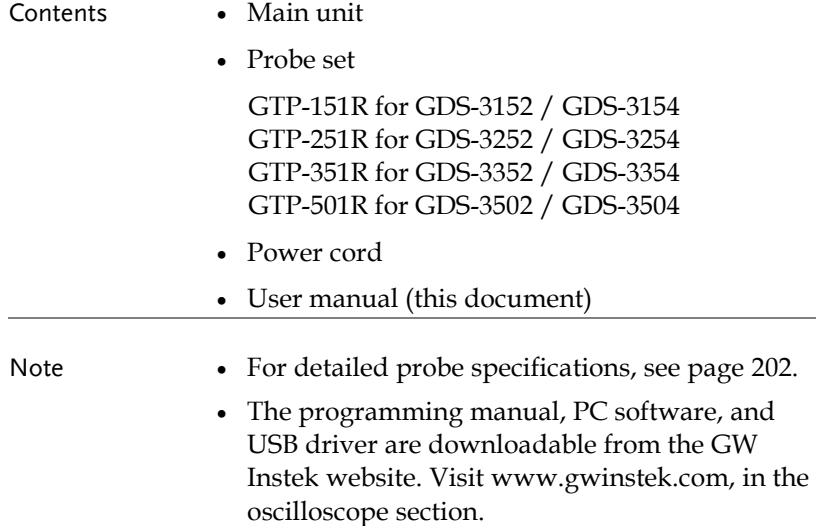

#### <span id="page-16-0"></span>Appearance

<span id="page-16-1"></span>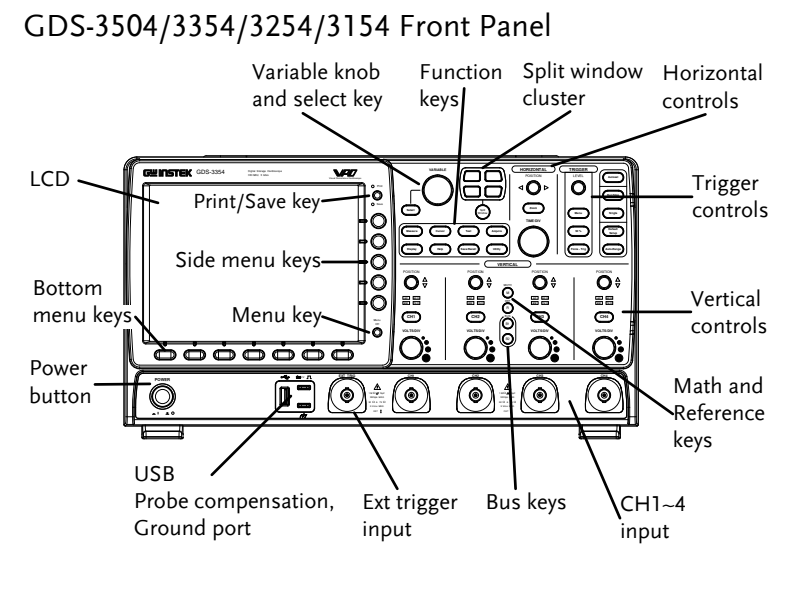

<span id="page-16-2"></span>GDS-3502/3352/3252/3152 Front Panel

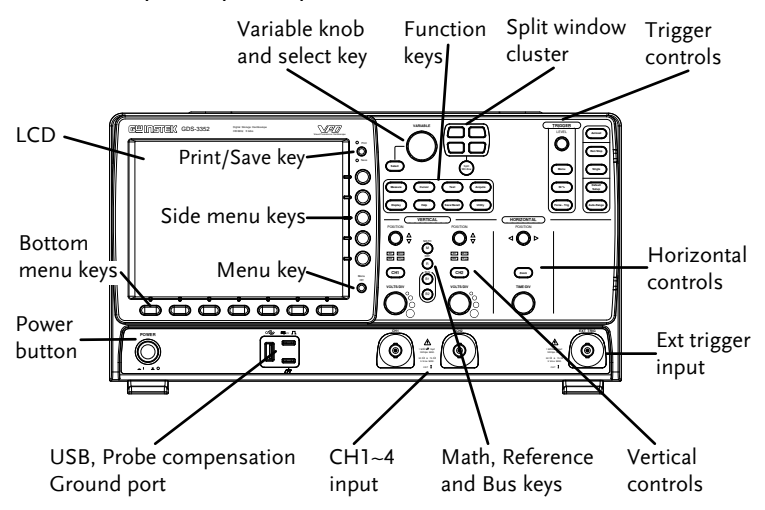

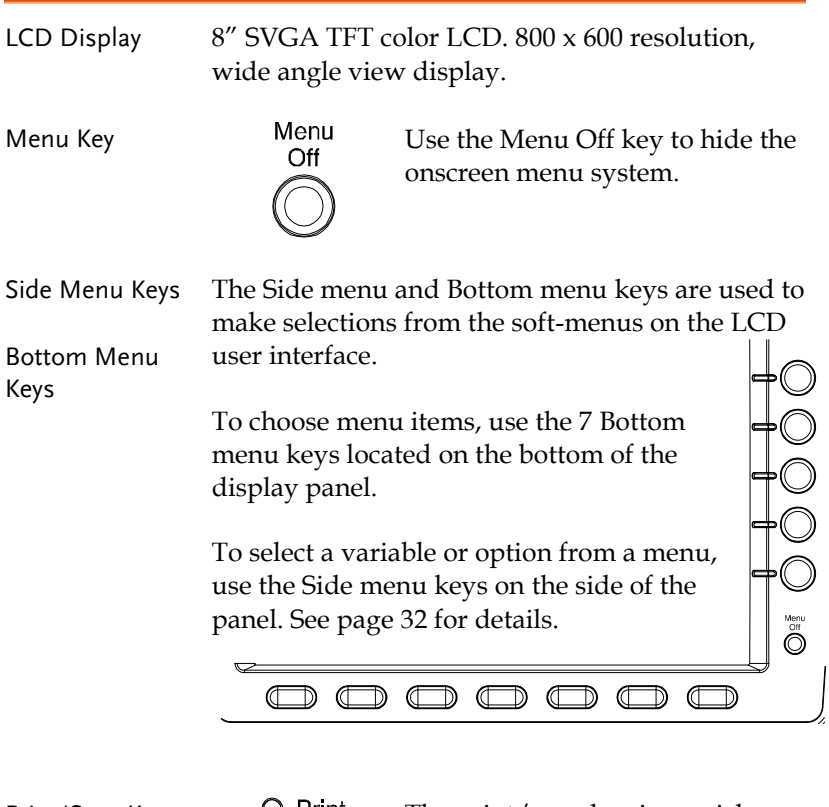

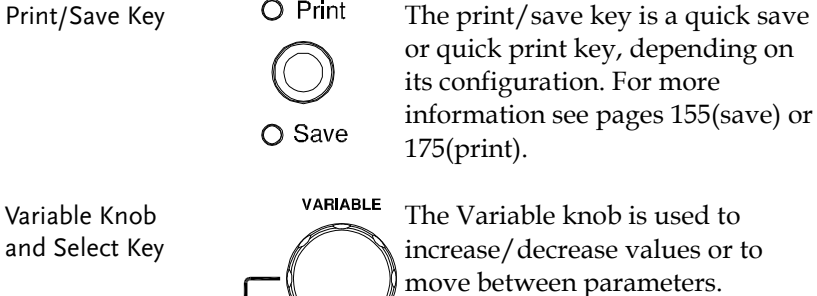

-<br>Select

The select key is used to make selections.

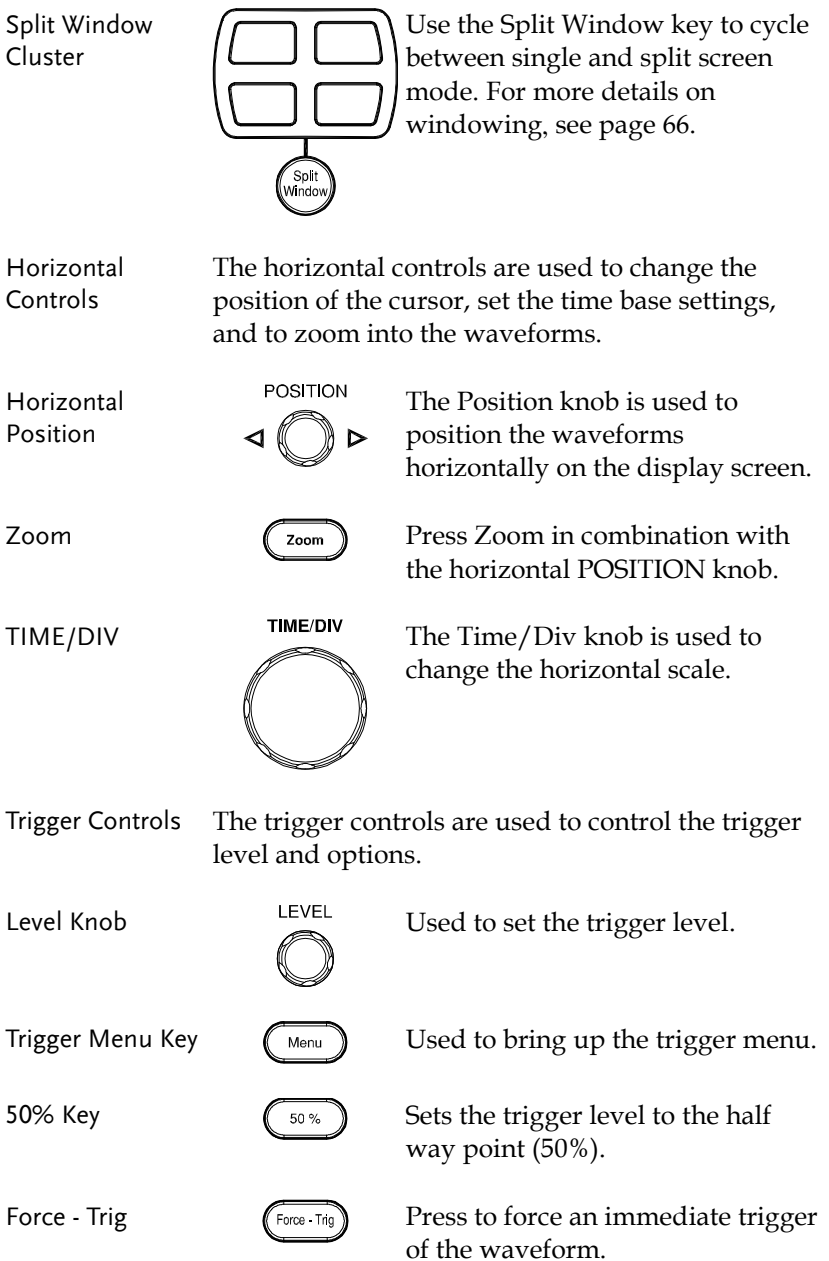

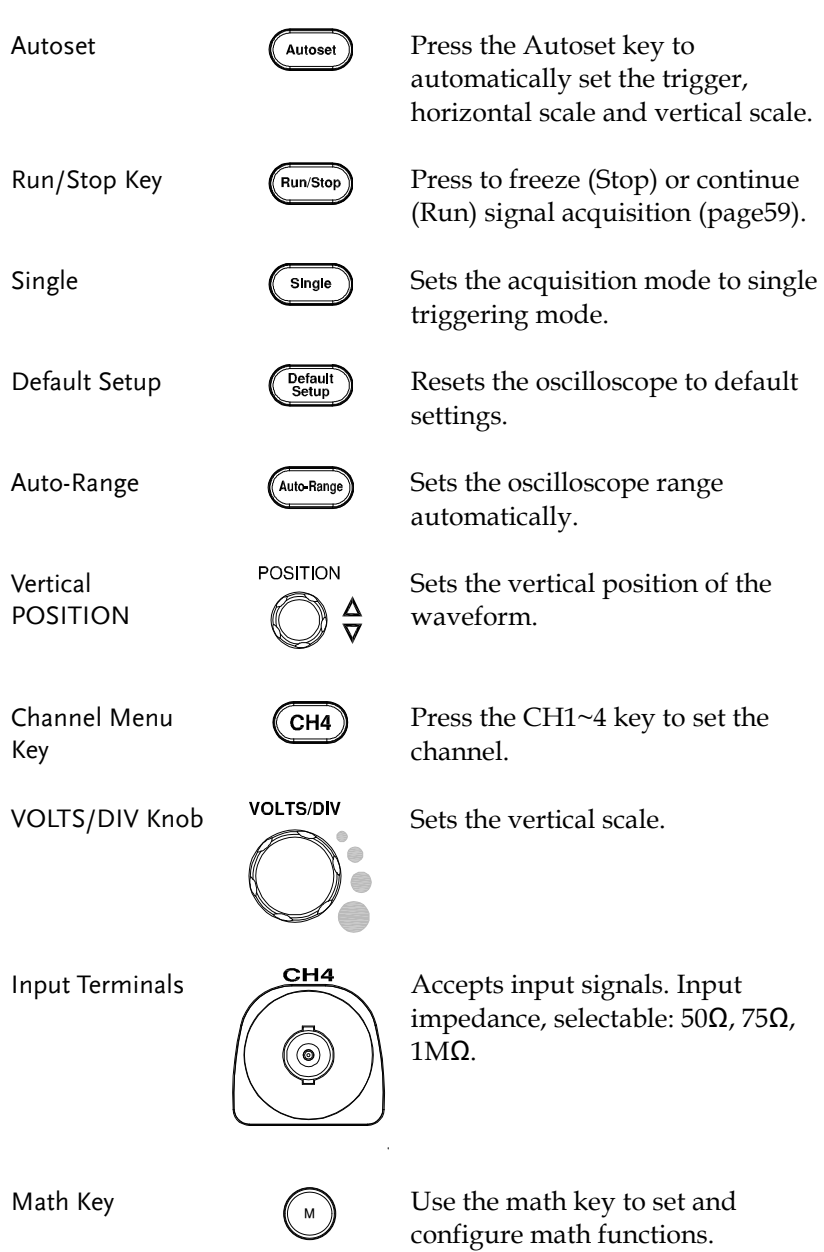

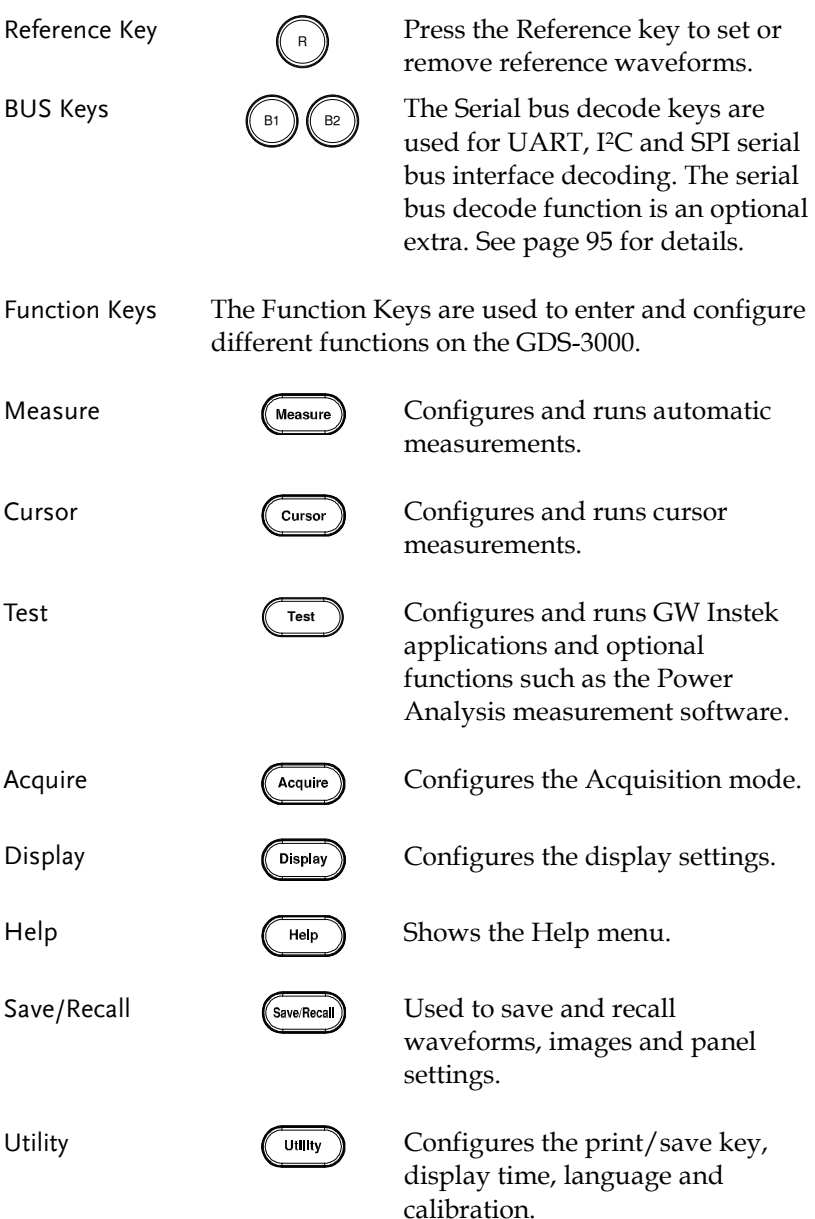

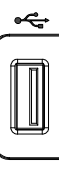

USB Host Port  $\longrightarrow$   $\mathbb{F}$  TypeA, 1.1/2.0 compatible. Used for data transfer.

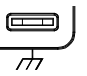

Ground Terminal  $\Box$  Accepts the DUT ground lead for common ground.

Probe Compensation **Output** 

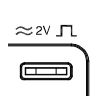

Outputs 2Vp-p, square wave signal for probe compensation (page [190\)](#page-189-0).

External Trigger Input

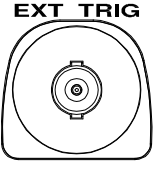

Accepts external trigger signals (page [125\)](#page-124-0).

Input impedance: 1MΩ±3%, Voltage input: ±15V(peak), EXT trigger capacitance:~16pF.

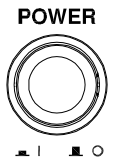

Power Switch **POWER** Used to turn the power on/off.

 $\blacksquare$  : ON

 $\blacksquare$  O: OFF

#### <span id="page-22-0"></span>Rear Panel

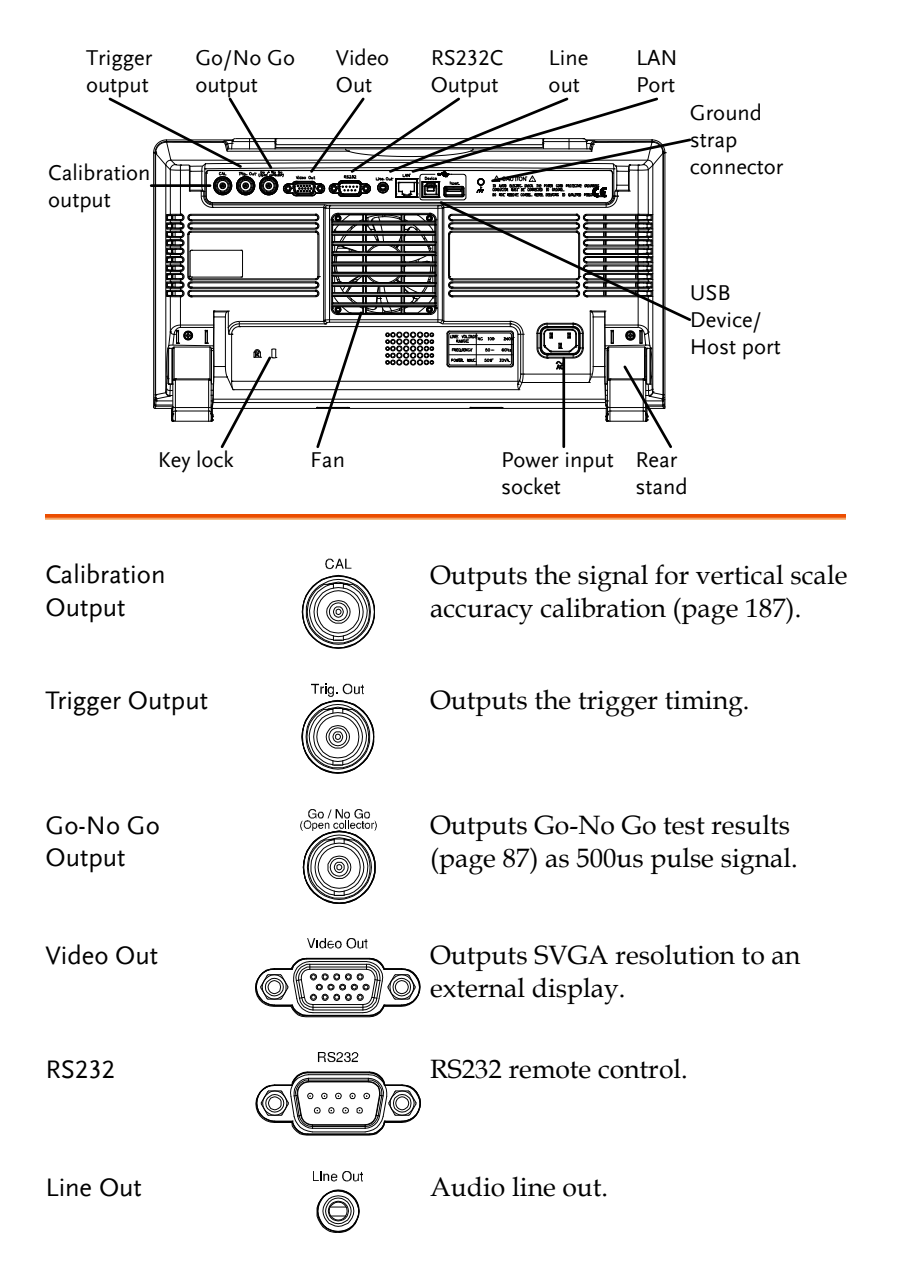

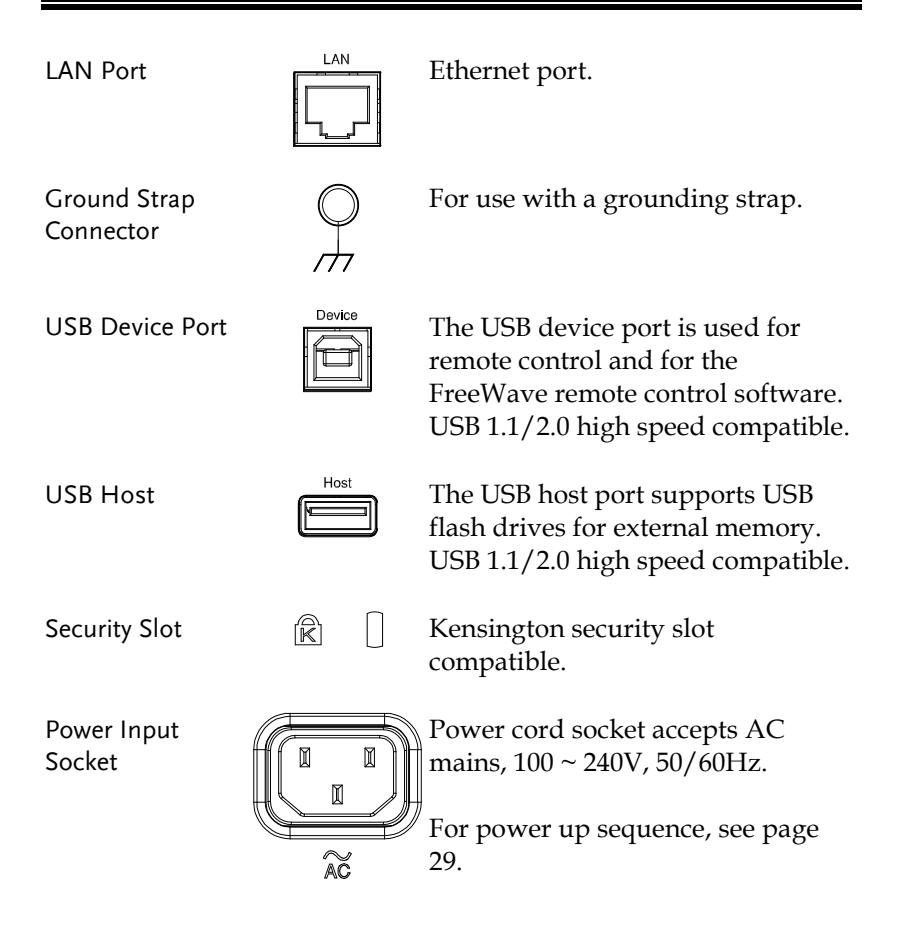

#### <span id="page-24-0"></span>**Display**

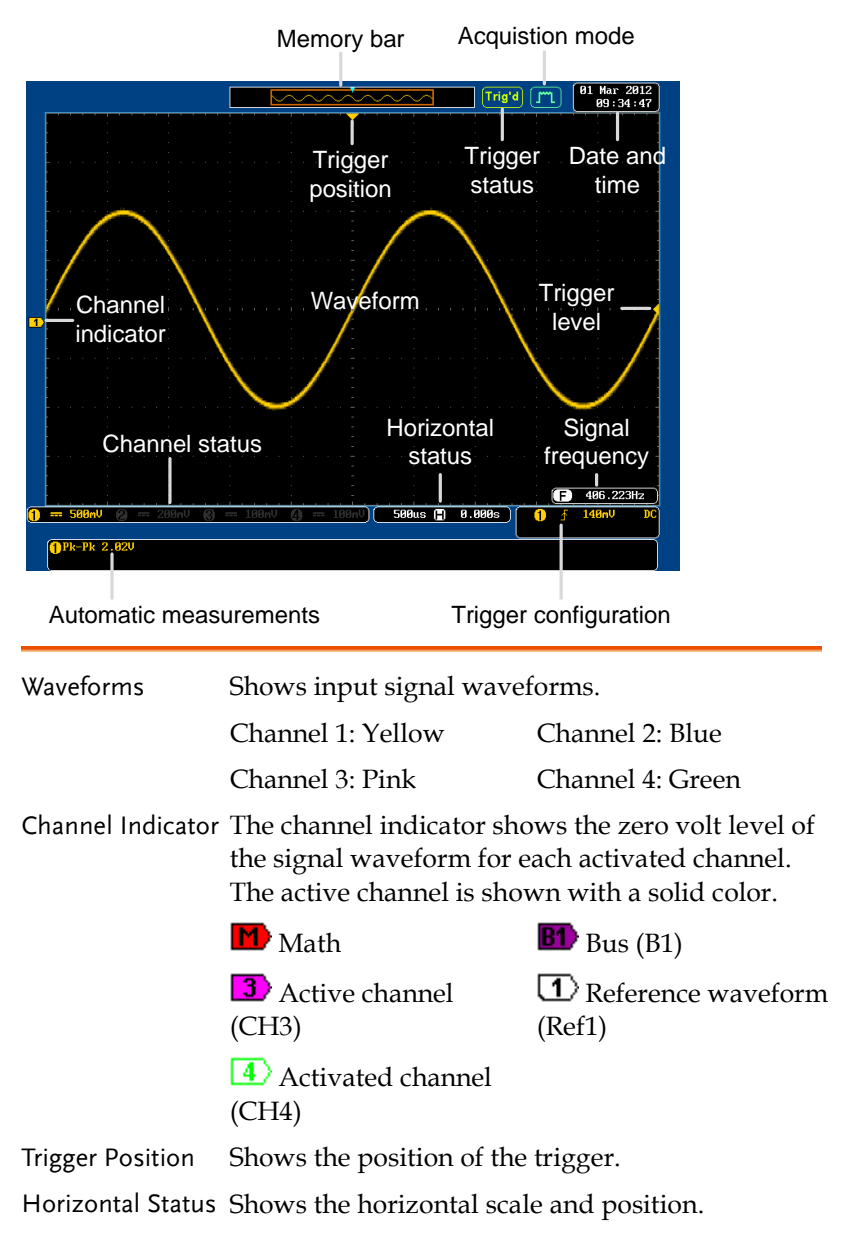

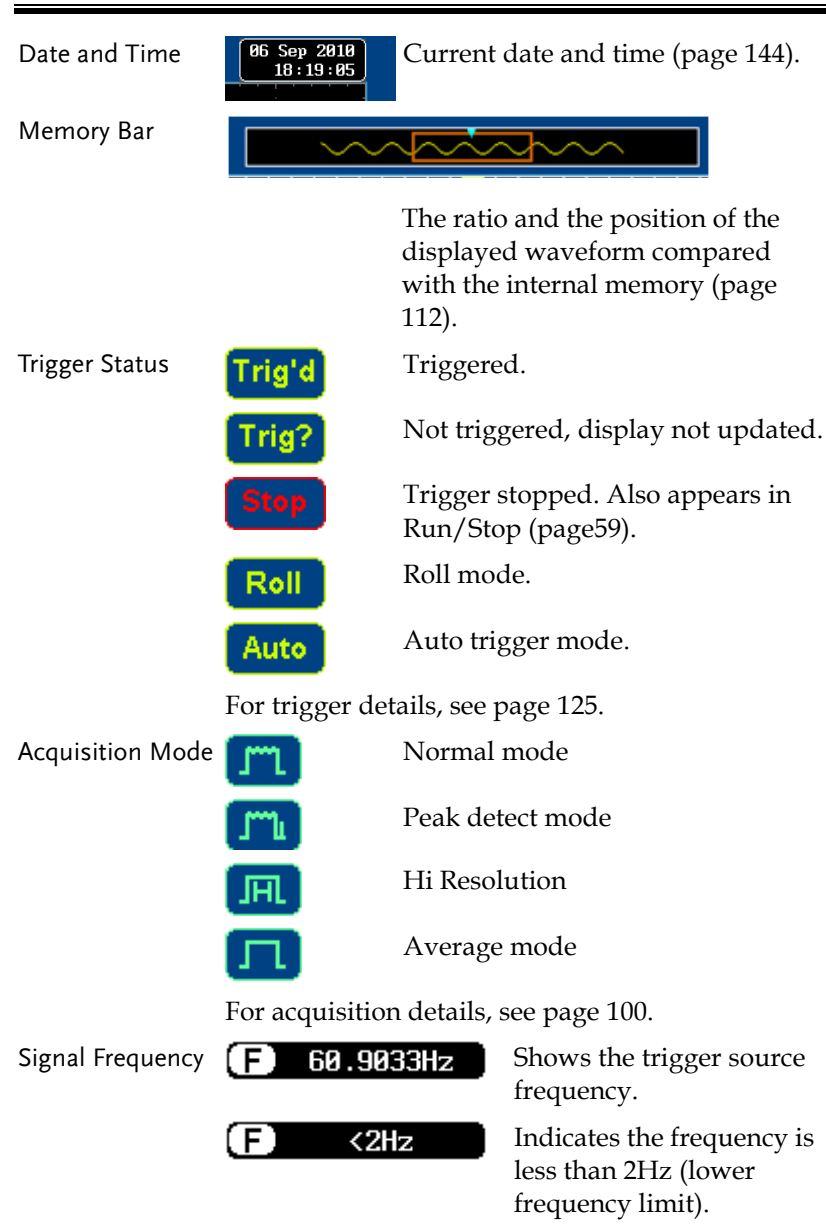

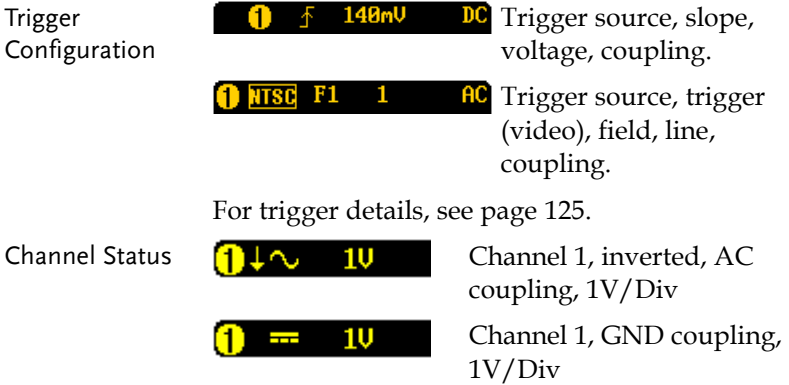

For channel details, see page [117.](#page-116-0)

#### <span id="page-27-0"></span>Set Up

#### <span id="page-27-1"></span>Tilt Stand

Upright Turn the legs under the casing as shown below to have the instrument sit upright.

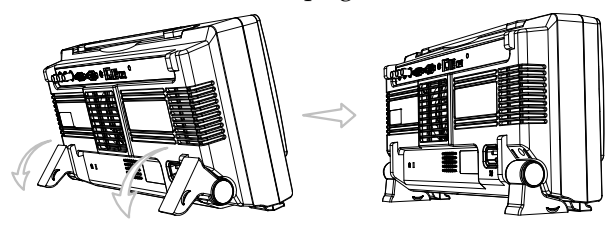

Tilt To tilt, tilt the legs back behind the casing, as shown below.

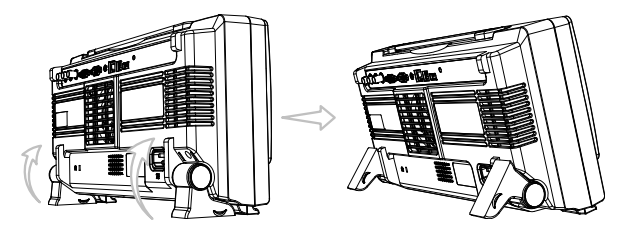

<span id="page-28-0"></span>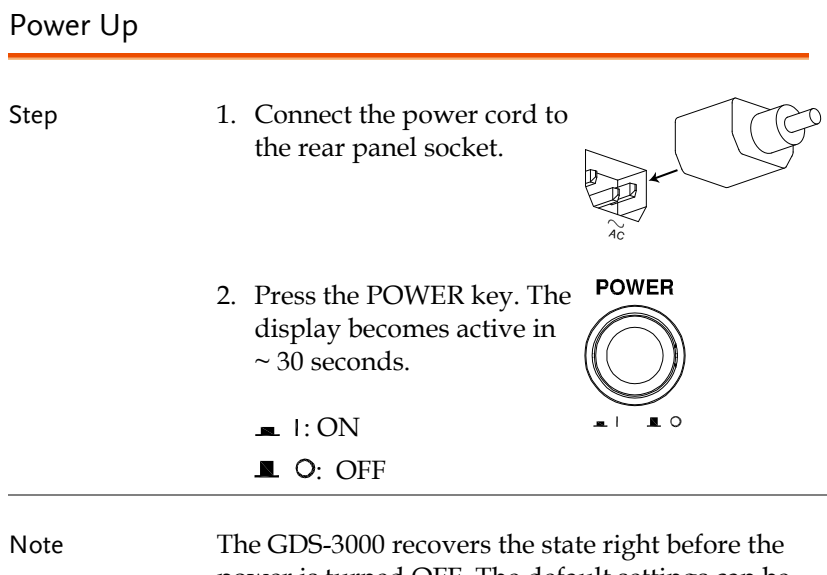

power is turned OFF. The default settings can be recovered by pressing the Default key on the front panel. For details, see page [160.](#page-159-0)

#### <span id="page-29-0"></span>First Time Use

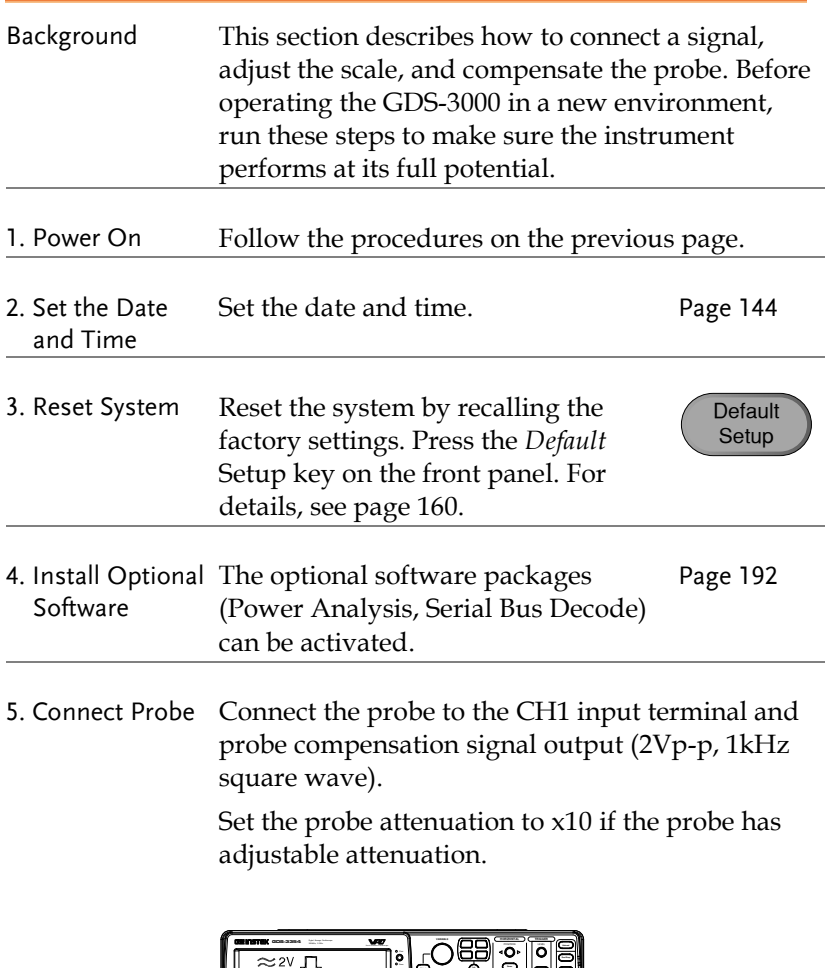

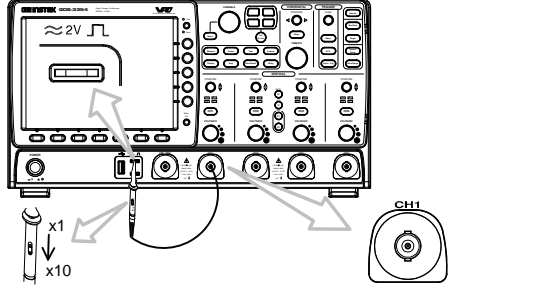

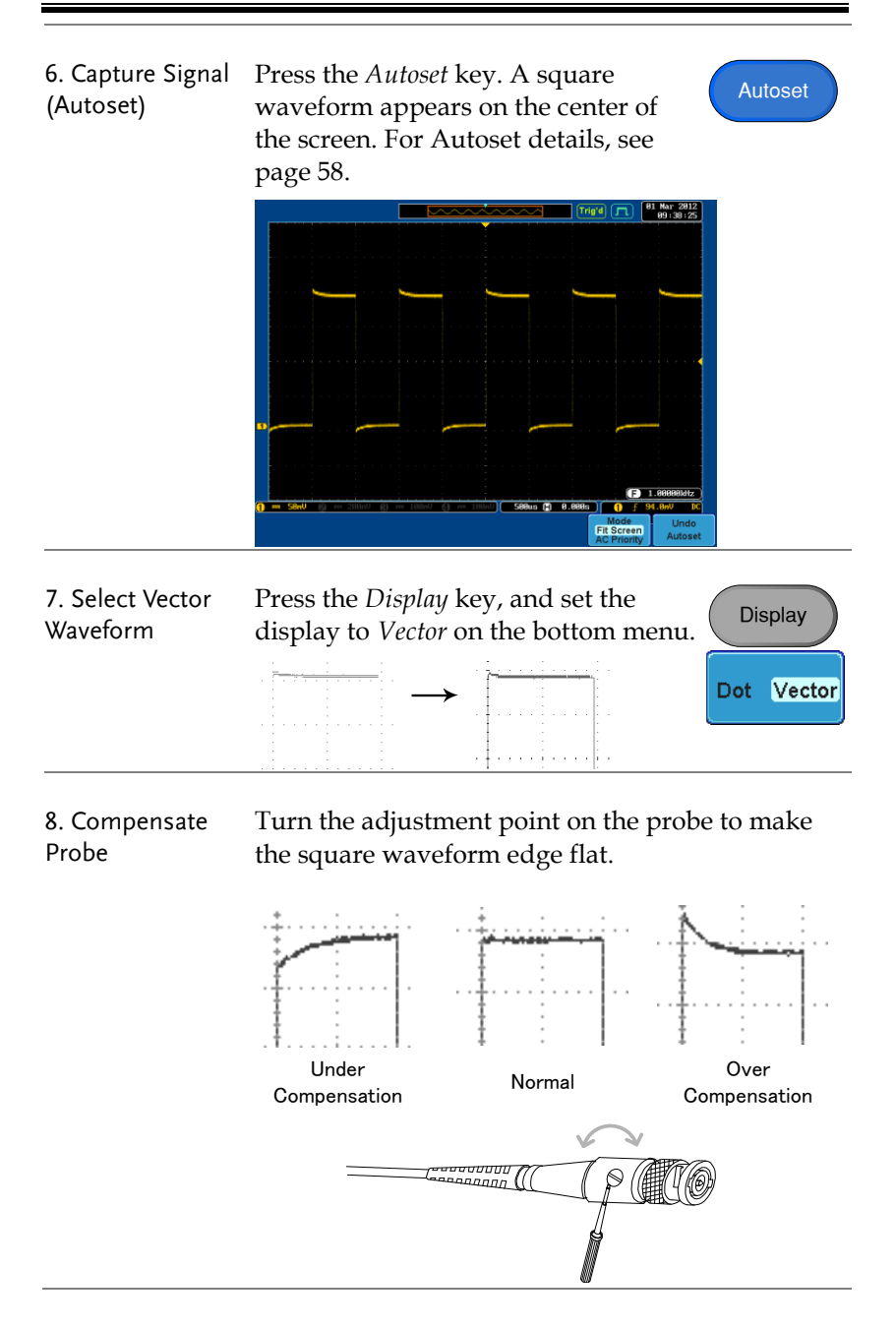

9. Start Operation Continue with the other operations.

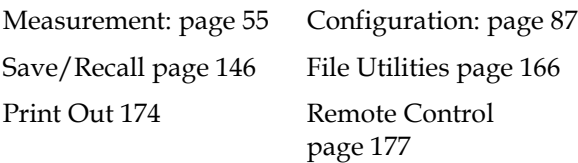

#### <span id="page-31-0"></span>How to Use This Manual

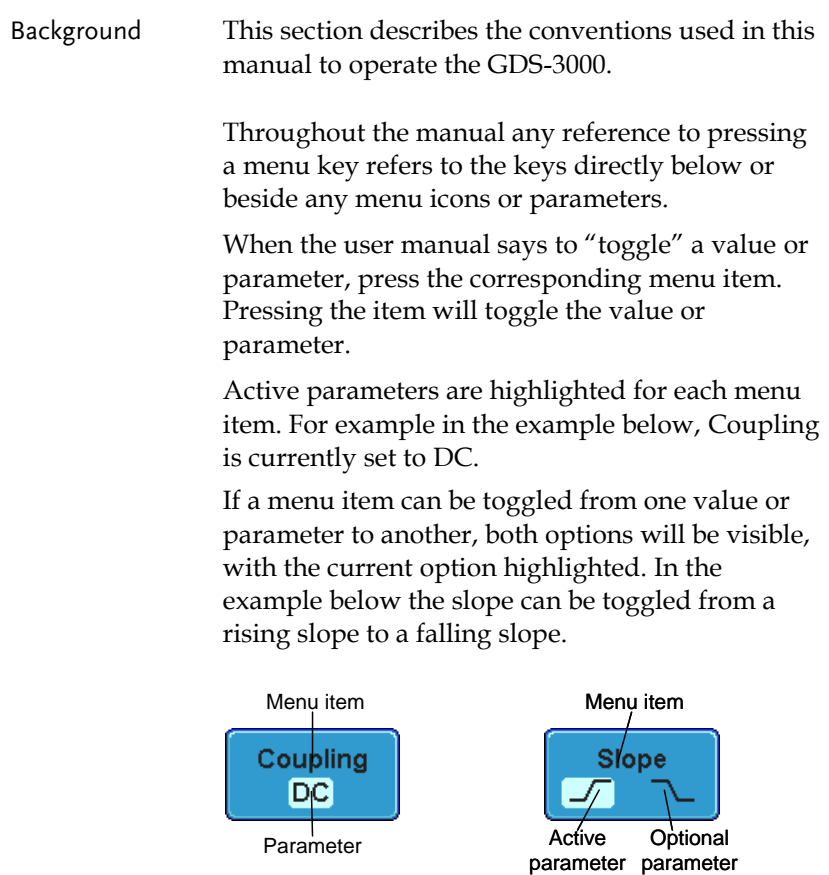

Selecting a Menu When the user manual says to "select" a value Item or Parameter from one of the side menu parameters, first press the corresponding menu key and use the variable knob to either scroll through a parameter list or to increase or decrease a variable.

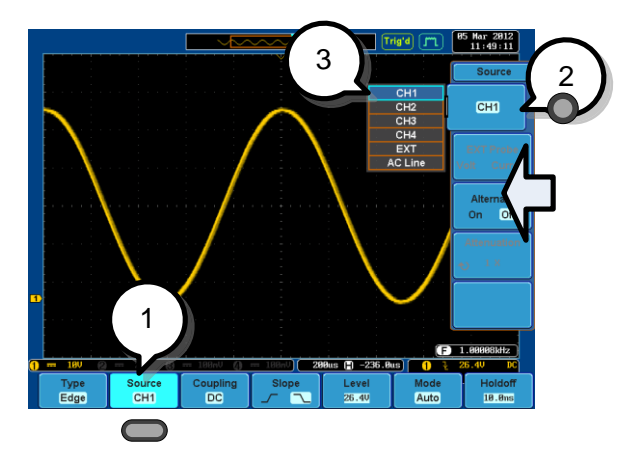

- Example 1. Press a bottom menu key to access the side menu.
	- 2. Press a side menu key to either set a parameter or to access a sub menu.
	- 3. If accessing a sub menu or setting a variable parameter, use the variable knob to scroll through menu items or variables. Use the select key to confirm and exit.
	- 4. Press the same bottom menu key again to reduce the side menu.

Up Down<br>
VARIABLE Select

> **Source** CH<sub>1</sub>

> Source CH<sub>1</sub>

> > $CH1$

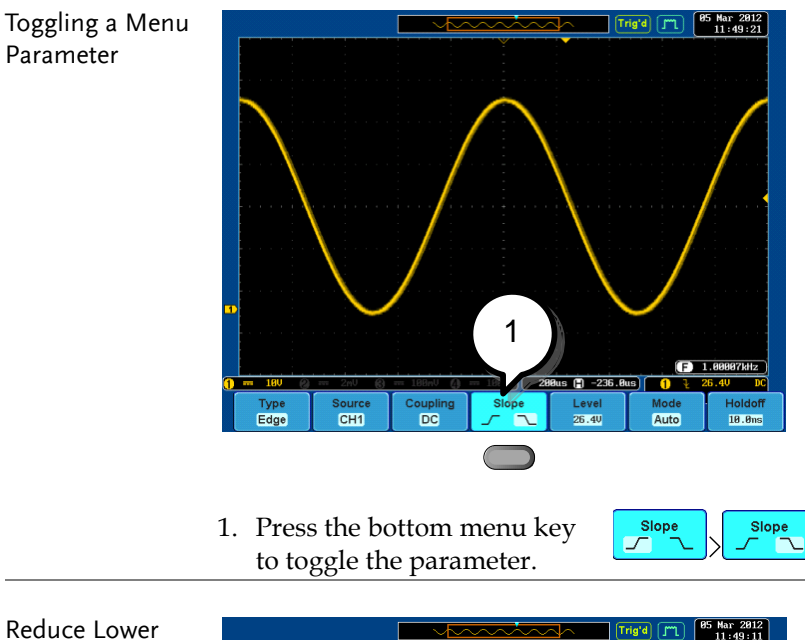

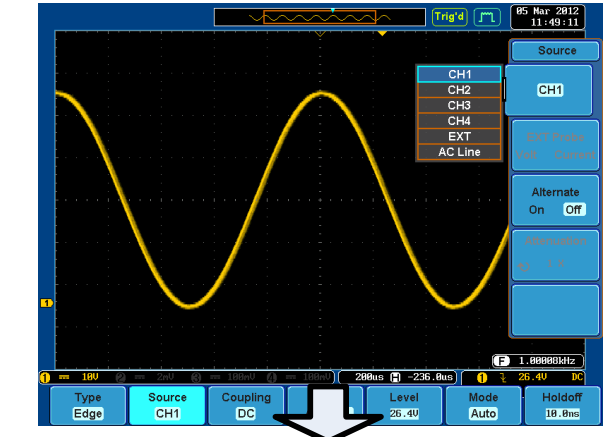

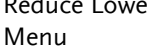

1

Őŧ  $\frac{8}{5}$ 

1. Press the relevant function key again to reduce the bottom menu. For example: press the trigger menu key to reduce the trigger menu.

#### Remove All Menus

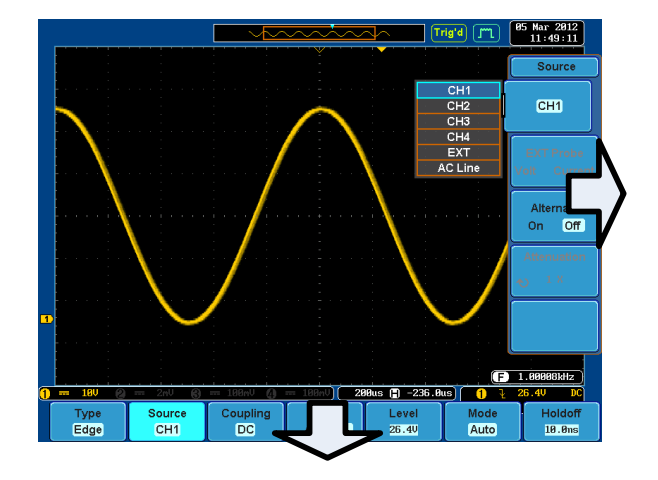

1. Press the Menu Off key to reduce each menu level.

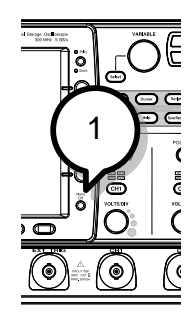

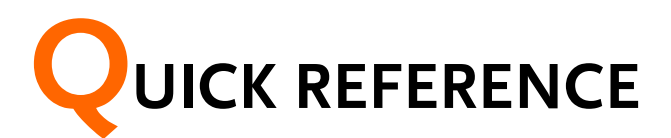

This chapter describes the GDS-3000 menu tree, shortcuts to major operations, built-in Help access, and default factory settings. Use them as a handy reference to get a quick access to the functionality.

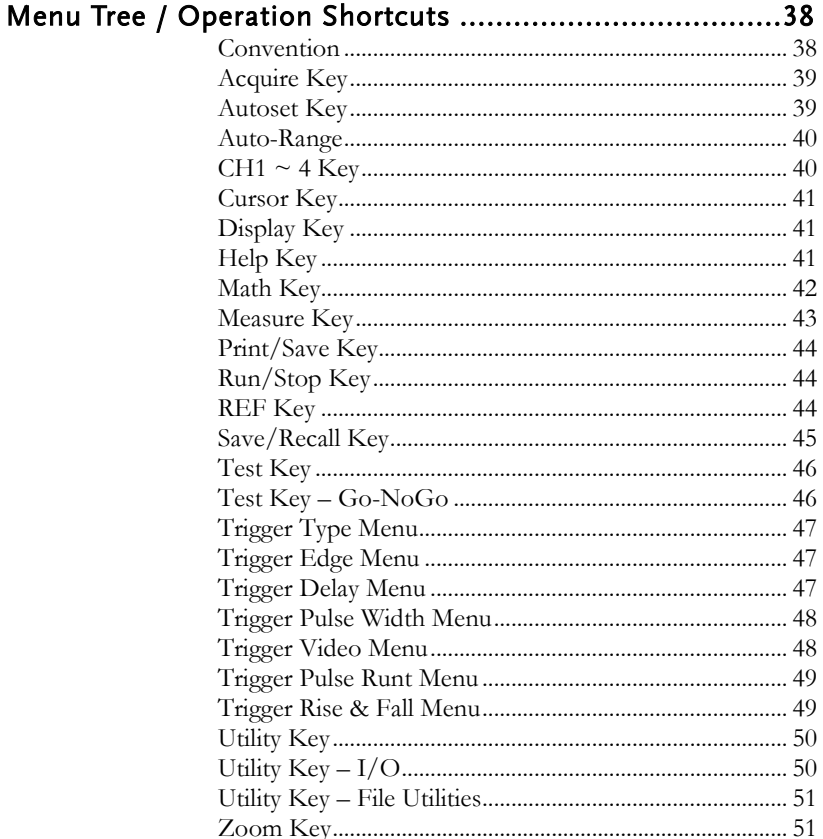
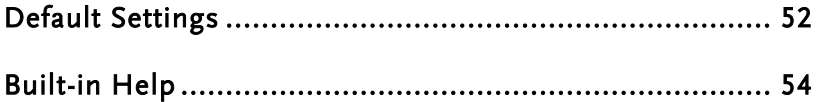

# Menu Tree / Operation Shortcuts

#### Convention

For all menu trees, bottom menu keys are shown as grey icons and side menu keys are shown in white. All menu tree operations are shown in order from top to bottom.

Below is an example of the menu tree operation for the trigger source menu and a comparison to the operation on the DSO screen.

#### Menu Tree

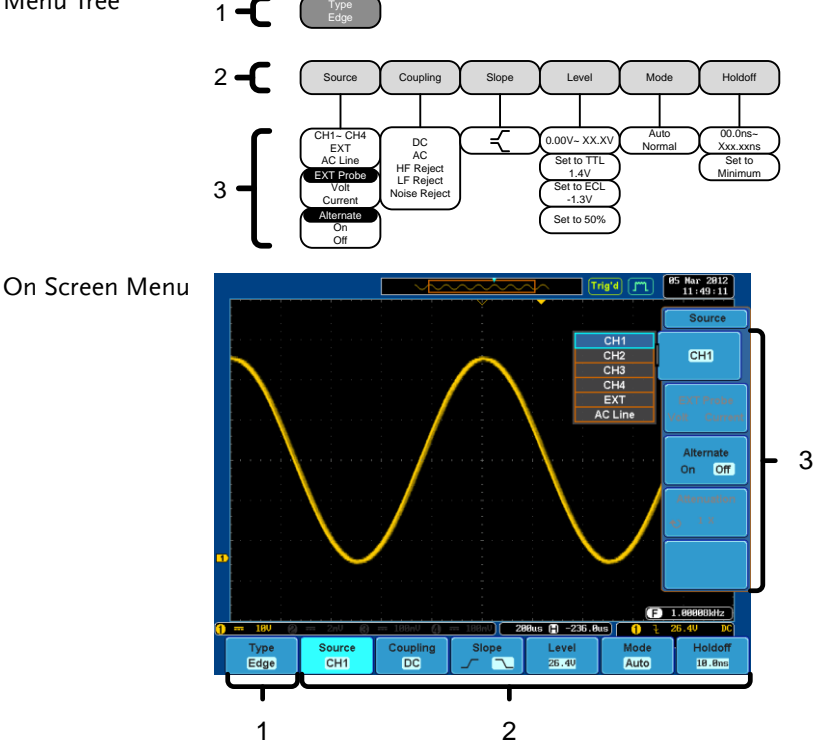

#### Acquire Key

Sets the acquisition mode.

Acquire

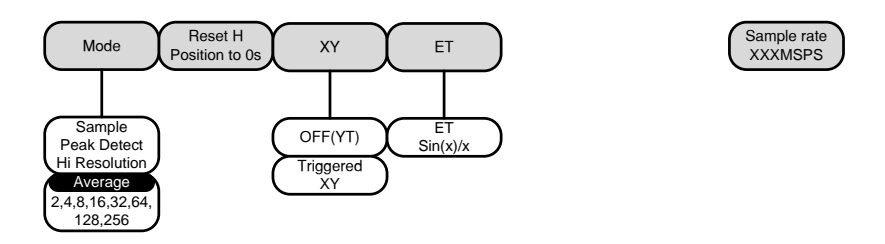

#### Autoset Key

Automatically finds the signal and sets the horizontal and vertical scale.

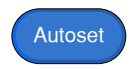

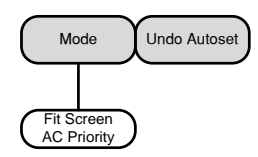

#### Auto-Range

Constantly adjusts the vertical and or horizontal scale.

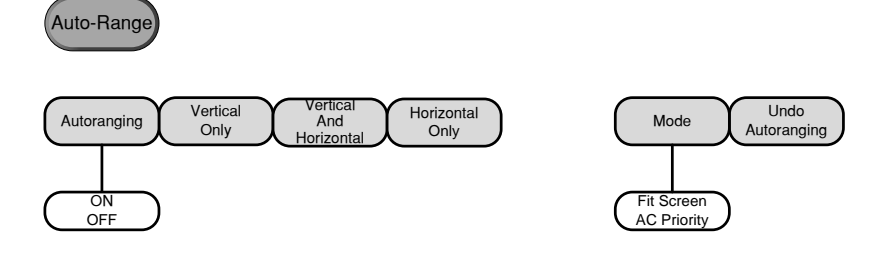

#### $CH1 - 4$  Key

Set the channel input parameters.

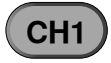

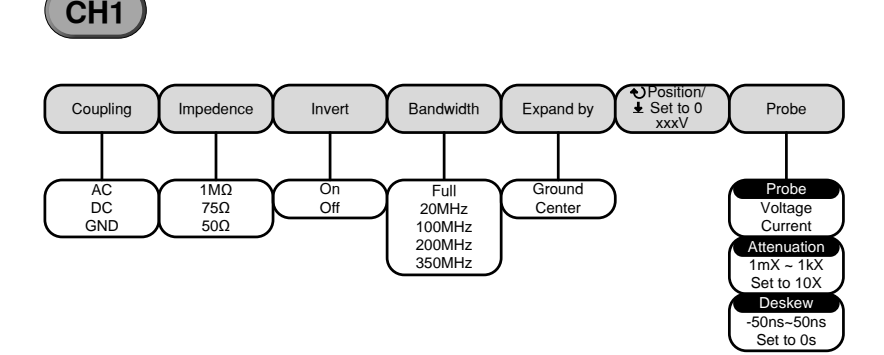

#### Cursor Key

Set cursor positions.

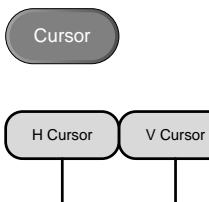

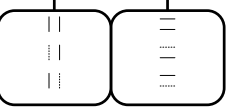

## Display Key

Set the display properties.

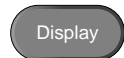

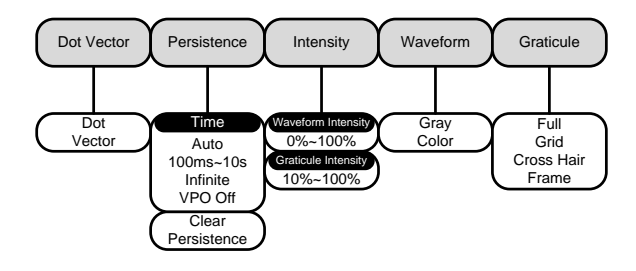

## Help Key

Turn help mode On/Off.

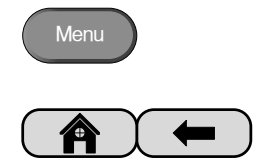

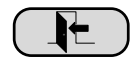

#### Math Key

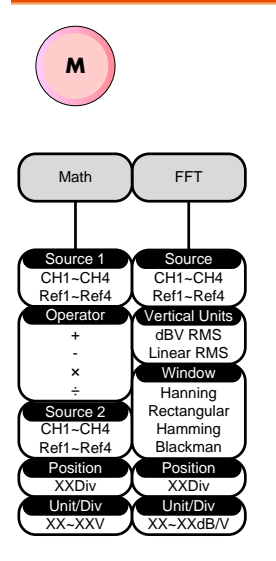

Standard math and FFT functions.

## **GWINSTEK**

#### Measure Key

Display automatic measurements either individually or as voltage/current, time or delay measurement groups.

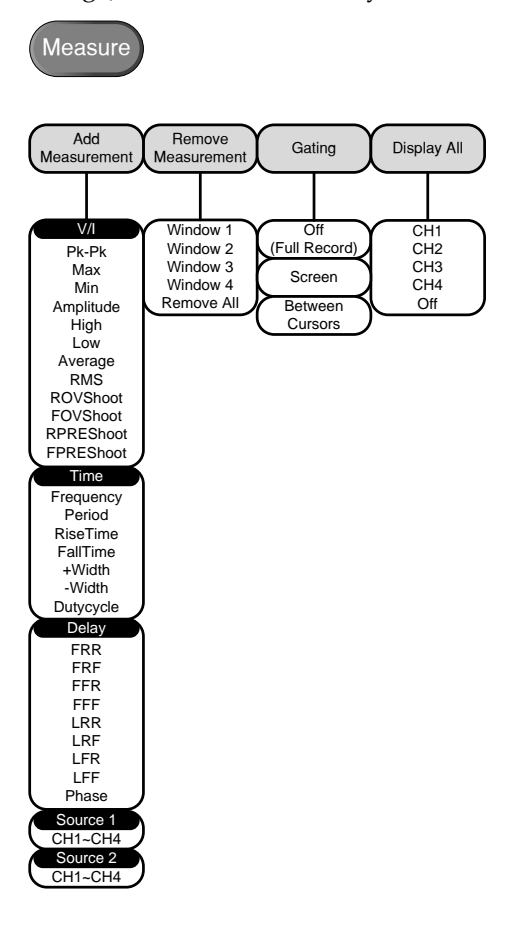

#### Print/Save Key

 $\bigcirc$  Print Print or save screen images.

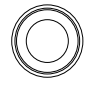

Save  $\bigcirc$ 

#### Run/Stop Key

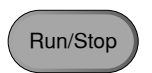

Freeze/unfreeze signal acquisition

#### REF Key

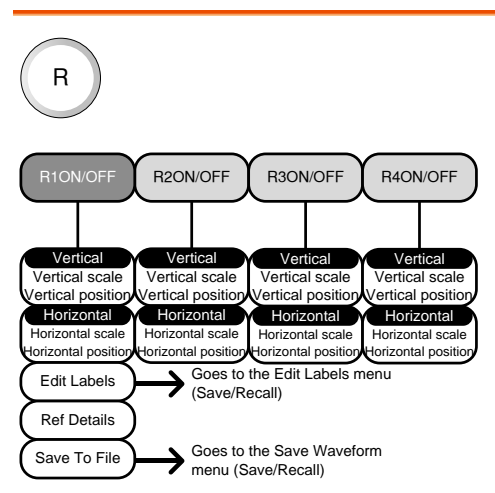

#### Save/Recall Key

Save and recall images, waveforms and panel setups. Edit labels for reference and setup files.

Save Waveform Save Setup Recall Recall Recall Edit File Save Image Save Waveform Save Seture<br>
File Format Communication Edit Label Png<br>Bmp **File Format** On<br>Off **Ink Saver** Save Now File Format From Math To Sett -Set20 Math To Set1-Set20 Math Set1-4 Set1-Set20 Ref1~4 Set1-Set20 Ref1~4 Set1-Set20 Ref1~4 Set1-Set20 Ref1~4 Set1-Set20 Ref1~4 Set1-Set20 Ref1~4 Set1-Set20 Ref1~4 Set1-Set20 Ref1~4 Set1-Set20 ACK AD0 ADDR ANALOG BIT CAS CLK CLOCK CLR COUNT DATA DTACK ENABLE HALT INT IN IRQ LATCH LOAD NMI User Preset Edit Character CH1~CH4 Math Ref1~4 All Displayed From Ref 1 ~ Ref4 Wave1~20 Filename.LSF Filename.CSV To File Save Now File Utilites Save Now File Utilites To File<br>Filename.set To<br>Set1~Set20 To<br>Ref1~Ref4 Wave1~20 From<br>Wave1~20<br>From File<br>Filename.LSF From File Recall Now File Utilites Edit Label Set1~Set20 From<br>Set1~Set20<br>From File<br>Filename.set Recall Now File Utilites File Utilites Goes to the File Utilities menu Edit Character Goes to the Keypad menu Edit Label  $\sum$  Goes to the Edit label menu Save/Recal

#### Test Key

Use the Go-NoGo application as well as additional optional software such as the Power Analysis software.

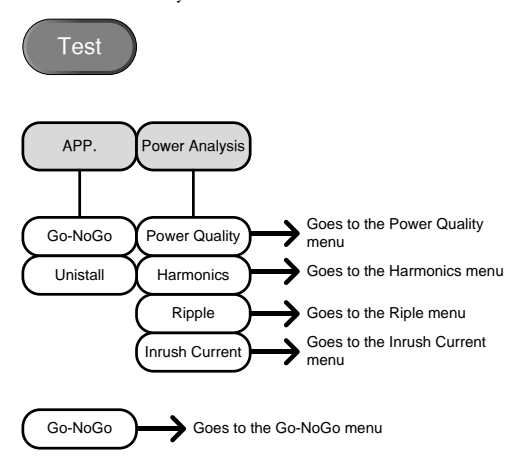

## Test Key – Go-NoGo

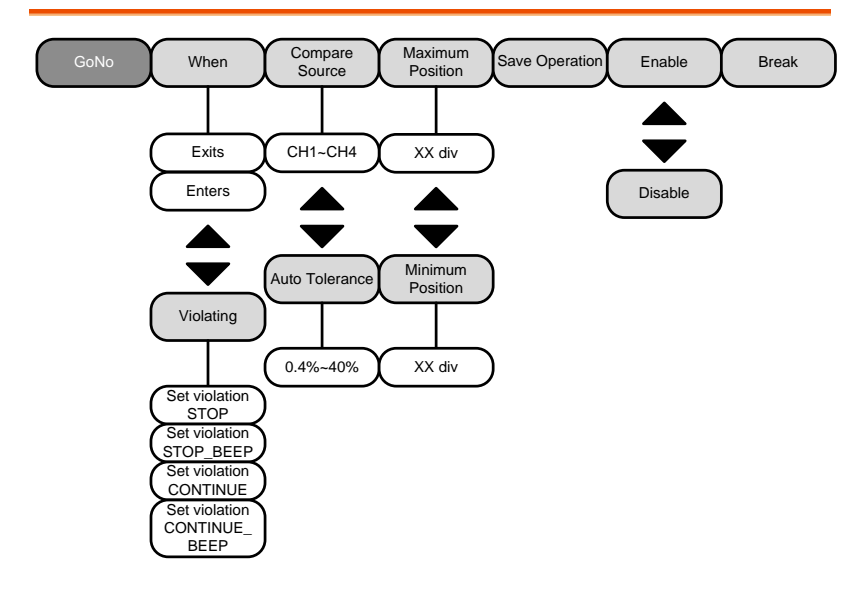

#### Trigger Type Menu

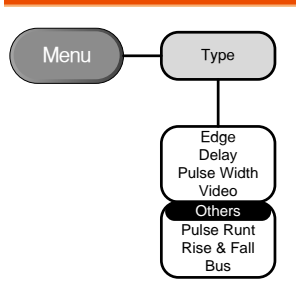

## Trigger Edge Menu

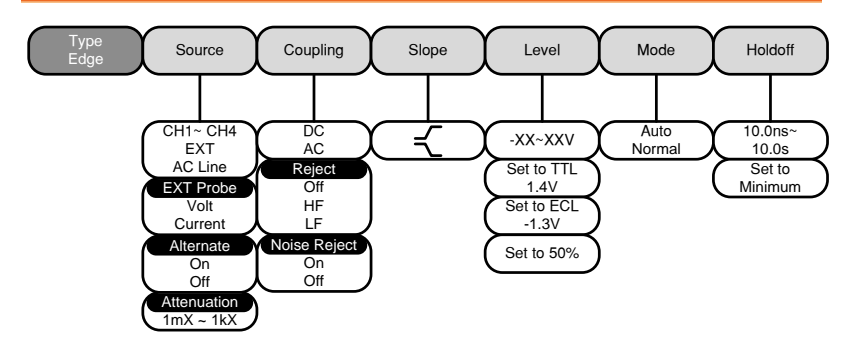

Trigger Delay Menu

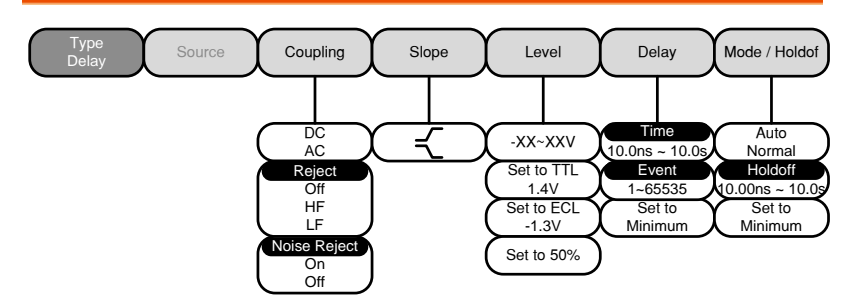

#### Trigger Pulse Width Menu

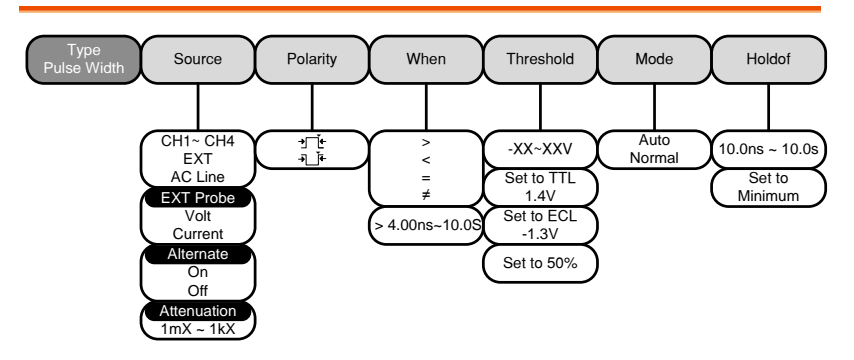

#### Trigger Video Menu

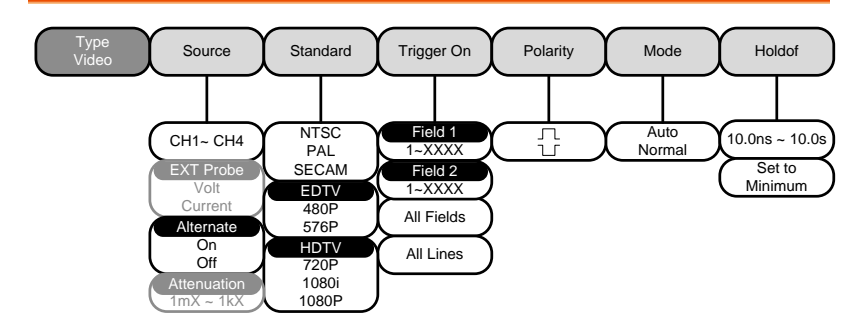

## Trigger Pulse Runt Menu

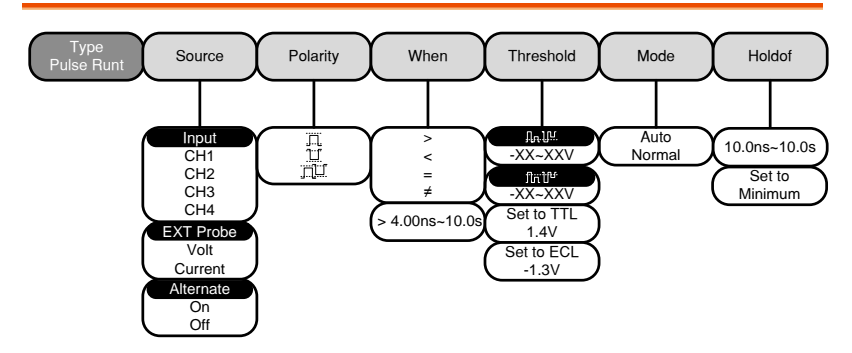

## Trigger Rise & Fall Menu

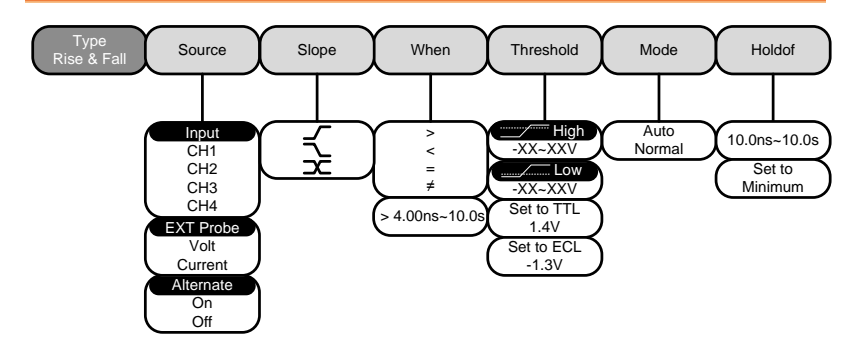

# **GWINSTEK**

#### Utility Key

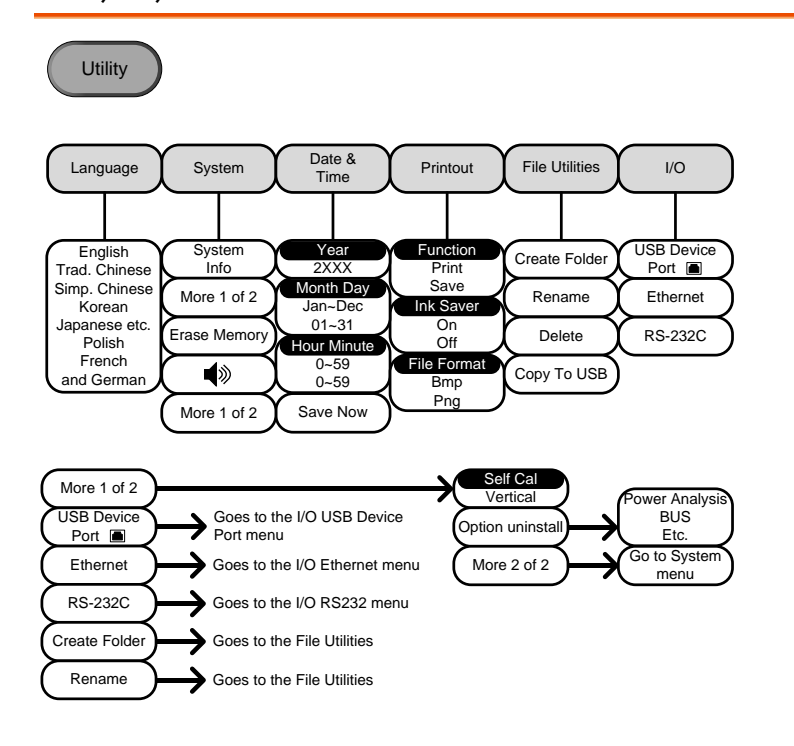

## Utility Key – I/O

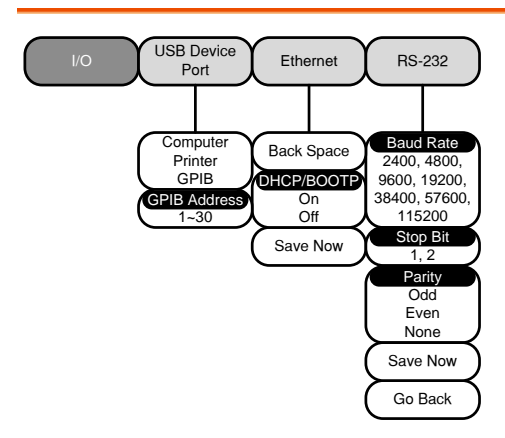

Utility Key – File Utilities

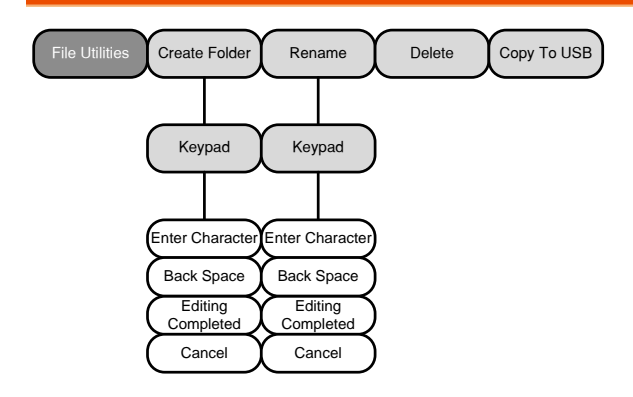

#### Zoom Key

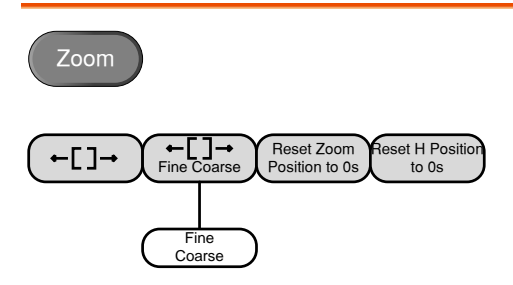

**GWINSTEK** 

# <span id="page-51-0"></span>Default Settings

The default factory installed settings can be recalled at any time by pressing the *Default Setup* key.

**Default** Setup

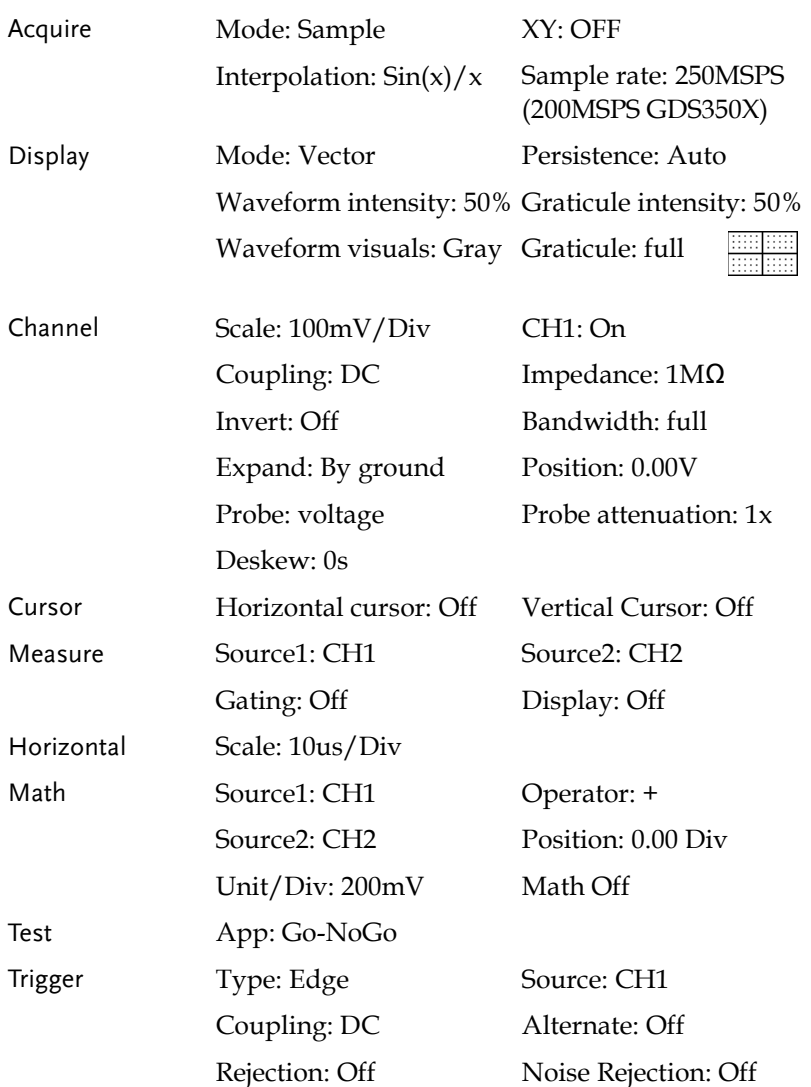

## **GWINSTEK**

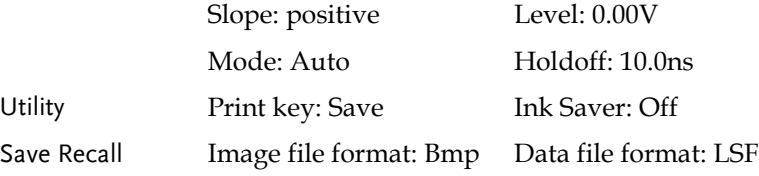

## <span id="page-53-0"></span>Built-in Help

The Help key accesses a context sensitive help menu. The help menu contains information on how to use the front panel keys.

Panel Operation 1. Press the *Help* key. The display changes to Help mode.

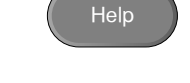

2. Use the Variable knob to scroll up and down through the Help contents. Press *Select* to view the help on the selected item.

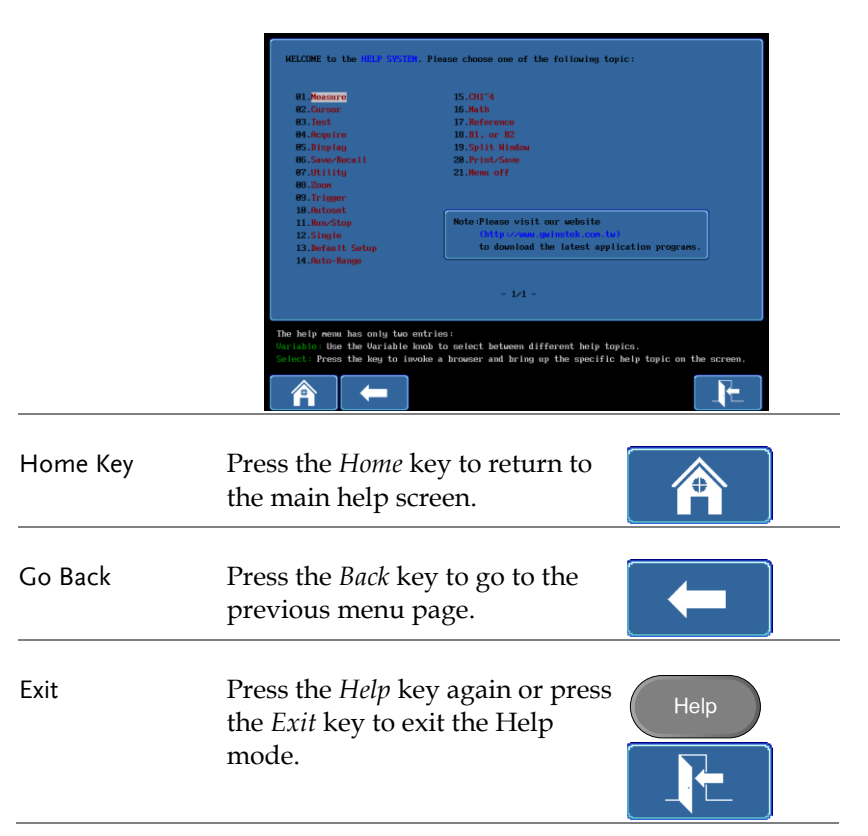

# **MEASUREMENT**

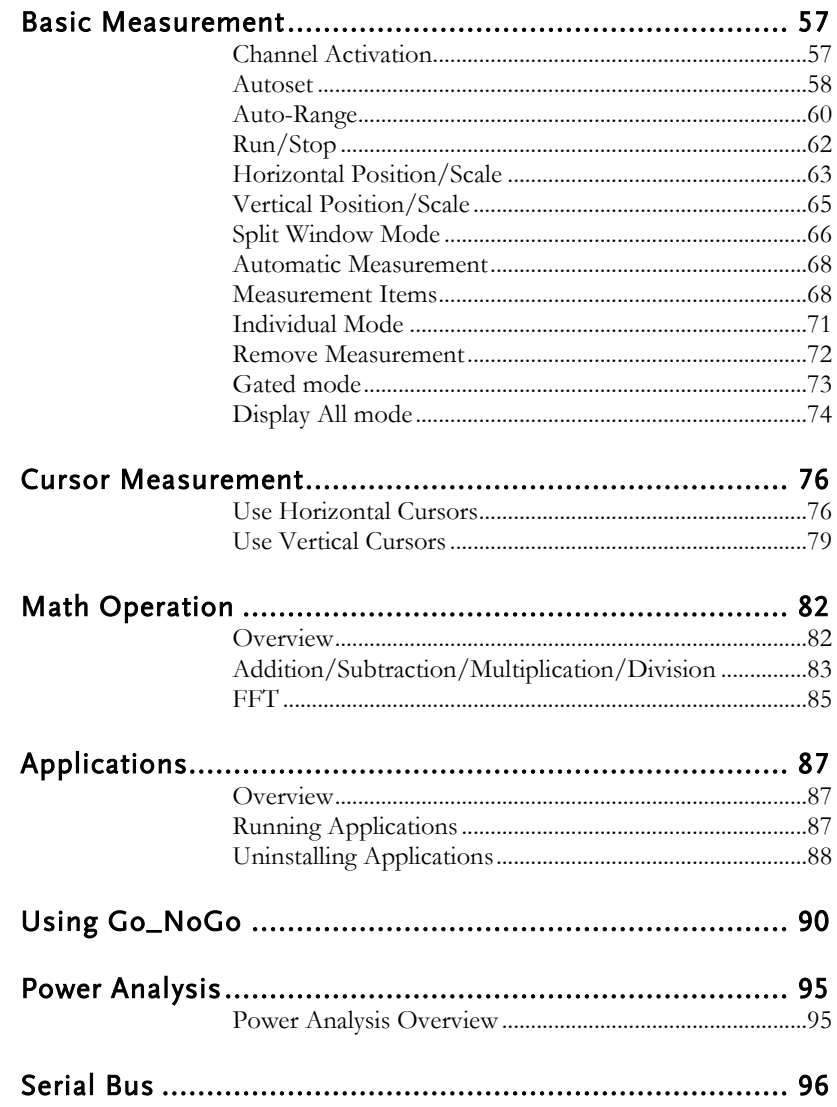

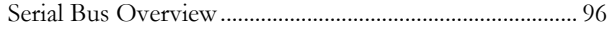

## <span id="page-56-0"></span>Basic Measurement

This section describes the basic operations required in capturing and viewing the input signal. For more detailed operations, see the following chapters.

- Cursor Measurement  $\rightarrow$  from page [76](#page-75-0)
- Configuration  $\rightarrow$  from page [87](#page-86-0)

Before operating the oscilloscope, please see the Getting Started chapter, page [10.](#page-9-0)

#### <span id="page-56-1"></span>Channel Activation

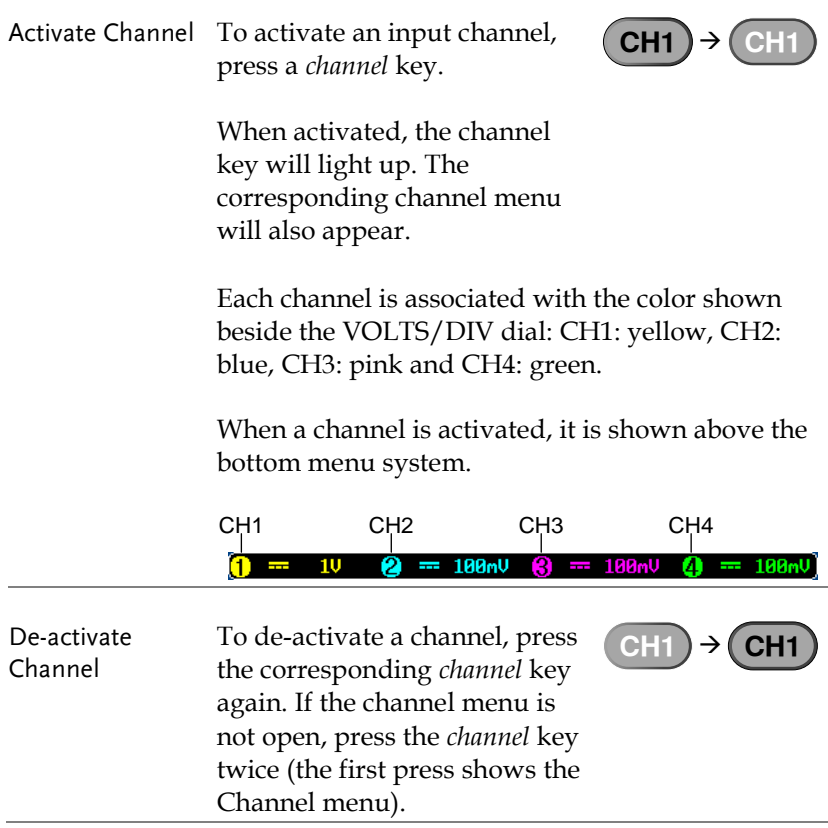

<span id="page-57-0"></span>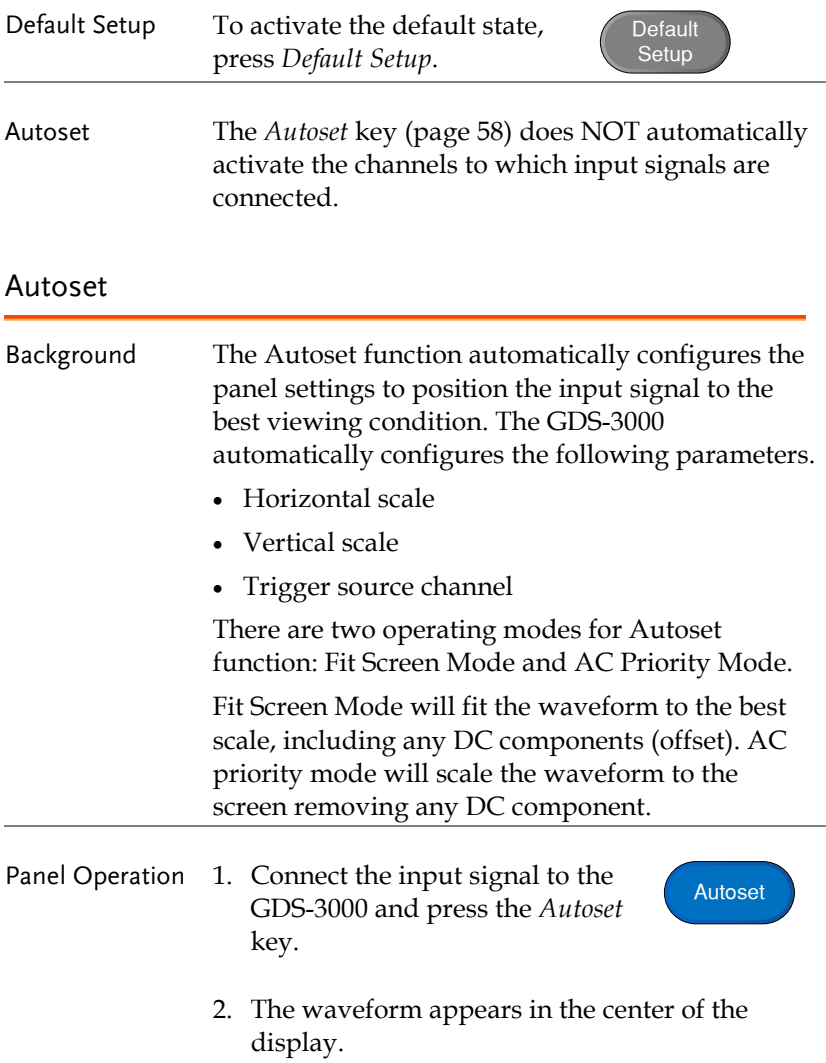

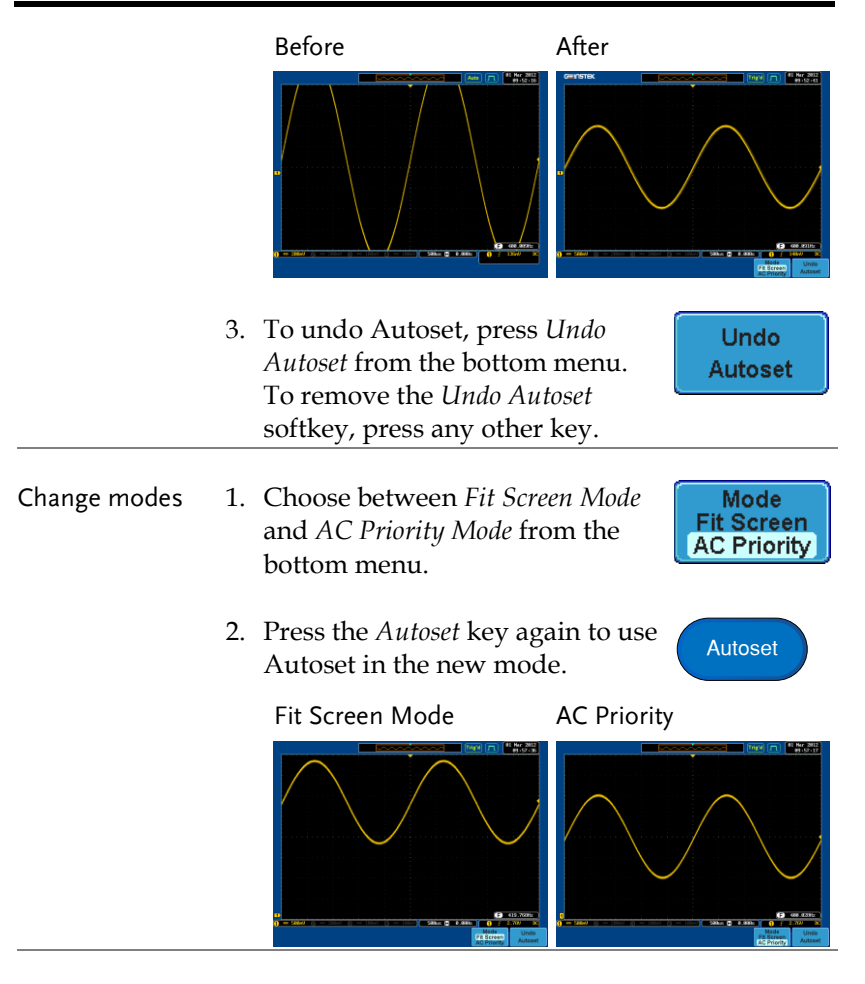

Limitation Autoset does not work in the following situations.

- Input signal frequency is less than 20Hz
- Input signal amplitude is less than 30mV

<span id="page-59-0"></span>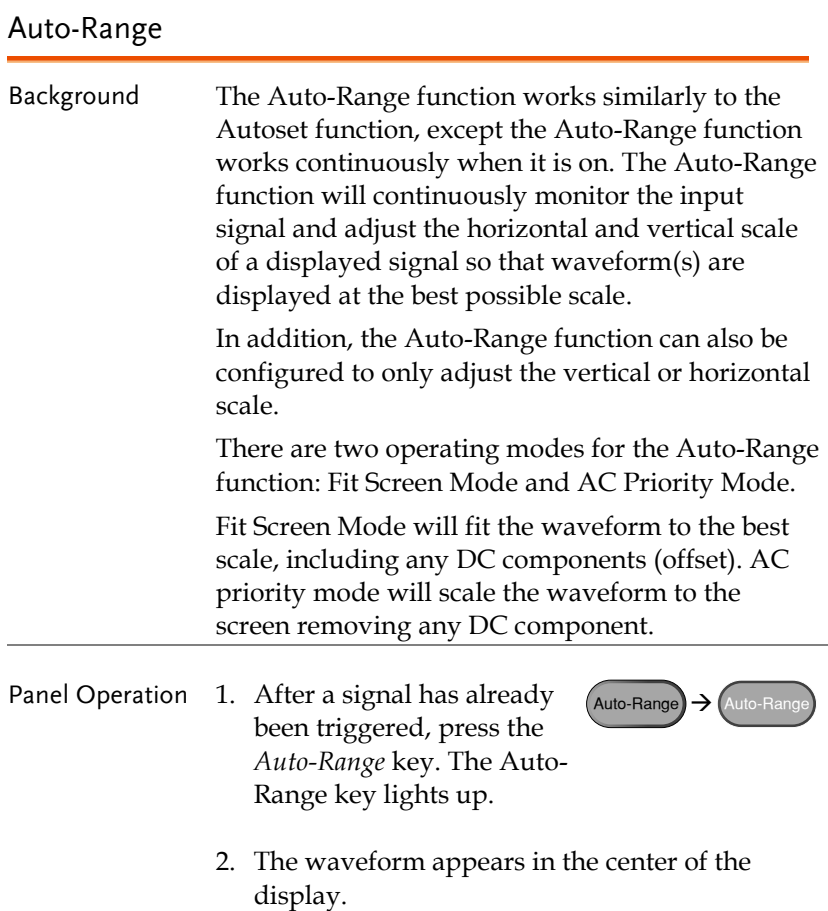

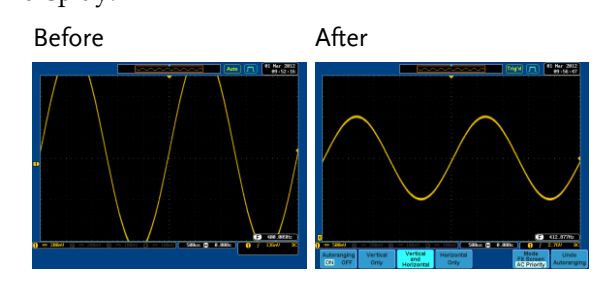

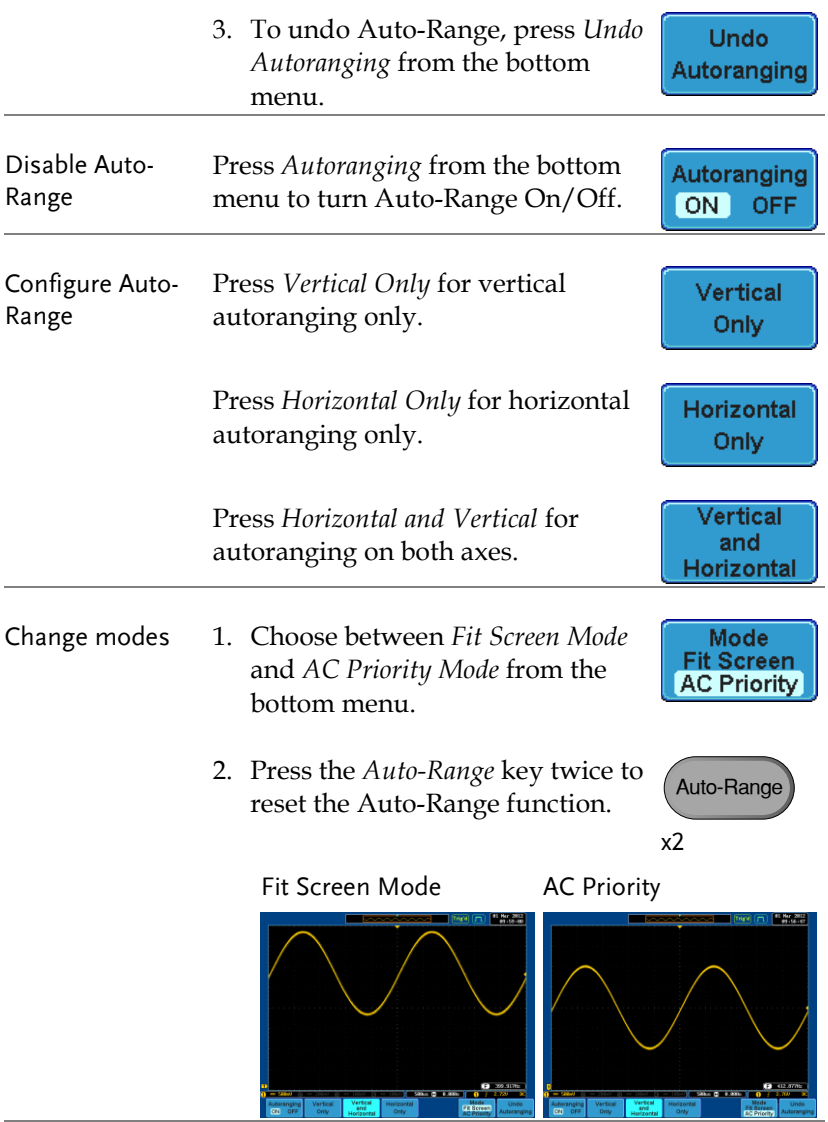

Limitation Auto-Range does not work in the following situation.

- Input signal frequency is less than 20Hz
- Input signal amplitude is less than 30mV

<span id="page-61-0"></span>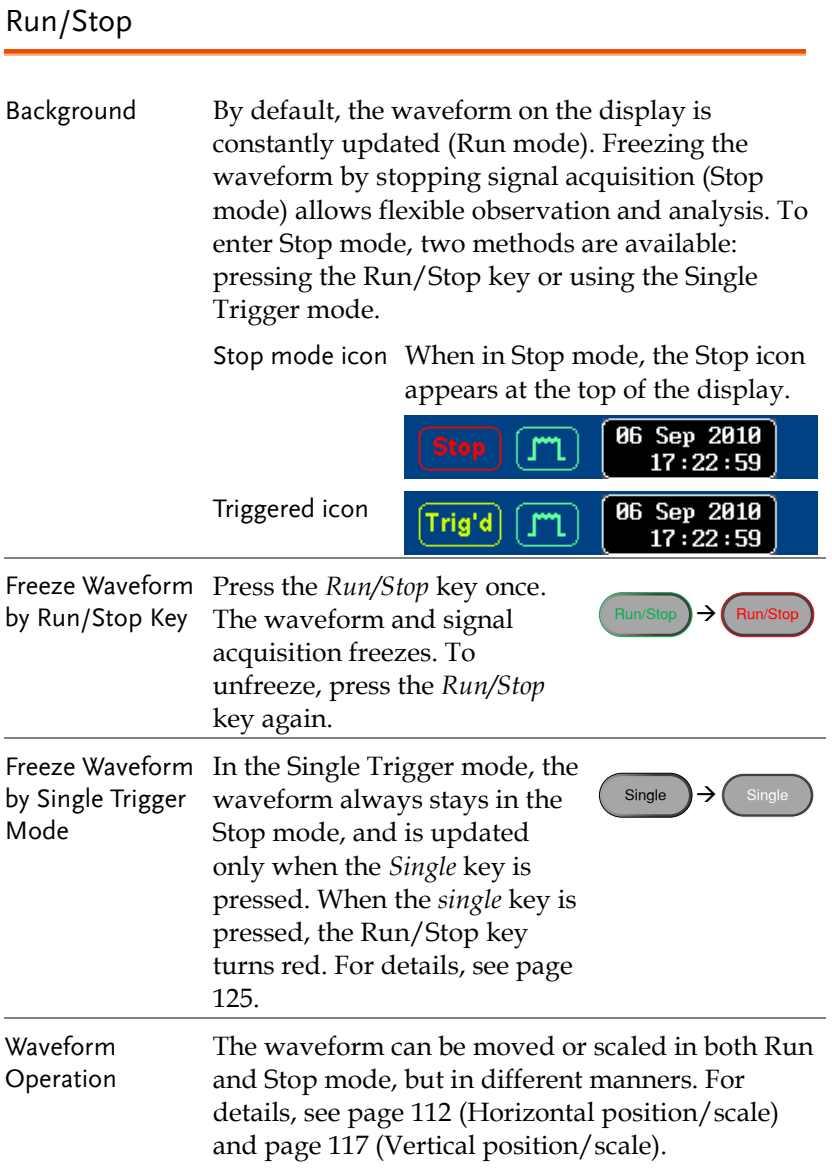

#### <span id="page-62-0"></span>Horizontal Position/Scale

For more detailed configuration, see page [112.](#page-111-0)

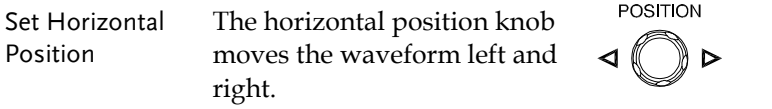

As the waveform moves, the memory bar on the top of the display indicates the portion of the waveform currently shown on the display and the position of the horizontal marker on the waveform.

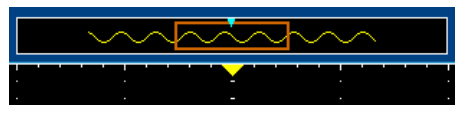

Position Indicator The horizontal position is shown at the bottom of the display grid to the right of H icon.

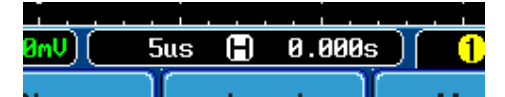

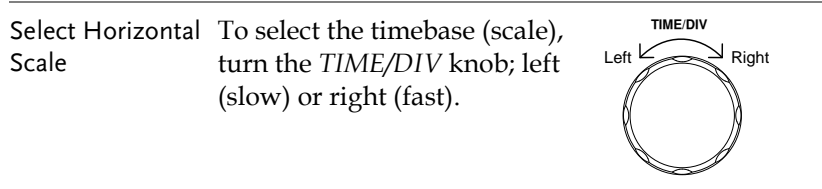

Range 1ns/div ~ 100s/div, 1-2-5 increments (1-2.5-5 for GDS350X.

The Time/Division rate is displayed to the left of the H icon at the bottom of the screen.

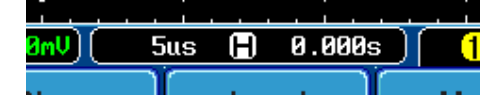

Memory bar The size of the memory bar changes to reflect the timebase and the section of the waveform that is displayed on screen.

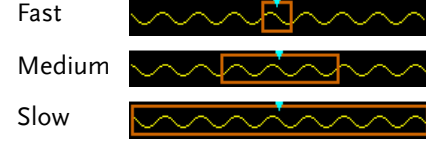

The Sample rate changes according to the time/division. For example the sample rate of the GDS-3304 at different time bases is shown below.

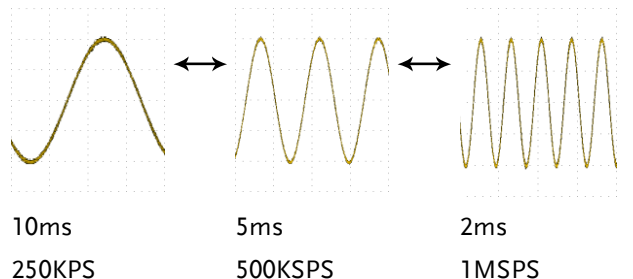

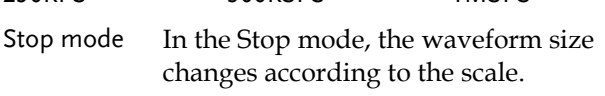

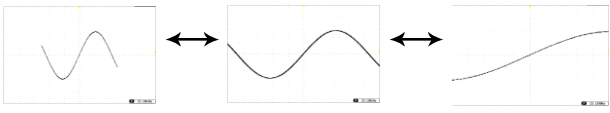

#### <span id="page-64-0"></span>Vertical Position/Scale

For more detailed configuration, see pag[e117.](#page-116-0)

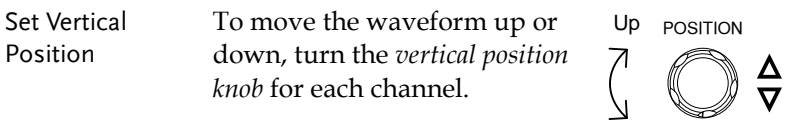

Down

As the waveform moves, the vertical position of the cursor appears on the display.

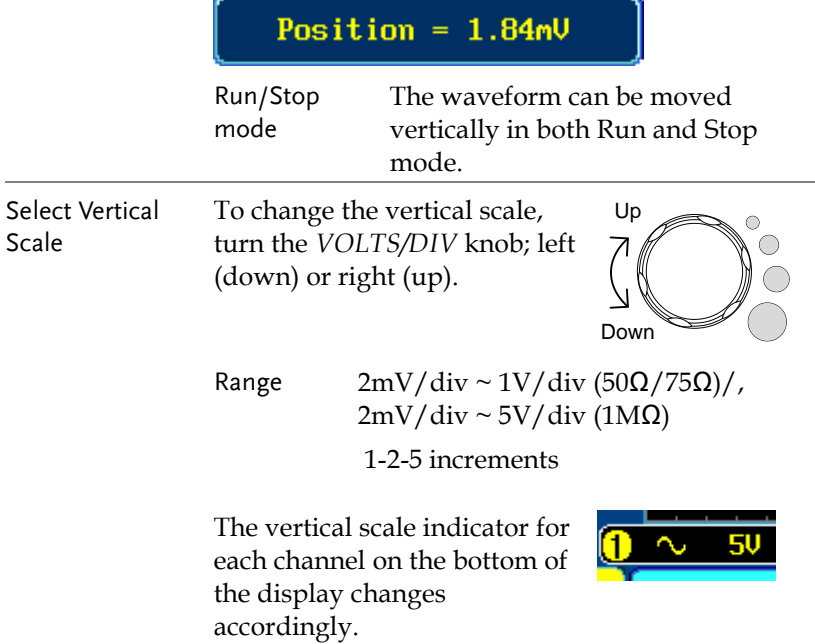

#### <span id="page-65-0"></span>Split Window Mode

The split window mode is able to display and trigger each active channel independently. The split window mode is especially useful for signal comparisons. Reference waveforms can also be used in this mode. Most functions and features can be used with split screen mode except for the Math, XY display and Zoom mode.

Enter Split Screen 1. Activate each channel that is Mode to be used in the split screen pag[e 57](#page-56-1) mode.  $($  CH1</sub> $)$  $\rightarrow$  (CH1

> 2. Press the *Split Window* key to enter the split screen mode.

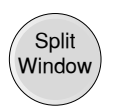

3. Split window mode appears. The number of windows depends on the number of active channels. 1-2 active channels will produce 2 split windows, while 3-4 active channels will produce 4 split windows.

The split window that has the active channel is shown with an orange border.

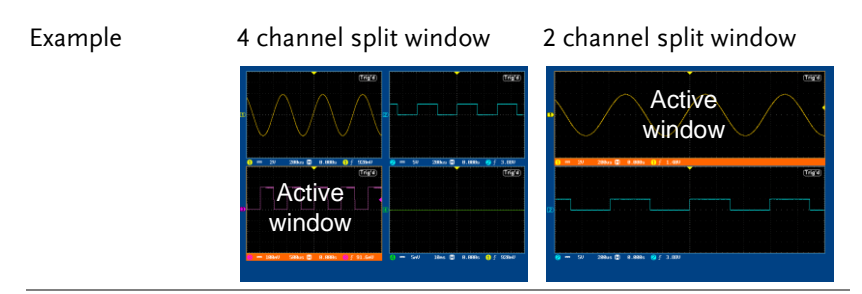

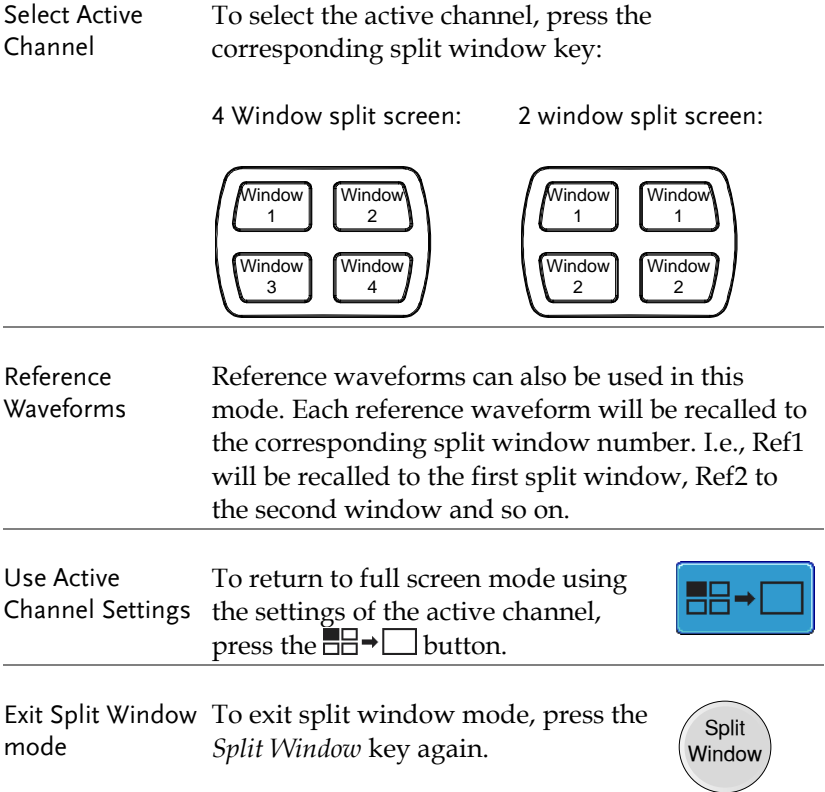

#### <span id="page-67-0"></span>Automatic Measurement

The automatic measurement function measures and updates major items for Voltage/Current, Time, and Delay type measurements.

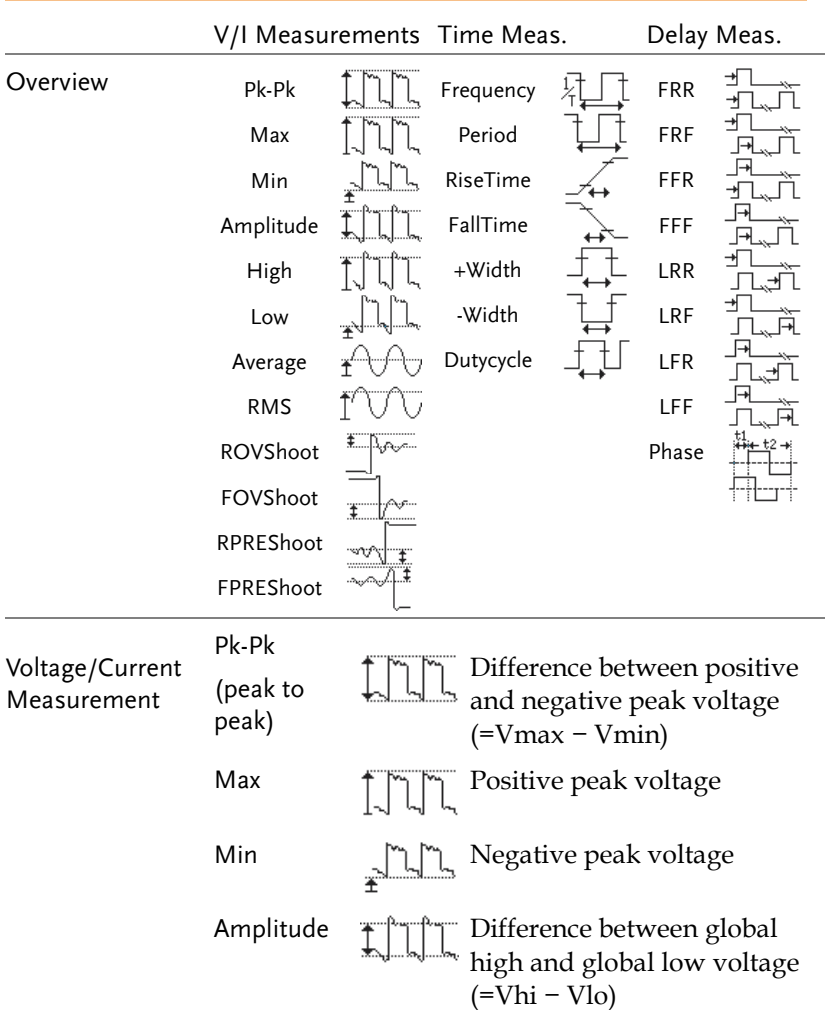

#### <span id="page-67-1"></span>Measurement Items

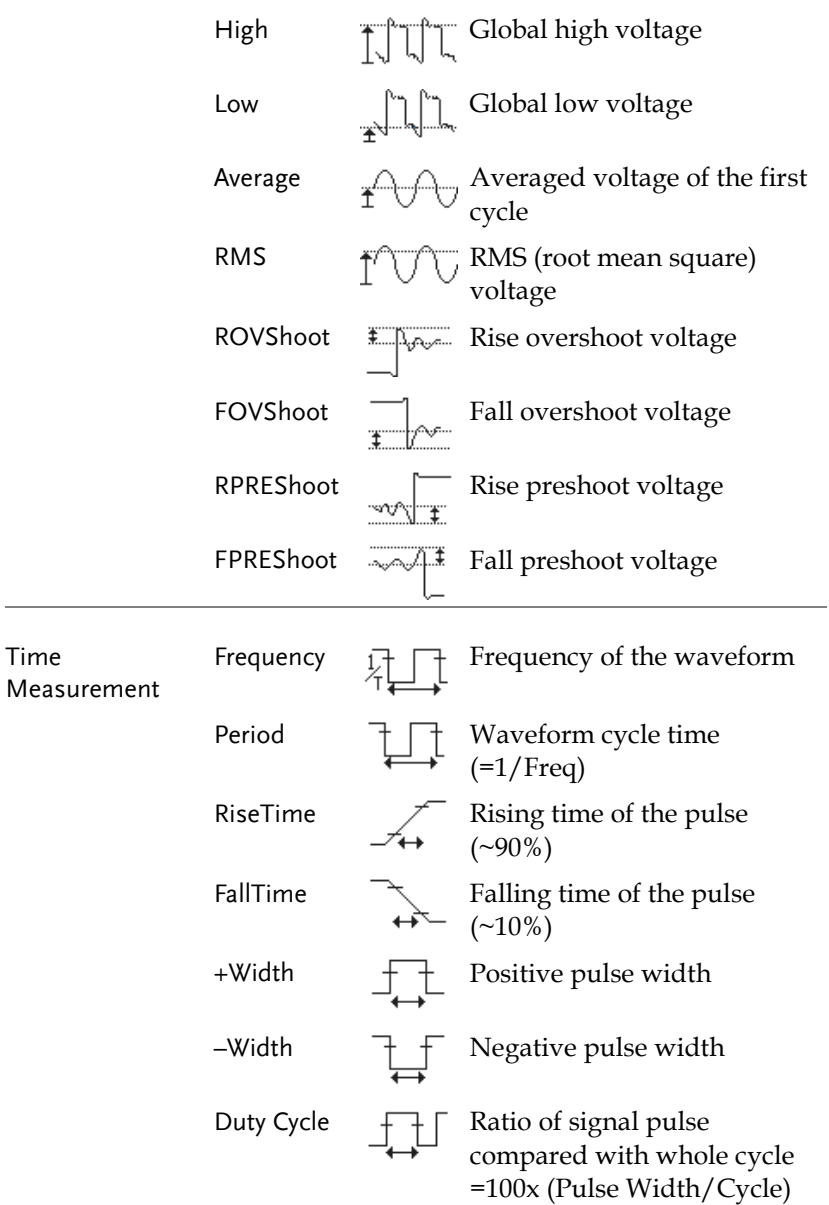

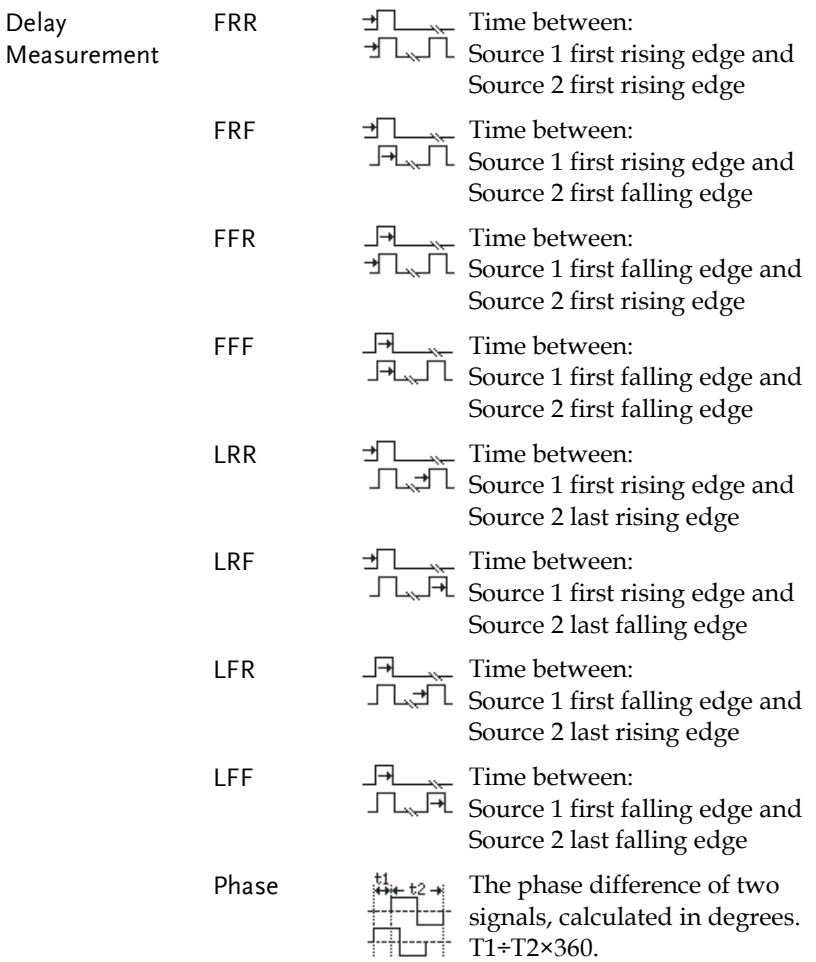

#### <span id="page-70-0"></span>Individual Mode

Individual mode shows up to eight selected measurement items on bottom of the screen from any channel source.

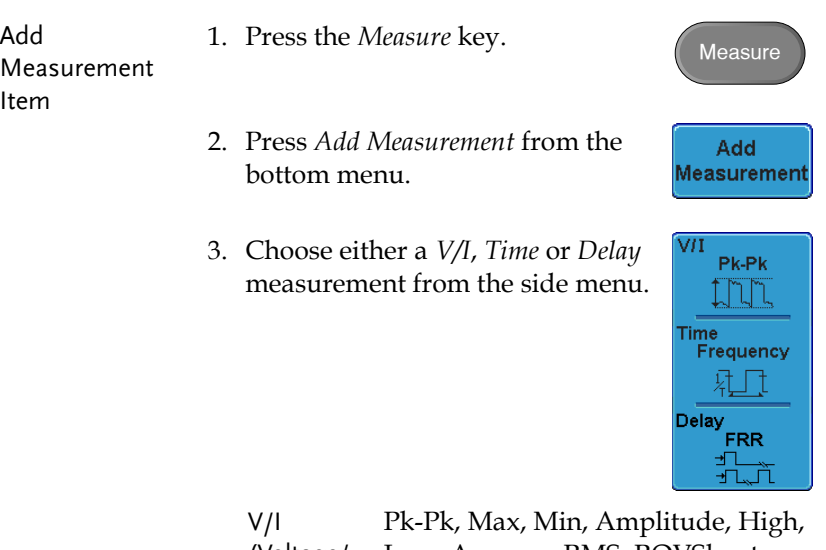

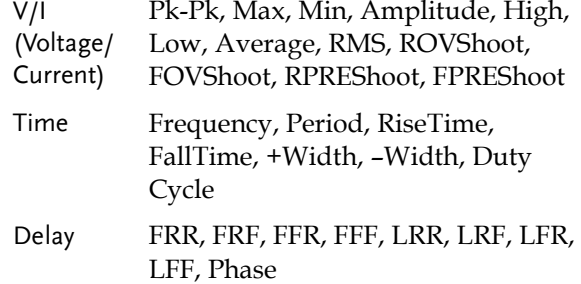

4. All individual measurements will be displayed in a window on the bottom of the screen. The channel number and channel color indicate the measurement source: yellow = CH1, blue =  $CH2$ , pink =  $CH3$ , green =  $CH4$ .

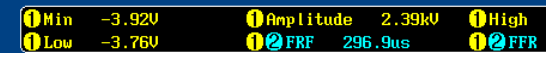

Choose a Source The channel source for measurement items can be set either before or when selecting a measurement item.

> 1. To set the source, press either the *Source1* or *Source2* key from the side menu and choose the source. Source 2 is only for delay measurements.

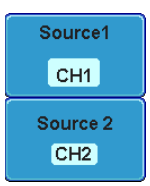

#### Range CH1, CH2, CH3, CH4

Split Window Mode Individual mode can be used with the split window mode. Each individual measurement will be displayed in the split window that houses the source of the measurement.

> Delay measurements are not supported as only one source can be used for each measurement in split window mode.

#### <span id="page-71-0"></span>Remove Measurement

Individual measurements can be removed at any time using the Remove Measurement function.

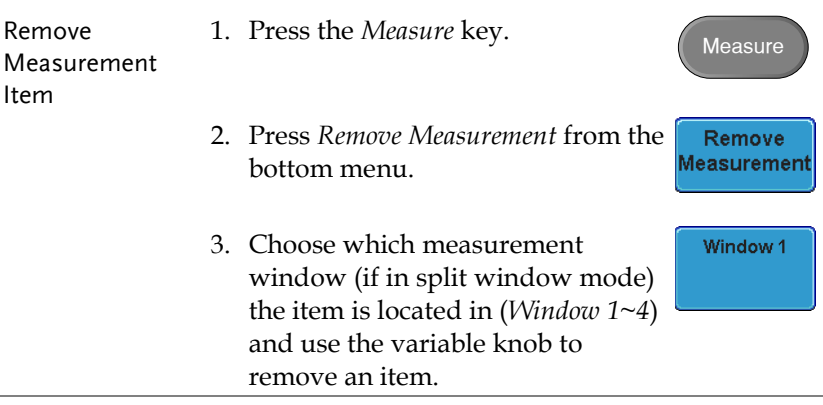
Remove All Items Press *Remove All* to remove all the measurement items in full screen mode, or to remove all the measurement items for the active window in split screen mode.

Remove All

#### Gated mode

Some automatic measurements can be limited to a "gated" area between cursors. Gating is useful for measuring a magnified waveform or when using a fast time base. The Gated mode has three possible configurations: Off (Full Record), Screen and Between Cursors.

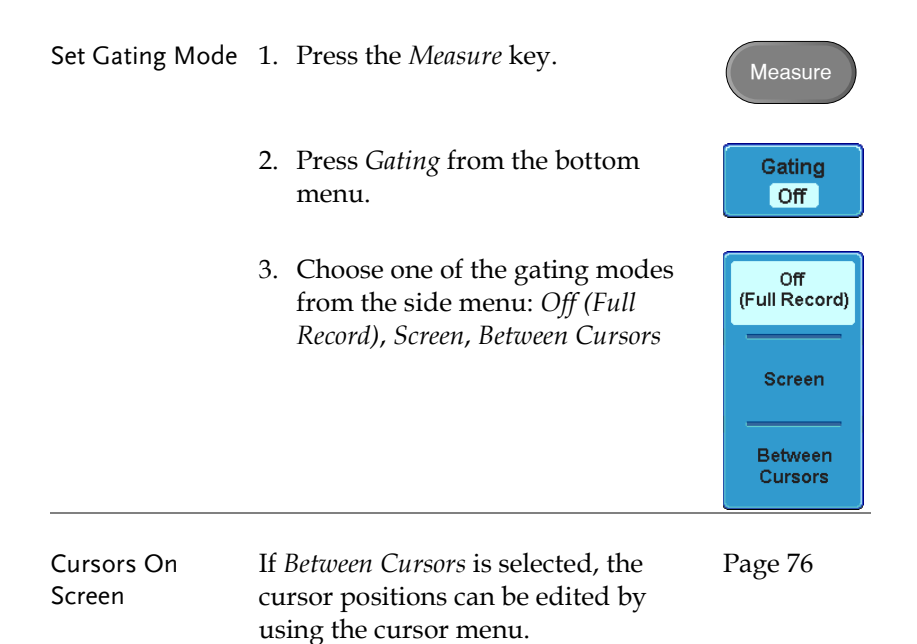

 $[OFF]$ 

#### Display All mode

Display All mode shows and updates all items from Voltage and Time type measurements.

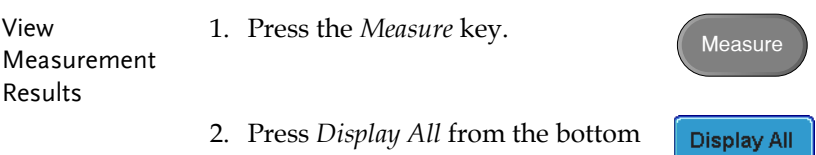

menu.

3. Choose a channel (*CH1, CH2, CH3, CH4*) from the side menu to display auto measurement items.

Note: only the channels that are activated are available.

4. The results of Voltage and Time type measurements appear on the display.

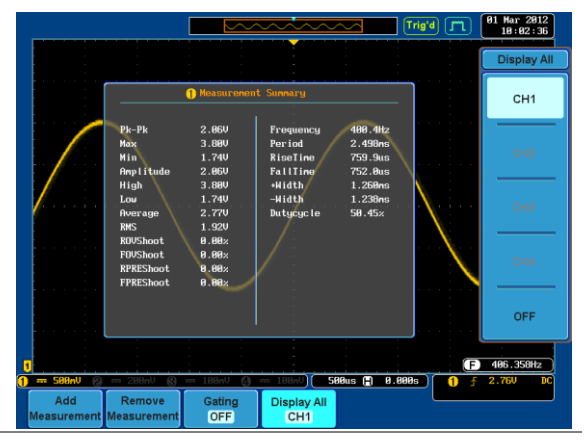

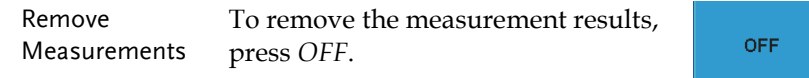

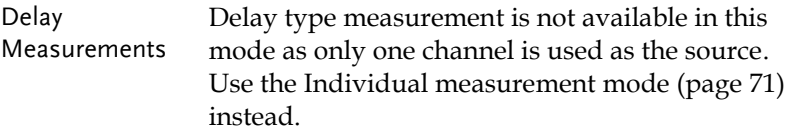

# <span id="page-75-0"></span>Cursor Measurement

Horizontal or vertical cursors are used to show the position and values of waveform measurements and math operation results. These results cover voltage, time, frequency and other math operations. When the cursors (horizontal, vertical or both) are activated, they will be shown on the main display unless turned off. (page [111\)](#page-110-0).

#### Use Horizontal Cursors

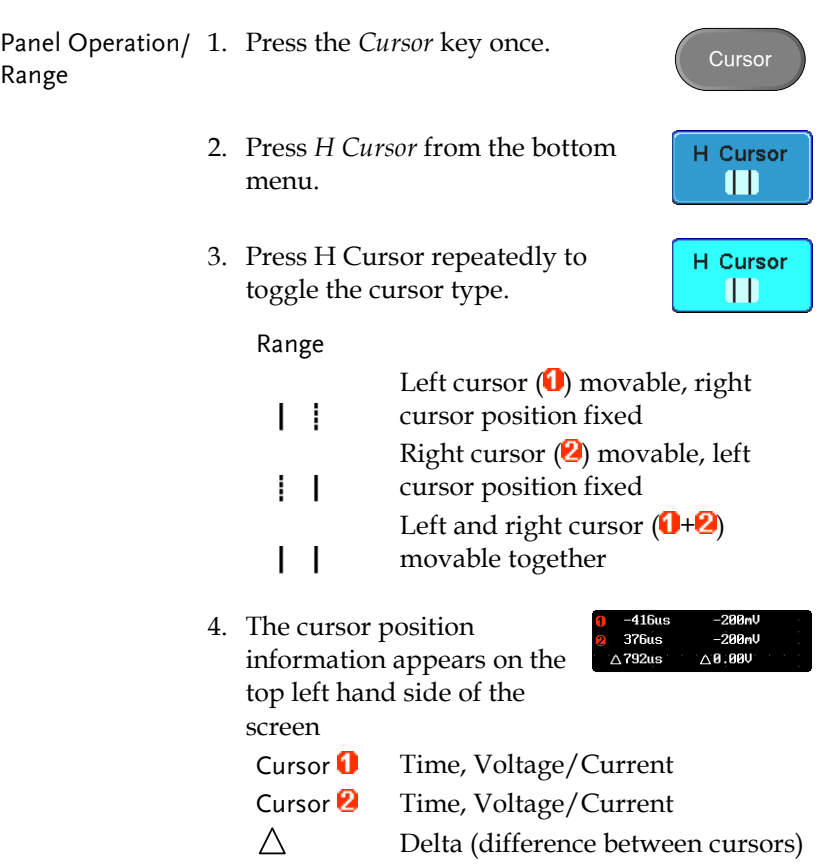

# **GWINSTEK**

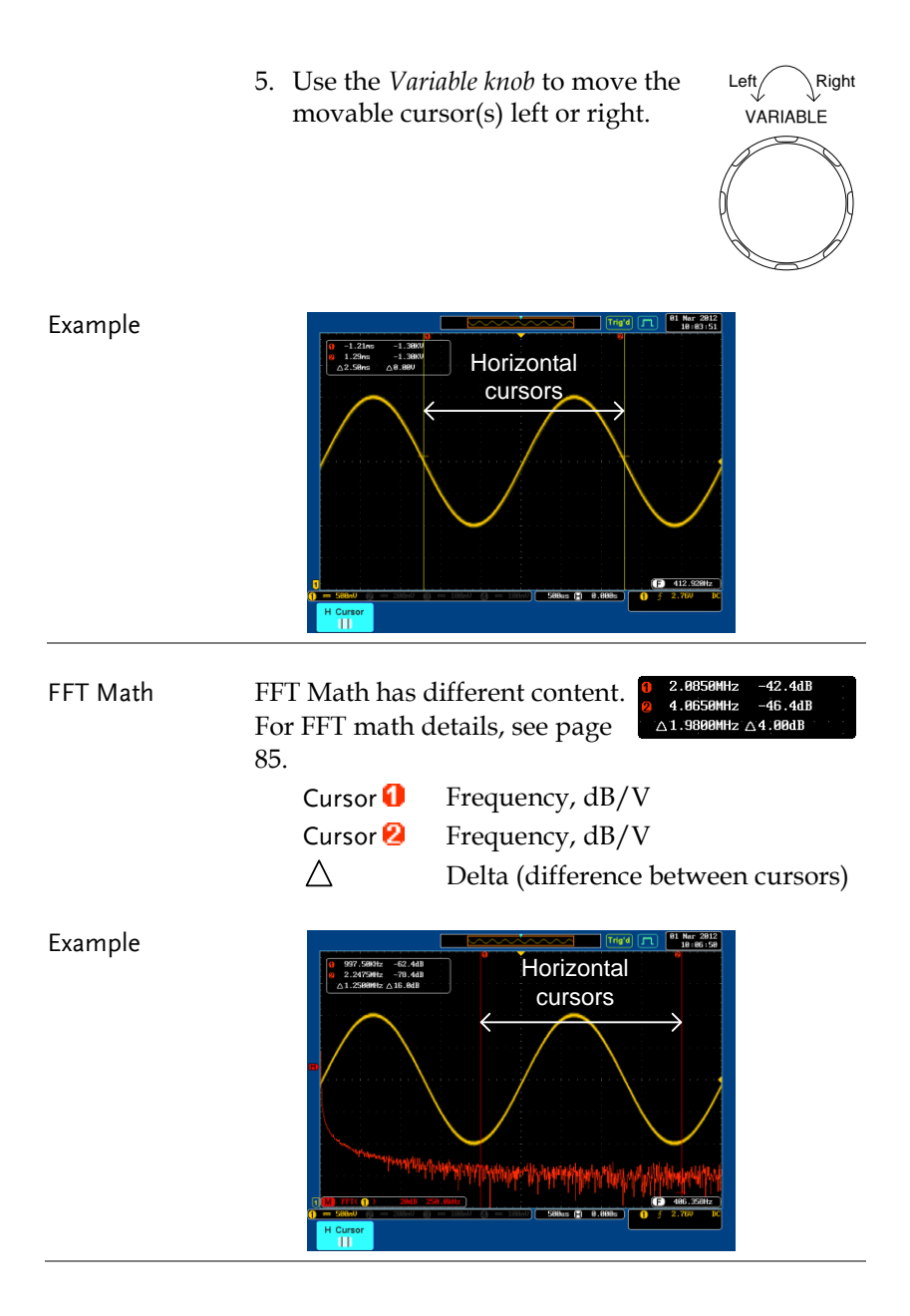

XY Mode XY mode cursors measure a number of X by Y measurements.

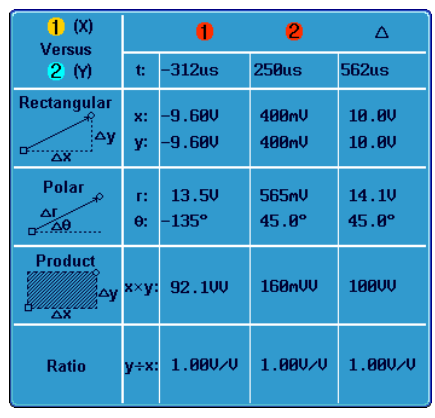

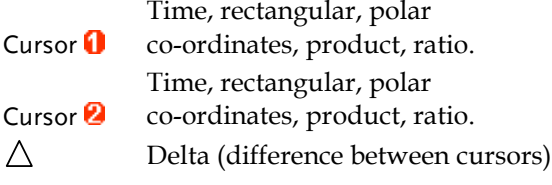

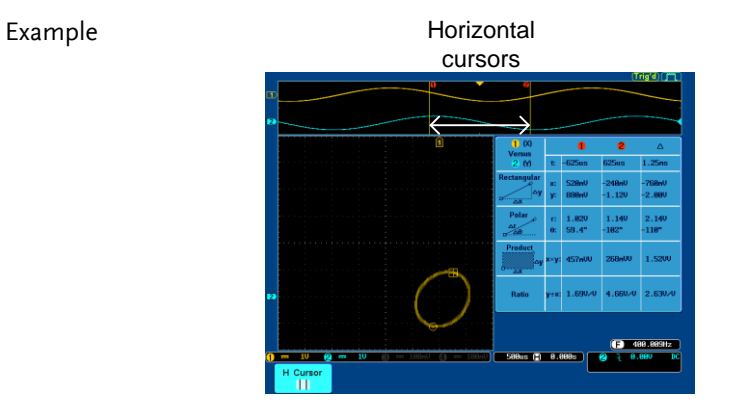

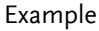

#### Use Vertical Cursors

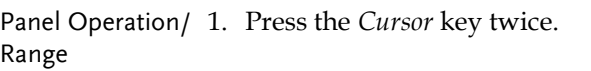

- 2. Press *V Cursor* from the bottom menu.
- 3. Press *V Cursor* repeatedly to toggle the cursor type.

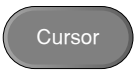

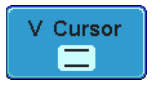

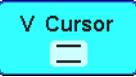

Range

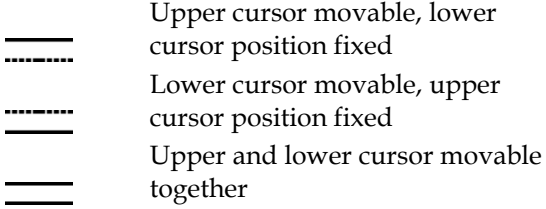

4. The cursor position information appears on the top left hand side of the

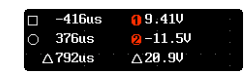

screen.

 $\wedge$ 

- $\Box$ ,  $\bigcirc$  Time: cursor 1, cursor 2
- 0, 2 Voltage/Current: cursor1, cursor2
	- Delta (difference between cursors)
- 5. Use the *Variable knob* to move the Up Down cursor(s) up or down.

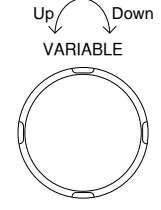

# **GWINSTEK**

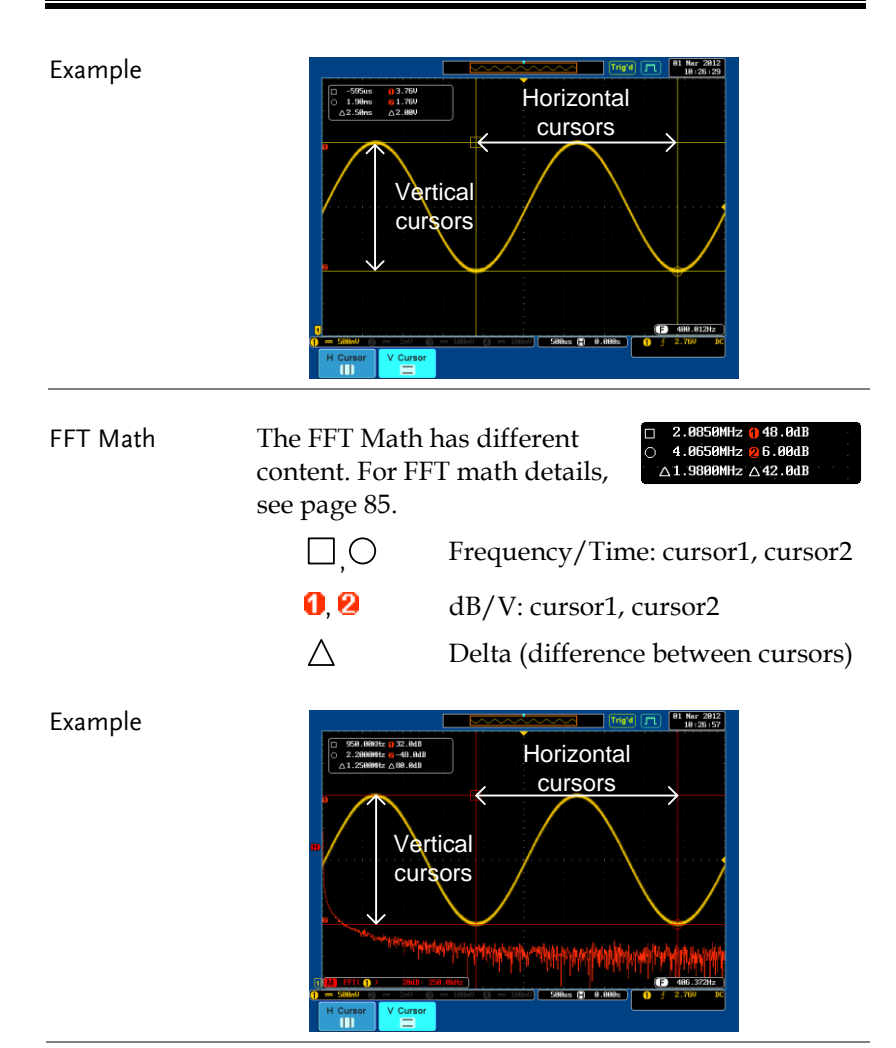

XY Mode XY mode cursors measure a number of X by Y measurements.

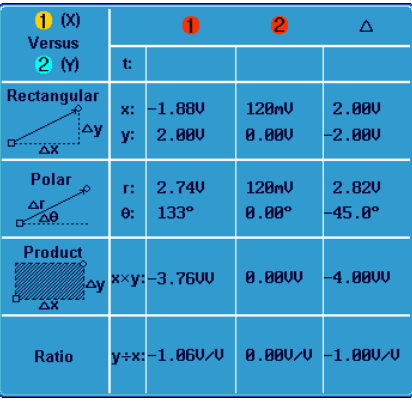

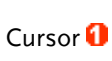

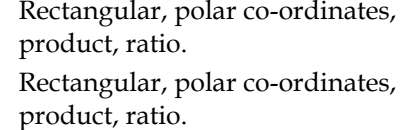

Cursor<sup>2</sup>  $\triangle$ 

Delta (difference between cursors)

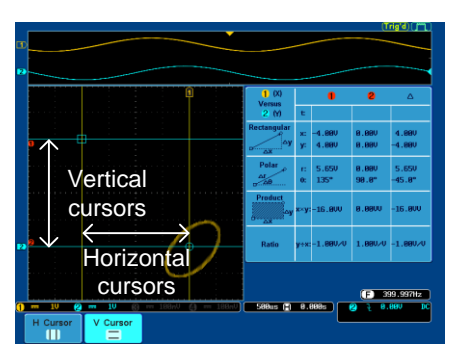

#### Example

# Math Operation

### **Overview** Background Math operation runs addition, subtraction, multiplication, division or FFT using the input signals or reference waveforms (Ref1~4) and shows the result on the display. The resulted waveform characteristics can be measured using the cursors. Addition (+) Adds the amplitude of two signals. Source CH1~4, Ref1~4 Subtraction (–) Extracts the amplitude difference between two signals. Source CH1~4, Ref1~4 Multiplication (x) Multiplies the amplitude of two signals. Source CH1~4, Ref1~4 Division  $\left(\div\right)$  Divides the amplitude of two signals. Source CH1~4, Ref1~4 FFT Runs FFT calculations on a signal. Four types of FFT windows are available: Hanning, Hamming, Rectangular, and Blackman. Source CH1~4, Ref1~4 Hanning FFT Window Frequency resolution Good

Amplitude resolution Not good Suitable for.... Frequency measurement on periodic waveforms

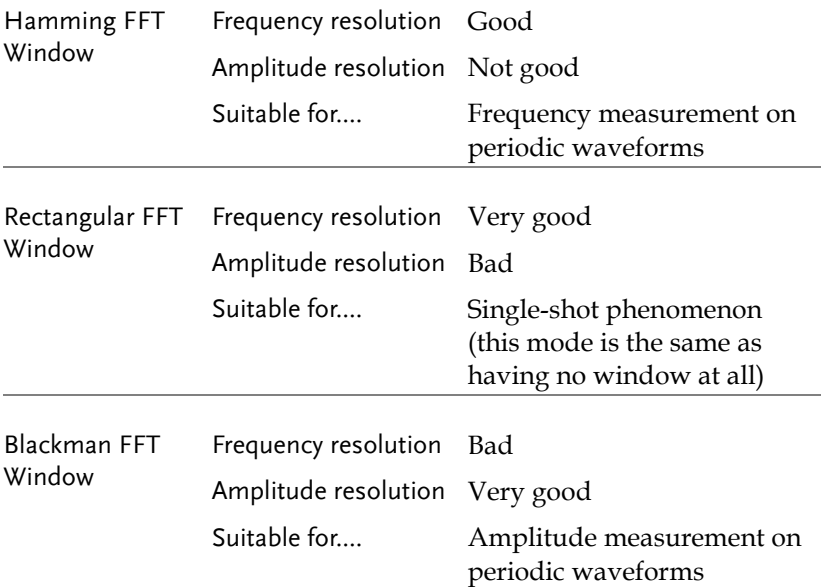

#### Addition/Subtraction/Multiplication/Division

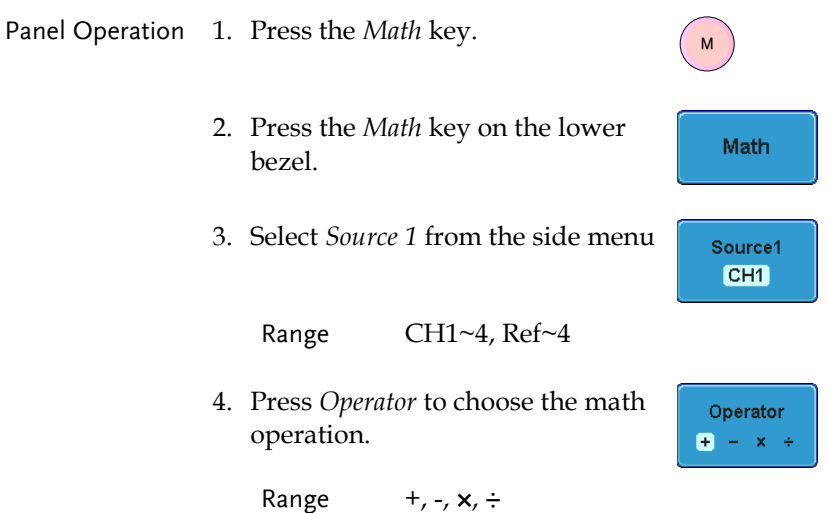

5. Select *Source 2* from the side menu.

Source<sub>2</sub>  $CH1$ 

Range CH1~4, Ref~4

6. The math measurement result appears on the display. The vertical scale of the math waveform appears at the bottom of the screen.

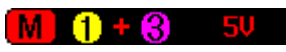

From left: Math function, source1, operator, source2, Unit/div

<span id="page-83-0"></span>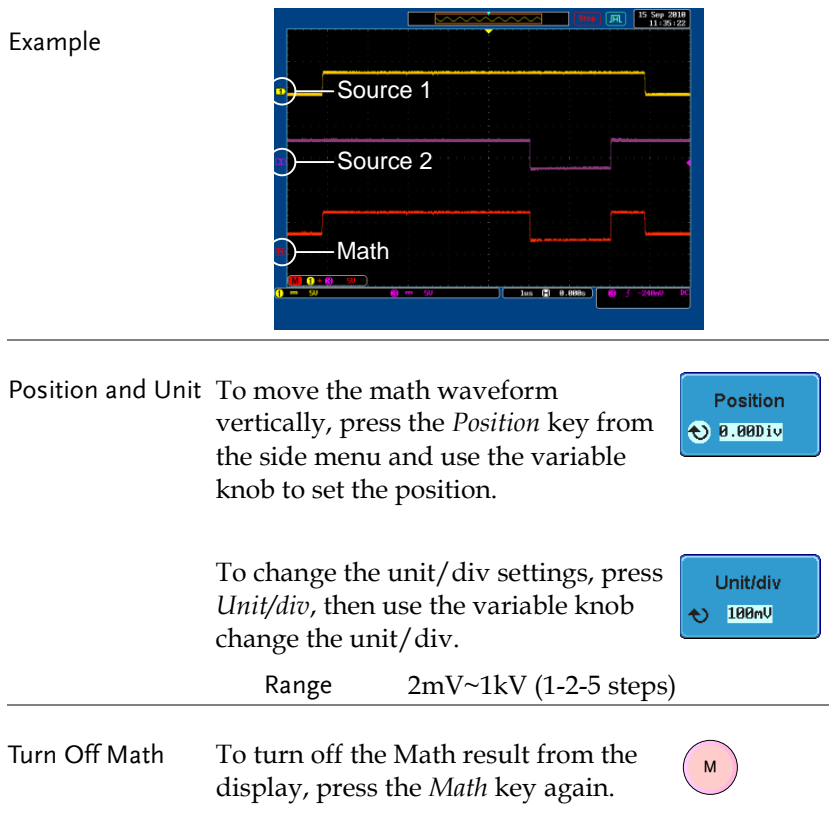

#### FFT

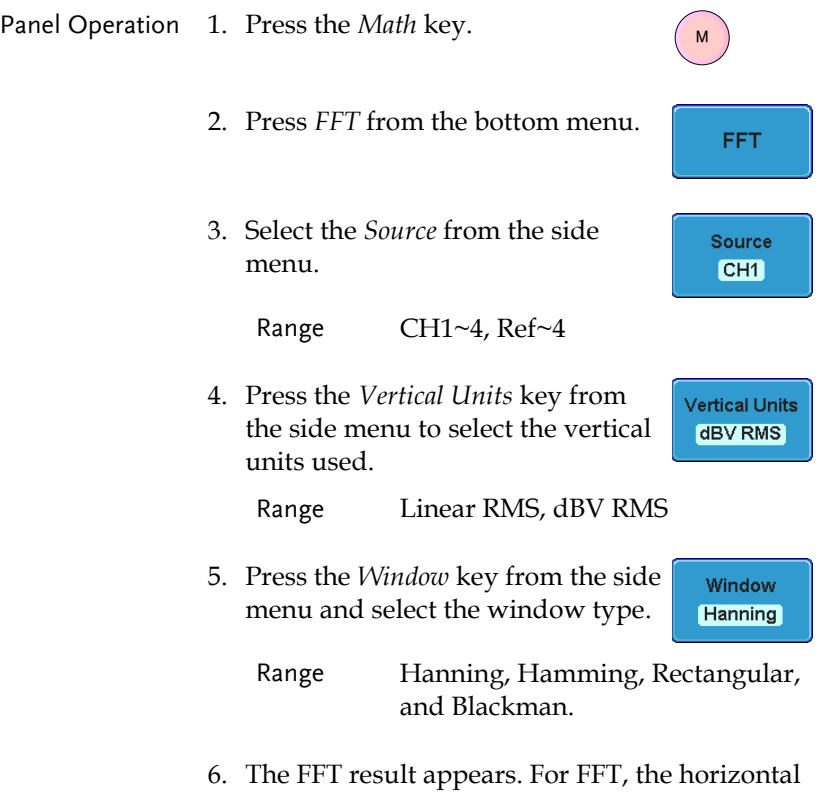

scale changes from time to frequency, and the vertical scale from voltage/current to dB/RMS.

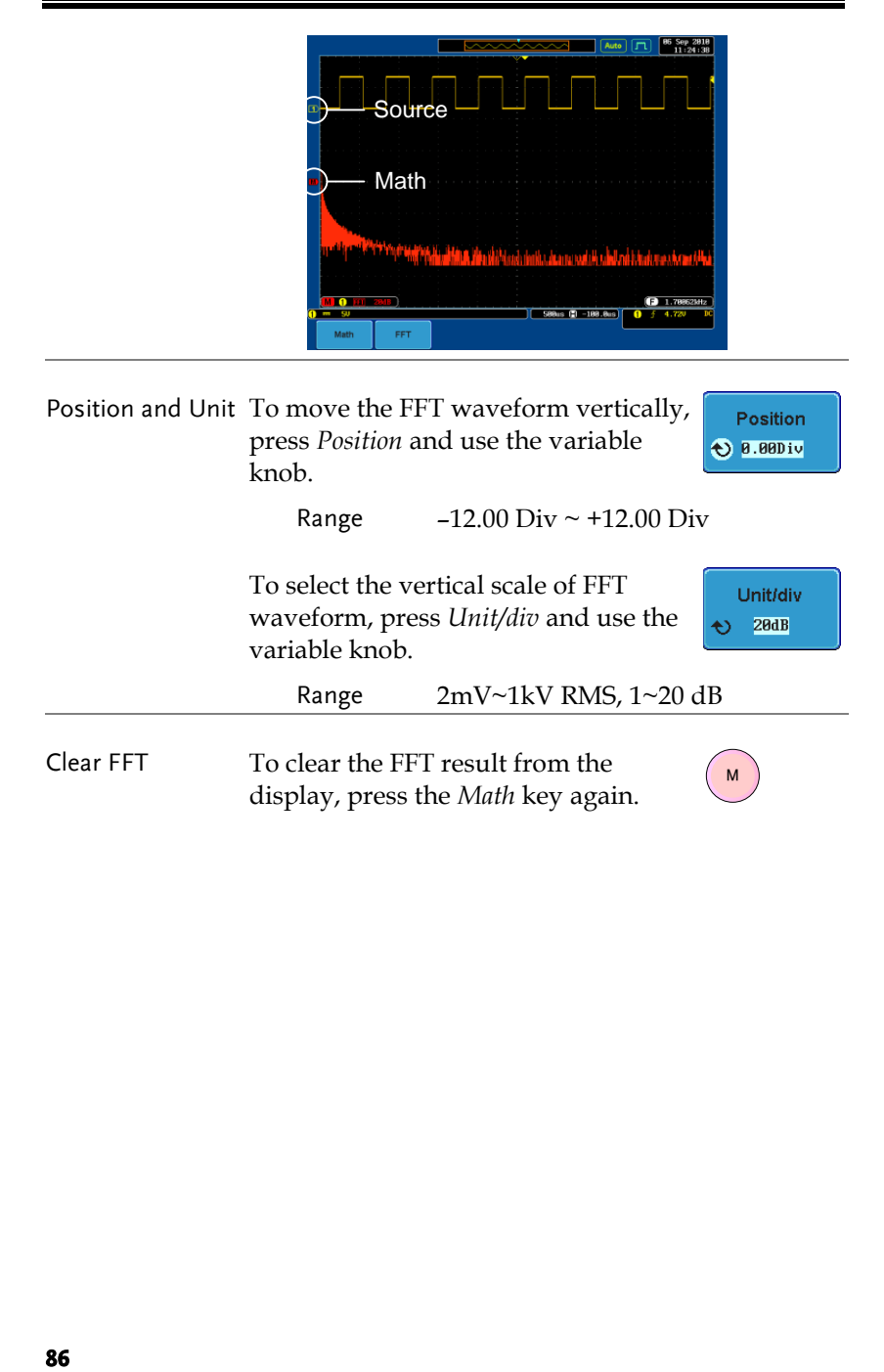

# Applications

Overview

<span id="page-86-0"></span>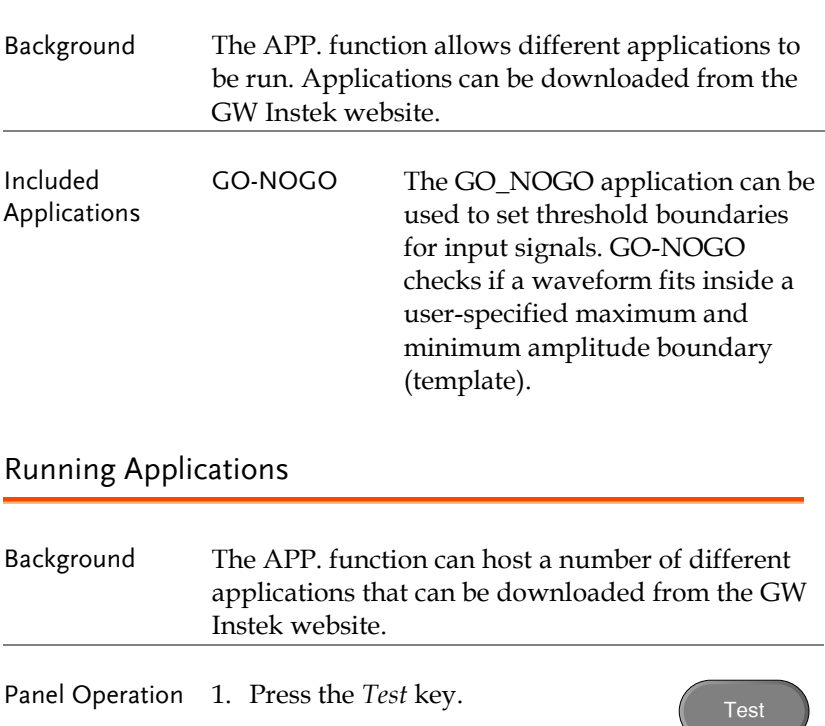

2. Press *APP.* from the bottom menu.

APP.

3. Scroll through each Application using the Variable knob.

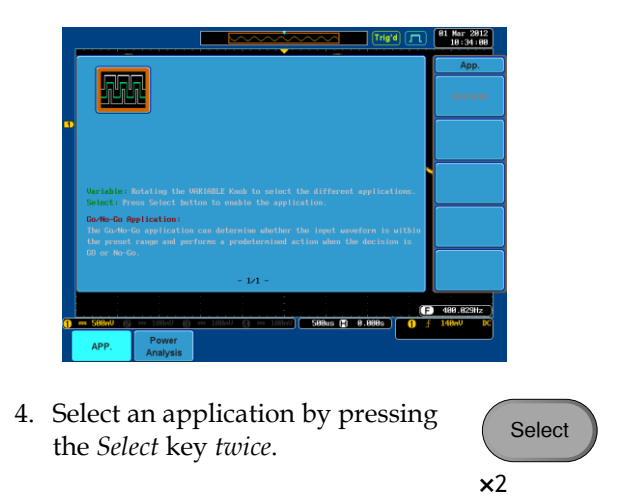

#### Uninstalling Applications

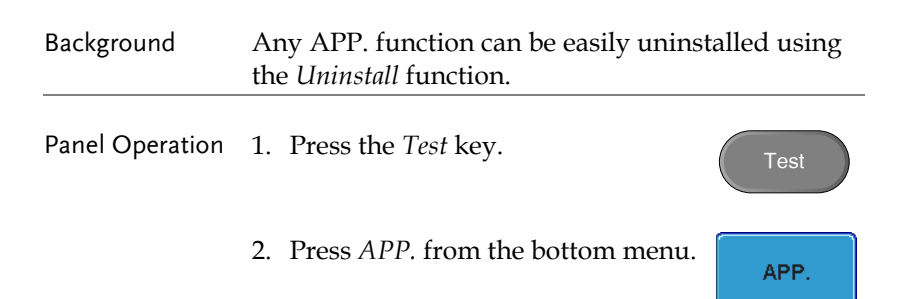

3. Scroll through each Application using the Variable knob.

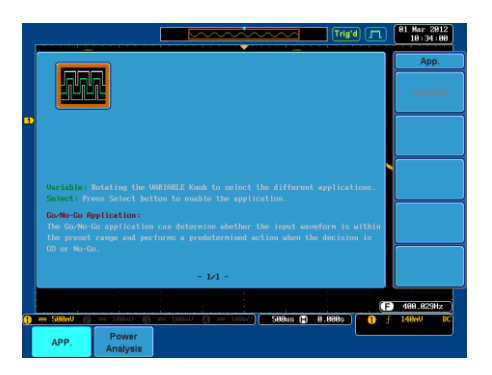

4. When the desired application is highlighted, press *Uninstall* to begin the uninstallation. Press begin the unification  $\frac{1}{1}$  ress  $\frac{1}{2}$   $\frac{1}{2}$ 

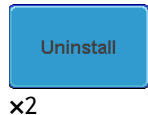

# Using Go\_NoGo

Background The Go-NoGo test checks if a waveform fits inside a user-specified maximum and minimum boundary (boundary template). Boundary templates are automatically created from a source channel. Boundary tolerance and violation conditions can be set.

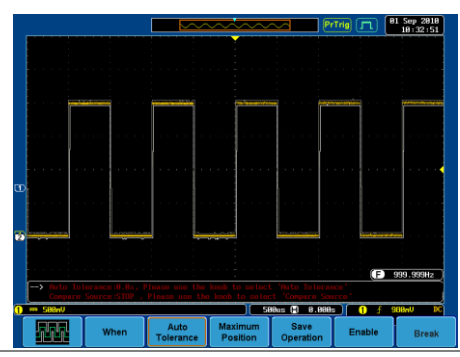

Choose the Go\_NoGo application from the APP. menu. See page [87.](#page-86-0)

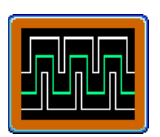

Go-NoGo **Conditions** Select the Go-NoGo conditions (When) and actions when a Go-NoGo condition has been met (Violating).

> 1. Press *When* from the bottom menu and use the Variable knob to select the When condition.

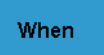

When Exits: Sets the NoGo condition to when the input signal exceeds the limit boundary.

# **GWINSTEK**

Enters: Sets the NoGo condition to when the input signal stays within the limit boundary.

2. Press *When* again to change the menu to *Violating*. Use the Variable knob to choose the action for when a violation occurs.

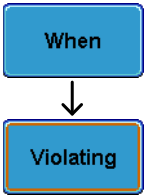

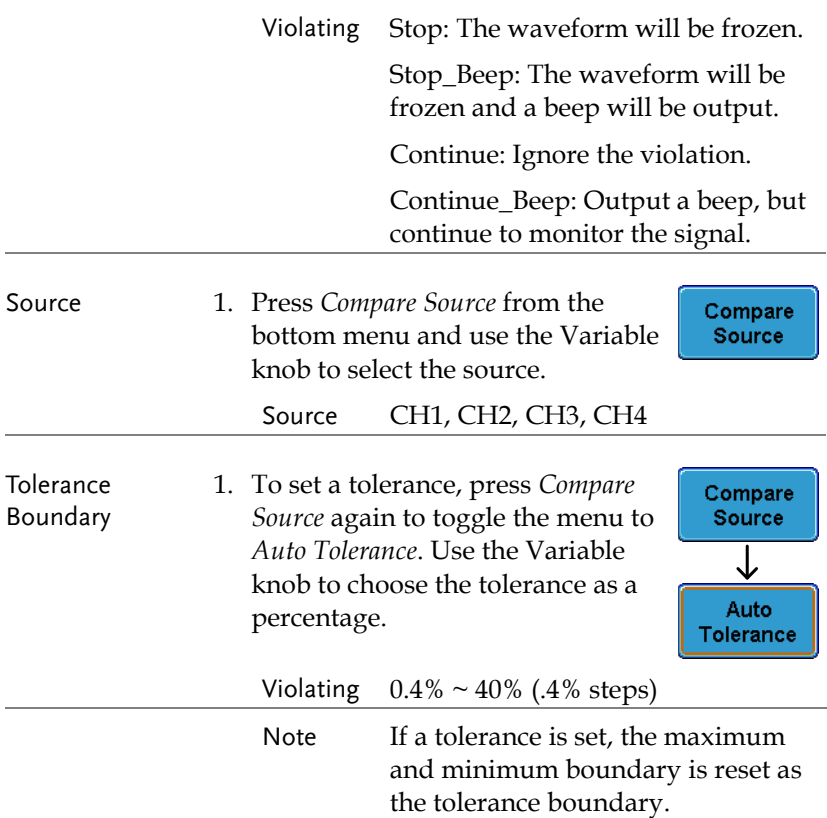

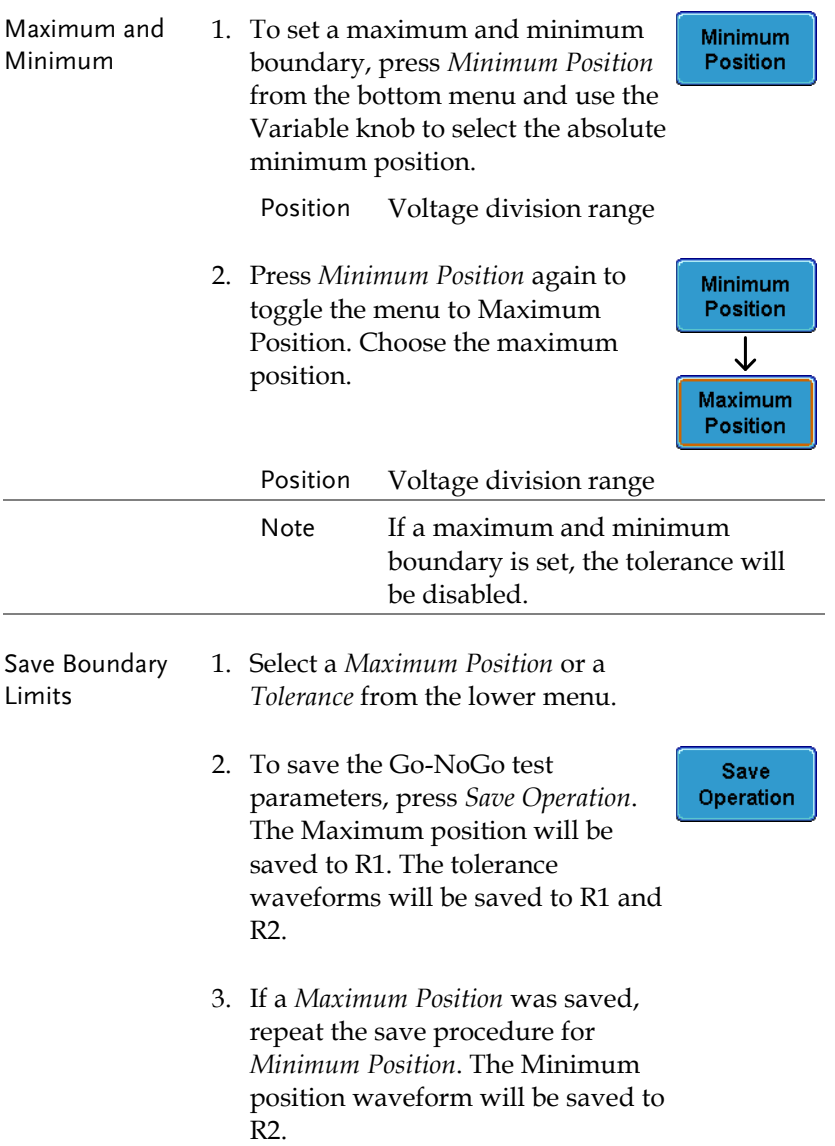

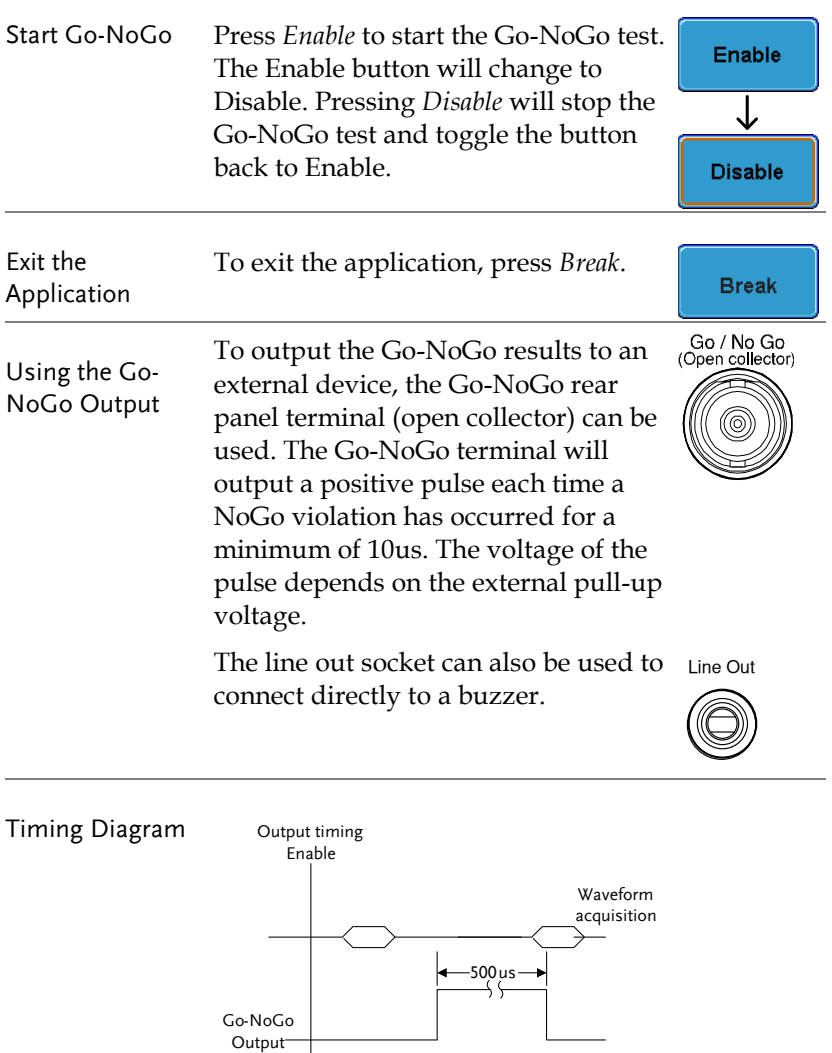

When a No-Go violation occurs the Go-NoGo output will go from a low level to a high level for a minimum of 500us.

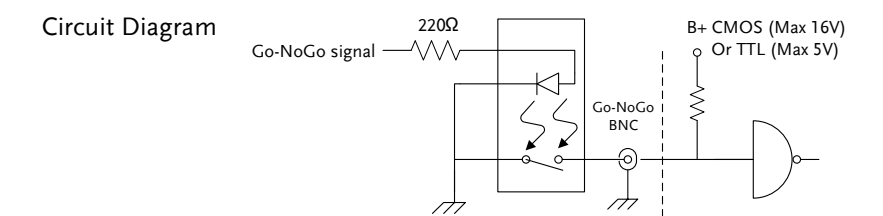

# Power Analysis

Power analysis provides automatic measurement for a number of advanced measurement types such as power quality, harmonics, ripple and inrush current. The Power analysis software is an optional software module, for details please see pag[e 192.](#page-191-0) Please see the Power Analysis manual for more details on using the power analysis software.

#### Power Analysis Overview

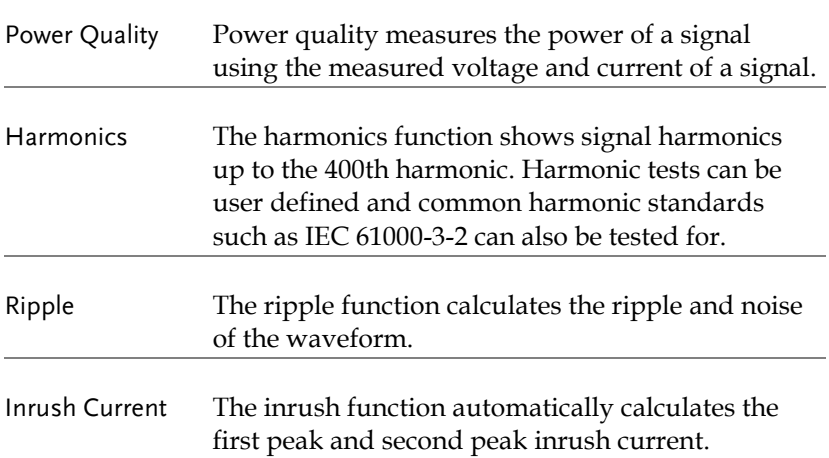

# Serial Bus

The serial bus trigger and decode software includes support for 3 common serial interfaces, SPI (4 channel models only), UART and I <sup>2</sup>C. Each interface is fully configurable to accommodate a wide range of protocol variation.

Each input can be displayed as binary or hexadecimal. An event table can also be created to aid in debugging.

Note that the Serial bus trigger and decode software is an optional extra. An activation key is required to activate the software, for details please see page [192.](#page-191-0) Please see the Serial Bus Decode manual for more details on using the serial bus software.

#### Serial Bus Overview

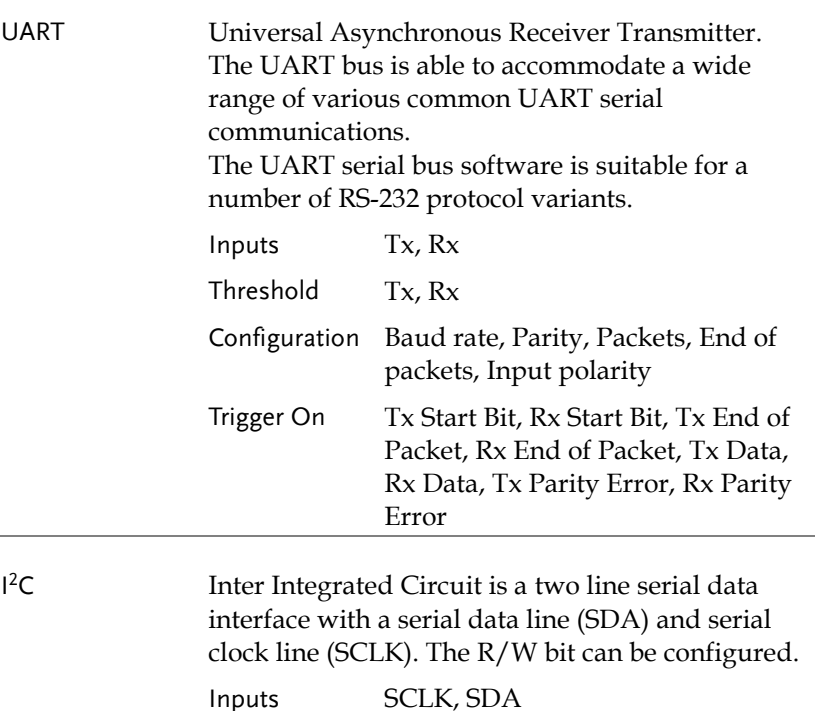

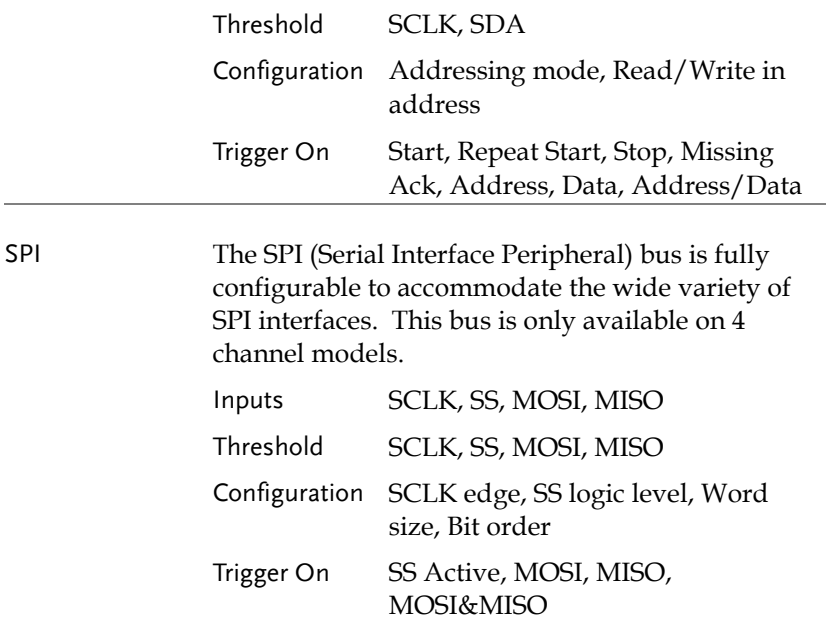

# **CONFIGURATION**

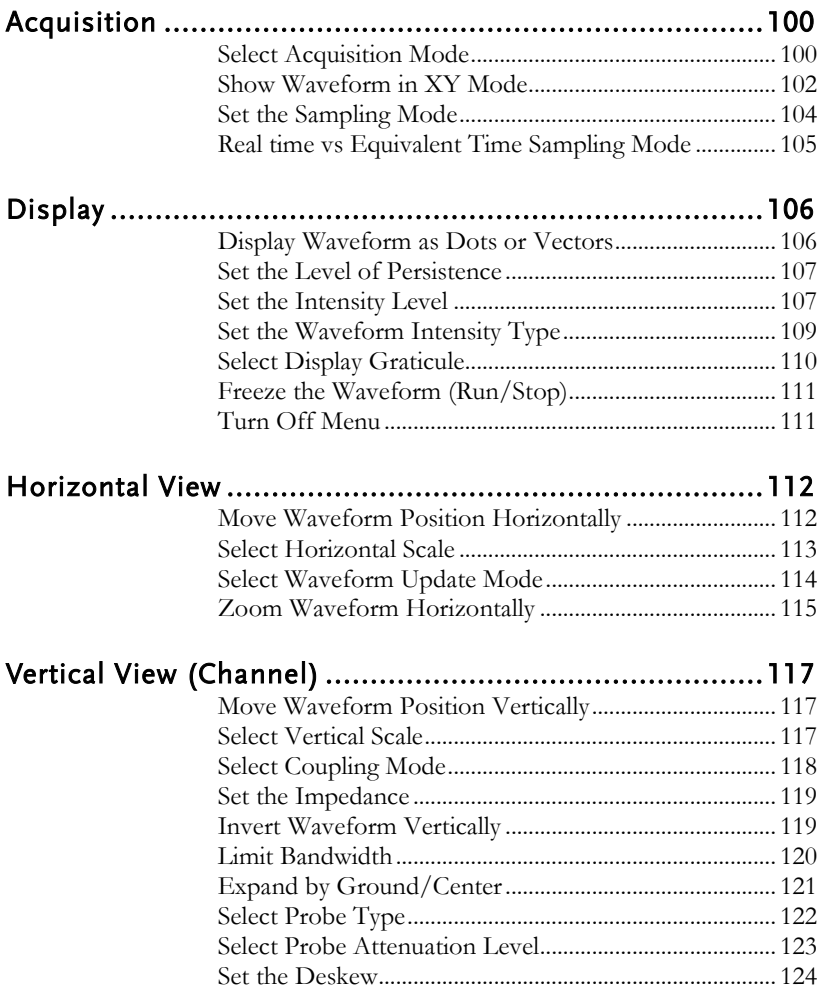

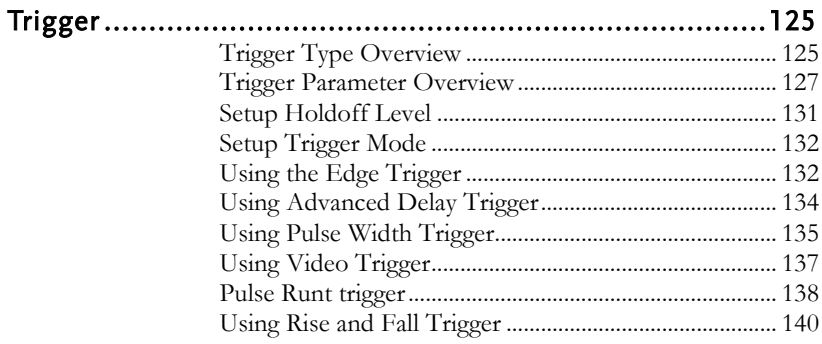

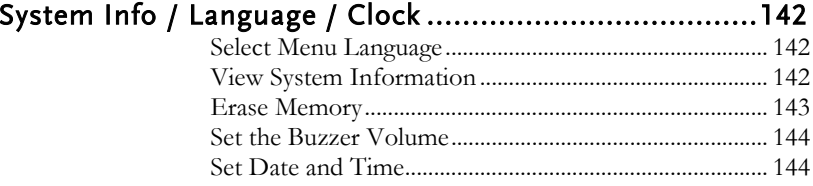

# <span id="page-99-0"></span>Acquisition

The Acquisition process samples the analog input signals and converts them into digital format for internal processing.

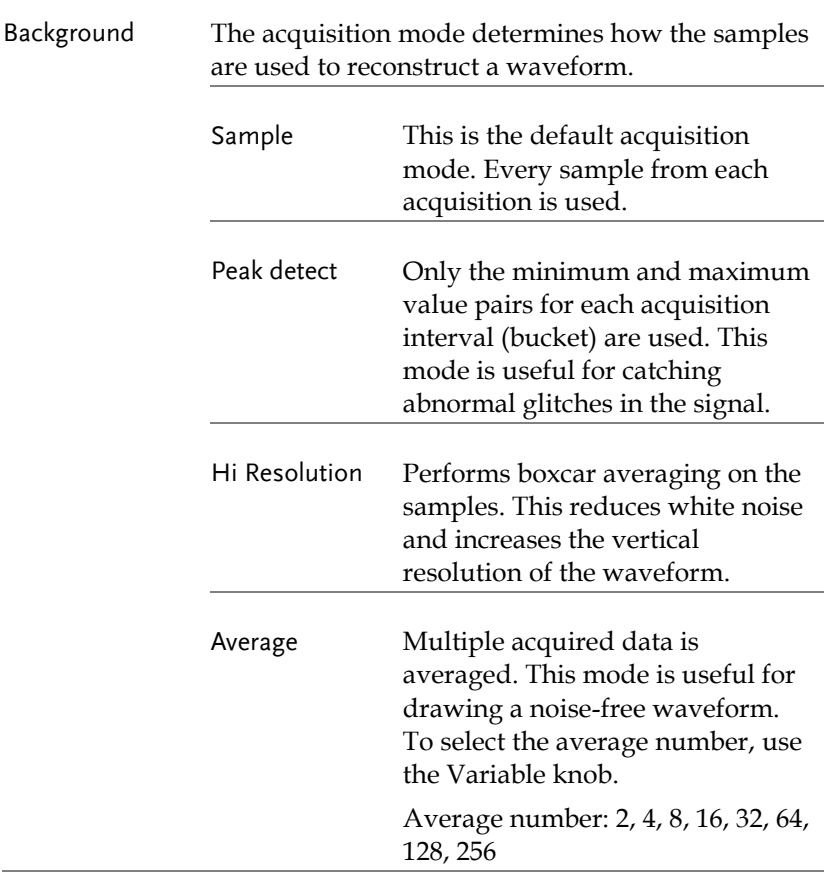

#### <span id="page-99-1"></span>Select Acquisition Mode

Panel Operation 1. Press the *Acquire* key.

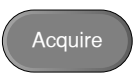

# **GWINSTEK**

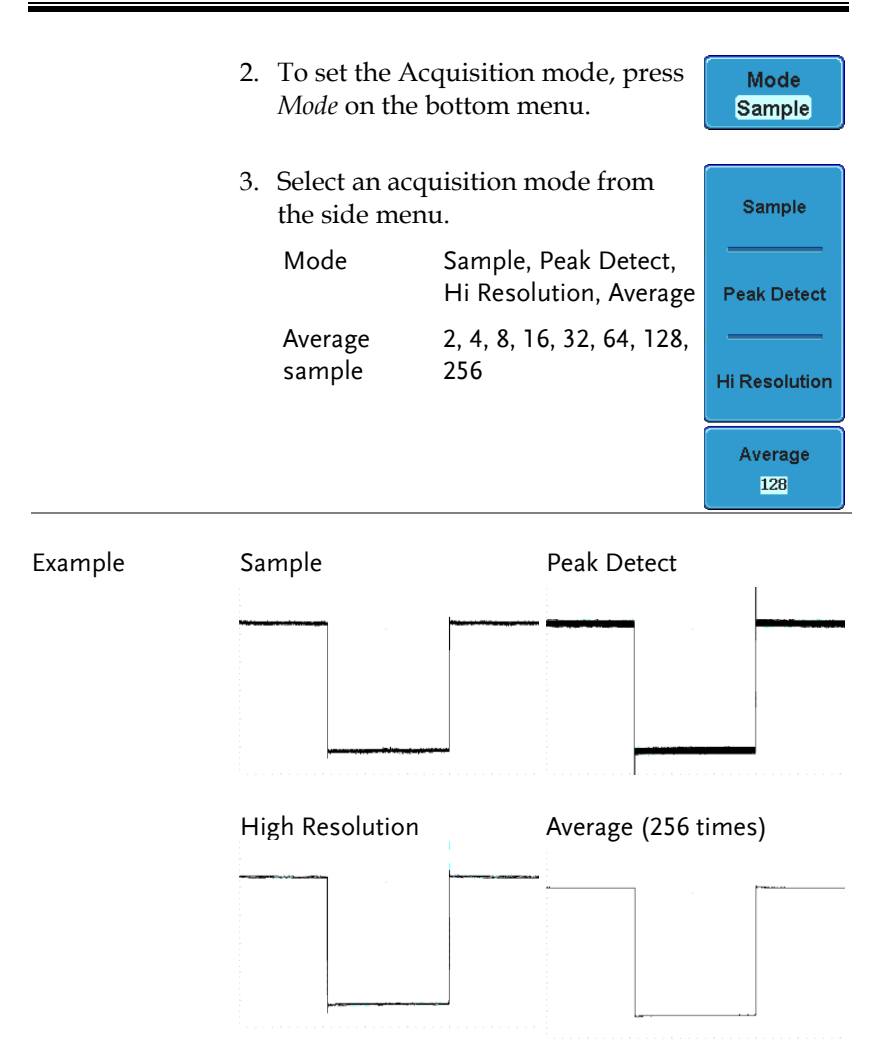

#### <span id="page-101-0"></span>Show Waveform in XY Mode

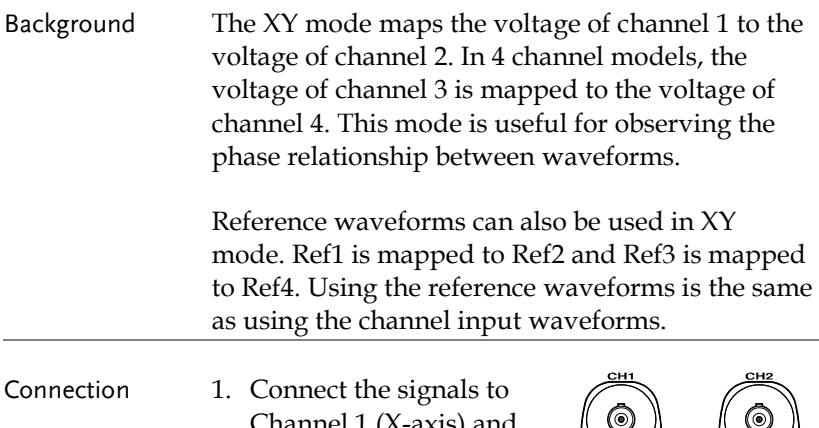

Channel 1 (X-axis) and Channel 2 (Y-axis) or Channel 3 (X2-axis) and Channel 4 (Y2-axis).

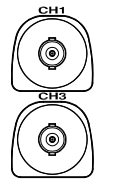

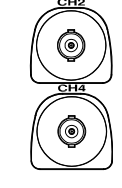

 $($  CH1</sub> $)$  $\rightarrow$ ( **CH2** à **CH2**

- 2. Make sure a channel pair is active (CH1&CH2 or CH3&CH4). Press the Channel key if necessary. A channel is active if the channel key is lit.
- Panel Operation 1. Press the *Acquire* menu key.
	- 2. Press *XY* from the bottom menu.
	- 3. Choose *Triggered* XY from the side menu.

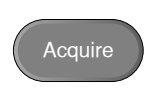

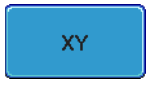

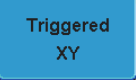

Down

X-Y mode is split into two windows. The top window shows the signals over the full time range. The bottom window shows XY mode.

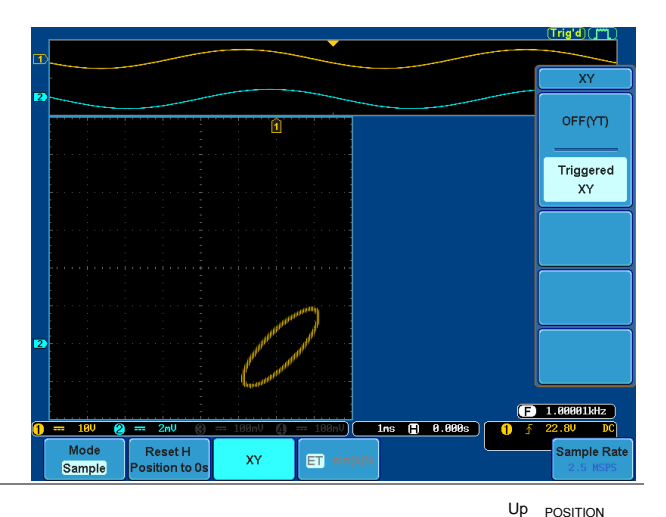

To move the X Y waveform position, use the vertical position knob: Channel 1 knob moves the X Y waveform horizontally, Channel 2 knob moves the X Y waveform vertically. Similarly, the X2 and Y2 axis can be positioned using the channel 3 and channel 4 vertical position knobs.

The horizontal position knob and Time/Div knob can still be used under the XY mode.

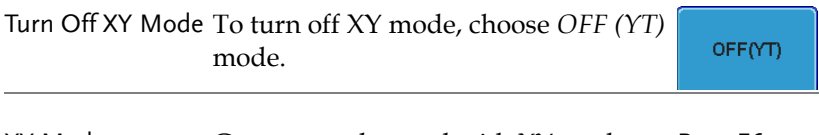

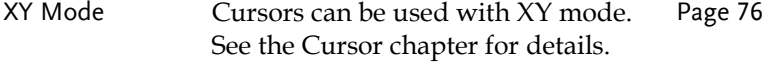

#### <span id="page-103-0"></span>Set the Sampling Mode

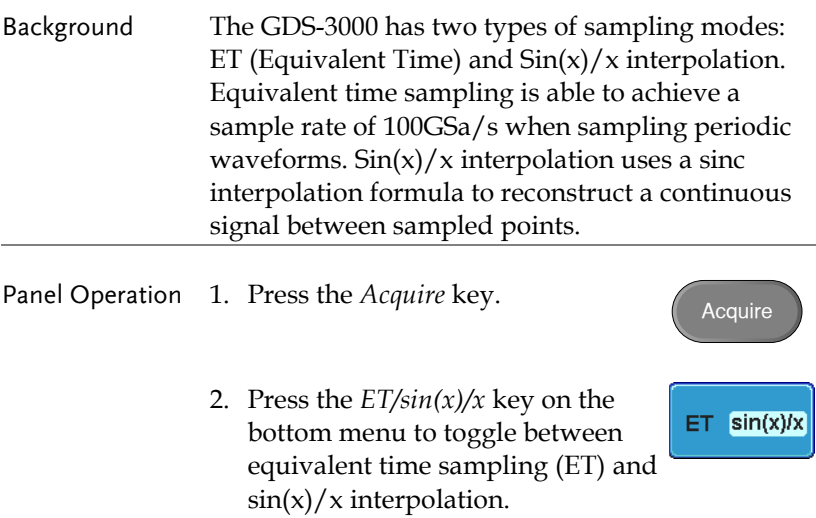

The sampling rate will be shown on the bottom righthand corner

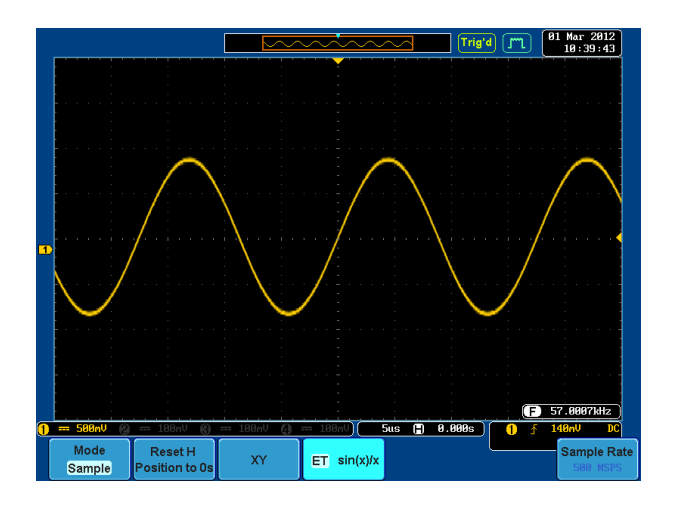

# <span id="page-104-0"></span>Real Time vs Equivalent Time Sampling Mode

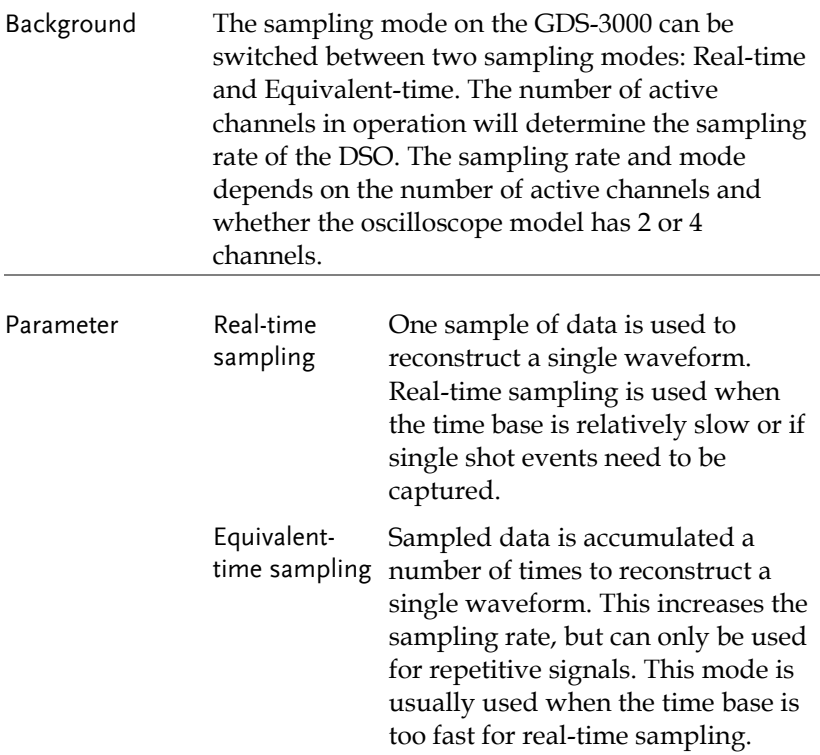

# <span id="page-105-0"></span>Display

The Display menu defines how the waveforms and parameters appear on the main LCD display.

<span id="page-105-1"></span>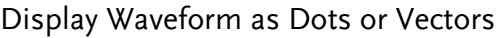

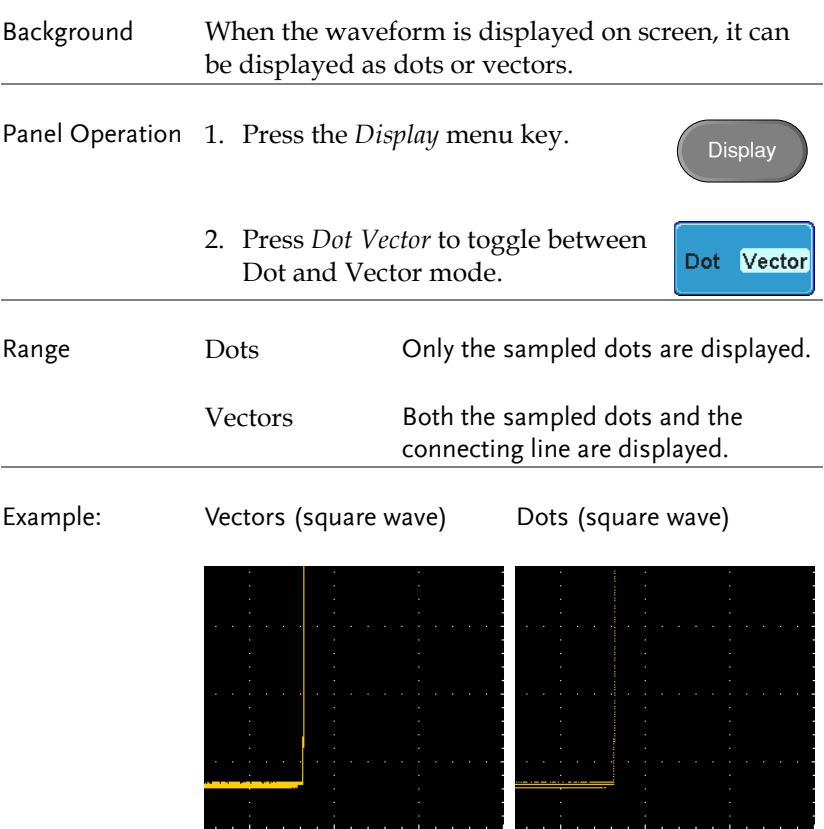

#### <span id="page-106-0"></span>Set the Level of Persistence

<span id="page-106-1"></span>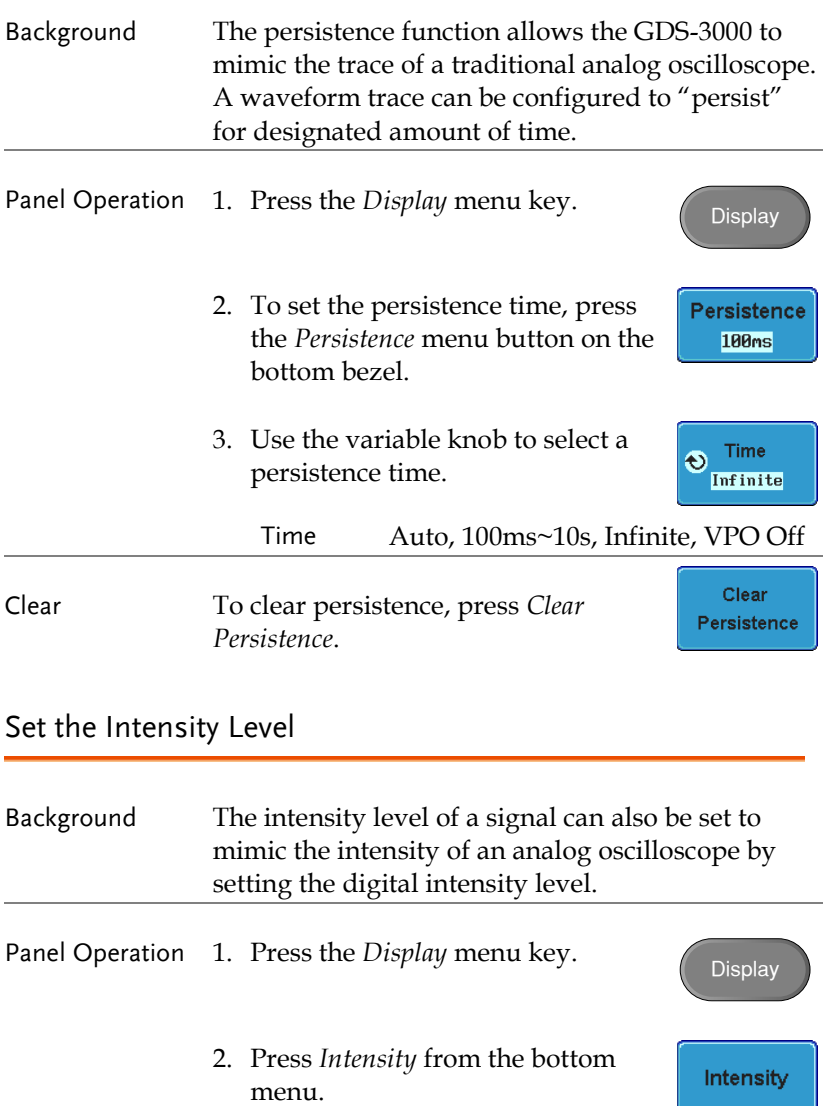

# **GWINSTEK**

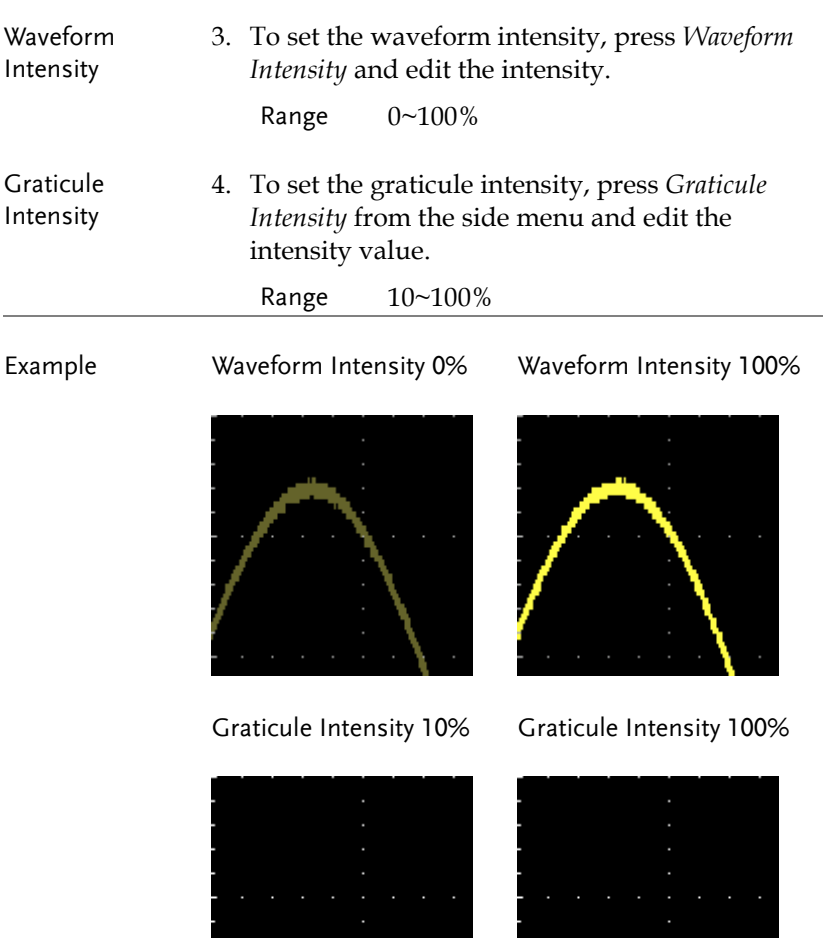
#### Set the Waveform Intensity Type

- Background The intensity gradient of a signal can be set to grayscale or color. If intensity is set to color, the intensity gradient is analogous to a thermal color gradient where high intensity areas are colored red and low intensity areas are colored blue.
- Panel Operation 1. Press the *Display* menu key.
	- 2. Press *Waveform* from the bottom menu to toggle the intensity type.

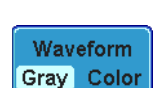

**Display** 

#### Range Gray, Color

Example

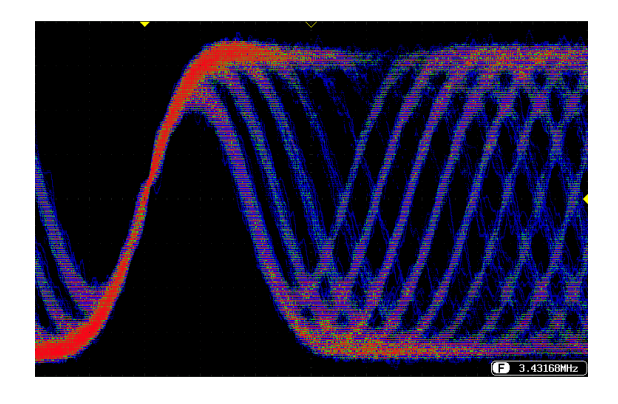

#### Select Display Graticule

#### Panel Operation 1. Press the *Display* menu key.

2. Press *Graticule* from the bottom menu.

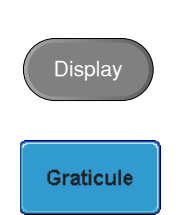

3. From the side menu choose the graticule display type.

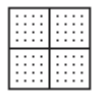

Full: Shows the full grid; X and Y axis for each division.

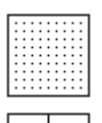

Grid: Show the full grid without the X and Y axis.

Cross Hair. Shows only the center X and Y frame.

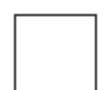

Frame: Shows only the outer frame.

#### Freeze the Waveform (Run/Stop)

For more details about Run/Stop mode, see page [59.](#page-58-0)

- Panel Operation 1. Press the *Run/Stop* key. To unfreeze the waveform, press the *Run/Stop* key again.
	- 2. The waveform and the trigger freezes. The trigger indicator on the top right of the display shows Stop.

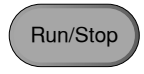

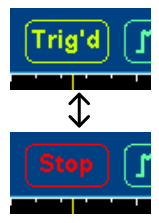

#### Turn Off Menu

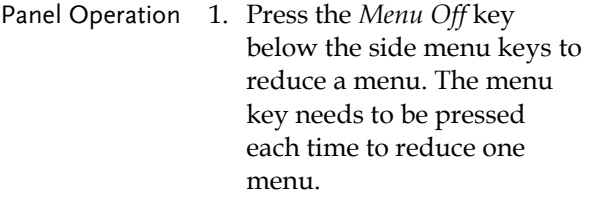

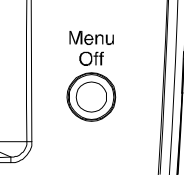

See page [32](#page-31-0) for more information.

### Horizontal View

This section describes how to set the horizontal scale, position, and waveform display mode.

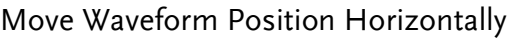

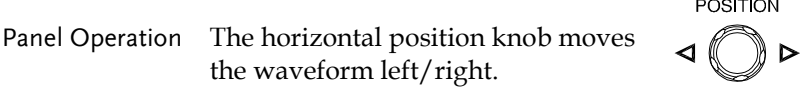

As the waveform moves, a position indicator on the on the top of the display indicates the horizontal position of the waveform in memory.

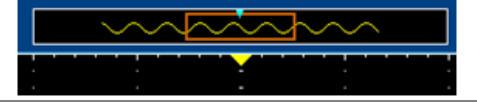

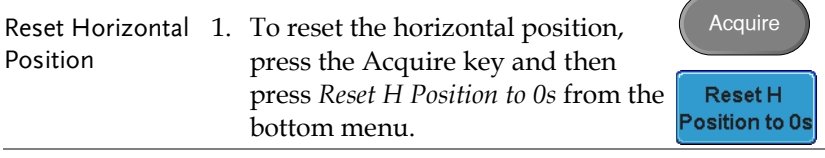

Run Mode In Run mode, the memory bar keeps its relative position in the memory since the entire memory is continuously captured and updated.

#### Select Horizontal Scale

Select Horizontal To select the timebase (scale), turn the Scale TIME/DIV knob; left (slow) or right (fast).

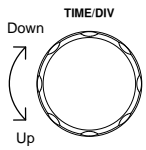

Range 1ns/div ~ 100s/div, 1-2-5 increment (1-2.5-5 for GDS-350X)

The timebase indicator updates as the TIME/DIV is adjusted.

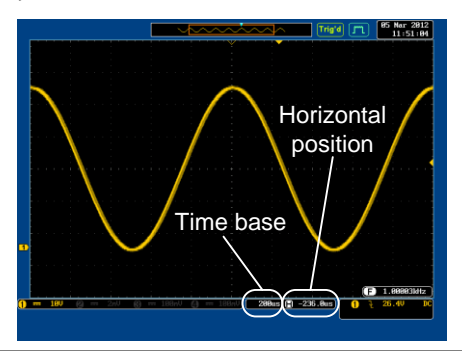

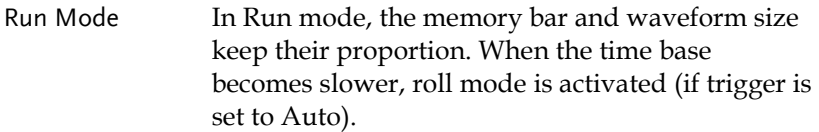

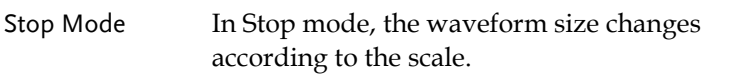

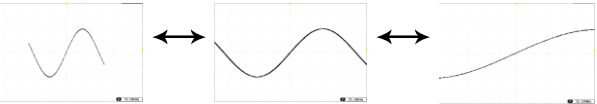

#### <span id="page-113-0"></span>Select Waveform Update Mode

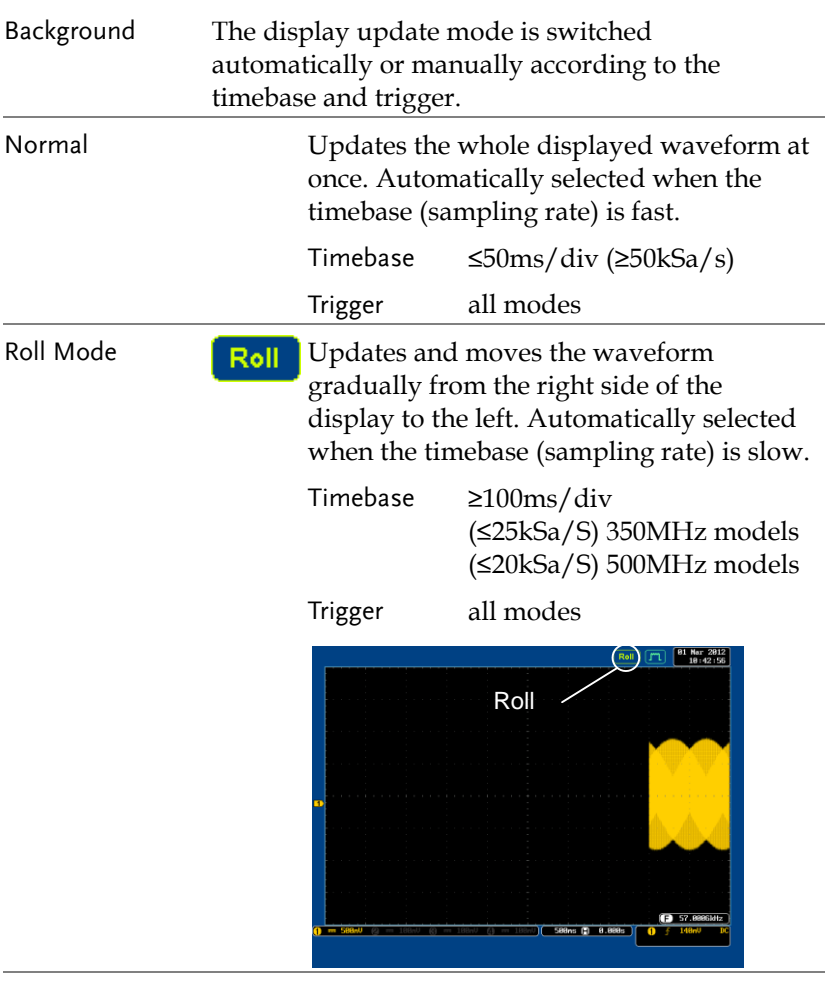

Select Roll Mode 1. Press the Trigger *Menu* key. Manually

> 2. Press *Mode* from the bottom menu and select *Auto (Untriggered Roll)* from the side menu.

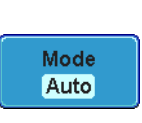

Menu

#### Zoom Waveform Horizontally

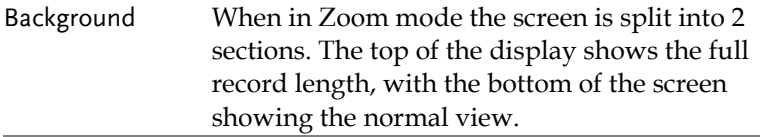

Panel Operation 1. Press the *Zoom* key.

Zoom

2. The Zoom mode screen appears.

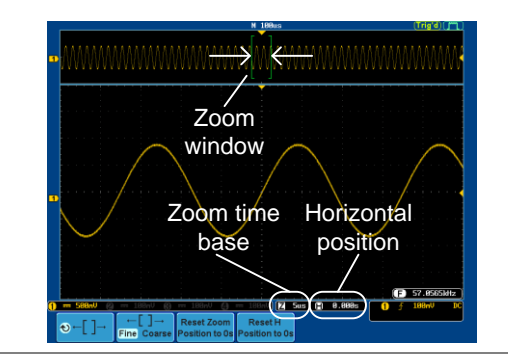

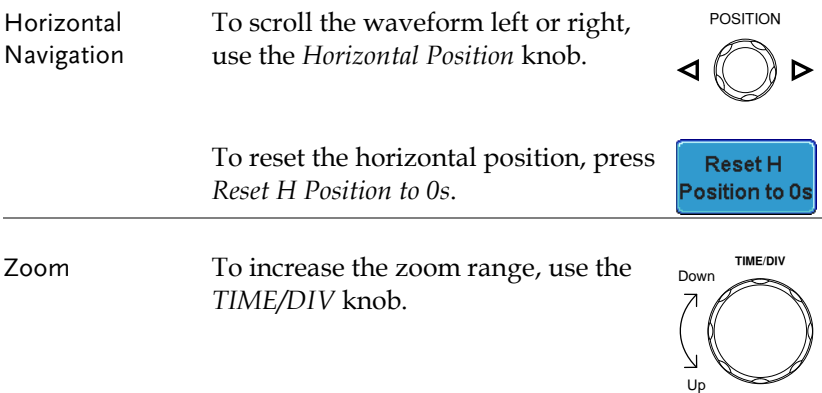

The zoom time base (Z) at the bottom of the screen will change accordingly.

 $50us$ 7 A 0.000s

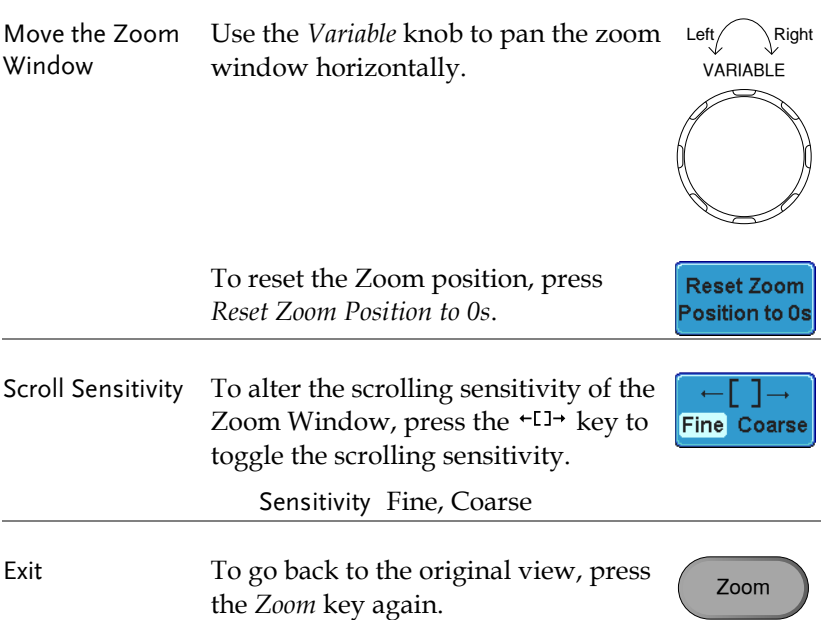

## Vertical View (Channel)

This section describes how to set the vertical scale, position, and coupling mode.

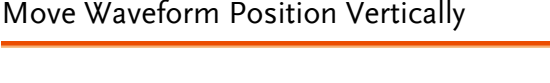

Panel Operation 1. To move the waveform up or down, turn the *vertical position* knob for each channel.

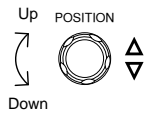

2. As the waveform moves, the vertical position of the cursor appears at the bottom half of the display.

Position =  $0.00$ 

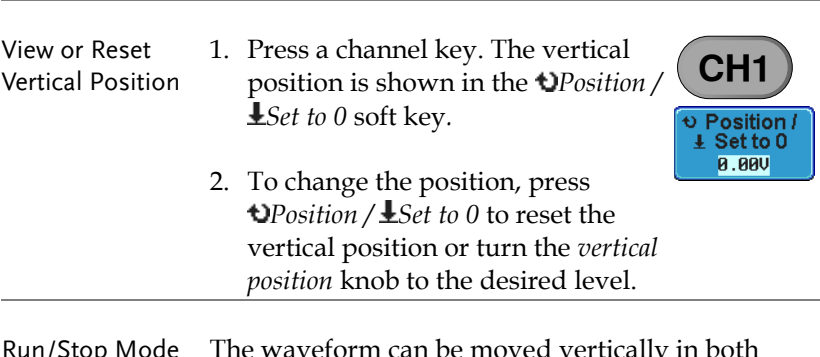

Run/Stop Mode The waveform can be moved vertically in both Run and Stop mode.

#### Select Vertical Scale

Panel Operation To change the vertical scale, turn the VOLTS/DIV knob; left (down) or right (up). VOLTS/DIV knob; left (down) or

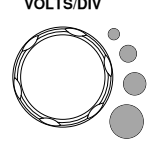

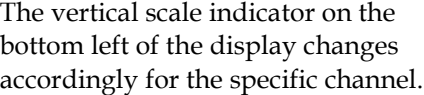

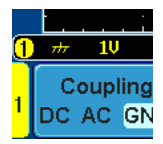

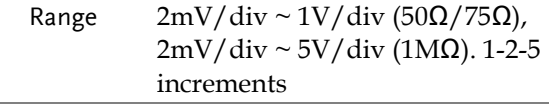

Stop Mode In Stop mode, the vertical scale setting can be changed.

#### Select Coupling Mode

Panel Operation 1. Press a *channel* key.

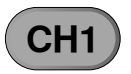

Coupling

2. Press *Coupling* repeatedly to toggle the coupling mode for the chosen DC AC GND channel.

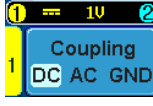

Range **D**  $\frac{1}{2}$  **D** DC coupling mode. The whole portion (AC and DC) of the signal appears on the display.

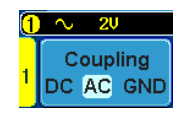

AC coupling mode. Only the AC portion of the signal appears on the display. This mode is useful for observing AC waveforms mixed with DC signals. AC coupling is not available with input impedances of 75Ω or 50Ω.

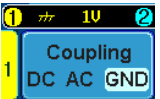

Ground coupling mode. The display shows only the zero voltage level as a horizontal line.

Example Observing the AC portion of the waveform using AC coupling DC coupling The AC coupling

#### Set the Impedance

Panel Operation 1. Press the *Channel* key.

**CH1**

Impedance 1MΩ 75Ω 50Ω

2. Press *Impedance* repeatedly to toggle between the impedance settings. Impedance 1MΩ, 75Ω, 50Ω

Invert Waveform Vertically

Panel Operation 1. Press the *Channel* key.

2. Repeatedly press *Invert* to toggle Invert On or Off.

**CH1**

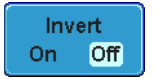

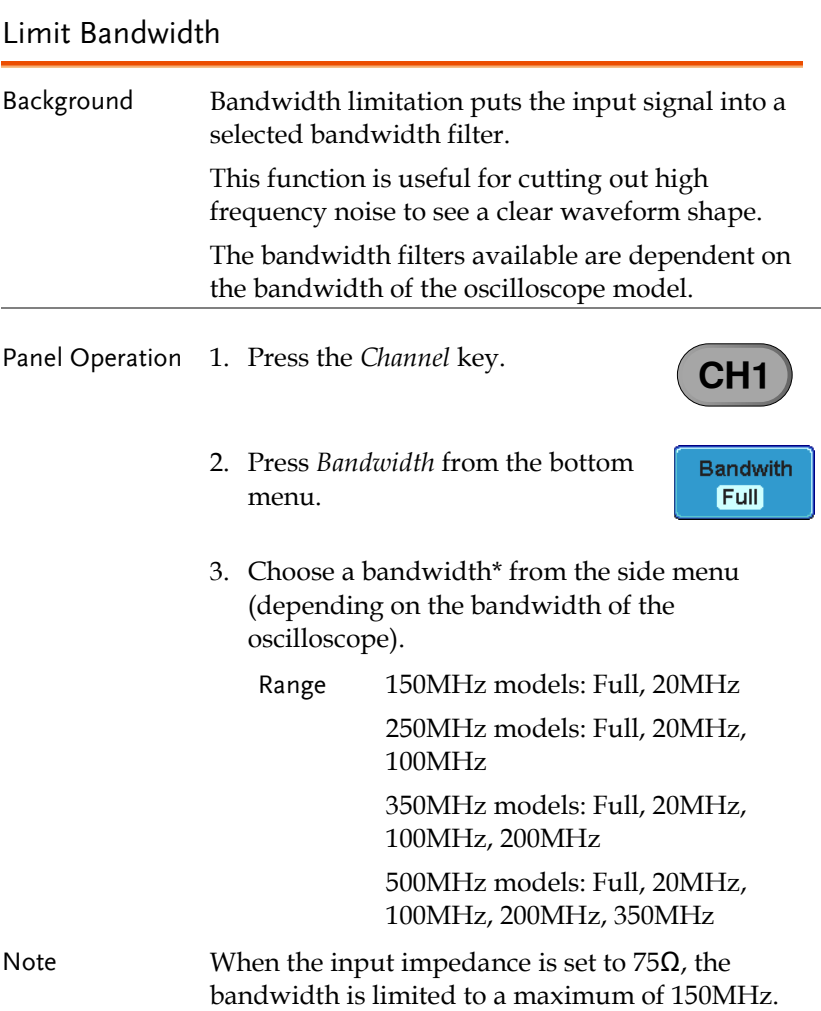

**CH1**

Expand **By Ground** 

## **GWINSTEK**

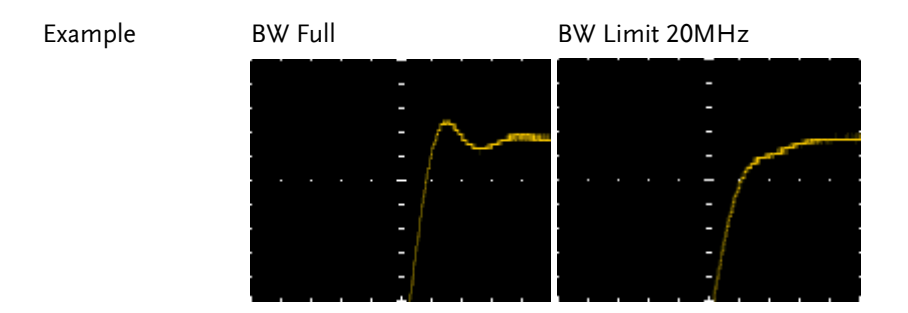

### Expand by Ground/Center

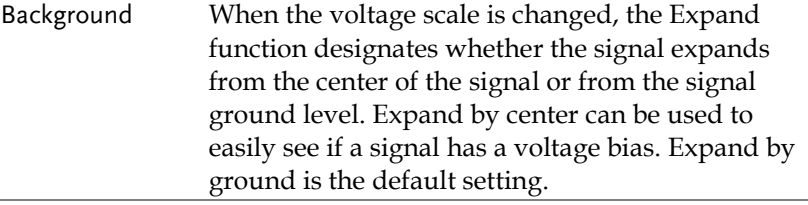

- Panel Operation 1. Press a *channel* key.
	- 2. Press *Expand* repeatedly to toggle between expand *By Ground* and *Center*.

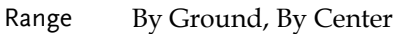

Example If the vertical scale is changed when the Expand function is set to ground, the signal will expand from the ground level\*. The ground level does not change when the vertical scale is changed.

> If the vertical scale is changed when the Expand function is set to center, the signal will expand from the center of the signal. The ground level will suit to match the signal position.

\*Or from the upper or lower edge of the screen if the ground level is off screen.

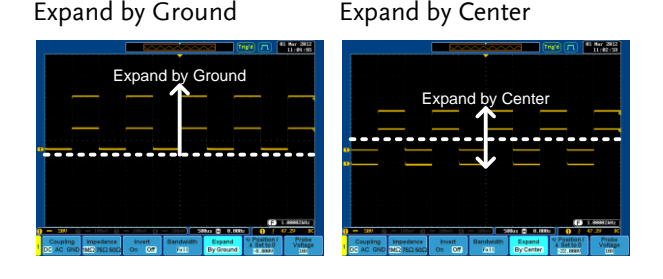

#### Select Probe Type

Background A signal probe can be set to voltage or current. Panel Operation 1. Press the *Channel* key. **CH1** 2. Press *Probe* from the bottom menu. Probe Voltage 1 X 3. Press the *Voltage/Current* softkey to Voltage toggle between voltage and Current current.

#### Select Probe Attenuation Level

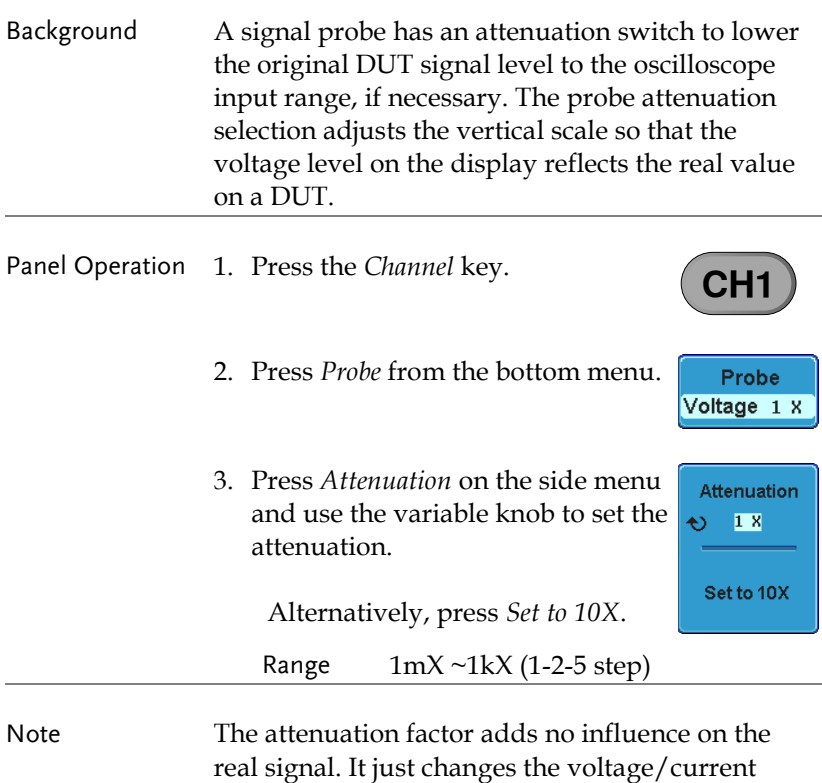

scale on the display.

#### Set the Deskew

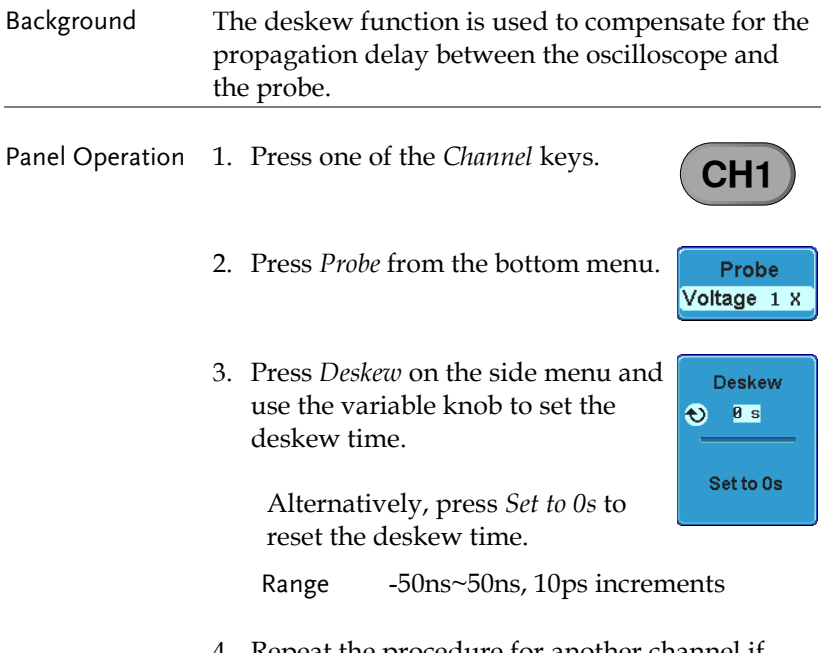

4. Repeat the procedure for another channel if necessary.

## Trigger

The trigger configures the conditions for when the GDS-3000 captures a waveform.

### Trigger Type Overview

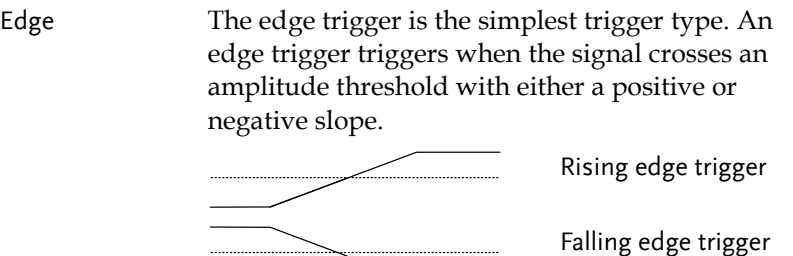

Delay The Delay trigger works in tandem with the edge trigger, by waiting for a specified time or number of events before the edge trigger starts. This method allows pinpointing a location in a long series of trigger events.

> Note: when using the delay trigger, the edge trigger source can be any one of the channel inputs, the EXT input or the AC line.

Delay trigger example (by event)

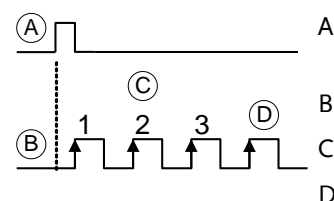

- A Ext. trigger input (Delay trigger)
- B Source (Edge trigger)
- C Delay event count (3)
- D First triggering point

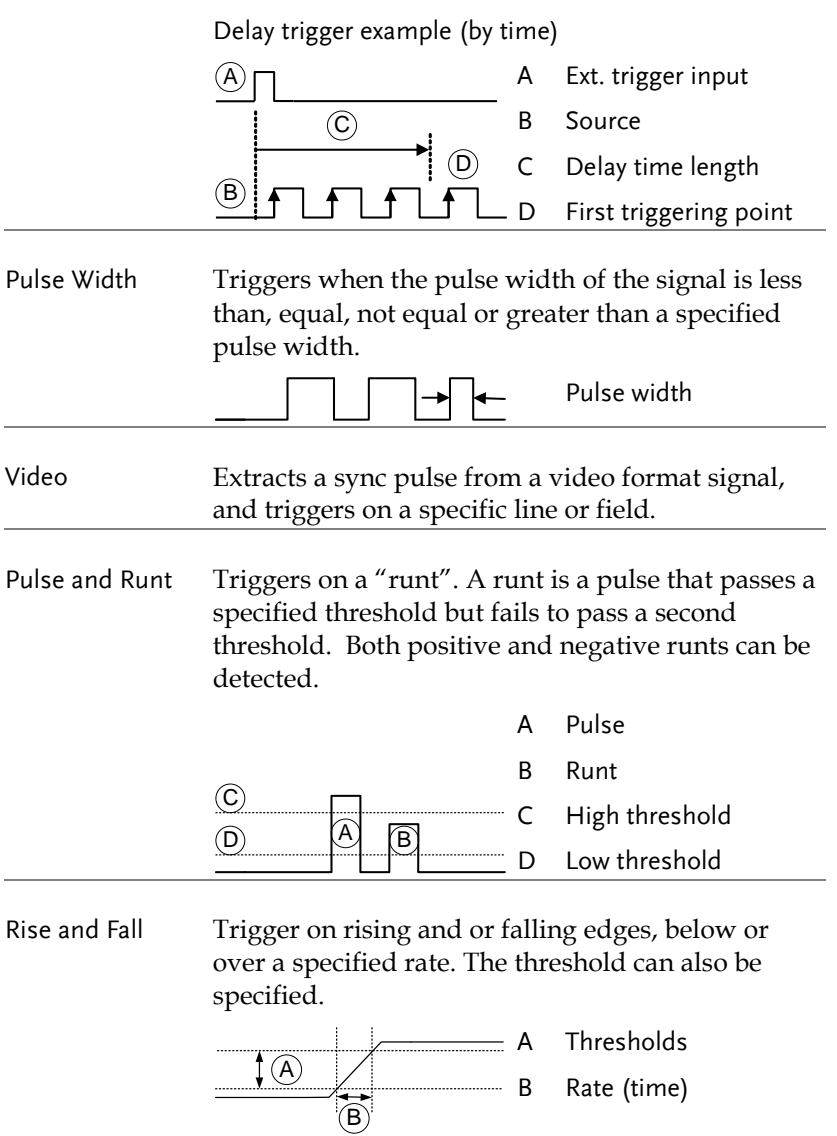

## Trigger Parameter Overview

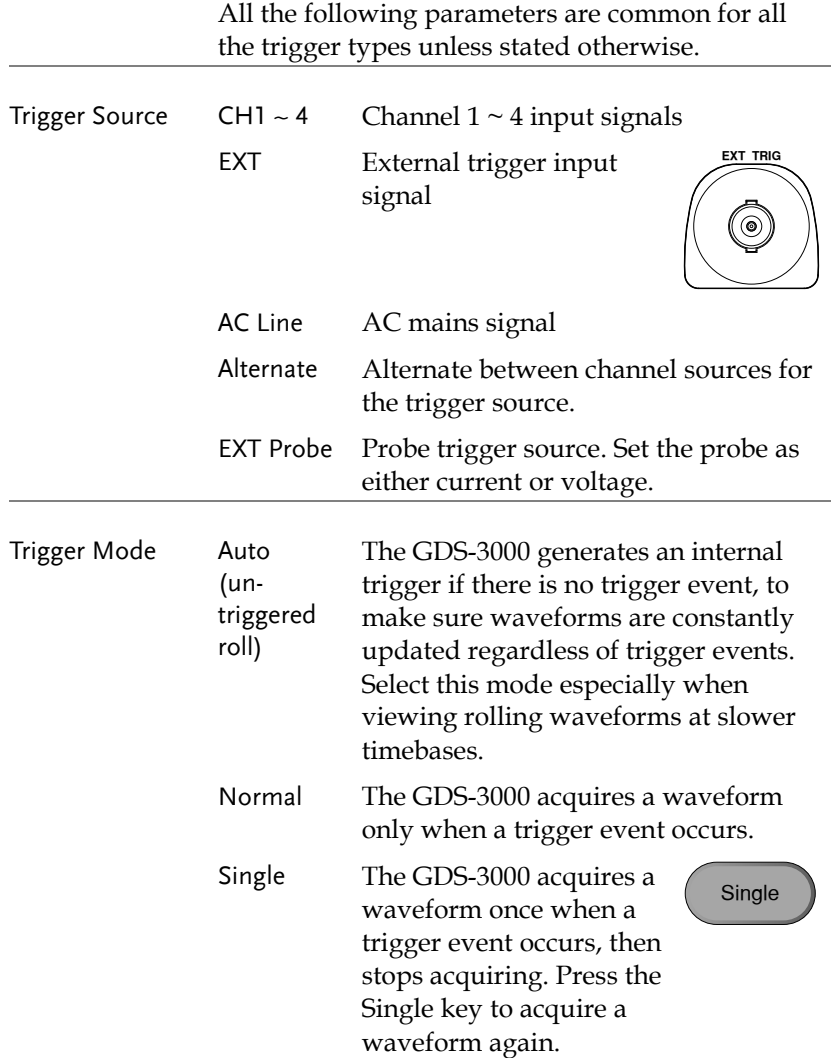

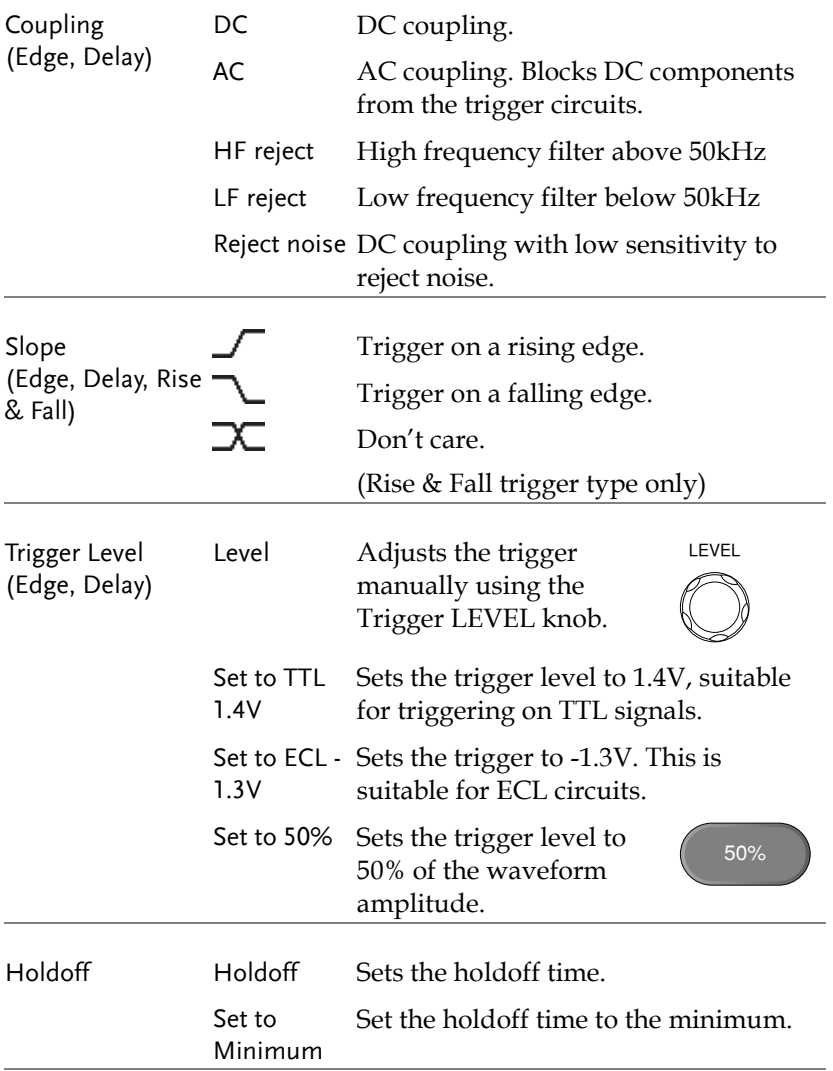

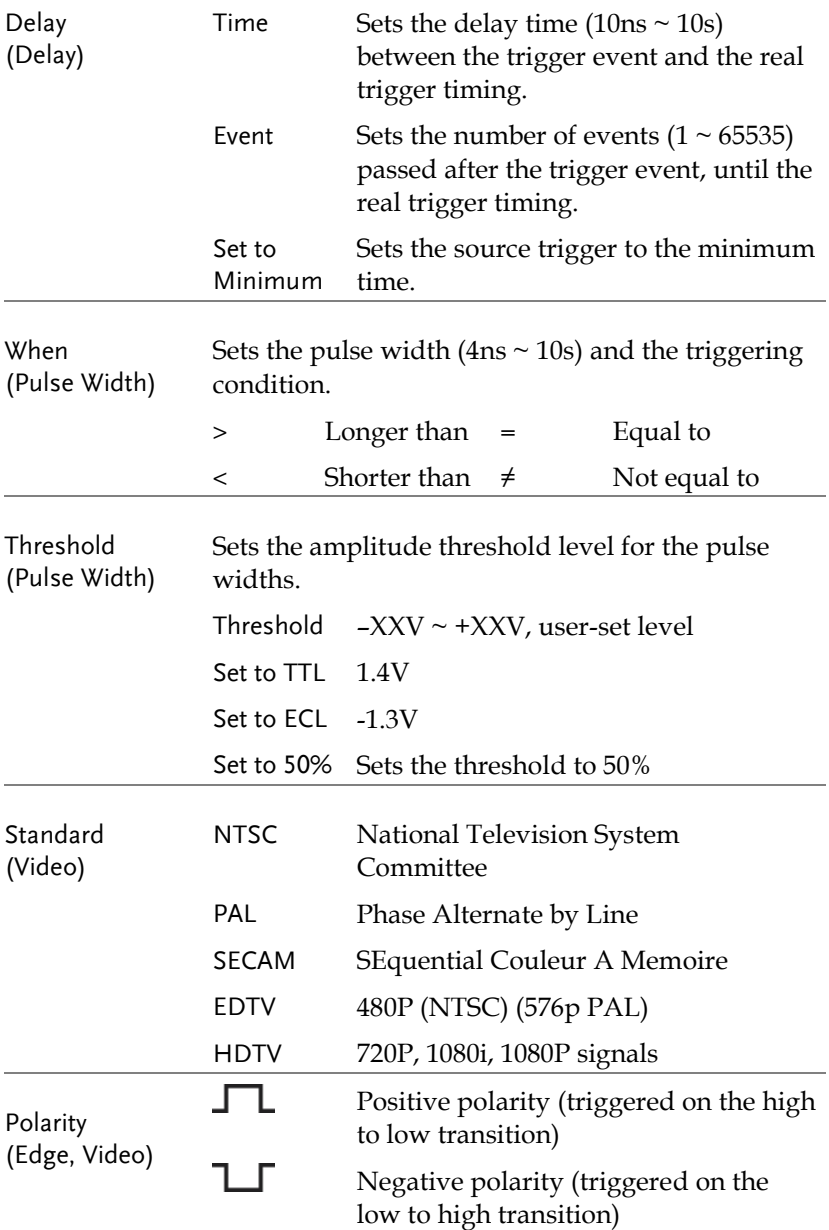

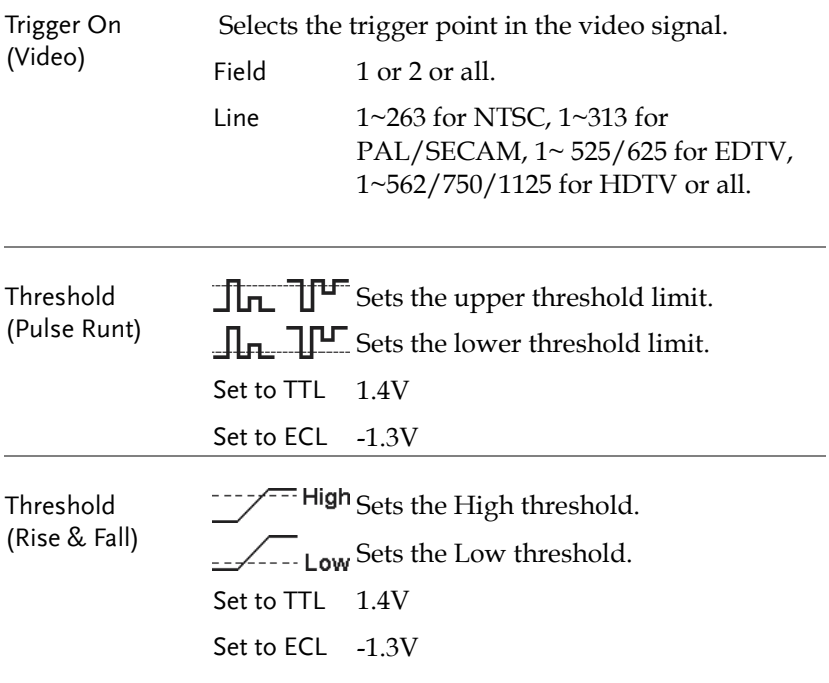

#### Setup Holdoff Level

Background The holdoff function defines the waiting period before the GDS-3000 starts triggering again after a trigger point. The holdoff function ensures a stable display if there are a number points in a periodic waveform that can be triggered. Holdoff applies to all the triggering types.

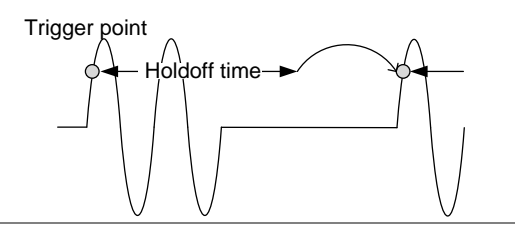

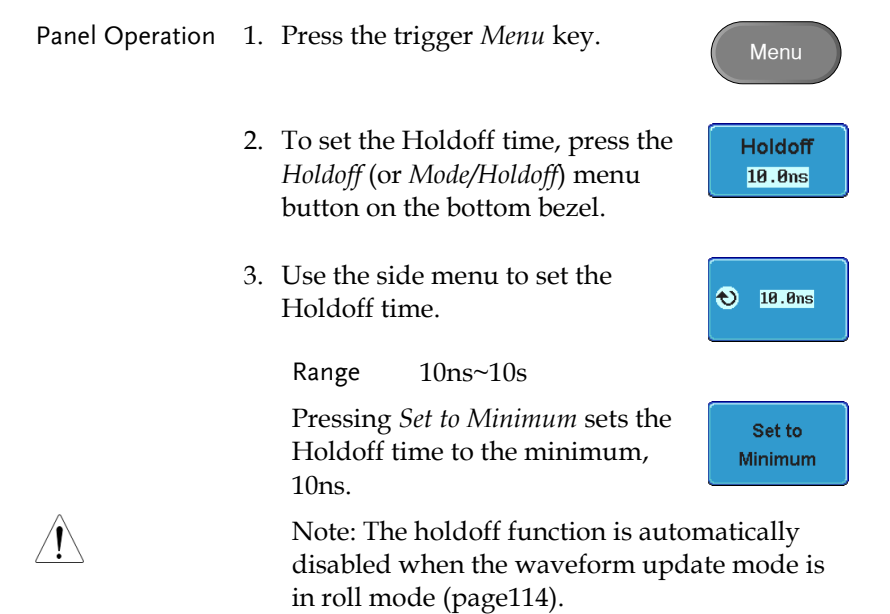

### Setup Trigger Mode

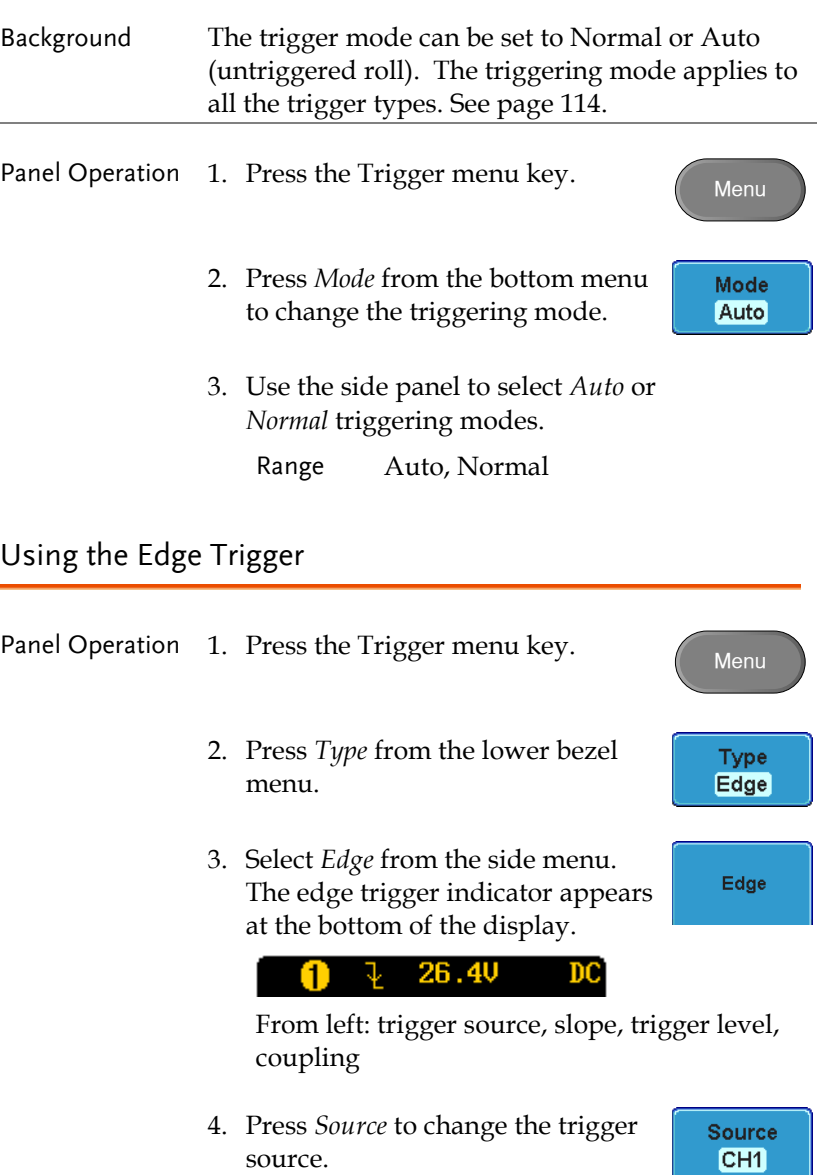

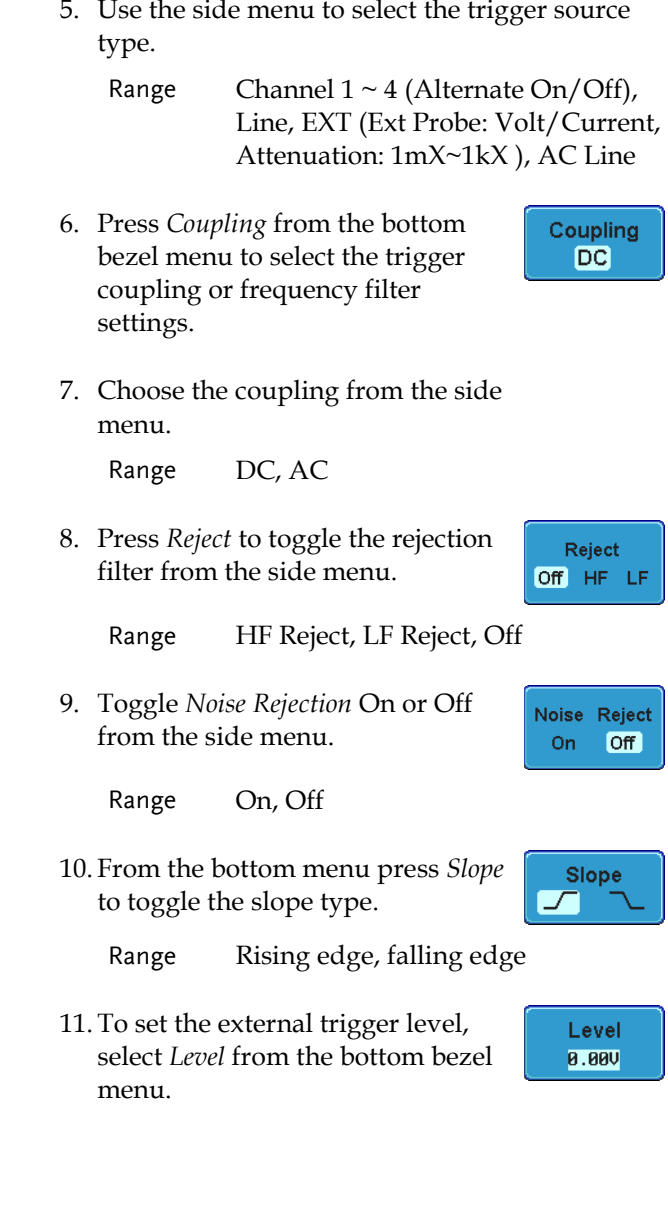

12. Set the external trigger level using the side menu.

 $\bigodot -1.380$ 

Range 00.0V~ 5 screen divisions Set to TTL 1.4V Set to ECL -1.3V Set to 50%

### Using Advanced Delay Trigger

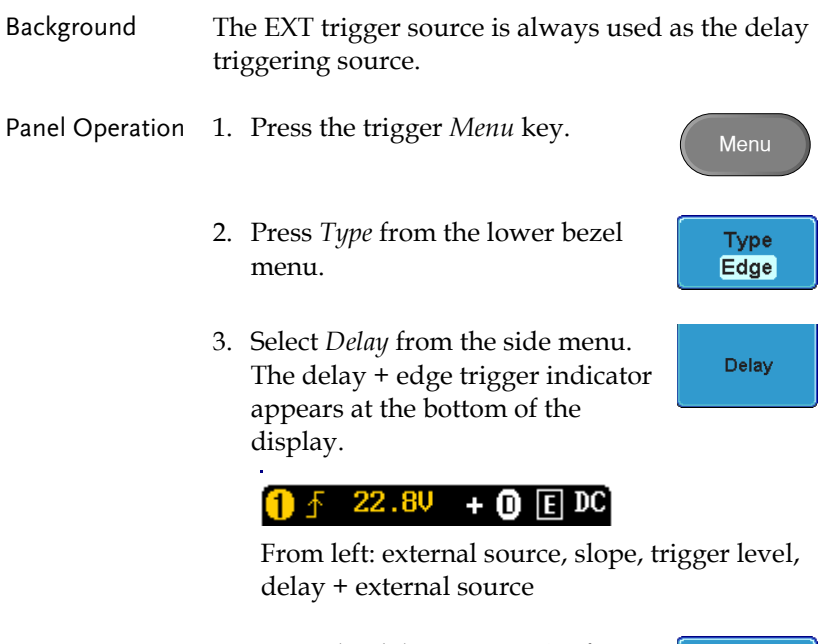

4. To set the delay press *Delay* from the bottom bezel.

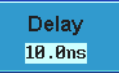

5. To Delay by Time, press *Time* from the side menu and set the delay time.

> Range  $10ns \sim 10s$  (by time) Set to minimum

6. To Delay by Event, press *Event* from the side menu and set the number of events.

 $\ddot{\text{C}}$ 

Range  $1 \sim 65535$  events

Set to Minimum

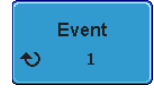

**Time** 10.0ns

Using Pulse Width Trigger

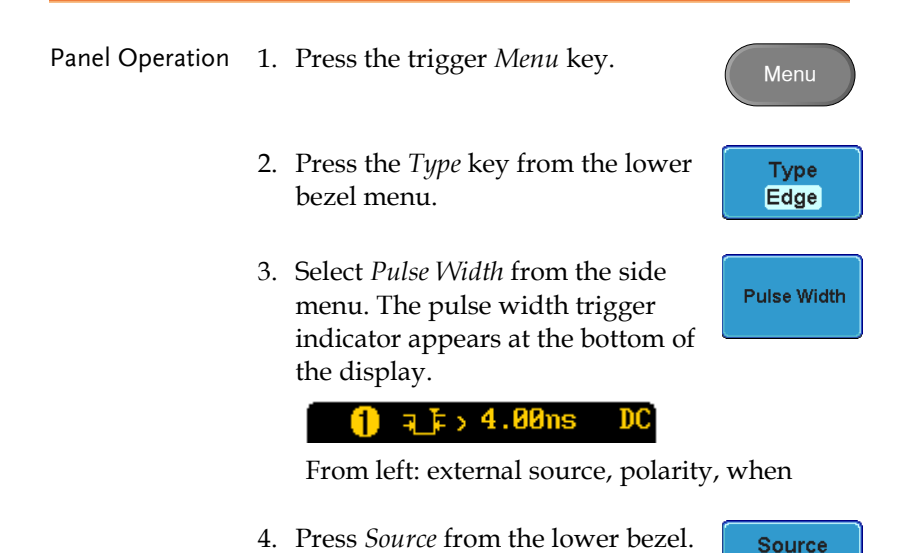

CH<sub>1</sub>

5. Use the side menu to select the pulse width trigger source. Range Channel  $1 \sim 4$  (Alternate On/Off), Line, EXT (Ext Probe: Volt/Current, Attenuation: 1mX~1kX ), AC Line 6. Press *Polarity* to toggle the polarity Polarity  $\mathbf{F}$ ⊣ા-⊱ type. Range Positive (high to low transition) Negative (low to high transition) When 7. Press *When* from the lower bezel.  $, 4.00ns$ 8. Then use the side menu to select the pulse width condition and width. Condition  $>$  , < , = ,  $\neq$ Width  $4ns \sim 10s$ 9. Press *Threshold* from the lower **Threshold** bezel to edit the pulse width **0.00V** threshold. 10. Use the side menu to set the threshold. Range -XXV~XXV Set to TTL 1.4V

Set to ECL -1.3V

Set to 50%

#### Using Video Trigger

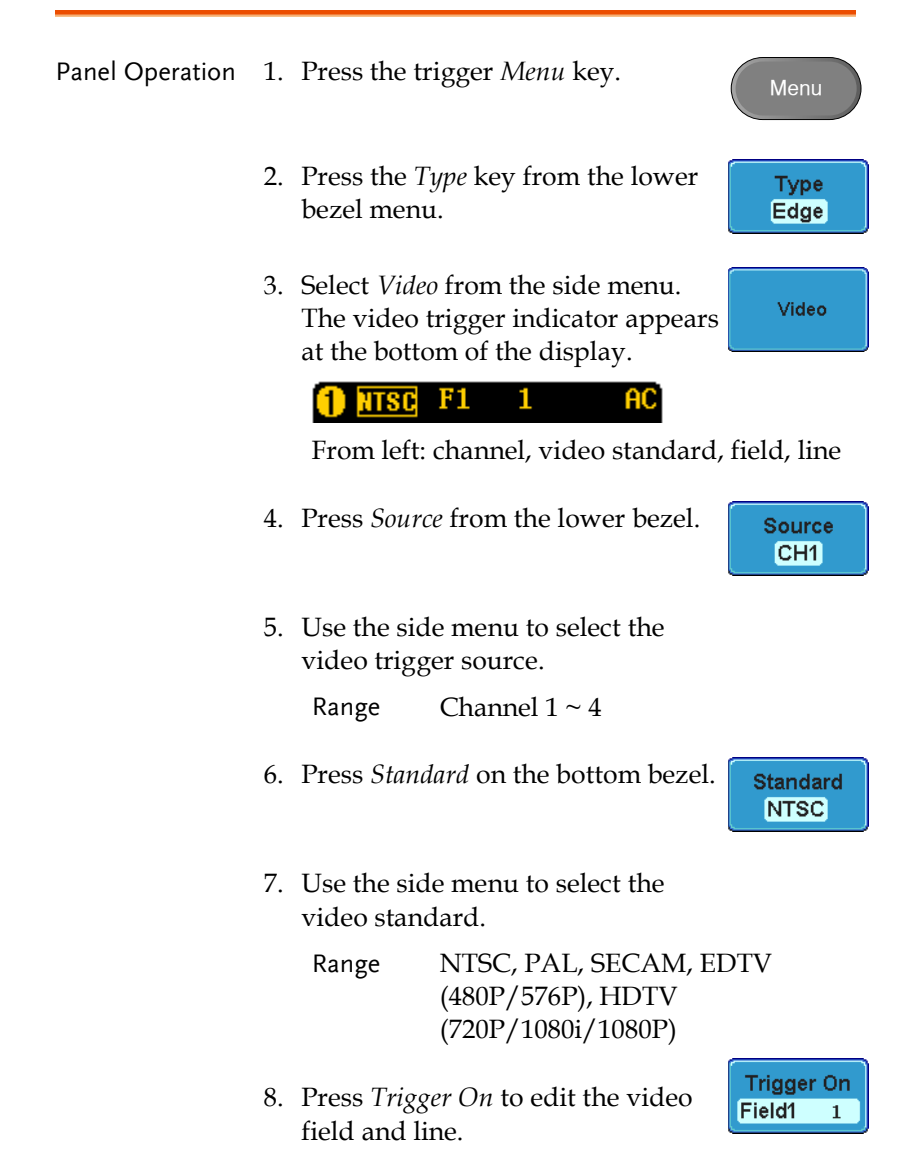

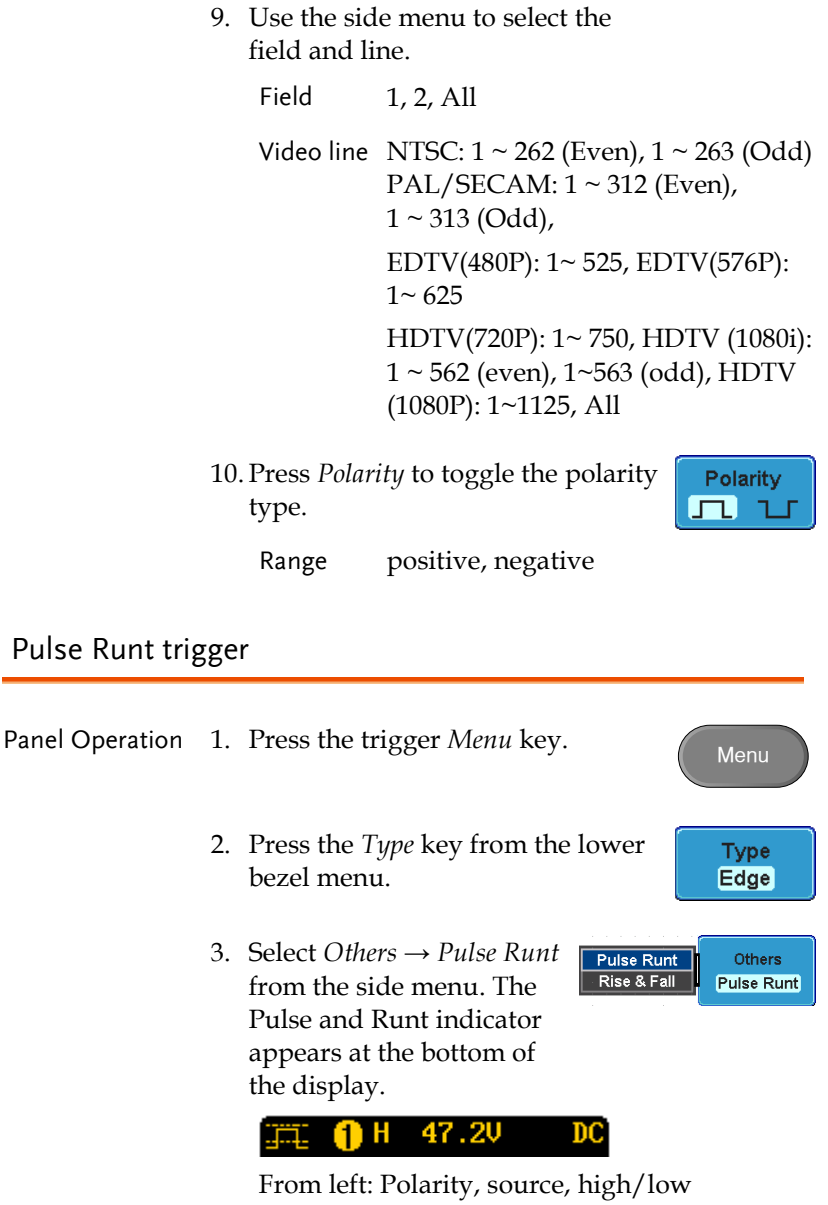

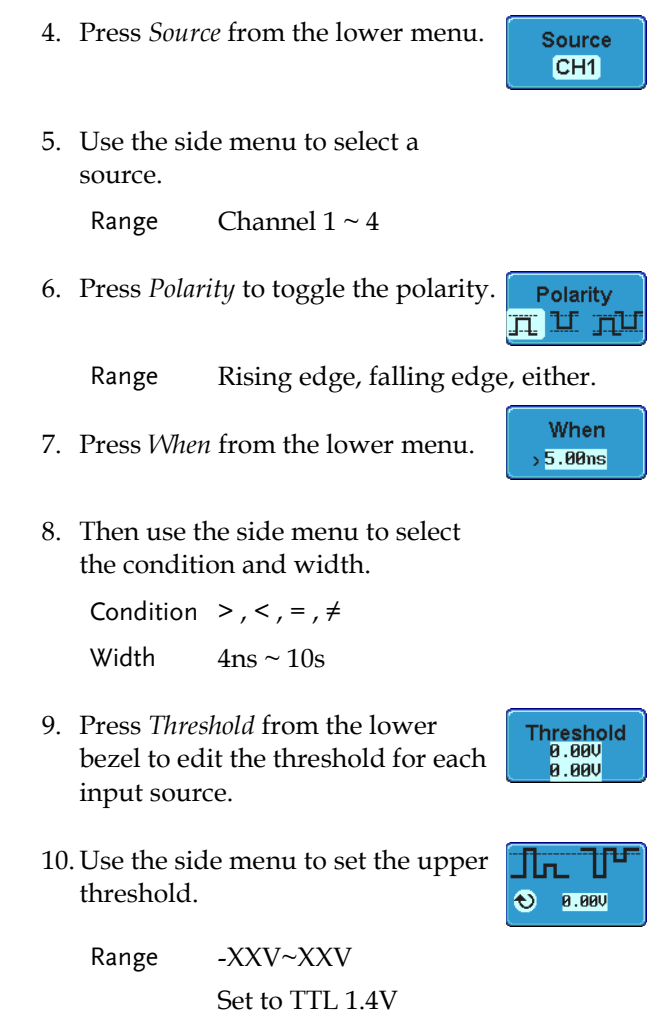

Set to ECL -1.3V

**0.00V** 

O.

- 11. Use the side menu to set the lower threshold.
	- Range -XXV~XXV Set to TTL 1.4V Set to ECL -1.3V

#### Using Rise and Fall Trigger

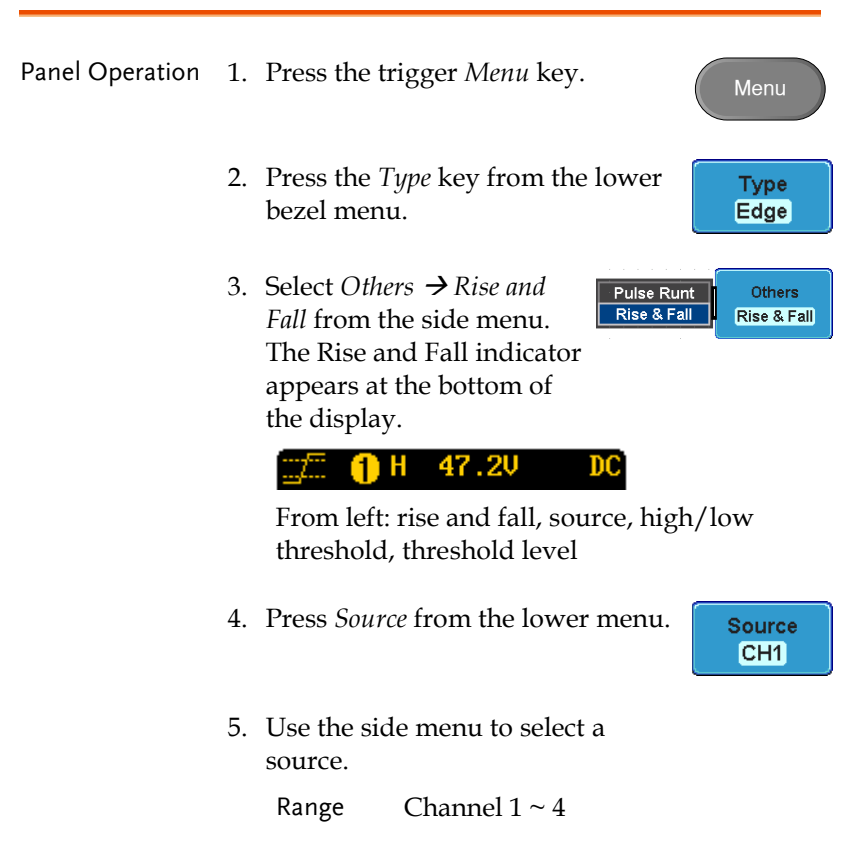

### GWINSTEK

6. Press *Slope* from the bottom menu to toggle the slope.

Range Rising edge, falling edge, either

- 7. Press *When* from the lower menu.
- 8. Then use the side menu to select the logic conditions and true or false status.

Condition  $> 0, 1, 2, 3, 4$ Width  $4ns \approx 10s$ 

- 9. Press *Threshold* from the lower bezel to edit the threshold for each input source.
- **Threshold**
- 10. Use the side menu to set the threshold for the current input.

Range High: -XXV~XV Low: -XXV~XXV Set to TTL 1.4V Set to ECT -1.3V

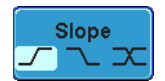

When  $5.00<sub>ns</sub>$ 

# System Info / Language / Clock

This section describes how to set the interface, beeper, language, time/date, and probe compensation signal.

#### Select Menu Language

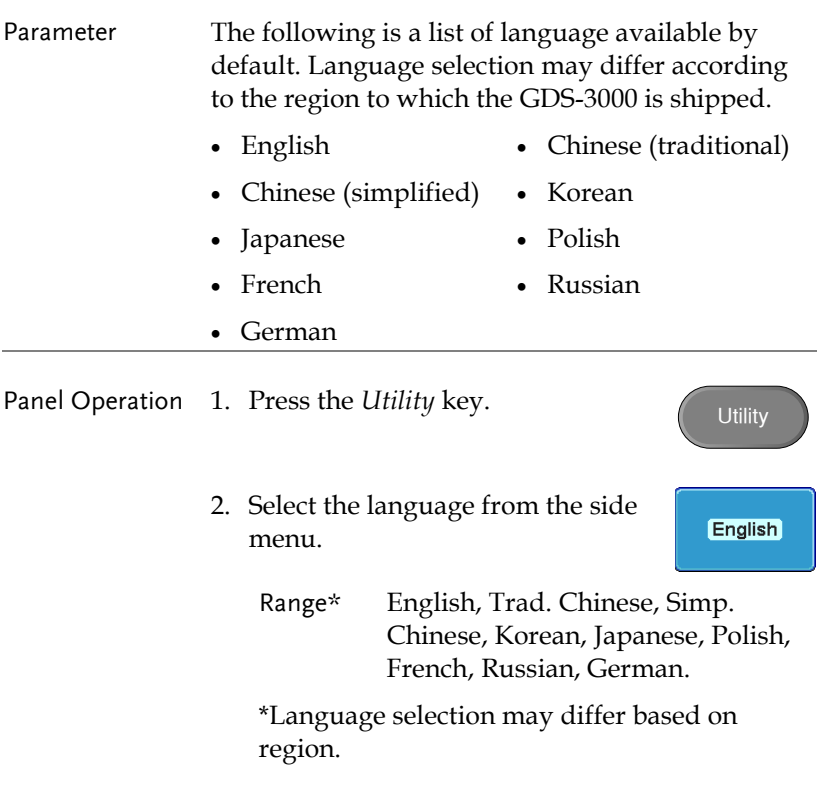

View System Information

Panel Operation 1. Press the *Utility* key.

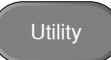

### **GWINSTEK**

- 2. Press *System* from the lower menu.
- System

System **Info** 

3. Press *System Info* from the side menu. A display panel will appear showing:

• Manufacturer name • Model name

- Serial number Firmware version
	-
- Manufacturer URL App download
	- location

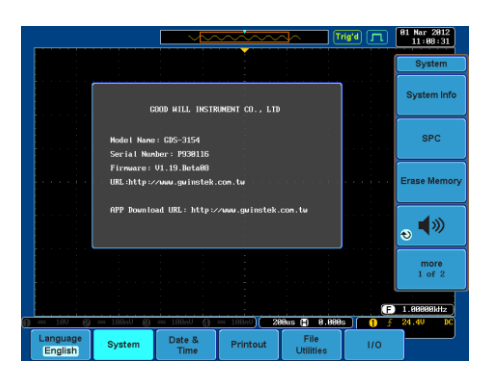

#### Erase Memory

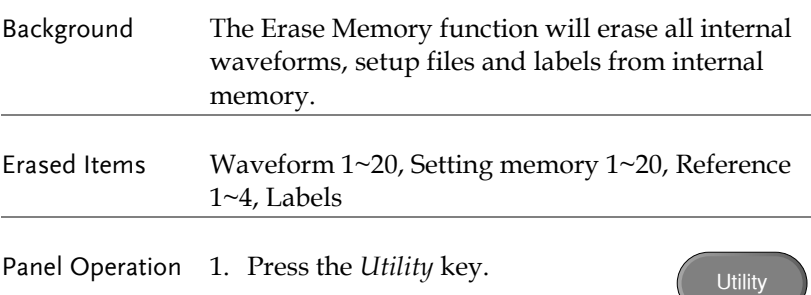

- 2. Press *System* from the lower menu.
- 3. Press *Erase Memory* from the side menu.

A message will prompt you to press Erase Memory again to confirm the process.

4. Press *Erase Memory*.

#### Set the Buzzer Volume

Panel Operation 1. Press the *Utility* key.

- 2. Press *System* from the lower menu.
- 3. Press the buzzer icon on the side panel. Use the variable knob to set the volume.

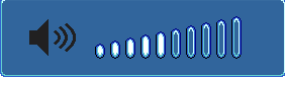

#### Set Date and Time

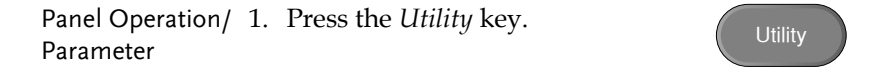

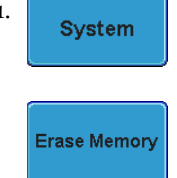

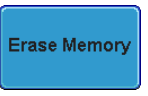

**Utility** 

**System** 

 $\circ$  (x)
Date & **Time** 

2. Press *Date & Time* on the lower menu.

3. Set the *Year*, *Month*, *Day*, *Hour* and *Minute* from the side menu.

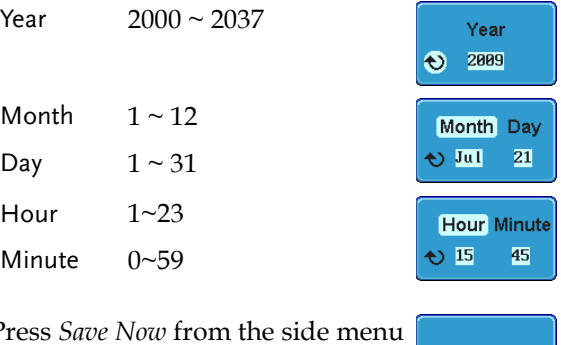

- 4. Press *Save Now* from the side menu to save the date and time.
- 5. Make sure the date/time setting is correctly reflected at the top of the display.

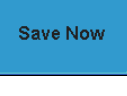

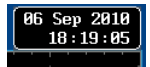

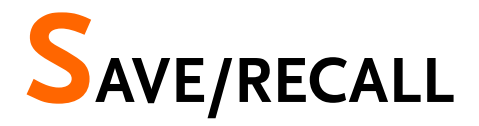

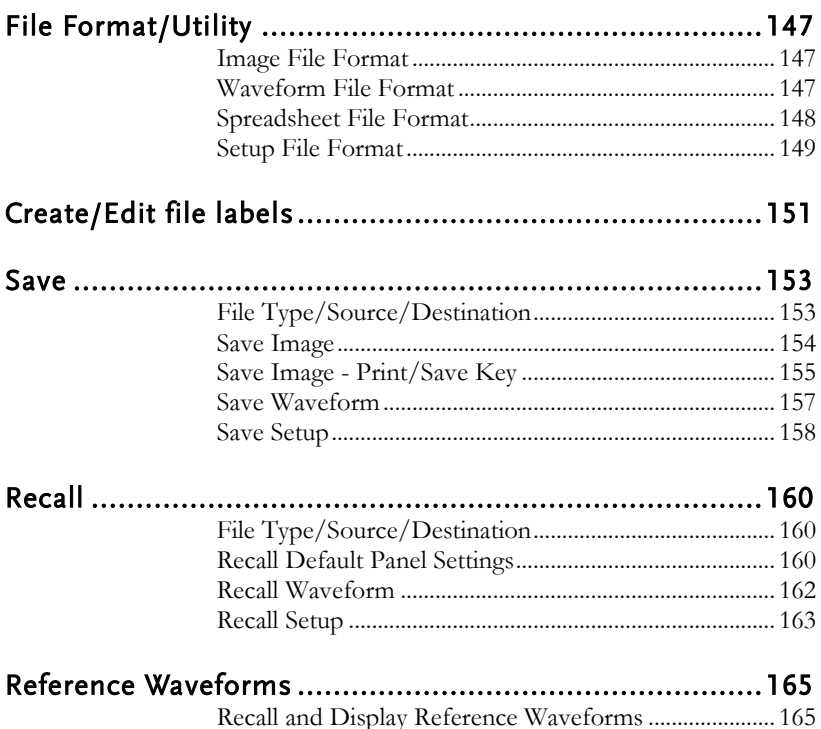

# <span id="page-146-0"></span>File Format/Utility

### <span id="page-146-1"></span>Image File Format

<span id="page-146-2"></span>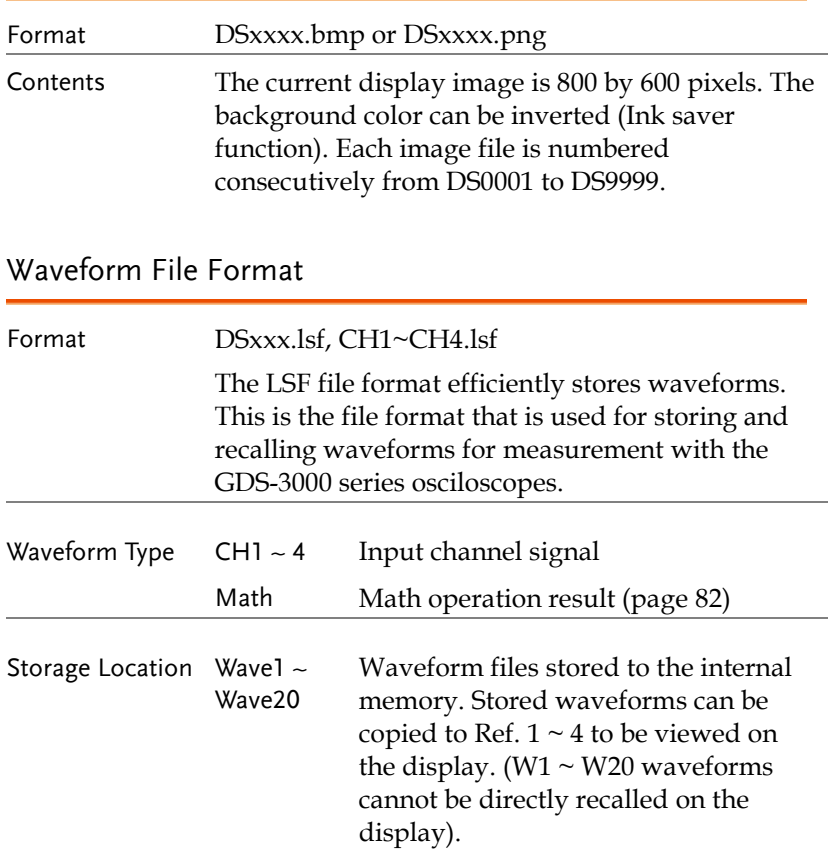

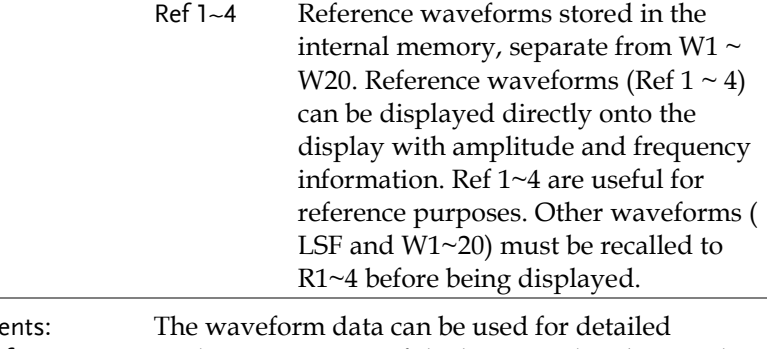

Conte Waveform Data analysis. It consists of the horizontal and vertical data used by the waveform for the entire memory length.

#### <span id="page-147-0"></span>Spreadsheet File Format

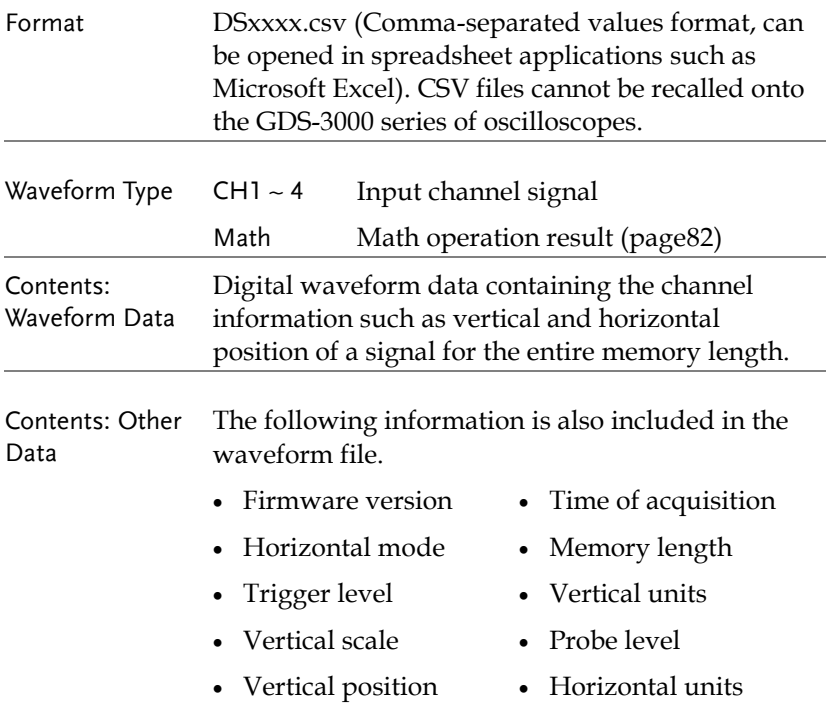

- Horizontal scale Horizontal scale
	-
- Horizontal position Sampling period
- Time (of points) Channel
- -

#### <span id="page-148-0"></span>Setup File Format

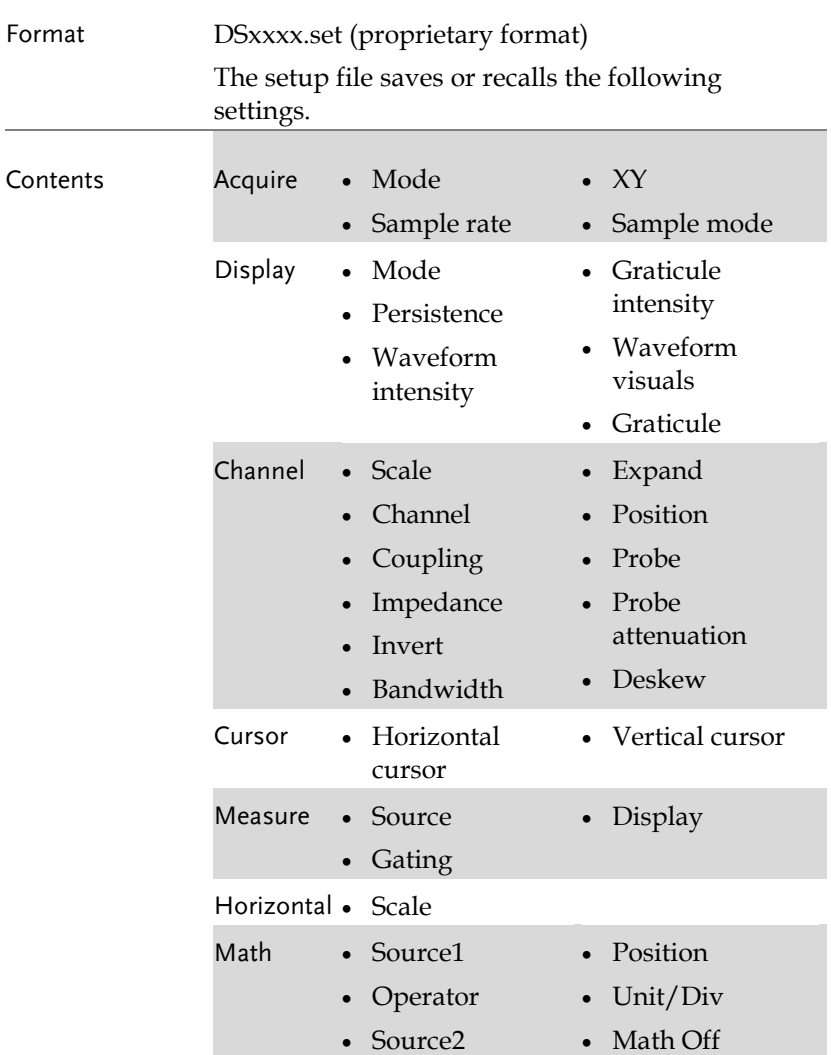

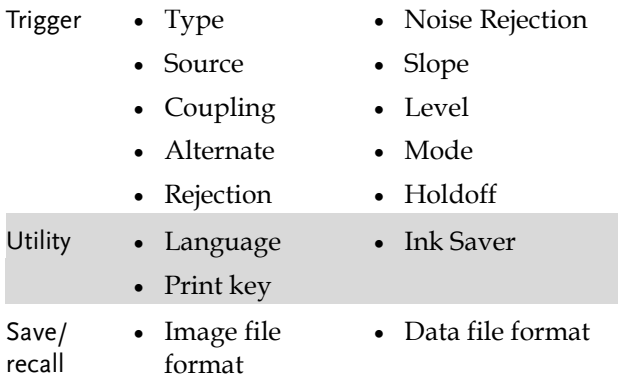

# <span id="page-150-0"></span>Create/Edit file labels

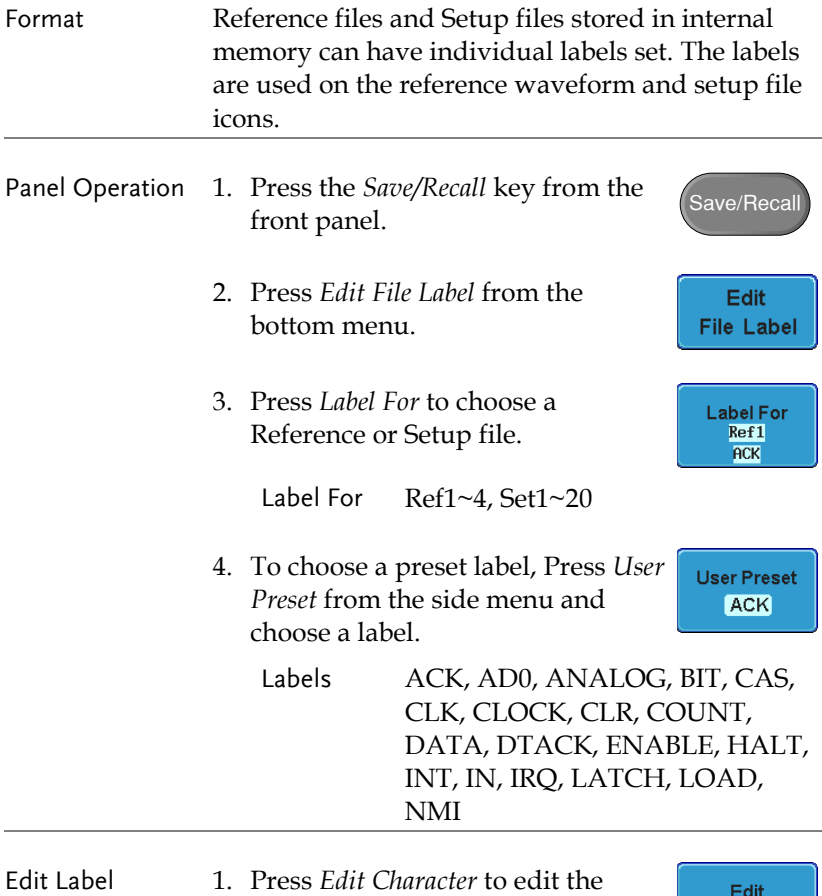

current label.

Character

- $\frac{31 \text{ Mar } 2812}{11:17:38}$  $\lceil$  [Trig'd]  $\lceil$   $\lceil$ Keypad Name: ACK Label Name FileN Label N FileName Enfor Ref2:<br>Ref4: Character  $set4:$ **Back** sete:<br>Set8: Space eta:<br>et11 Set 10<br>Set 12 Set13<br>Set15 Set14<br>Set16 Set17 :<br>Set19 : Set 18<br>Set 28 Editing Completed ABCDEFCHIJKLHNOPQRSTUVHXY2<br>abcdefghijklnnopqrstuvuxyz<br>.0123456789-\_ Cancel  $1.99982kHz$ 200us (2) 8.000s Save<br>Image Save<br>Wavefor Save<br>Setup Recal Recall Edit<br>File Label Waveforn Setup
- 2. The Edit Label window appears.

3. Use the Variable knob to highlight a character.

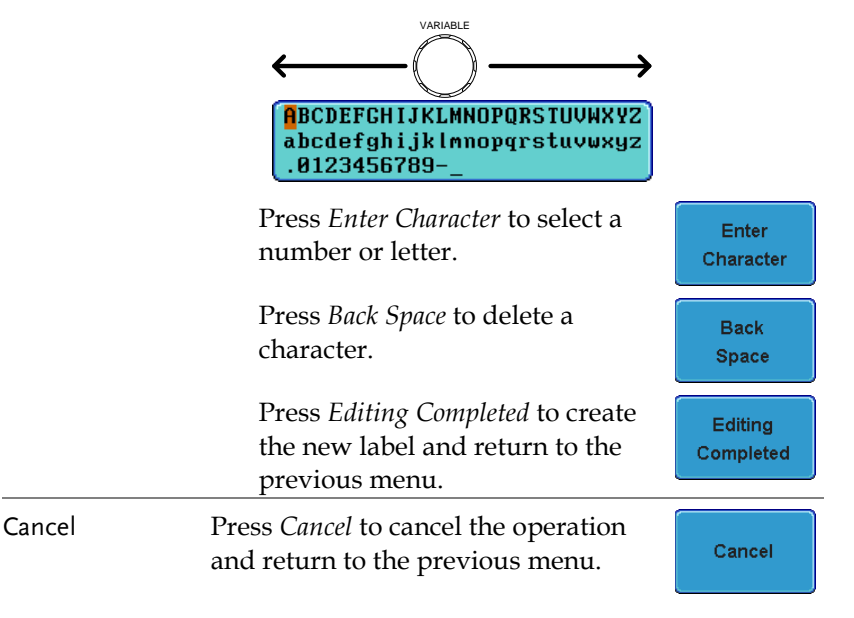

### <span id="page-152-0"></span>Save

### <span id="page-152-1"></span>File Type/Source/Destination

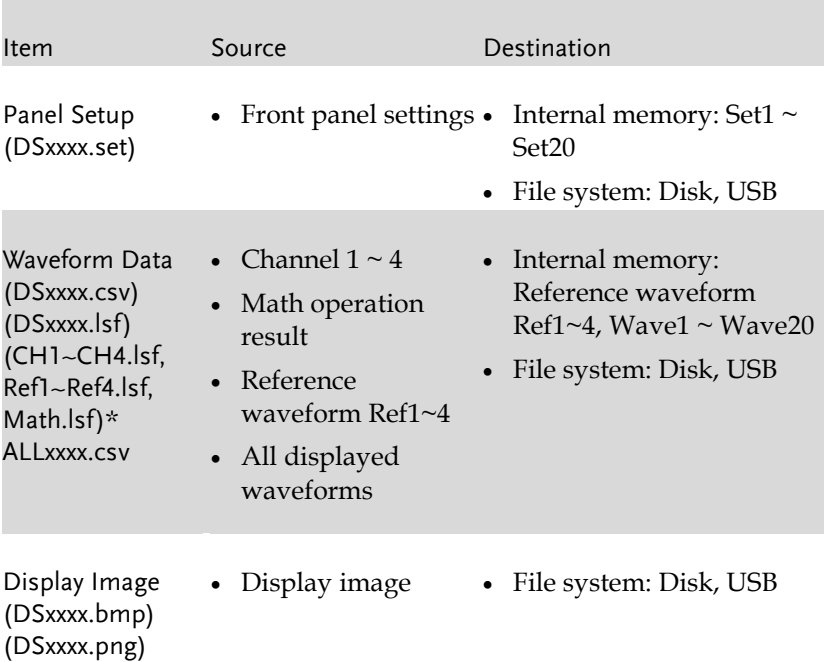

\*Stored in ALLXXX directories when All Displayed waveforms are saved

#### <span id="page-153-0"></span>Save Image

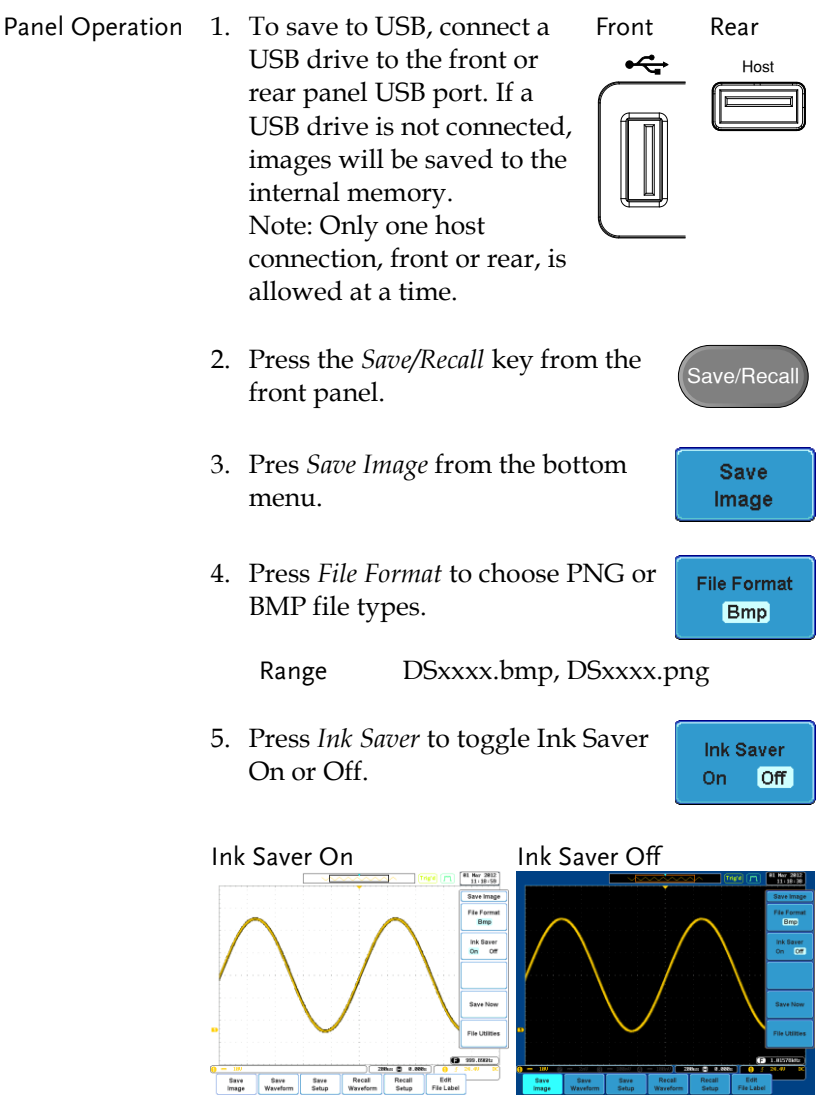

<span id="page-154-0"></span>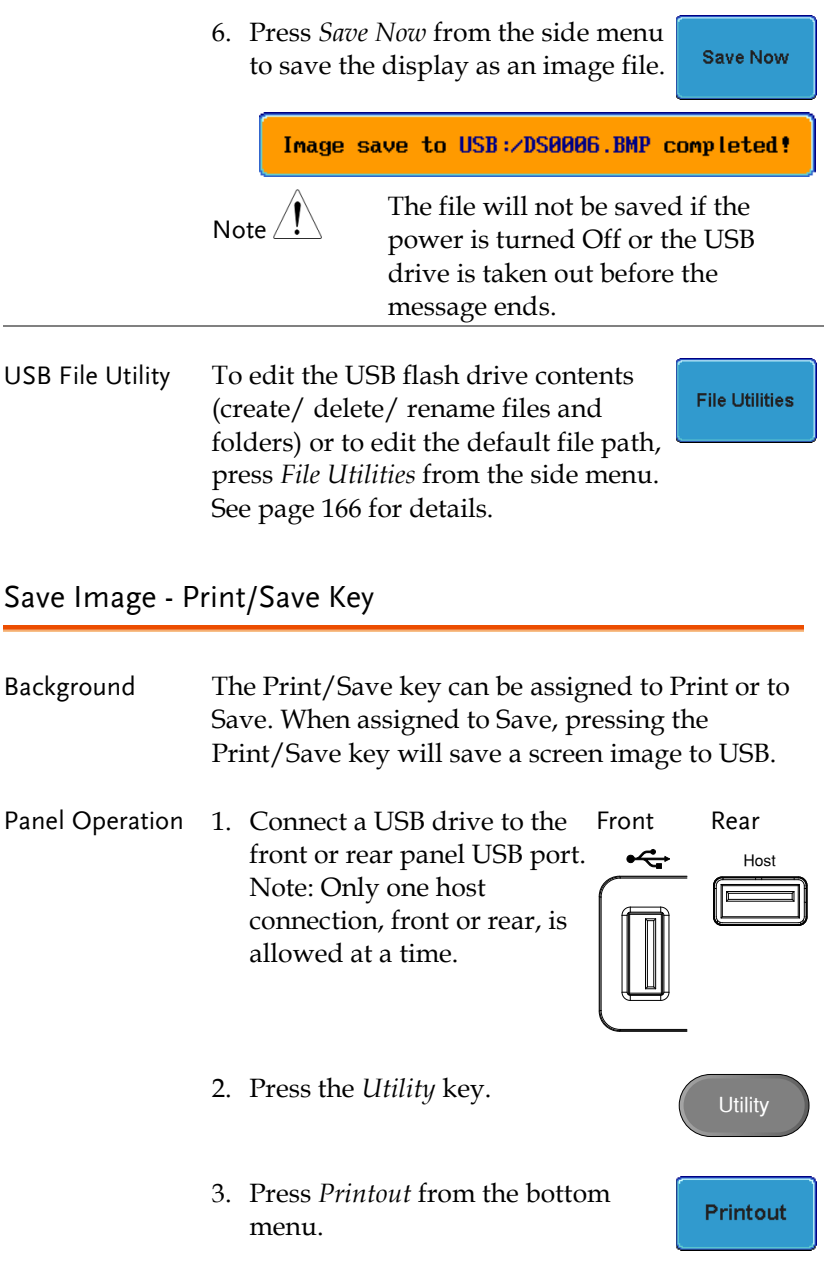

# **GWINSTEK**

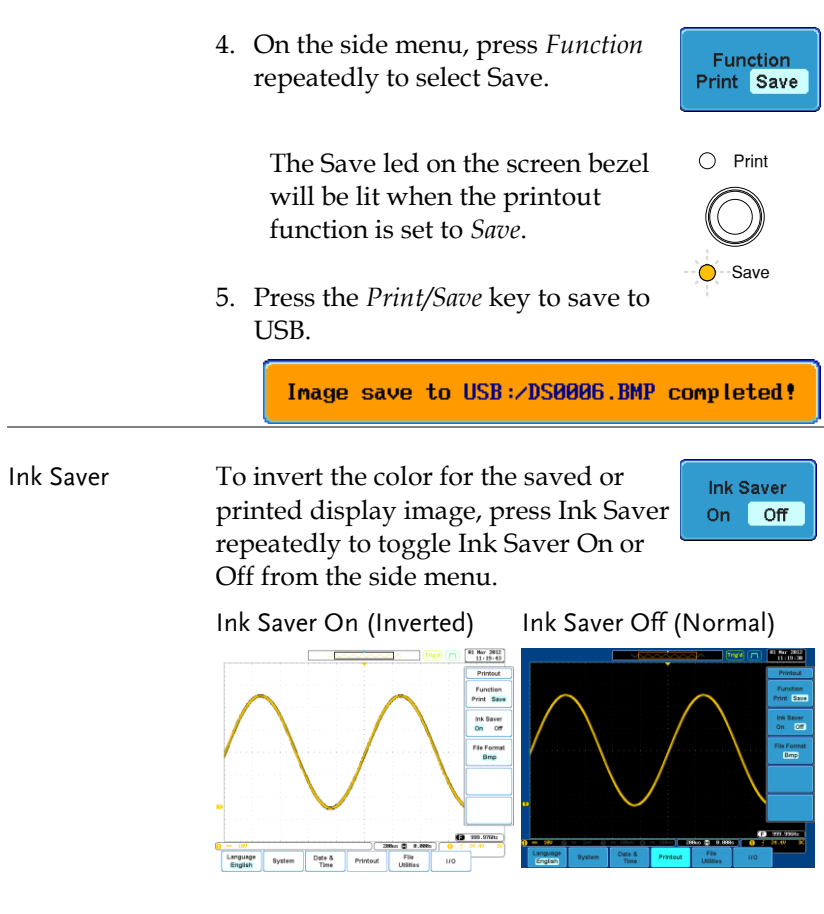

#### <span id="page-156-0"></span>Save Waveform

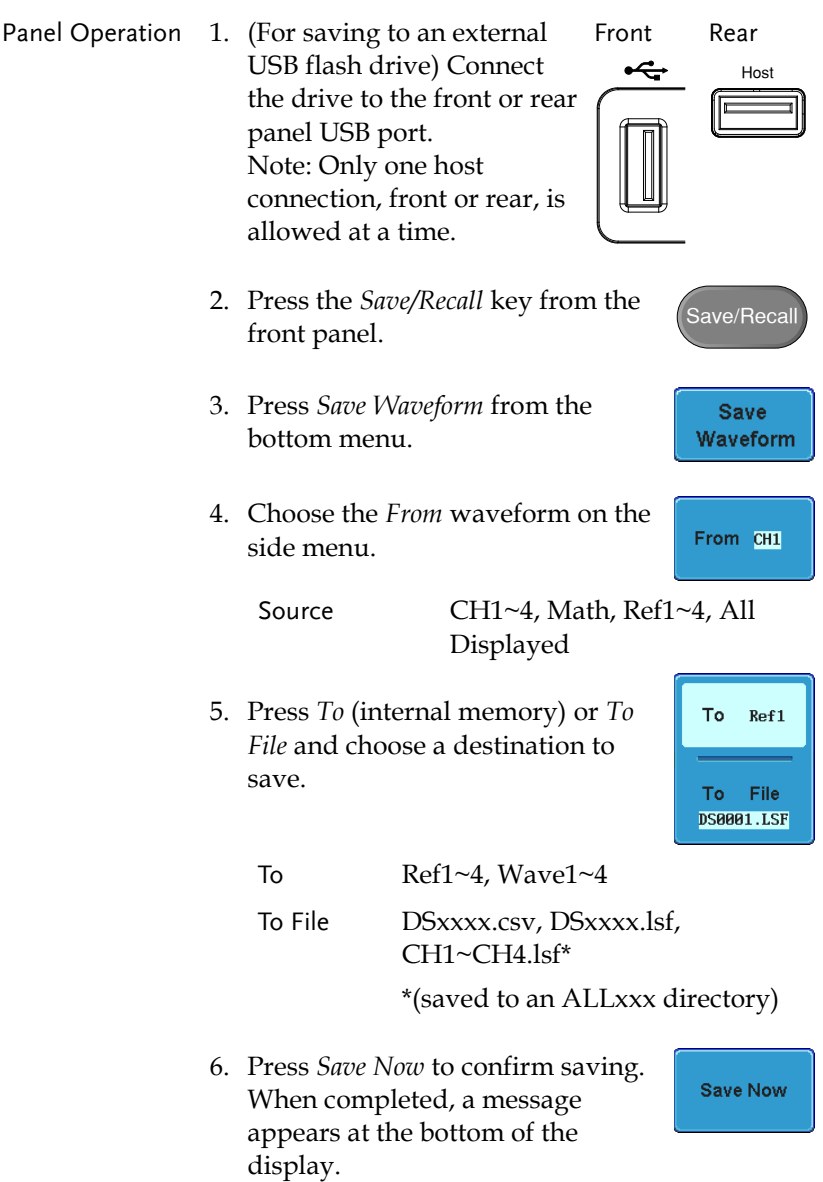

<span id="page-157-0"></span>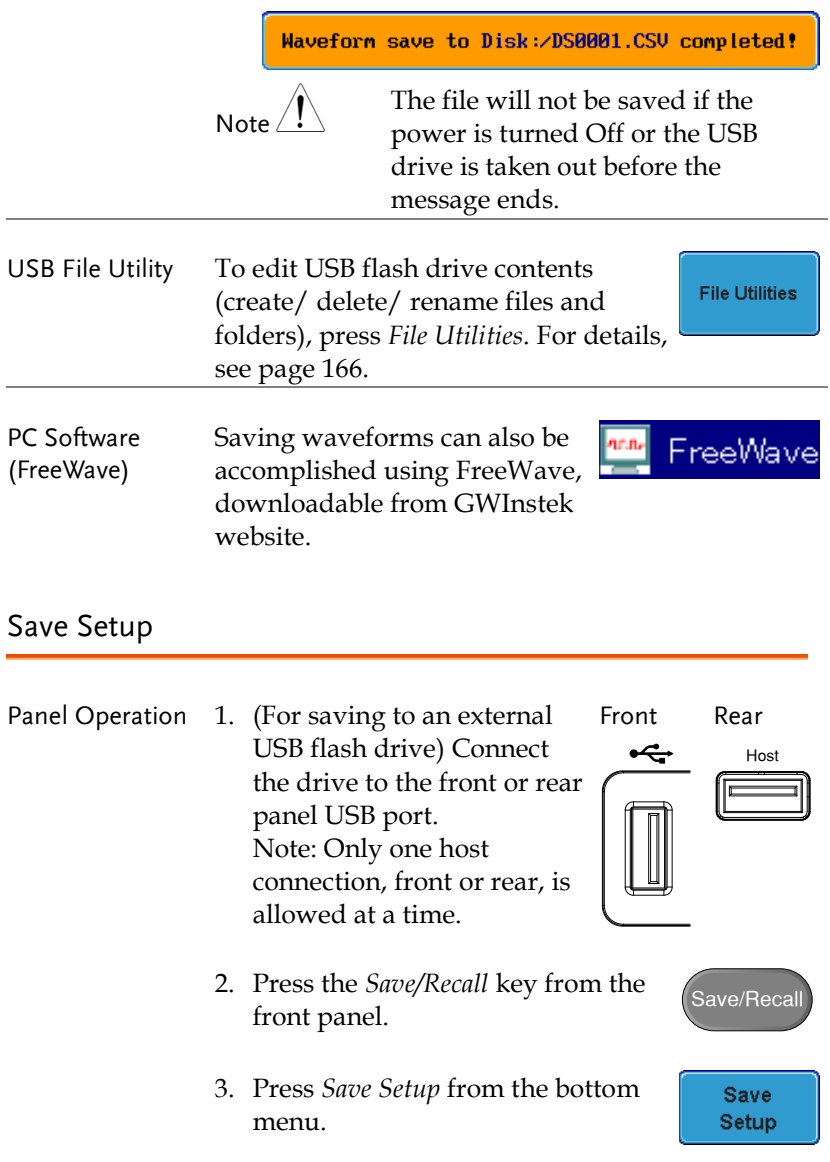

# GWINSTEK

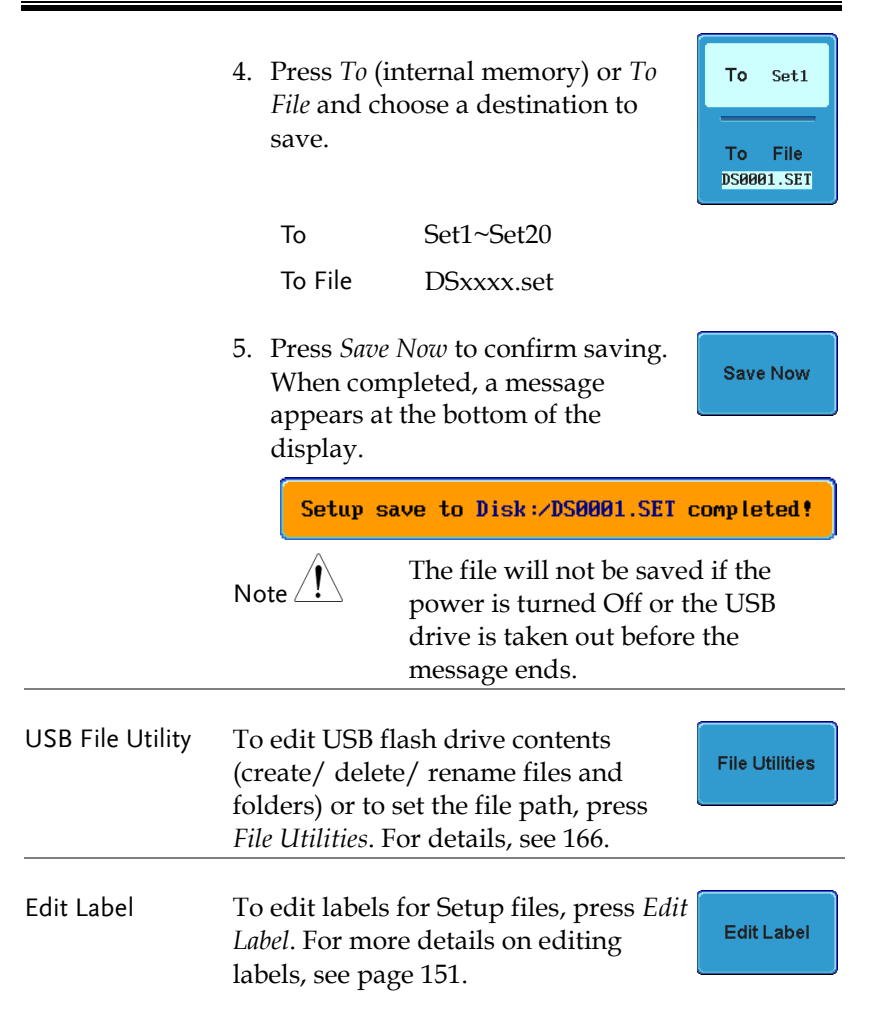

# <span id="page-159-0"></span>Recall

#### <span id="page-159-1"></span>File Type/Source/Destination

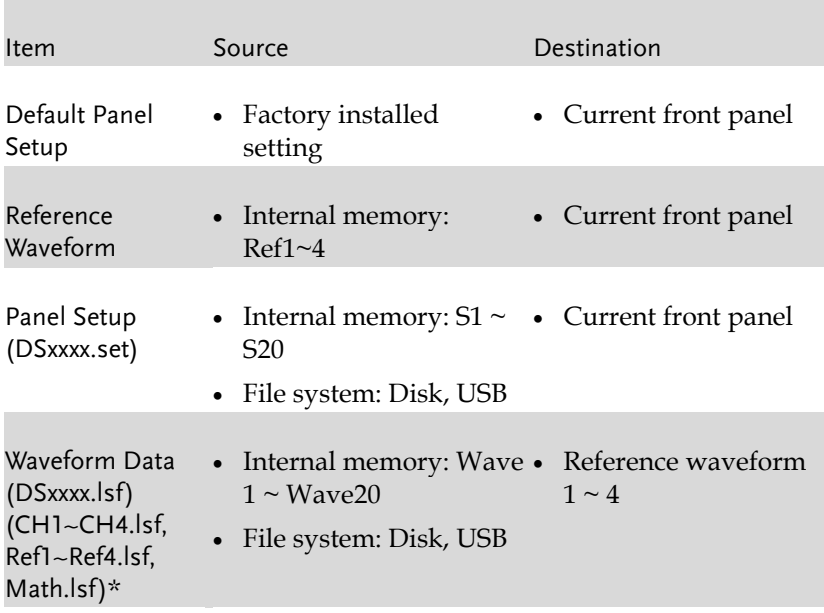

<span id="page-159-2"></span>\*Recalled from ALLXXX directories.

#### Recall Default Panel Settings

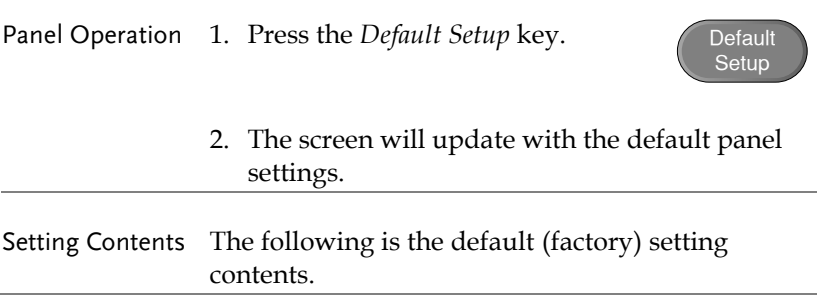

## **GWINSTEK**

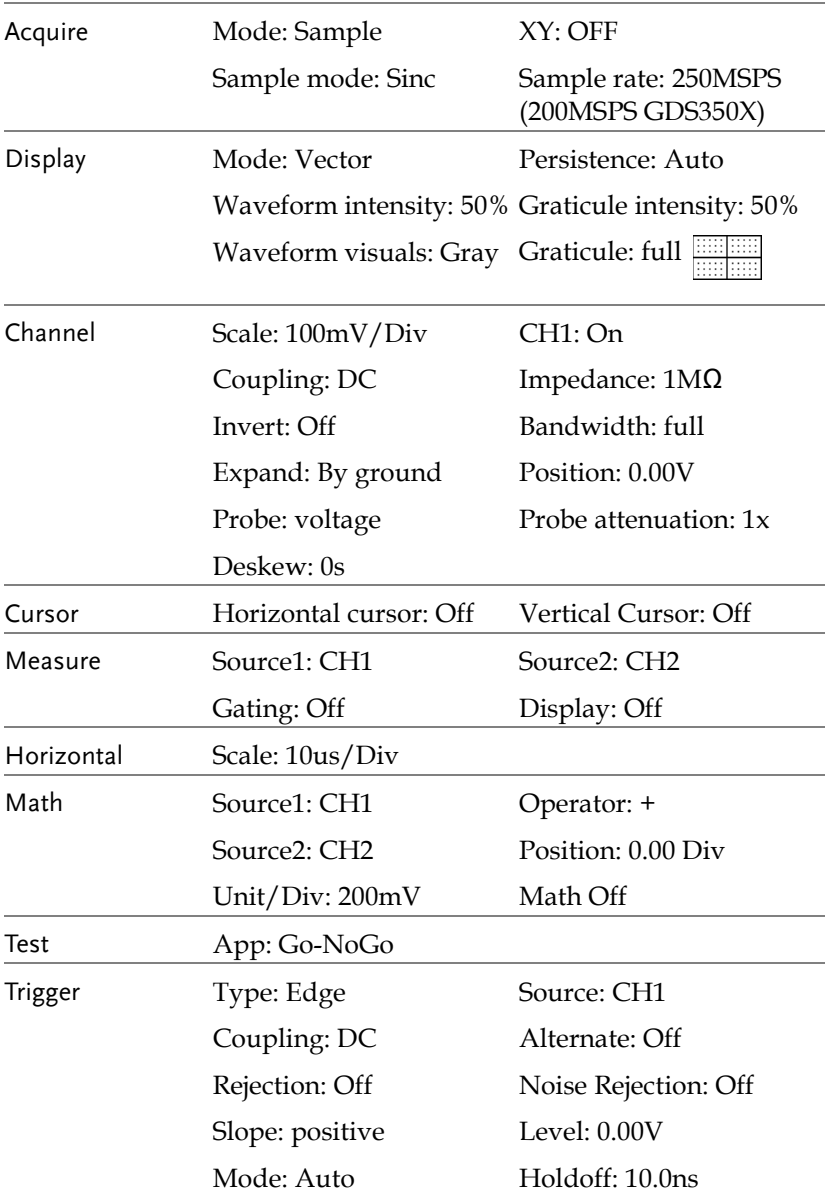

# **GWINSTEK**

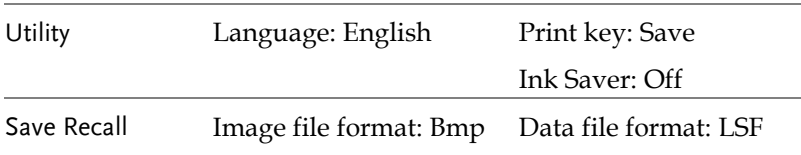

### <span id="page-161-0"></span>Recall Waveform

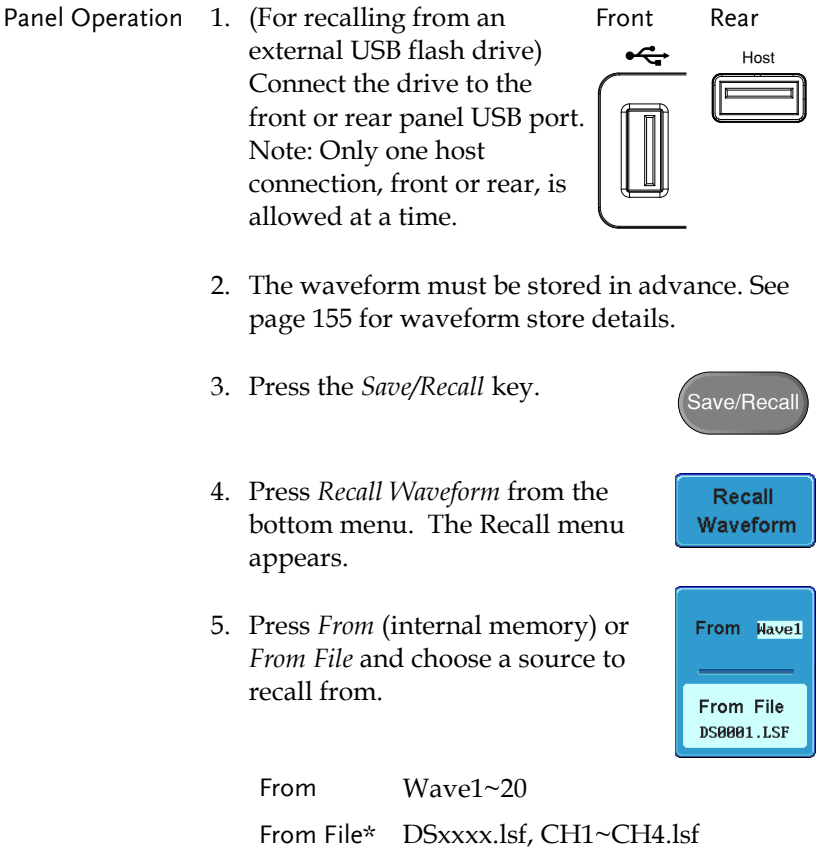

\*Only files in the current file path will be available, this includes files saved in the ALLXXX directories.

<span id="page-162-0"></span>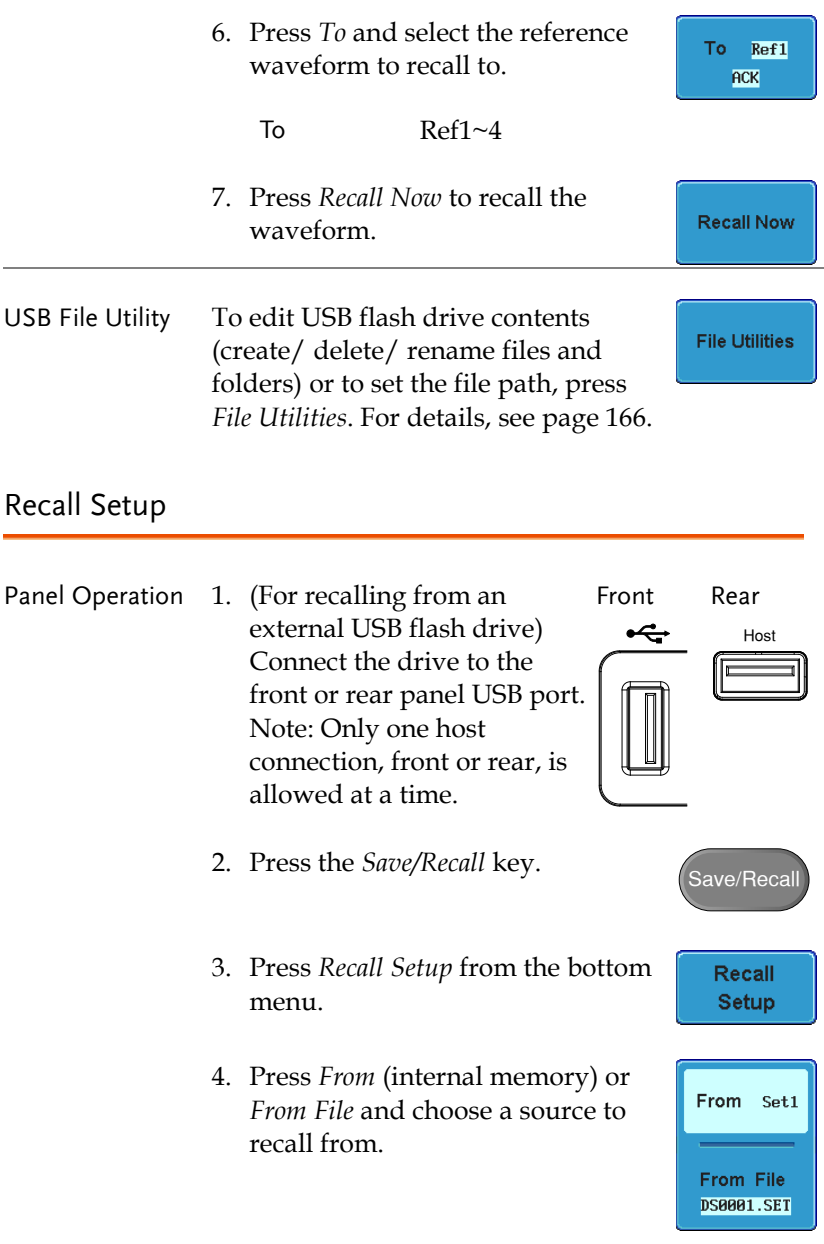

**Recall Now** 

From File DSxxxx.set (USB, Disk)\*

\* Only files in the current file path will be available.

5. Press *Recall Now* to confirm recalling. When completed, a message appears at the bottom of the display.

Setup recalled from Set1!

Note

The file will not be recalled if the power is turned Off or the USB drive is taken out before the message ends.

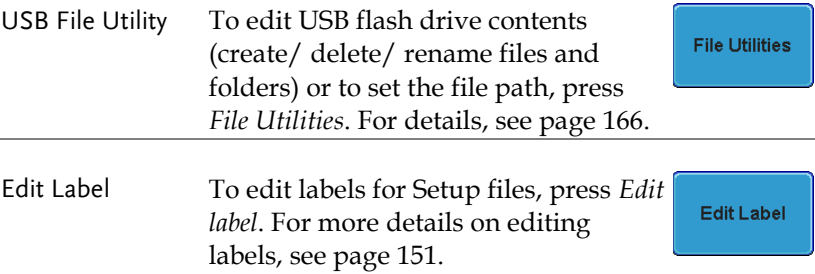

# <span id="page-164-0"></span>Reference Waveforms

### <span id="page-164-1"></span>Recall and Display Reference Waveforms

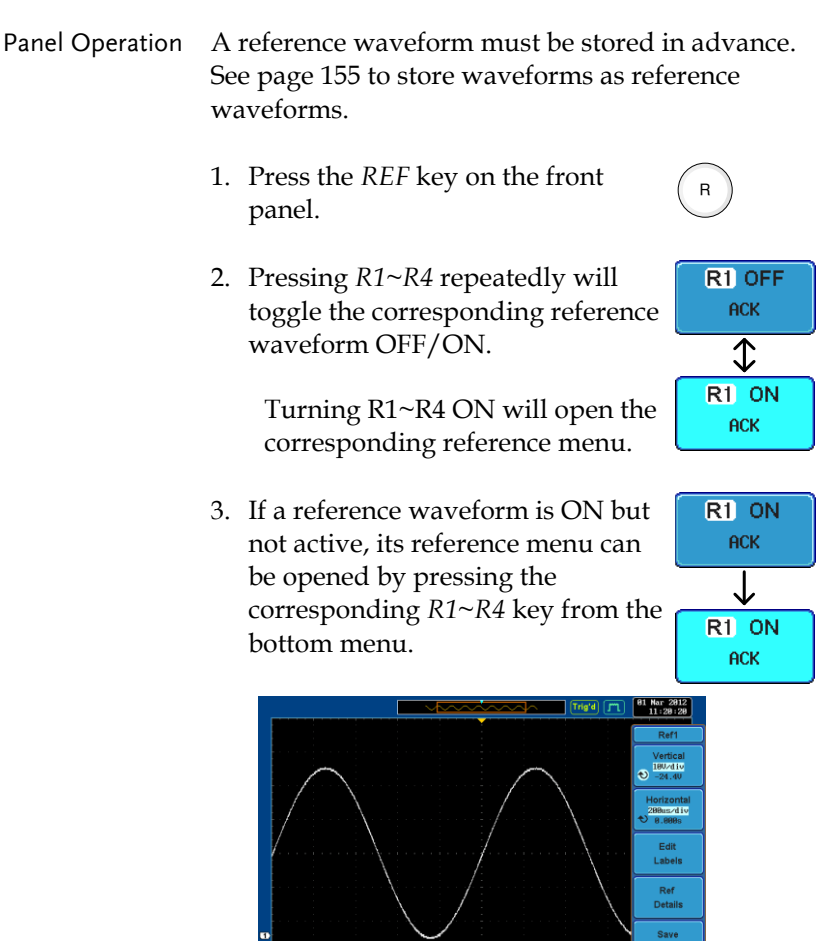

R<sub>3</sub> OFF

**R2 OF** 

999.993Hz

<span id="page-165-0"></span>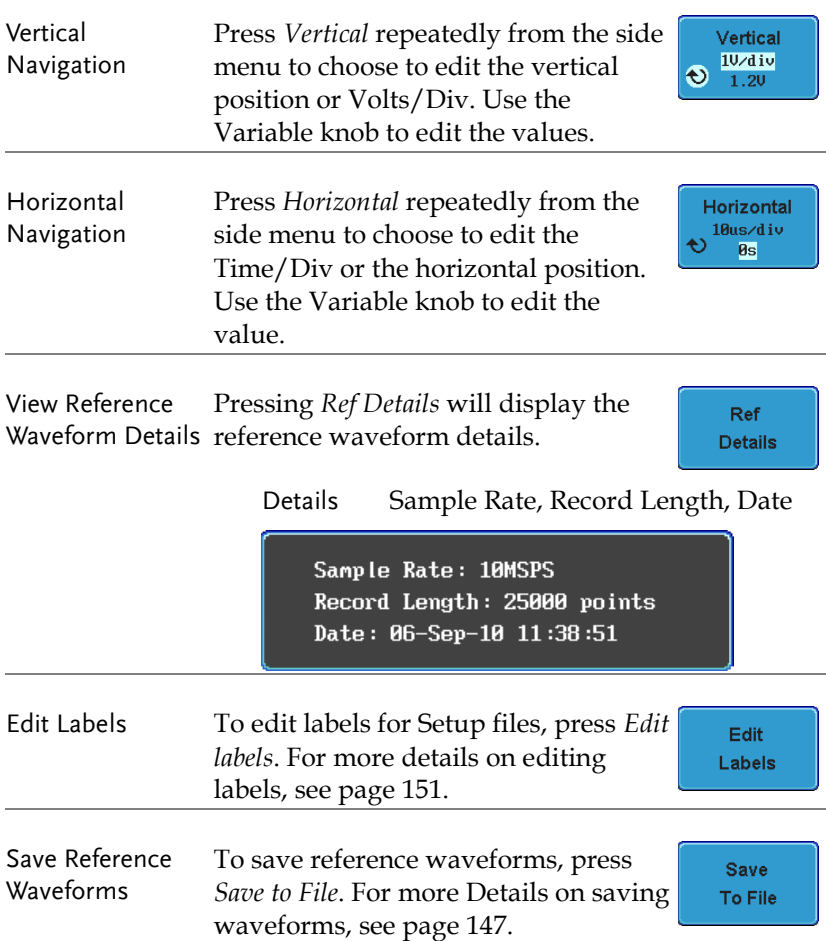

# **FILE UTILITIES**

The file utilities are used each time files need to be saved to internal or external memory. The file utilities can create directories, delete directories and rename files. BMP and PNG image files can be previewed in the file system. The File Utilities menu also sets the file path for saving and recalling files from the Save/Recall menu.

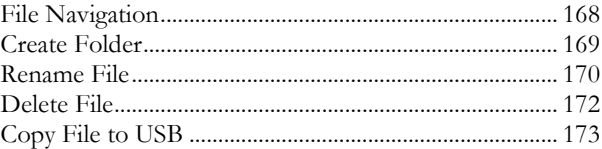

#### <span id="page-167-0"></span>File Navigation

The File Utilities menu can be used to choose files or to set the file path for saving/recalling files.

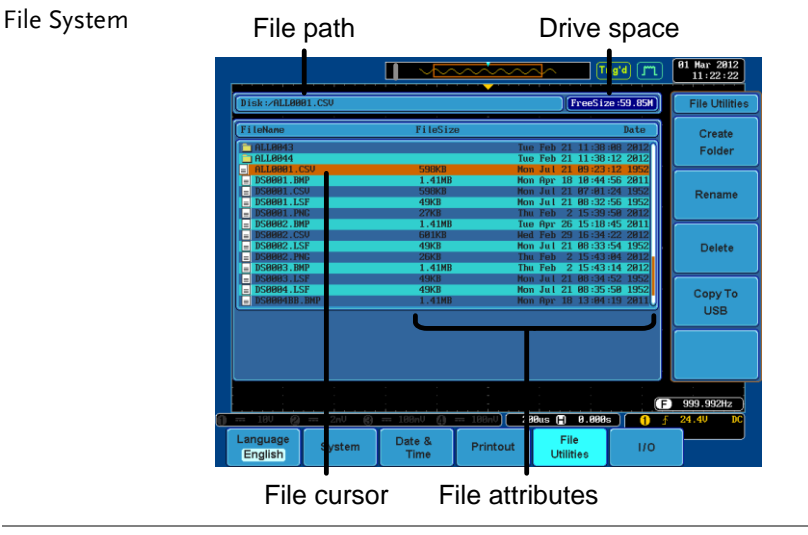

#### Panel Operation 1. Press the *Utility* key.

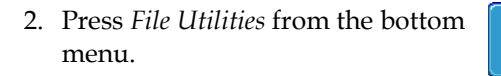

- 3. The file system appears.
- 4. Use the *Variable* knob to move the file cursor up and down.

Use the *Select* key to choose a file or directory or to set the file path.

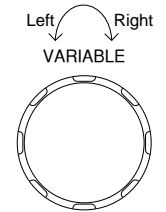

**Utility** 

File **Utilities**  The file path can be set to internal memory or to a directory on a USB memory stick.

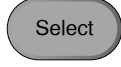

Note Selecting a waveform file will cause that file to be recalled to the currently configured reference waveform.

#### <span id="page-168-0"></span>Create Folder

Panel Operation 1. Press the *Utility* key.

- 2. Press *File Utilities* from the bottom men<sub>11</sub>
- **File Utilities**

**Utility** 

3. Use the variable knob and select key to navigate the file system.

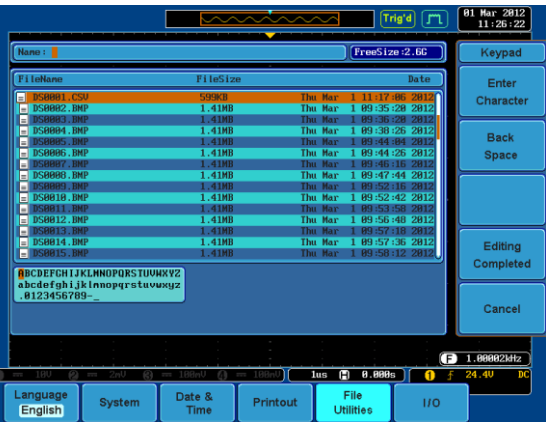

Create Folder 4. Press *Create Folder* to make a new directory at the selected location.

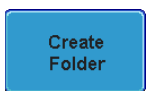

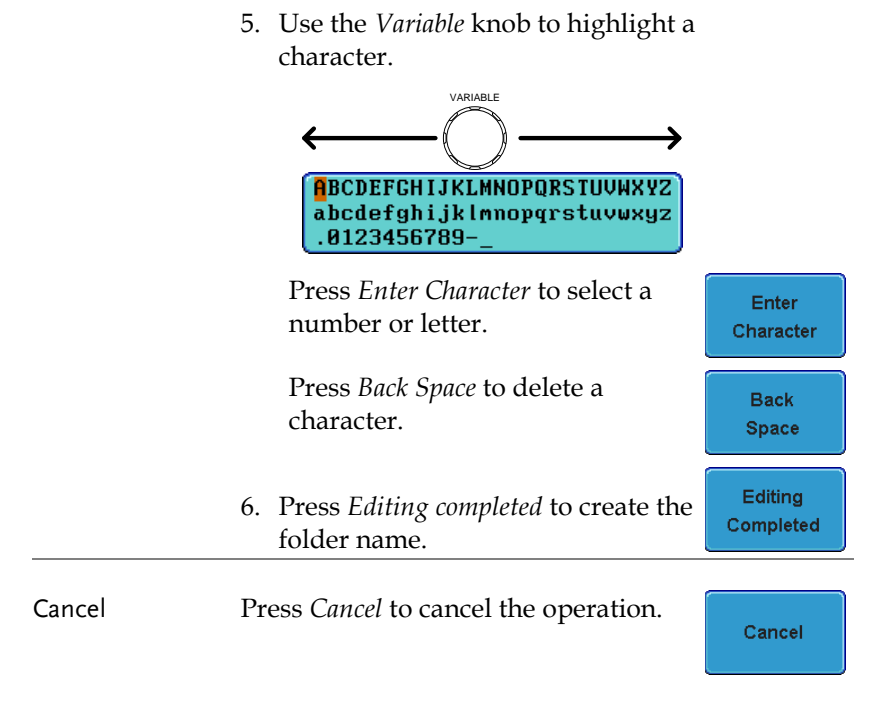

#### <span id="page-169-0"></span>Rename File

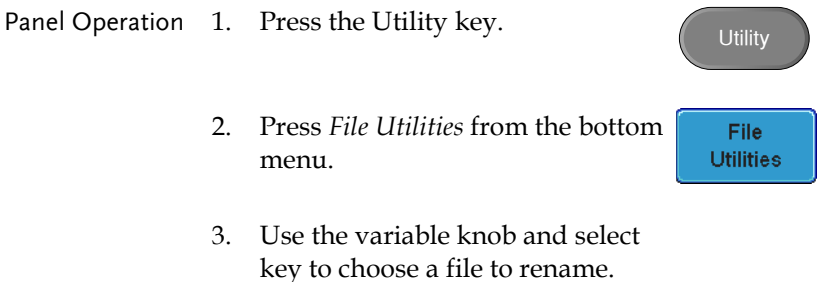

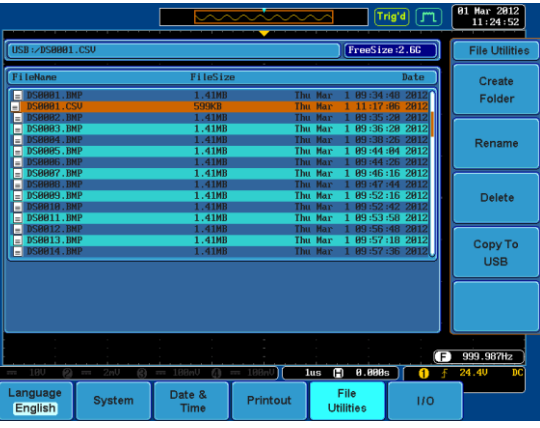

4. Press *Rename* when a file is chosen.

Rename

5. Use the *Variable* knob to highlight a character.

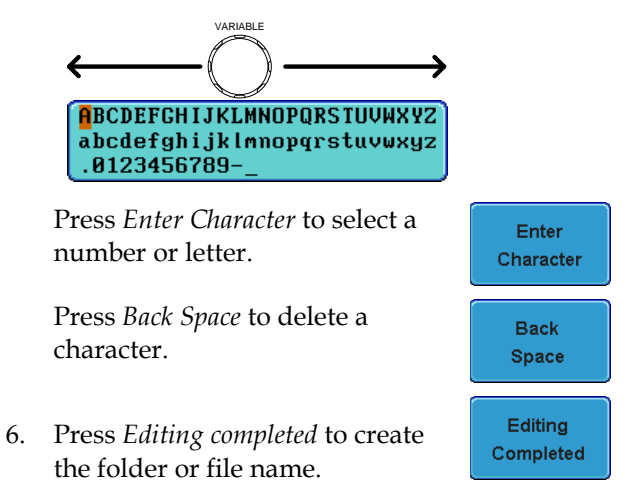

Utility

File: **Utilities** 

#### <span id="page-171-0"></span>Delete File

Panel Operation 1. Press the *Utility* key.

- 2. Press *File Utilities* from the bottom menu.
- 3. Use the variable knob and select key to navigate the file system to choose a file.

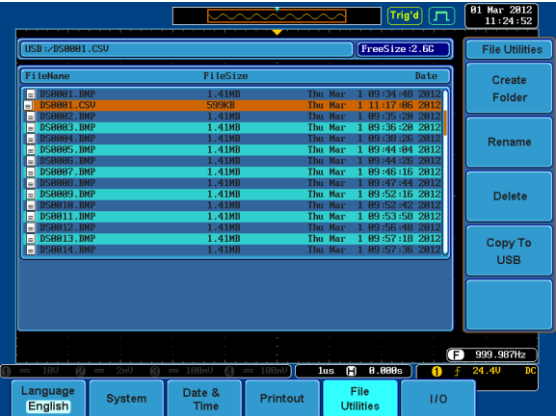

4. Press *Delete* to delete the selected file.

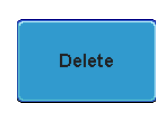

5. Press *Delete* again to confirm the deletion.

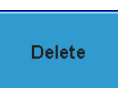

#### <span id="page-172-0"></span>Copy File to USB

Panel Operation 1. Connect a USB drive to the front or rear panel USB port. Note: Only one host connection, front or rear, is allowed at a time.

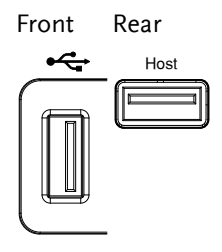

**Utility** 

**File Utilities** 

- Panel Operation 2. Press the *Utility* key.
	- 3. Press *File Utilities* from the bottom menu.
	- 4. Use the variable knob and select key to navigate the file system to choose a file from internal memory.

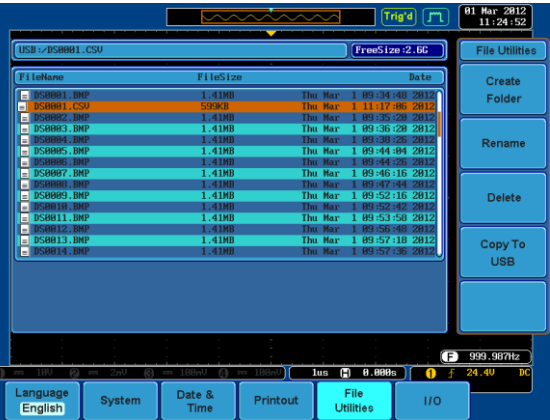

5. Press *Copy to USB* to copy the selected file to the USB drive.

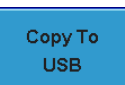

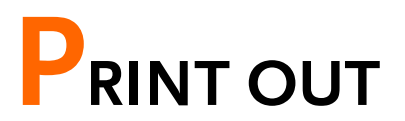

Screen images can be printed to some PictBridge compatible printers using the USB device port. The GDS-3000 has a dedicated Print/Save key for quick and easy printing. To reduce the amount of printer ink used for each print, images can be printed using the Ink Saver function.

Screen images can also be printed using the remote control software, FreeWave, downloadable from the GWInstek website.

#### <span id="page-173-0"></span>Printer I/O Configuration

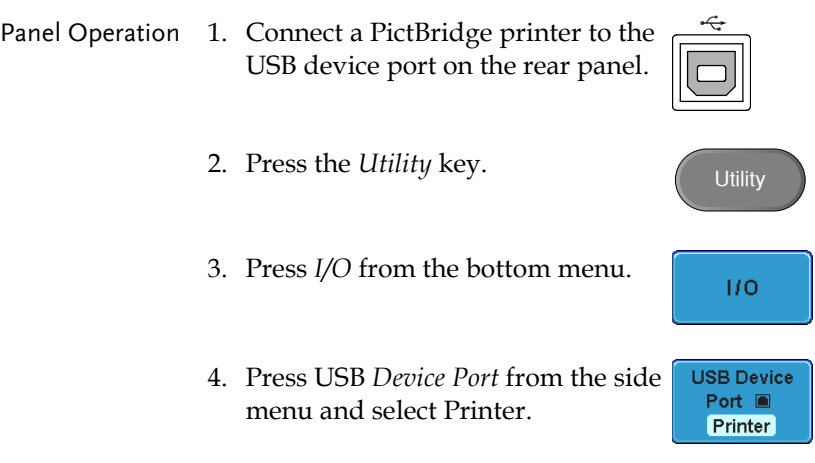

#### Print Output

Ensure the USB port has been configured to Printer before trying to print, see page [174.](#page-173-0)

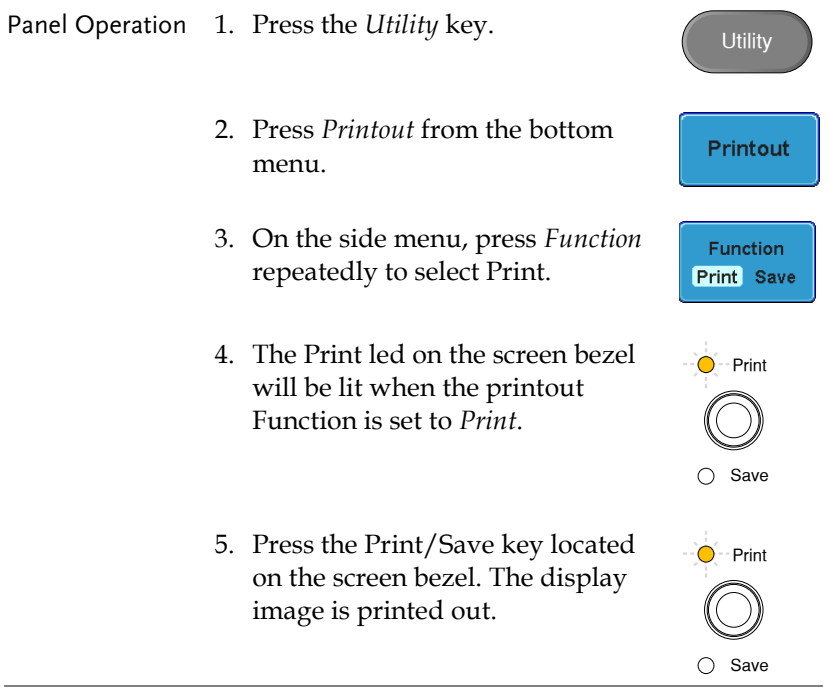

Ink Saver To have a white background on the saved or printed display image, press *Ink Saver* repeatedly to toggle Ink Saver On or Off from the side menu.

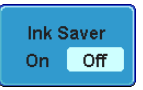

Ink Saver On Ink Saver Off

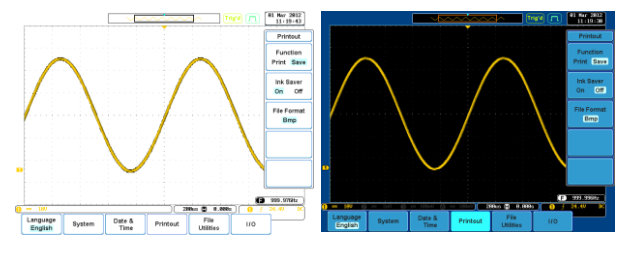

# **REMOTE CONTROL CONFIG**

This chapter describes basic configuration for remote control. For a command list, refer to the programming manual downloadable from GWInstek website, www.gwinstek.com

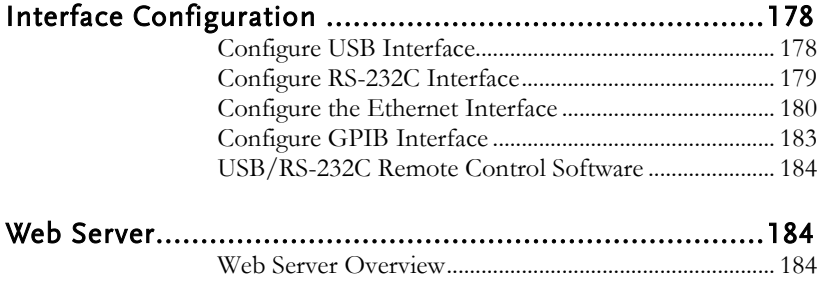

# <span id="page-177-0"></span>Interface Configuration

#### <span id="page-177-1"></span>Configure USB Interface

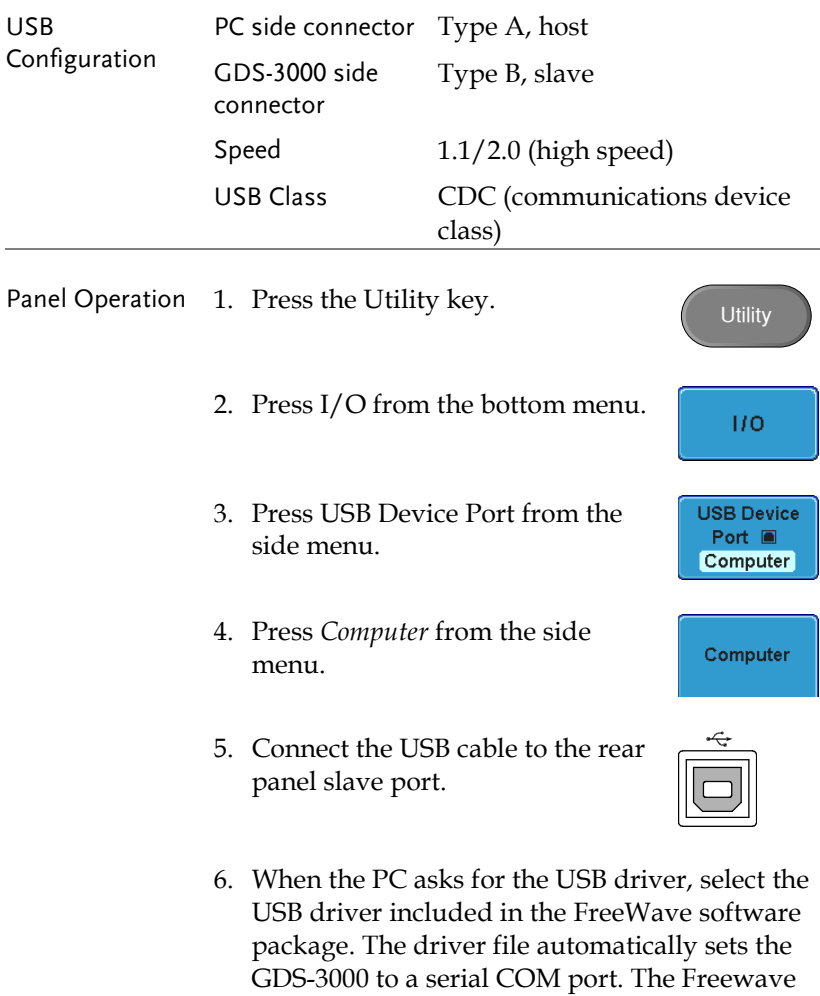

software package is downloadable from GDS-3000 product section of the GW Instek website, www.gwinstek.com.

#### <span id="page-178-0"></span>Configure RS-232C Interface

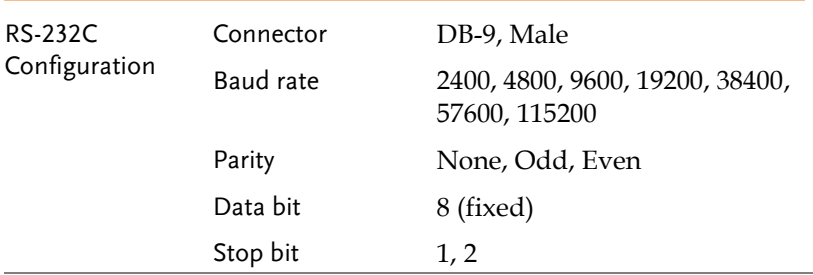

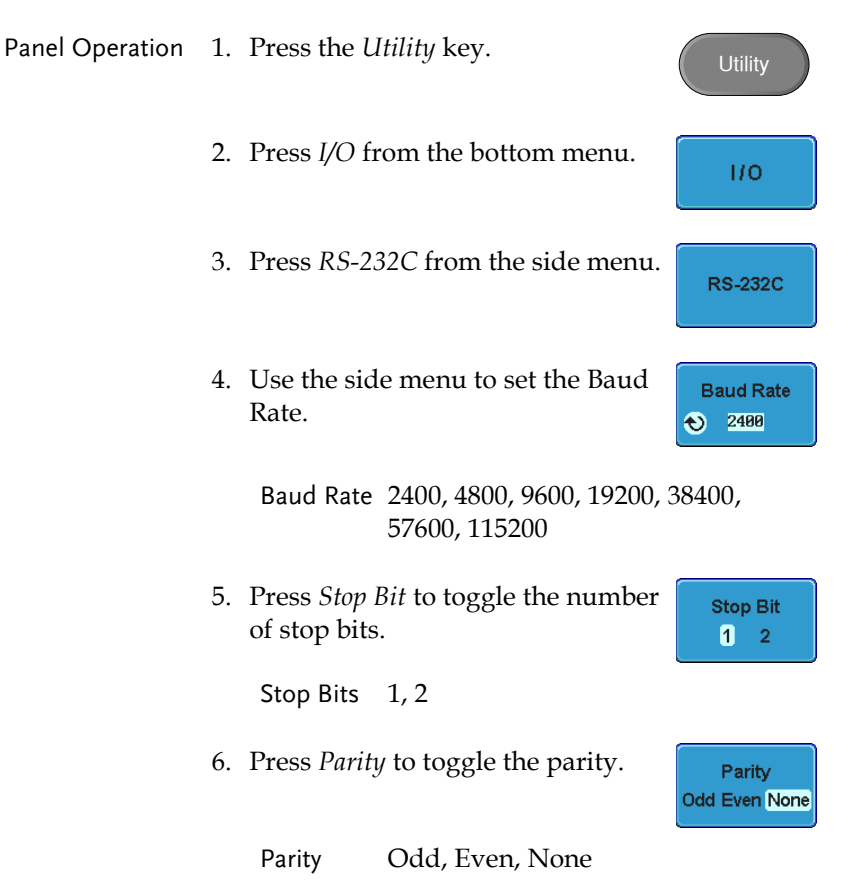

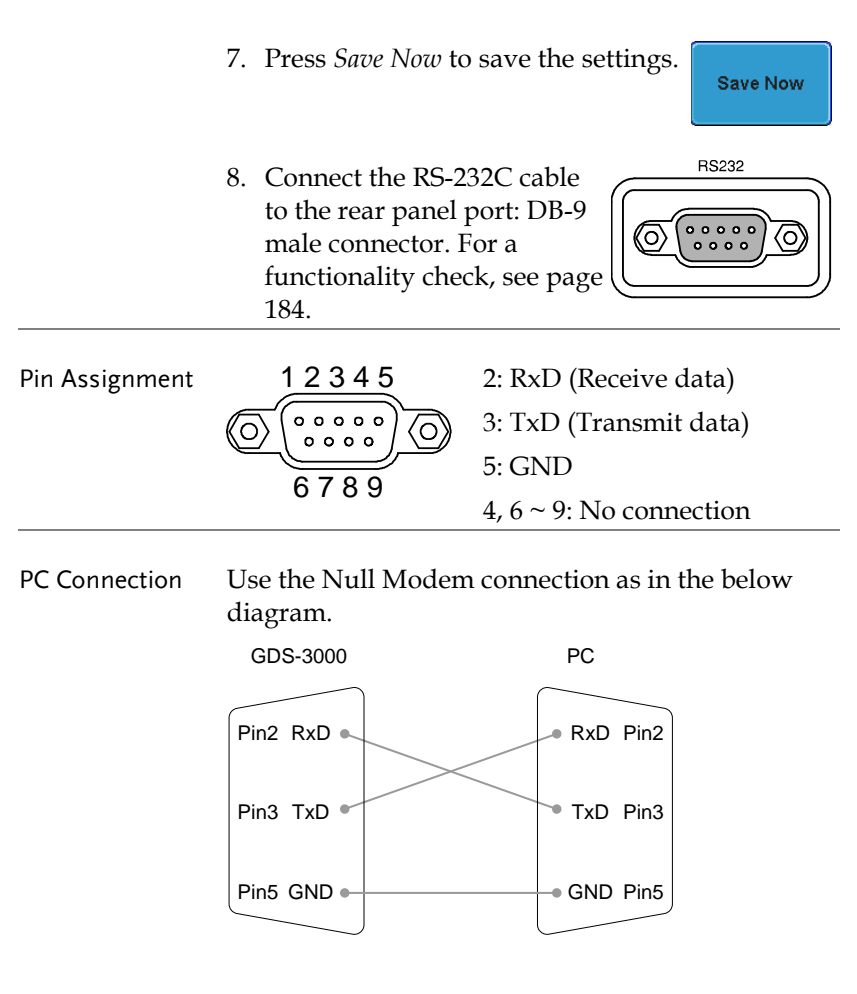

#### <span id="page-179-0"></span>Configure the Ethernet Interface

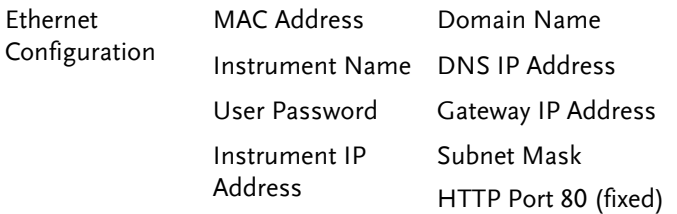
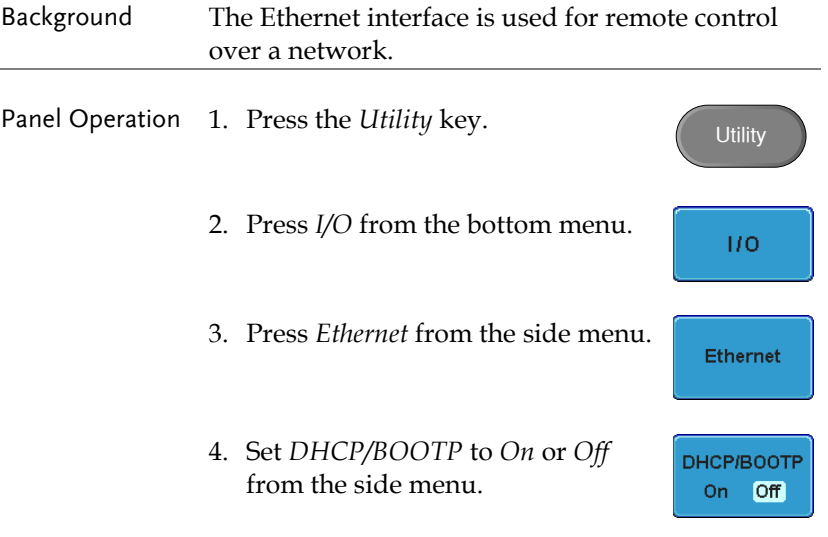

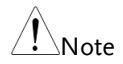

IP addresses will automatically be assigned with DHCP/BOOTP set to on. For Static IP Addresses, DHCP/BOOTP should be set to off.

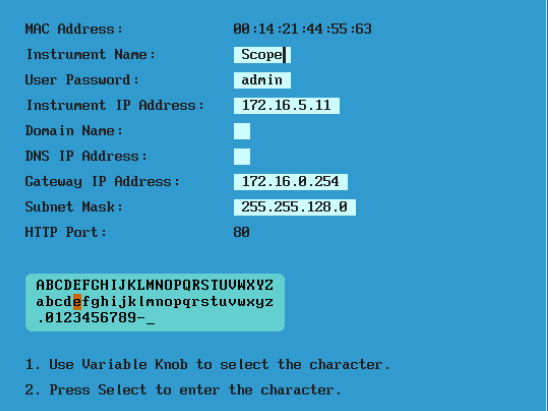

5. Use the *Up* and *Down* arrows on the side menu to navigate each Ethernet configuration item.

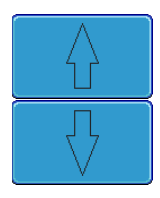

Items MAC Address, Instrument Name, User Password, Instrument IP Address, Domain Name, DNS IP Address, Gateway IP Address, Subnet Mask

Note: HTTP Port is fixed at 80.

6. Use the Variable knob to highlight a character and use the Select key to choose a character.

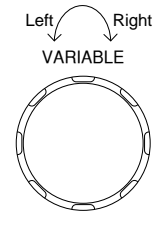

**Back** Space

Press *Backspace* to delete a character.

7. Connect the Ethernet cable to the rear panel of the GDS-3000.

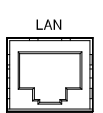

## Configure GPIB Interface

To use GPIB, the optional GPIB to USB (GUG-001) adapter must be used. The GPIB address can be configured for the GUG-001 from the utility menu. See the GUG-001 user manual for more information.

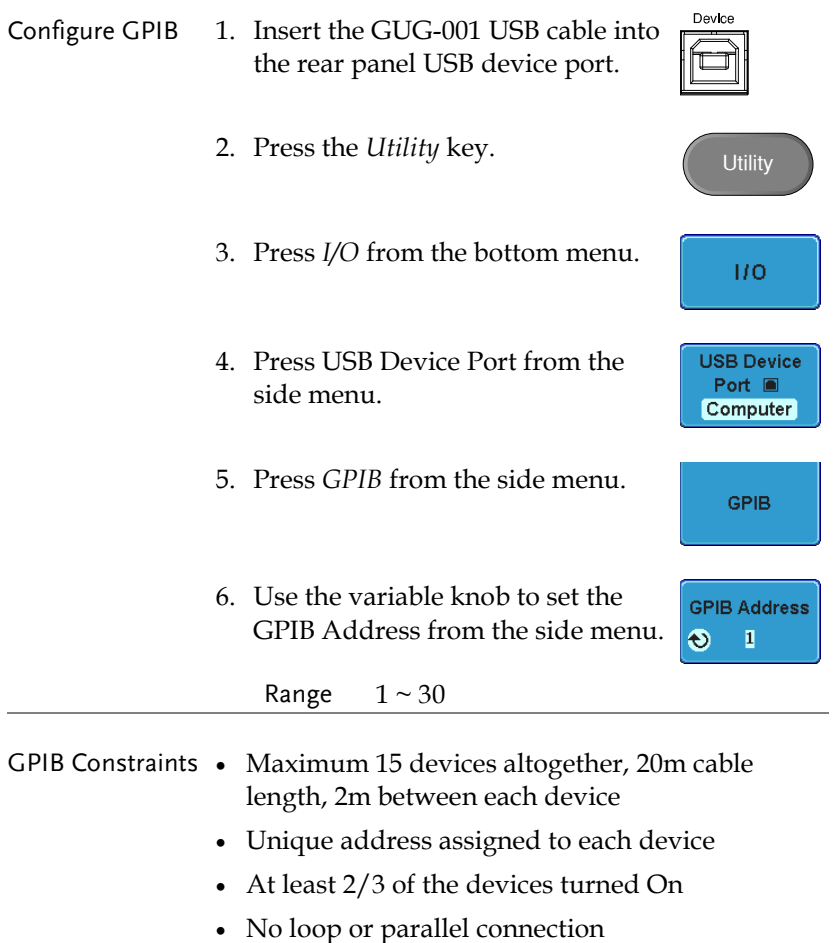

## USB/RS-232C Remote Control Software

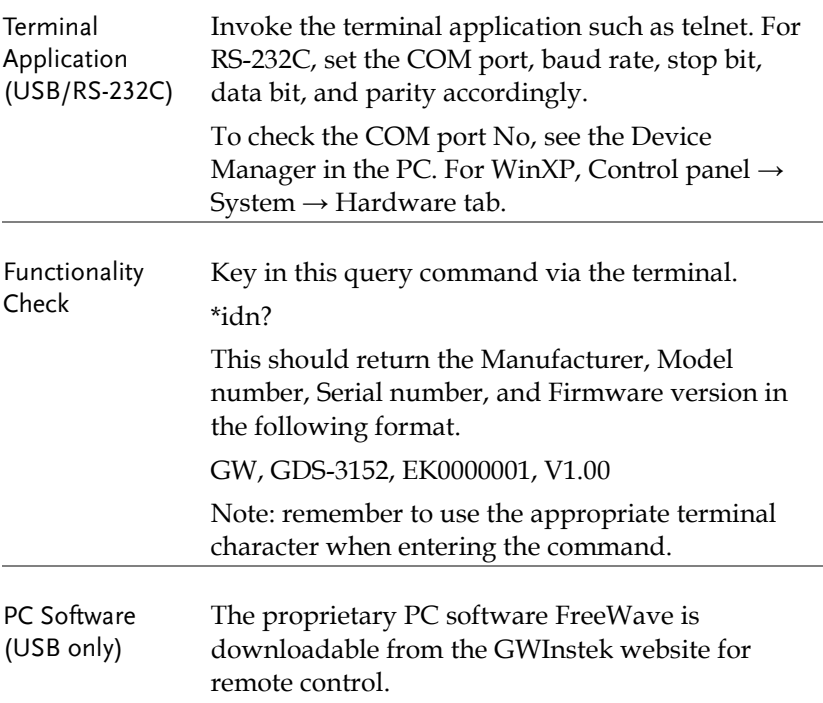

## Web Server

### Web Server Overview

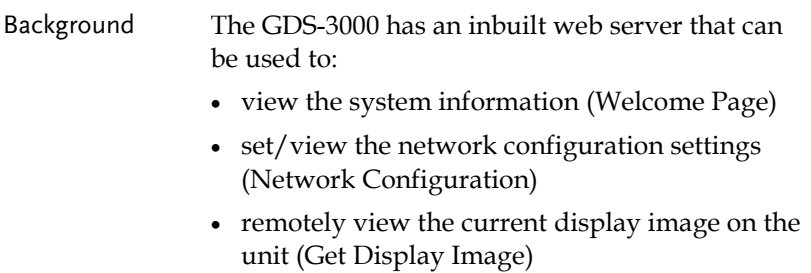

#### **REMOTE CONTROL CONFIG**

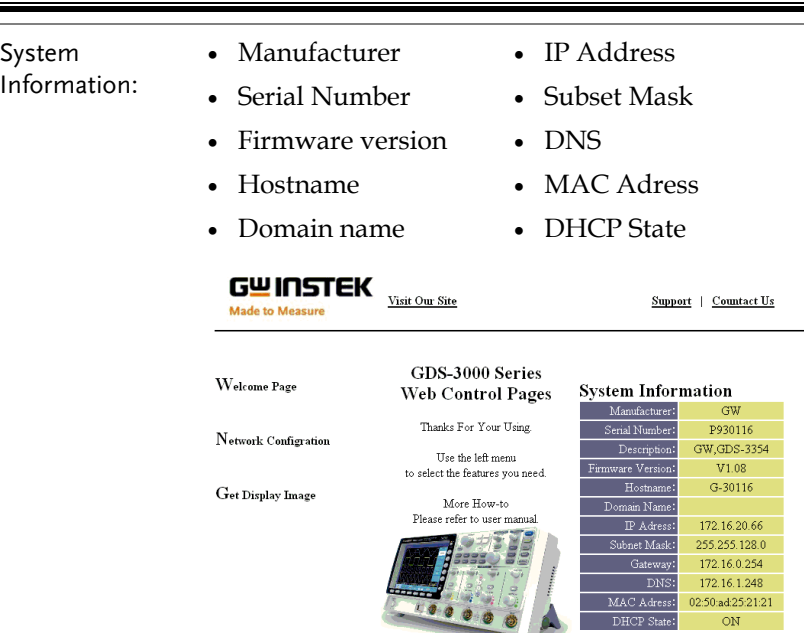

Copyright 2010 @ Good Will Instrument Co., Ltd All Rights Reserved.

DHCP State:

 $ON$ 

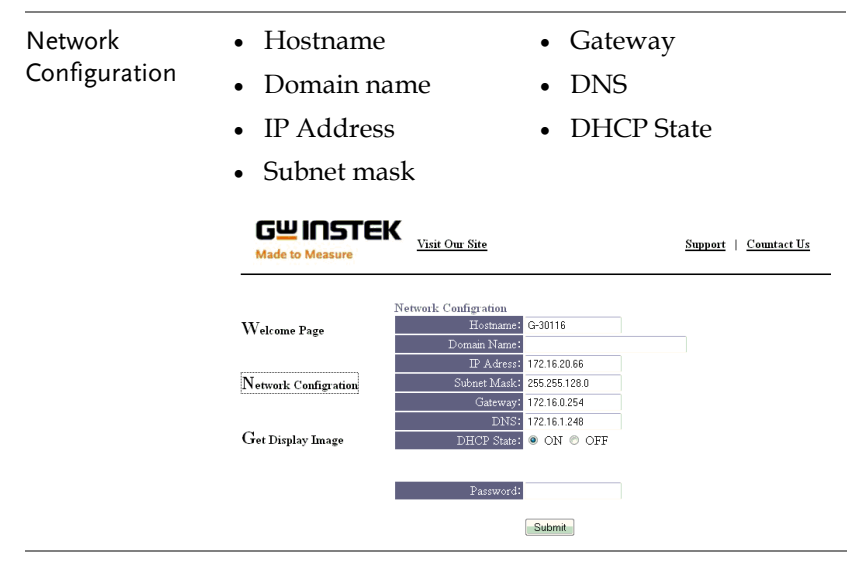

#### Get Display Image

#### Current display image

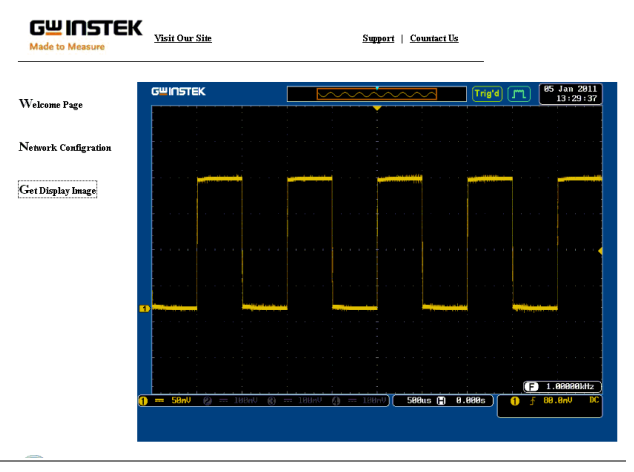

Panel Operation 1. Configure the Ethernet interface. Page [180](#page-179-0)

2. Enter the IP address of the GDS-3000 unit into the address bar of a web browser.

For example:

http://172.16.20.255

3. The GDS-3000 web browser welcome page appears.

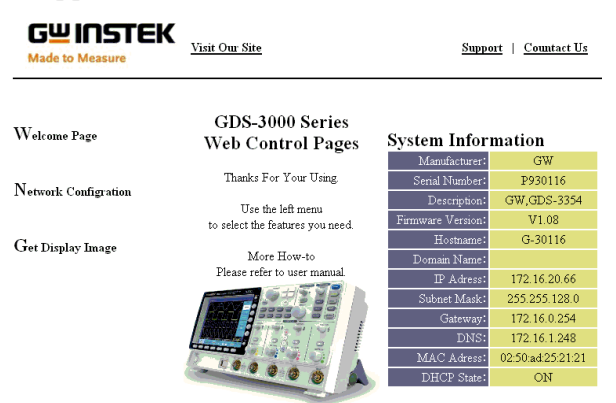

Copyright 2010 @ Good Will Instrument Co., Ltd All Rights Reserved.

# **MAINTENANCE**

Three types of maintenance operations are available: signal path compensation, vertical accuracy calibration and probe compensation. Run these operations when using the GDS-3000 in a new environment. The maintenance chapter also includes instruction on how to install and uninstall optional software applications.

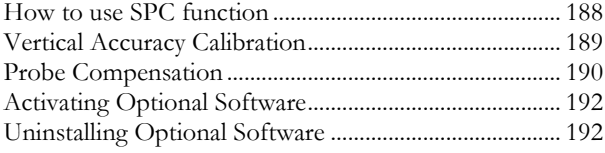

## <span id="page-187-0"></span>How to use SPC function

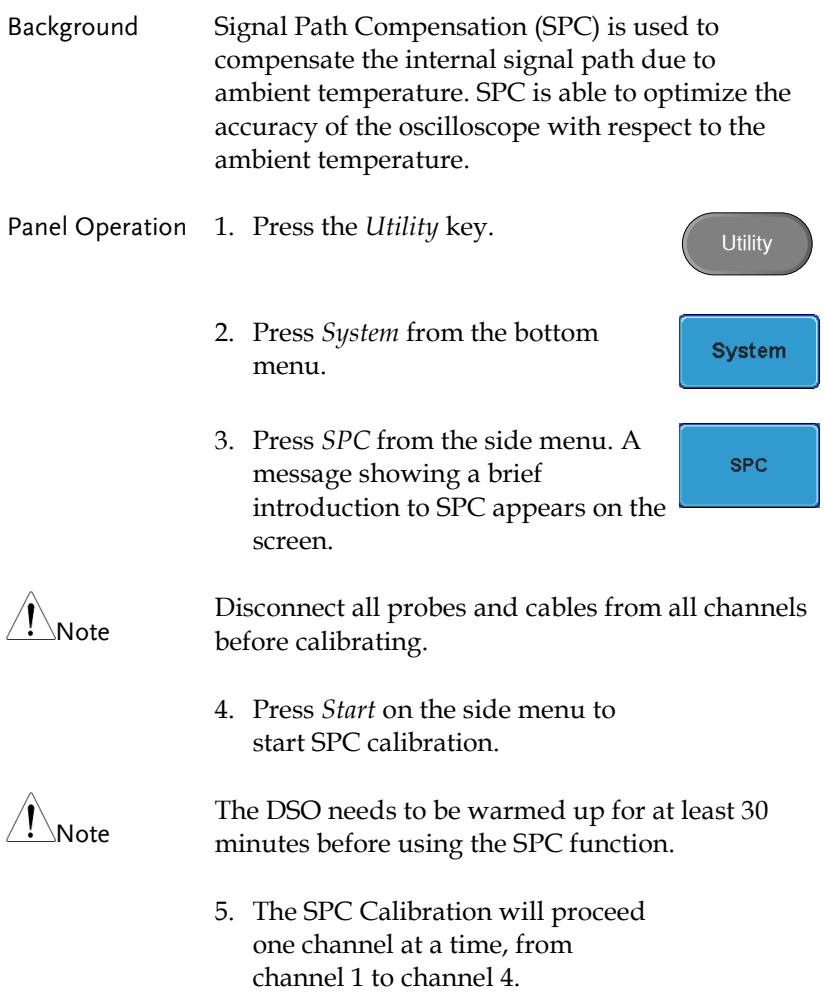

#### <span id="page-188-0"></span>Vertical Accuracy Calibration

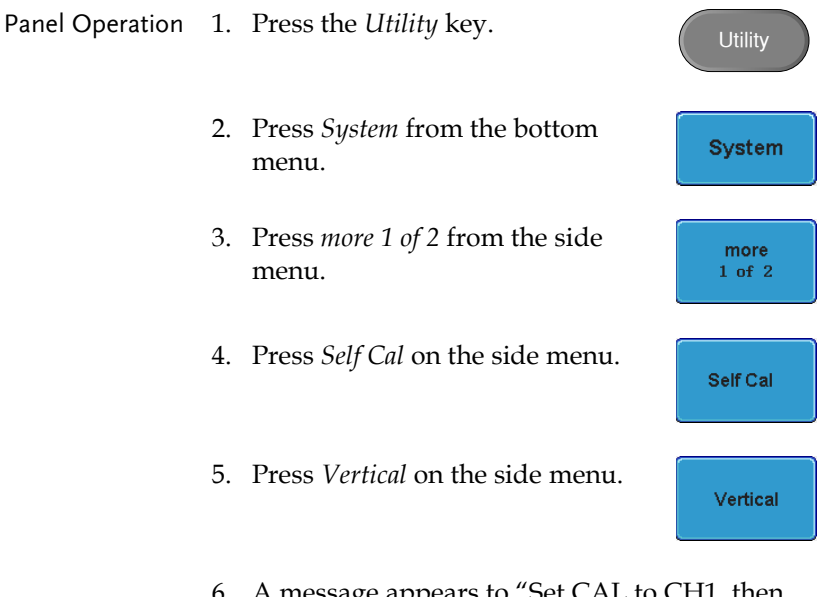

- 6. A message appears to "Set CAL to CH1, then press F1".
- 7. Connect the calibration signal from the rear panel to the Channel1 input with a BNC cable.

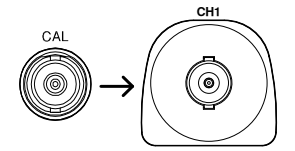

8. Press *Vertical* again after connecting CAL to the channel 1 input.

Vertical

The calibration for Channel1 starts and ends automatically, in less than 5 minutes. A message is displayed when the calibration procedure has ended.

9. Repeat the above step for Channel 2, 3\* and 4\* when prompted.

\*4 channel models.

10. When the calibration for all channels has completed, the display goes back to the default state.

#### <span id="page-189-0"></span>Probe Compensation

Panel Operation 1. Connect the probe between the Channel1 input and the probe compensation output (2Vp-p, 1kHz square wave) on the front panel. Set the probe attenuation to x10 (GDP probes are fixed at x10).

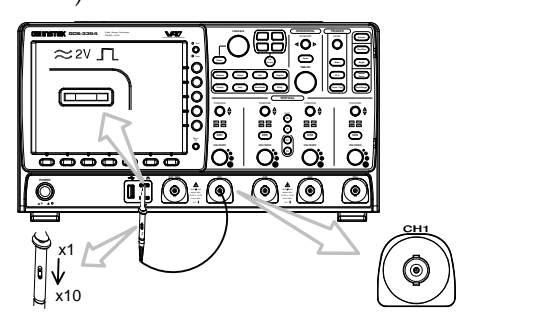

2. Press the *CH1* key to activate CH1.

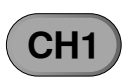

3. Set the *Coupling* to DC from the bottom menu.

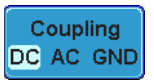

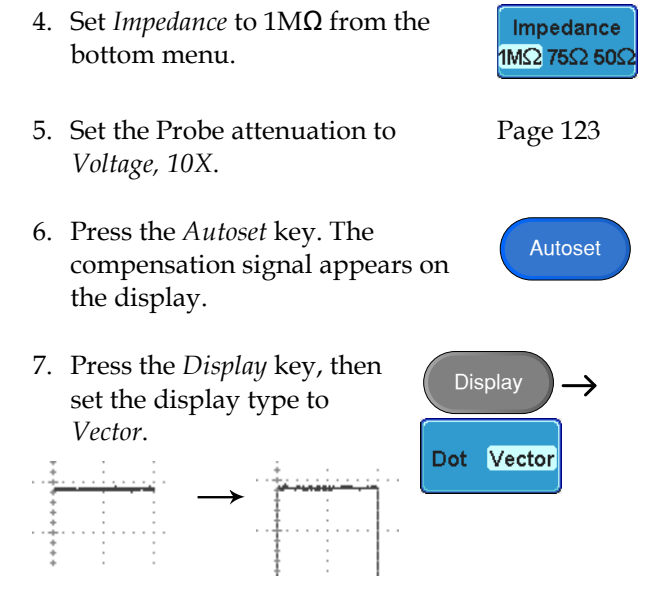

8. Turn the adjustment point on the probe to make the waveform as square as possible.

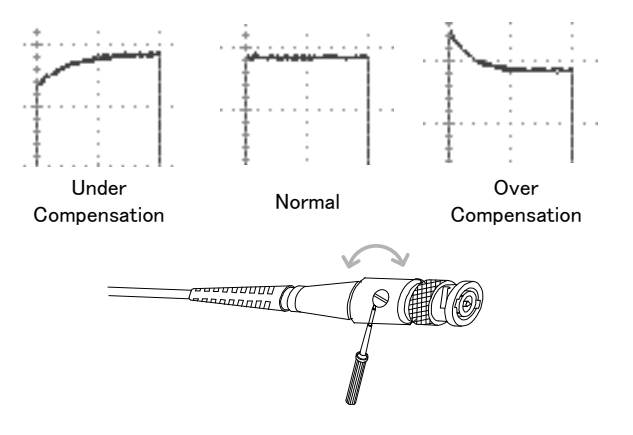

#### <span id="page-191-0"></span>Activating Optional Software

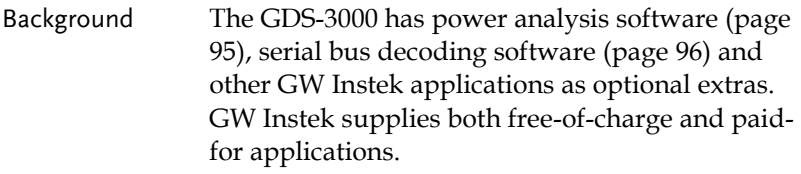

Note: An activation key is required to activate each optional software application.

For the latest files and information regarding the optional software packages, see the GW Instek website: www.gwinstek.com

#### <span id="page-191-1"></span>Uninstalling Optional Software

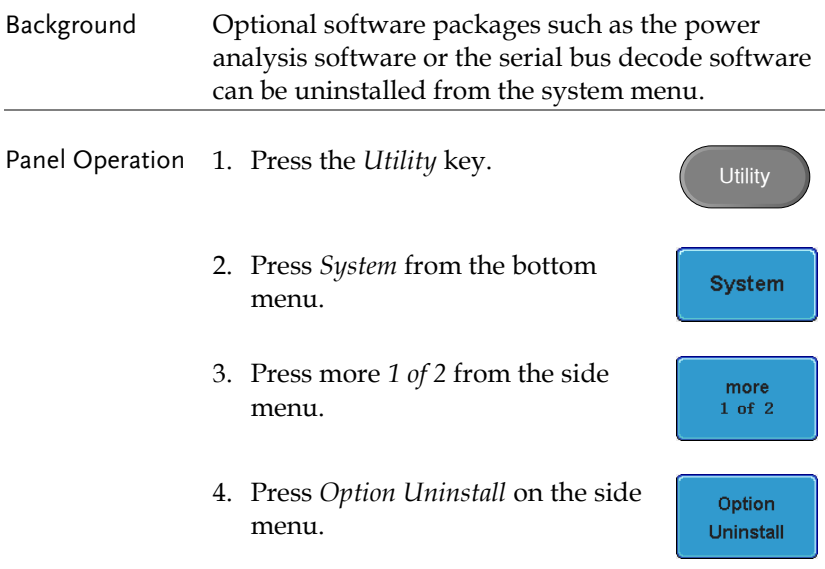

5. Select the optional software packages that you wish to uninstall from the side menu.

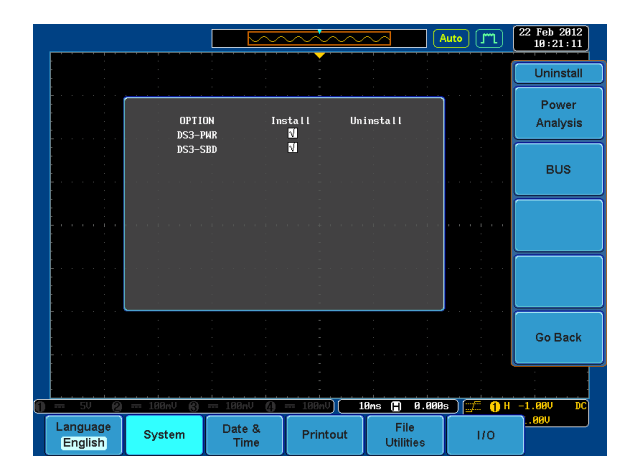

# **FAQ**

- [I connected the signal but it does not appear on the display.](#page-193-0)
- [I want to remove the \(Measurement result](#page-193-1) / FFT result / Help [contents\) from the display.](#page-193-1)
- [The waveform does not update \(frozen\).](#page-194-0)
- [The probe waveform is distorted.](#page-194-1)
- Autoset [does not catch the signal well.](#page-194-2)
- I can't save files to the internal memory.
- [The display image printout is too dark on the background.](#page-195-0)
- [The date and time setting are not correct.](#page-195-1)
- <span id="page-193-0"></span>• [The accuracy does not match the specification.](#page-195-2)

I connected the signal but it does not appear on the display.

<span id="page-193-1"></span>Make sure you have activated the channel by pressing the Channel key (the channel key lights up).

I want to remove the (Measurement result / FFT result / Help contents) from the display.

To clear automatic measurement results, press the Measure key, Select Remove Measurement and choose Remove All. See page [72.](#page-71-0)

To clear individual measurements from the screen, press the Measure key, select Display All and choose Display None. See page [74.](#page-73-0)

To clear FFT result, press the Math key twice. See pag[e82](#page-81-0) for details.

To clear Help result, press the Help key again. See pag[e54](#page-53-0) for details.

<span id="page-194-0"></span>The waveform does not update (frozen).

Press the Run/Stop key to unfreeze the waveform. See page [59](#page-58-0) for details.

If this does not help, the trigger mode might be set to Single. Press the Single key to exit Single mode. See page [59](#page-58-0) for trigger setting details.

<span id="page-194-1"></span>The probe waveform is distorted.

You might need to compensate the probe. The input impedance may also have to be changed to suit your probe. For details, see page [190.](#page-189-0) Note that the frequency accuracy and duty factor are not specified for the probe compensation waveform and therefore it should not be used for other reference purposes. Also remember to set the impedance to 1MΩ.

<span id="page-194-2"></span>Autoset does not catch the signal well.

The Autoset function cannot catch signals under 30mV or 20Hz. Please use the manual operation. See page [58](#page-57-0) for Autoset details.

I can't save files to the internal memory.

If a USB stick is inserted into one of the USB slots and you wish to save to the scope internal memory, press the *Utilities* key and set the file path to internal memory. Note however that image files can only be saved to USB when using the Print key.

<span id="page-195-0"></span>The display image printout is too dark on the background.

Use the Ink Saver function which reverses the background color. For details, see page [174.](#page-173-0)

<span id="page-195-1"></span>The date and time setting are not correct.

For date and time setting details, please see page [144.](#page-143-0) If it does not help, the internal battery controlling the clock might be worn out. Contact your dealer or GWInstek.

<span id="page-195-2"></span>The accuracy does not match the specification.

Make sure the device is powered On for at least 30 minutes, within +20°C~+30°C. This is necessary to stabilize the unit to match the specification.

For more information, contact your local dealer or GW Instek at www.gwinstek.com/marketing@goodwill.com.tw.

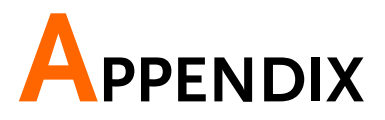

# GDS-3000 Specifications

The specifications apply when the GDS-3000 is powered on for at least 30 minutes under +20°C~+30°C.

### Model-specific

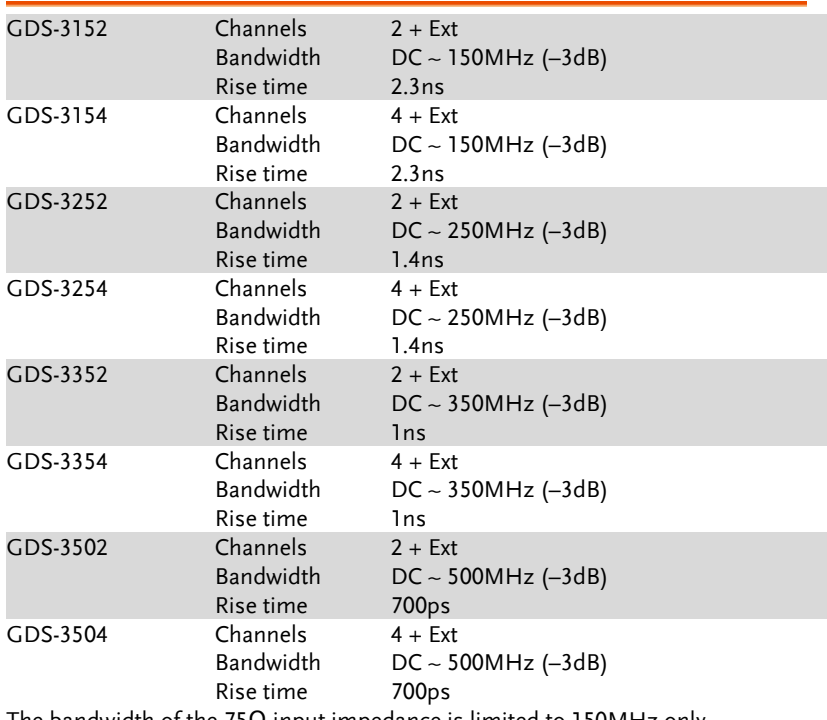

The bandwidth of the 75 $\Omega$  input impedance is limited to 150MHz only.

## Common

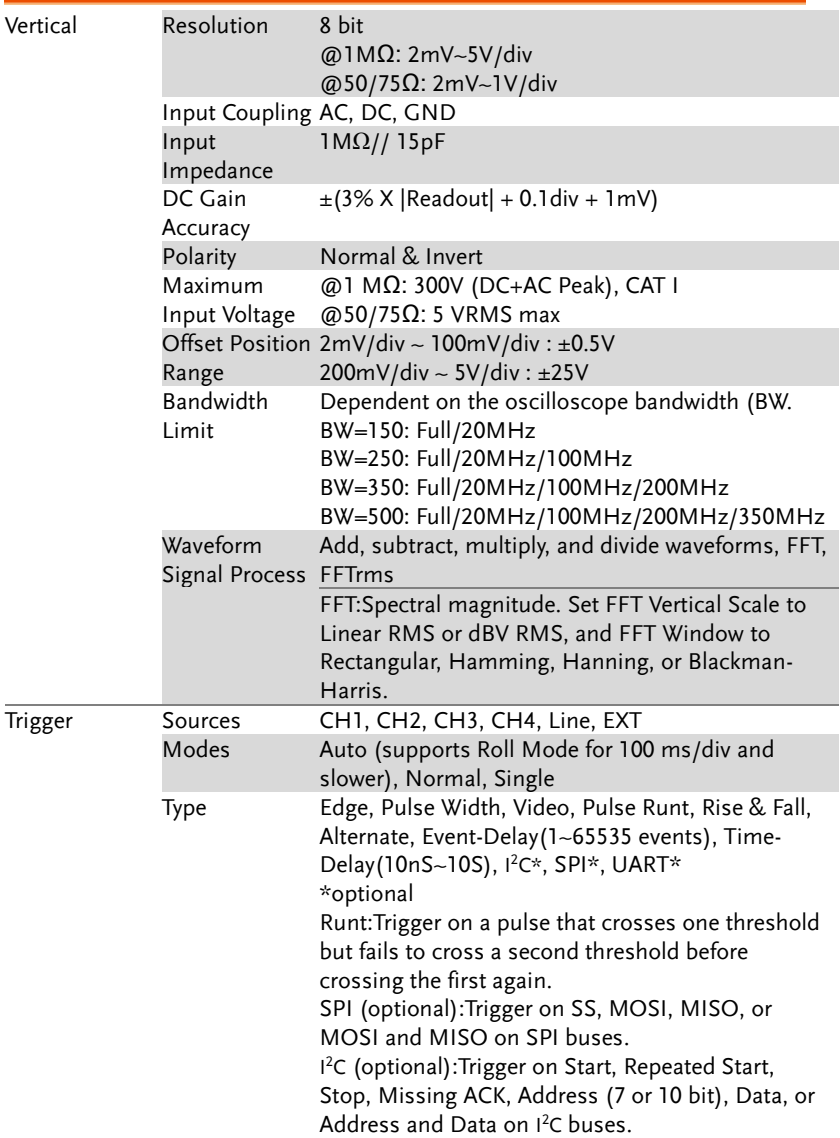

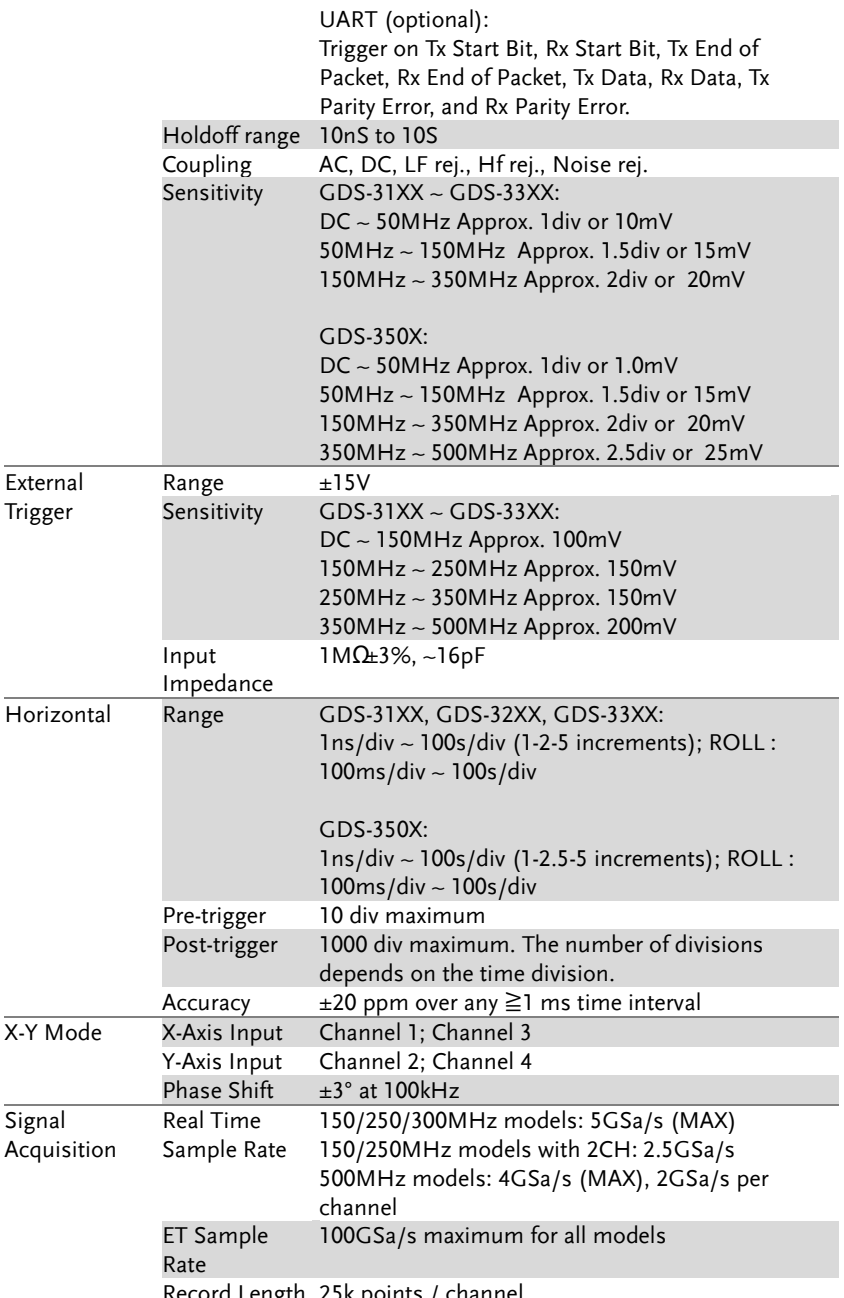

Record Length 25k points / channel

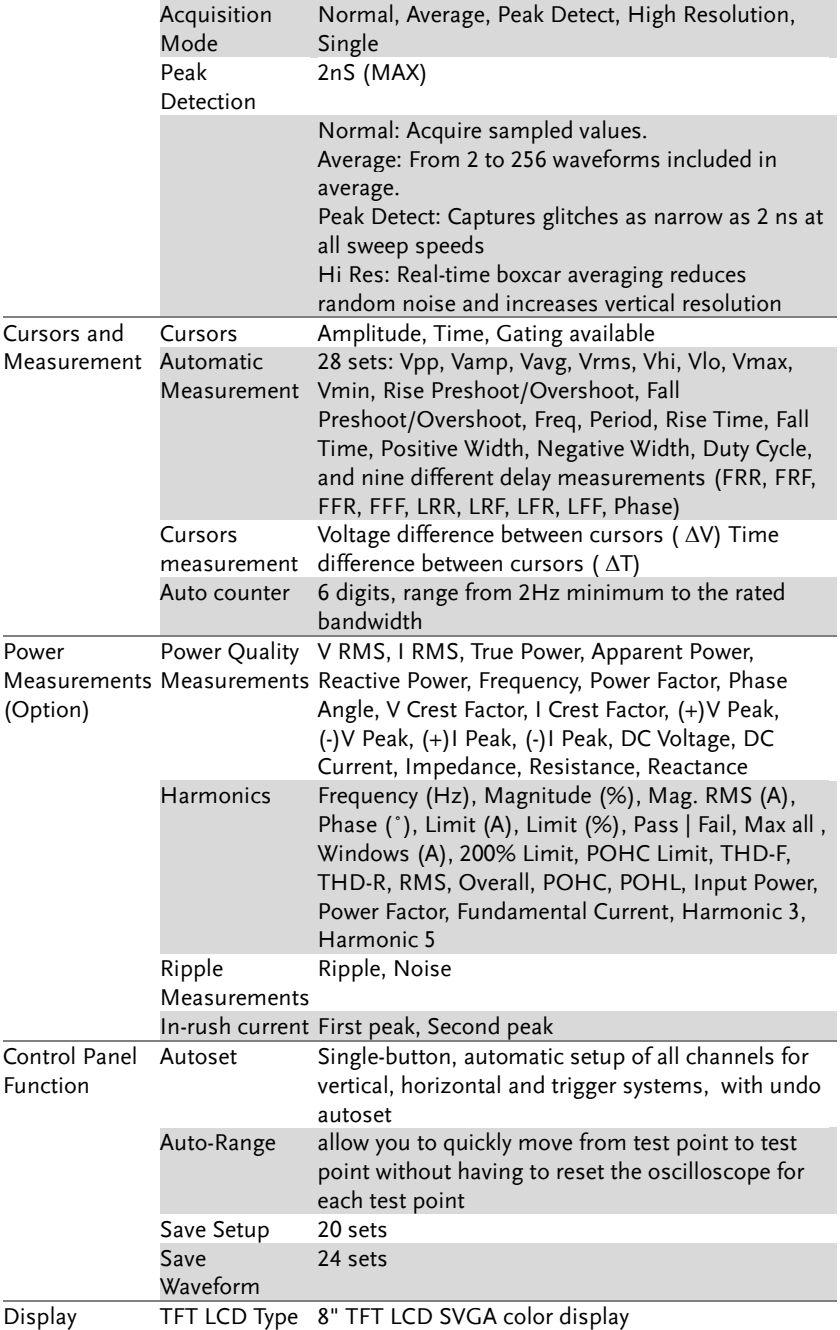

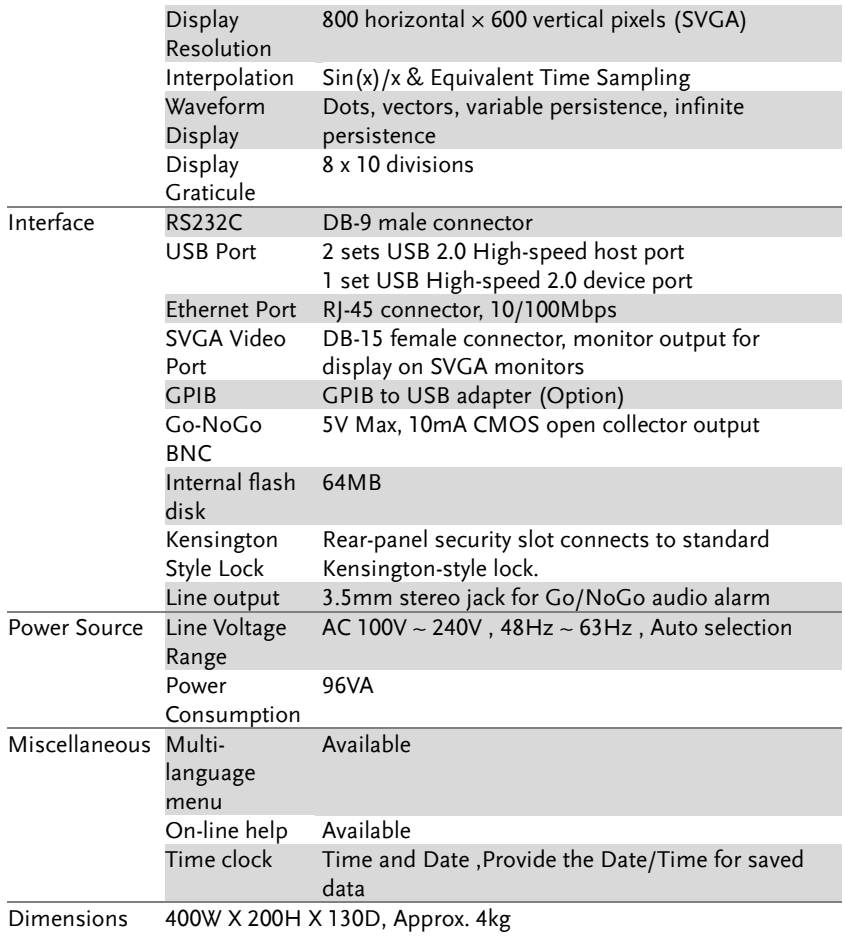

# Probe Specifications

## Model-specific Probe Specifications

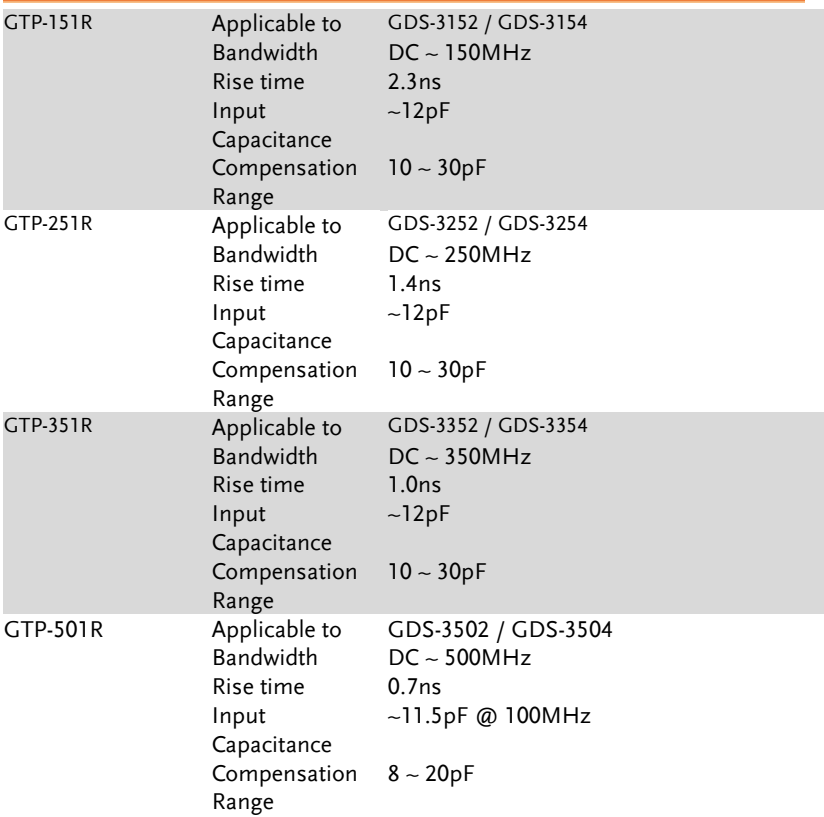

## Common Probe Specifications

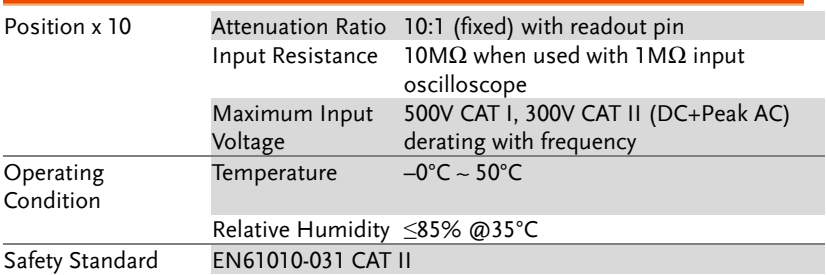

# GDS-3000 Dimensions

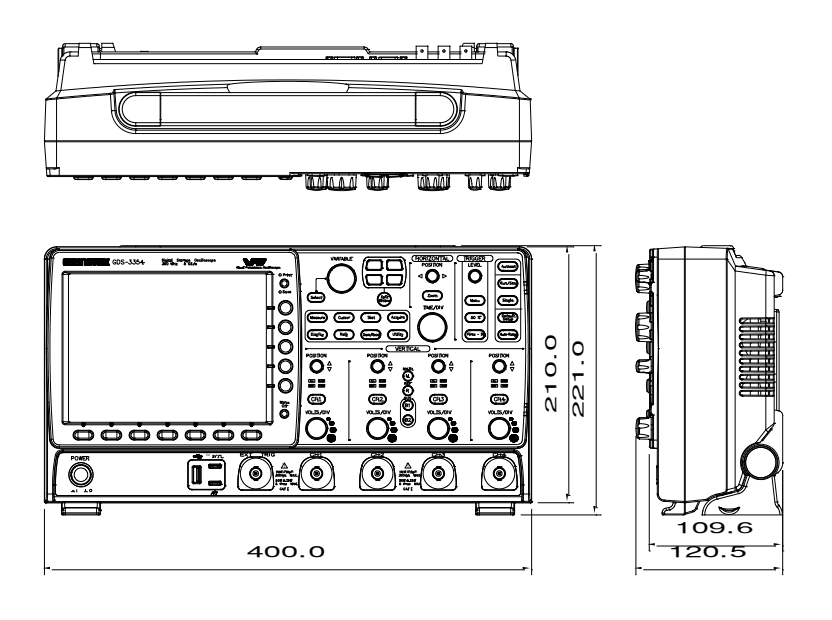

## Declaration of Conformity

We

#### **GOOD WILL INSTRUMENT CO., LTD.**

No. 7-1, Jhongsing Rd, Tucheng Dist., New Taipei City 236. Taiwan.

#### **GOOD WILL INSTRUMENT (SUZHOU) CO., LTD.**

No. 69 Lushan Road, Suzhou New District Jiangsu, China.

declare that the below mentioned product

#### Type of Product: **Digital Storage Oscilloscope**

#### Model Number: **GDS-3152, GDS-3252, GDS-3352, GDS-3154, GDS-3254, GDS-3354, GDS-3502, GDS-3504**

are herewith confirmed to comply with the requirements set out in the Council Directive on the Approximation of the Law of Member States relating to Electromagnetic Compatibility (2004/108/EEC) and Low Voltage Directive (2006/95/EEC).

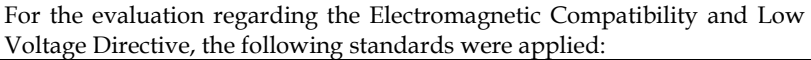

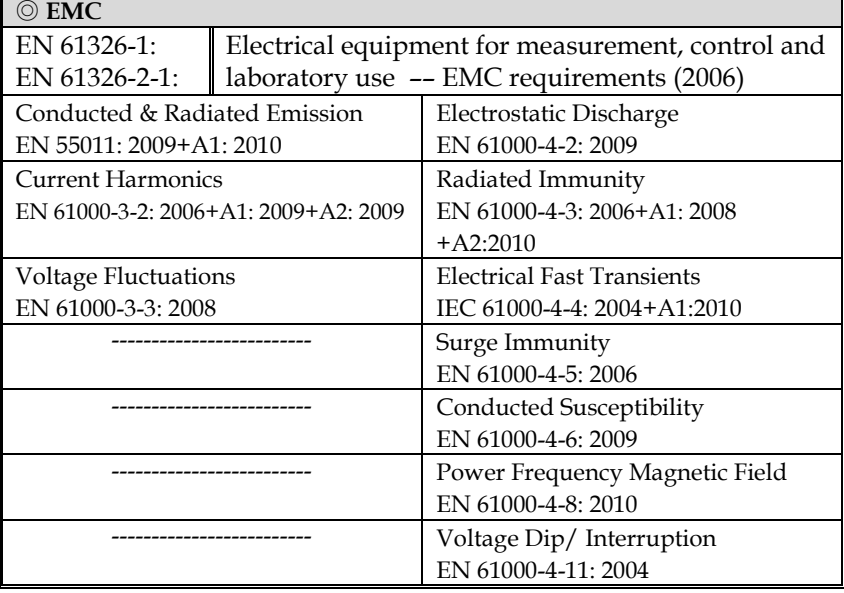

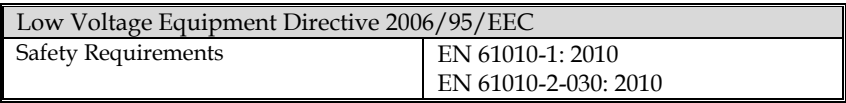

# **INDEX**

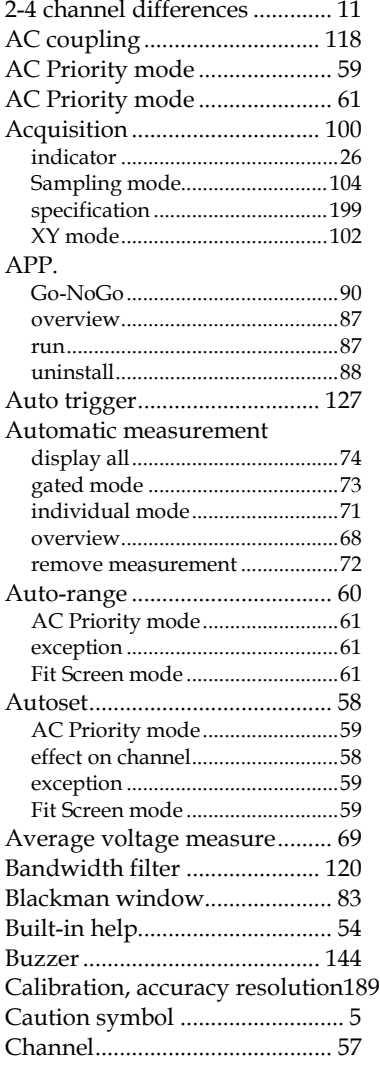

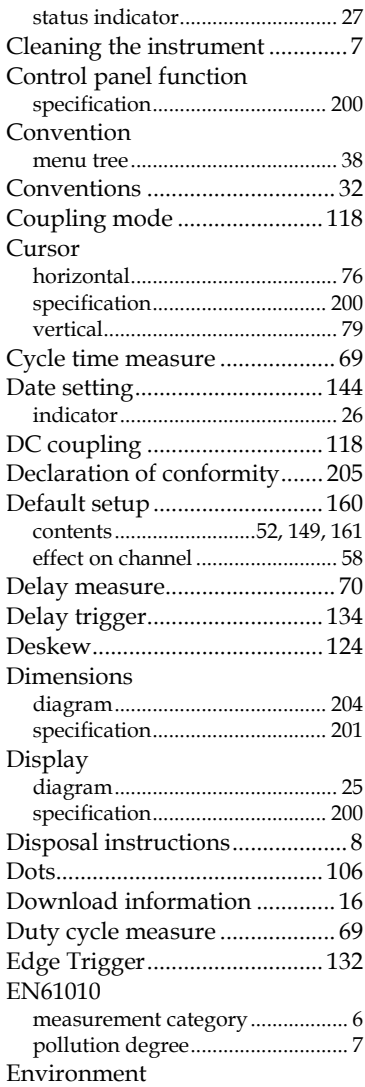

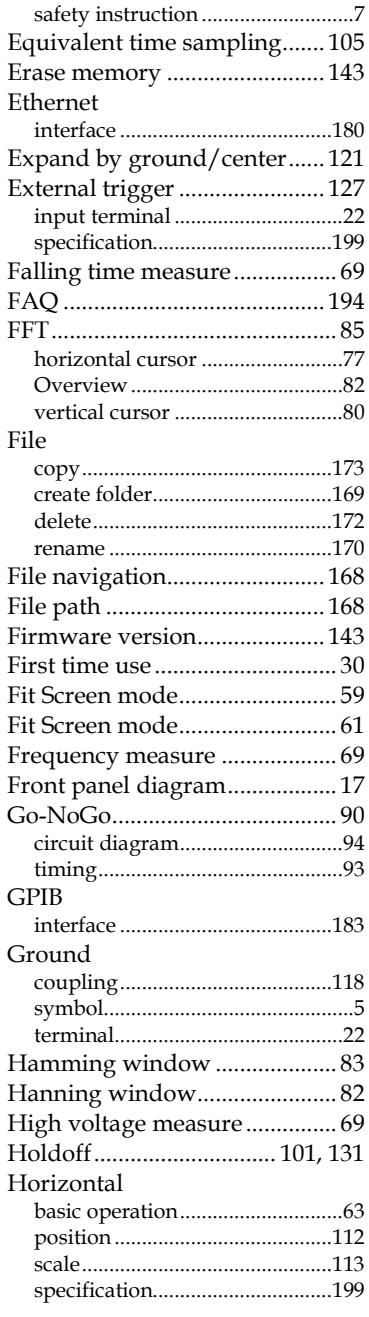

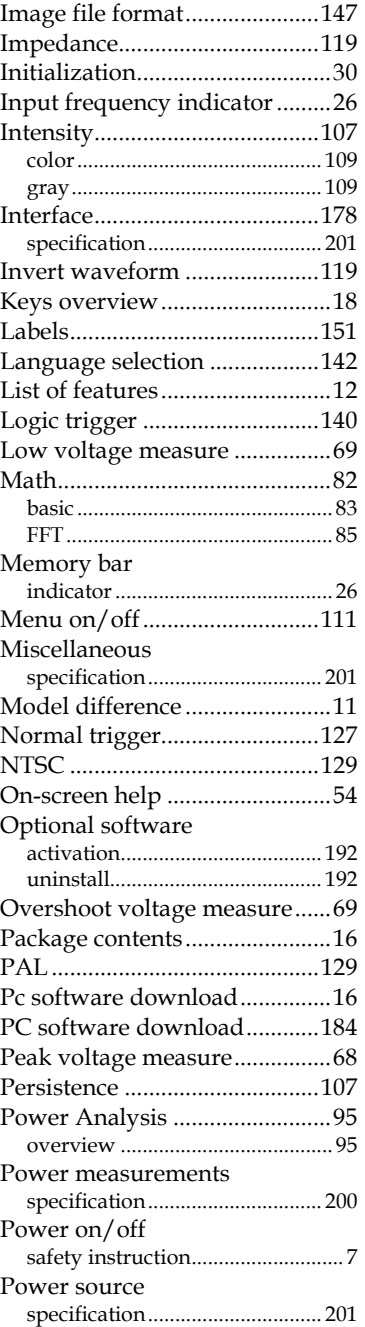

#### **INDEX**

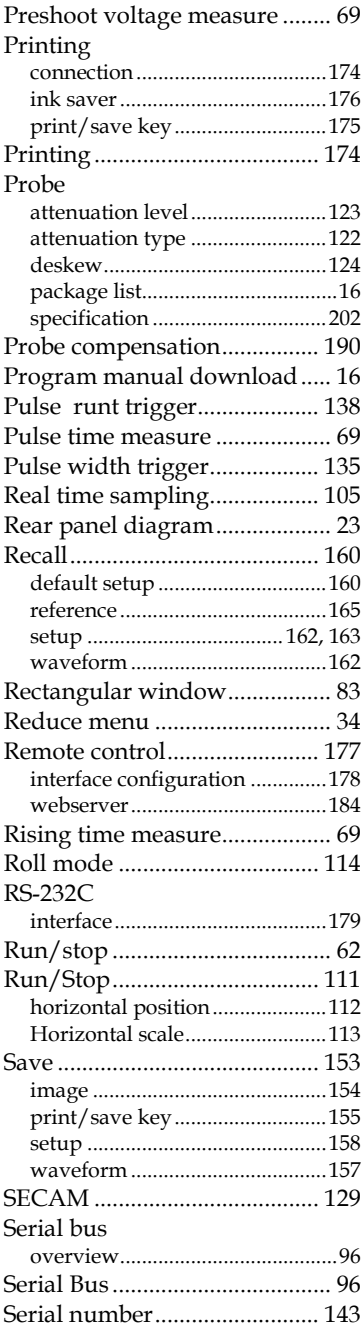

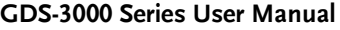

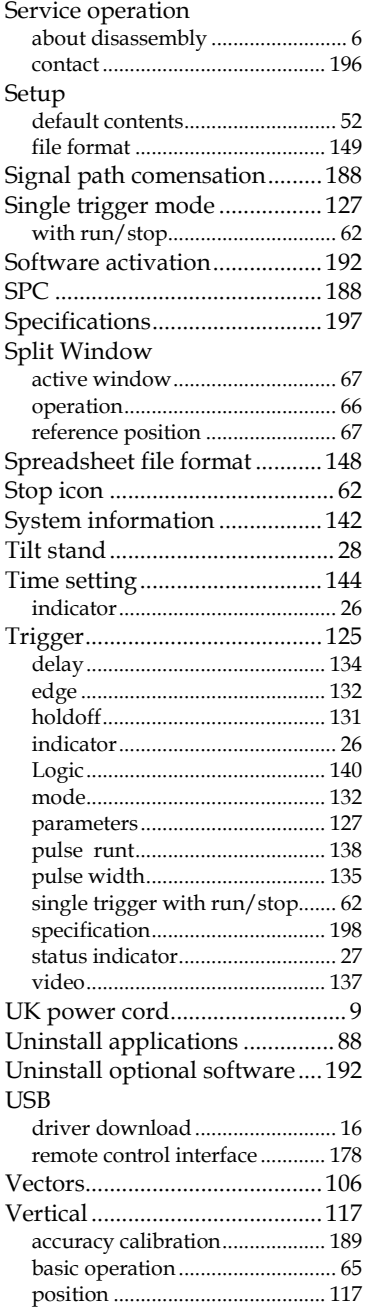

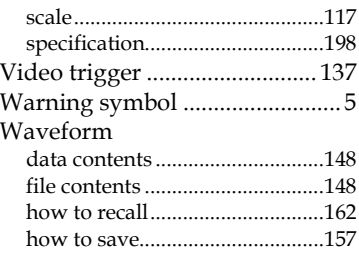

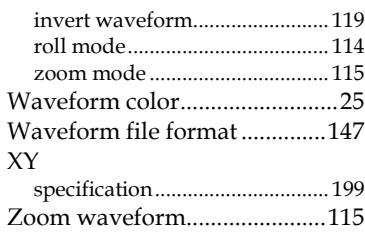